# **SIEMENS**

# SIMATIC HMI

# HMI device TP 270, OP 270, MP 270B (WinCC flexible)

Operating Instructions

# [Preface](#page-2-0)

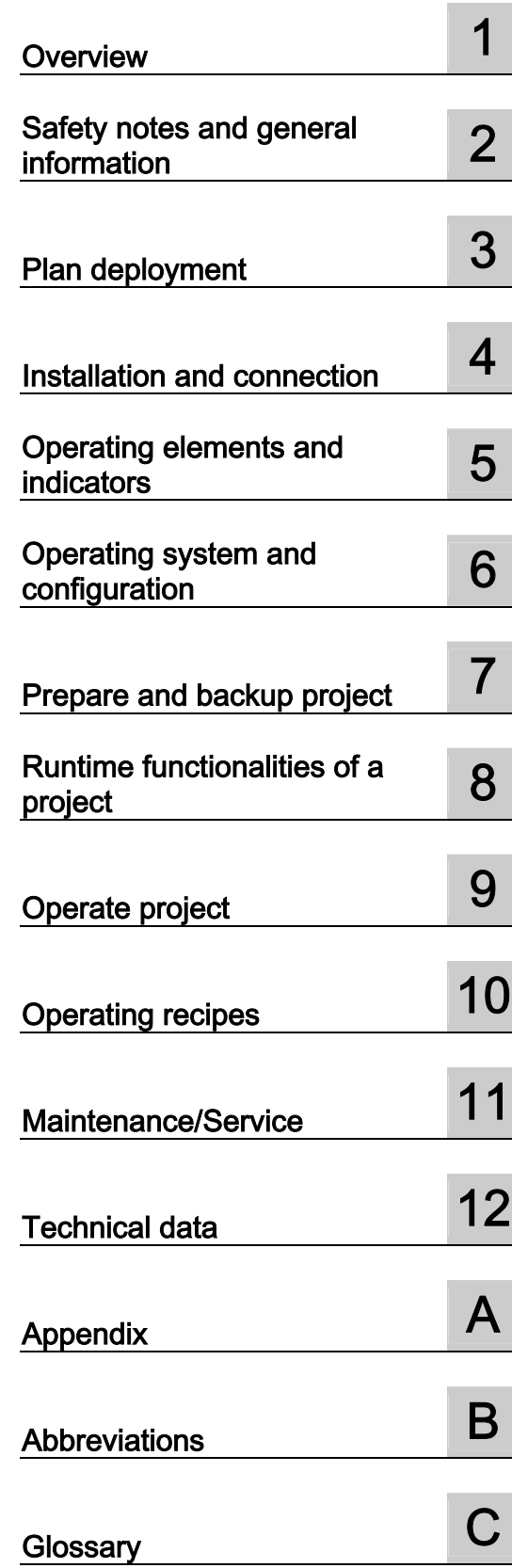

Order number 6AV6691-1DD01-0AB0

Edition 03/2004 A5E00280664-01

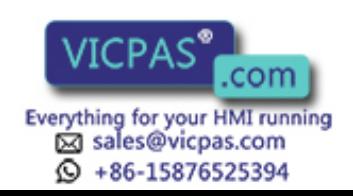

# Safety Guidelines

This manual contains notices which you should observe to ensure your own personal safety as well as to avoid property damage. The notices referring to your personal safety are highlighted in the manual by a safety alert symbol, notices referring to property damage only have no safety alert symbol.

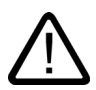

# **Danger**

indicates an imminently hazardous situation which, if not avoided, will result in death or serious injury.

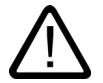

# Warning

indicates a potentially hazardous situation which, if not avoided, could result in death or serious injury.

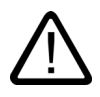

# **Caution**

used with the safety alert symbol indicates a potentially hazardous situation which, if not avoided, may result in minor or moderate injury.

## Caution

used without safety alert symbol indicates a potentially hazardous situation which, if not avoided, may result in property damage.

#### **Notice**

used without the safety alert symbol indicates a potential situation which, if not avoided, may result in an undesirable result or state.

When several danger levels apply, the notices of the highest level (lower number) are always displayed. If a notice refers to personal damages with the safety alert symbol, then another notice may be added warning of property damage.

#### Qualified Personnel

The device/system may only be set up and operated in conjunction with this documentation. Only qualified personnel should be allowed to install and work on the equipment. Qualified persons are defined as persons who are authorized to commission, to earth, and to tag circuits, equipment and systems in accordance with established safety practices and standards.

#### Intended Use

Please note the following:

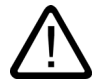

# Warning

This device and its components may only be used for the applications described in the catalog or technical description, and only in connection with devices or components from other manufacturers approved or recommended by Siemens.

This product can only function correctly and safely if it is transported, stored, set up and installed correctly, and operated and maintained as recommended.

#### **Trademarks**

All designations marked with ® are registered trademarks of Siemens AG. Other designations in this documentation might be trademarks which, if used by third parties for their purposes, might infringe upon the rights of the proprietors.

 $(A \tA$ 

#### Copyright Siemens AG, 2004. All rights reserved

Reproduction, transmission or use of this document or its contents is not permitted without express written authority. Offenders will be liable for damages. All rights, including rights created by patent grant or registration of a utility model or design, are reserved.

Siemens AG Automation and Drives Group P.O. Box 4848, D-90327 Nuremberg (Germany)

Siemens Aktiengesellschaft 6AV6691-1DD01-0AB0 - 1DD01-0AB0 - 1DD01-0AB0 - 1DD01-0AB0 - 1DD01-0AB0 - 1DD01-0AB0

# Disclaimer of Liability

We have checked the contents of this manual for agreement with the hardware and software described. Since deviations cannot be precluded entirely, we cannot guarantee full agreement. However, the data in the manual are reviewed regularly, and any necessary corrections will be included in subsequent editions. Suggestions for improvement are welcomed.

© Siemens AG 2004 Technical data subject to change

.com Everything for your HMI running ⊠ sales@vicpas.com  $\textcircled{9}$  +86-15876525394

# <span id="page-2-0"></span>Preface

# Purpose of the manual

This manual provides the required information and documentation for machine construction in compliance with DIN 8418. The information contained relates to the device, its installation site, transport, storage, use and maintenance.

The manual is aimed at the following target groups:

- Users
- **Commissioners**
- Service technicians
- Maintenance engineers

Read carefully the Chapter "Safety and General Information".

The help integrated in WinCC flexible, namely the WinCC flexible Information System, contains further information. The Information System provides instructions, examples and references in electronic form.

#### Basic knowledge required

A general knowledge of automation technology and process communication is necessary in order to understand the manual.

It is assumed users have good basic knowledge in the use of personal computers and MS Windows operating systems.

#### Manual application

The manual applies to the SIMATIC MP 270B, OP 270 and TP 270 in connection with the WinCC flexible 2004 software packet.

# Modifications compared to previous release 12/2001

The manual describes the use of the HMI devices together with WinCC flexible 2004. For implementation with WinCC flexible 2004, the MP 270B 6" device model is also available.

The previous version, 12/2001, can still be used on the HMI device with ProTool.

#### Position in the information scheme

This manual is part of the SIMATIC HMI documentation. The information below presents an overview of the information scheme of SIMATIC HMI.

TP 270, OP 270, MP 270B (WinCC flexible) Operating Instructions, Edition 03/2004, 6AV6691-1

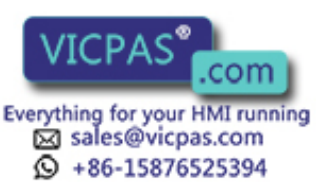

## User manual

- WinCC flexible Micro:
	- Describes basic configuration principles using the WinCC flexible Micro Engineering System
- WinCC flexible Compact/Standard/Advanced:
	- Describes basic configuration principles using the WinCC flexible Compact Engineering System/WinCC flexible Standard/WinCC flexible Advanced
- WinCC flexible Runtime:
	- $P$  Describes commissioning and operating the runtime project on a PC.
- WinCC flexible Migration:
	- Describes how to convert an existing ProTool project to WinCC flexible.
	- Describes how to convert an existing WinCC project to WinCC flexible.
	- Describes the conversion of ProTool projects together with changing the HMI device from OP7 to OP 77B.
	- Describes the conversion of ProTool projects together with changing the graphic HMI devices to Windows CE devices.
- Communication
	- Communication Part 1 describes the connection of the HMI device to SIMATIC PLCs.
	- Communication Part 2 describes the connection of the HMI device to third-party PLCs.

#### Operating instructions

- Operating instructions for HMI devices SIMATIC OP 77B, TP 170micro/TP 170A/TP 170B/OP 170B, SIMATIC Mobile Panel 170, SIMATIC TP 270/OP 270/MP 270B, SIMATIC MP 370.
- Quick reference manuals for the SIMATIC OP 77B and SIMATIC Mobile Panel 170 HMI devices.

#### Getting started

- WinCC flexible for beginners:
	- Provides step-by-step instructions on the principles of configuring screens, alarms, recipes and screen navigation using an project example.
- WinCC flexible for advanced users:
	- Provides step-by-step instructions on the principles of configuring logs, project reports, scripts, user administration, multilingual projects and integration in STEP 7 using an project example.
- WinCC flexible Options:
	- Provides step-by-step instructions on the principles of configuring the options WinCC flexible Sm@rtServices, Sm@rtAccess and OPC-Server using an project example.

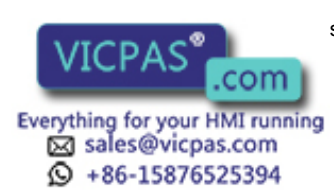

# Online availability

The following links provide direct access to technical documentation on SIMATIC products and systems in English, German, French, Italian and Spanish:

- SIMATIC Guide Technical Documentation in German: http://www.ad.siemens.de/simatic/portal/html\_00/techdoku.htm
- SIMATIC Guide for Technical Documentation in English: http://www.ad.siemens.de/simatic/portal/html\_76/techdoku.htm

# **Conventions**

A distinction has been made in the naming of the configuration and runtime software:

- "WinCC flexible" refers to the configuration software.
- "Runtime" refers to the runtime software capable of running on the HMI devices.

Generally, the term "WinCC flexible" is used. The version identification, e.g. "WinCC flexible 2004", is always used when it is necessary to make a version distinction.

The following text highlights are intended to simplify reading the manual:

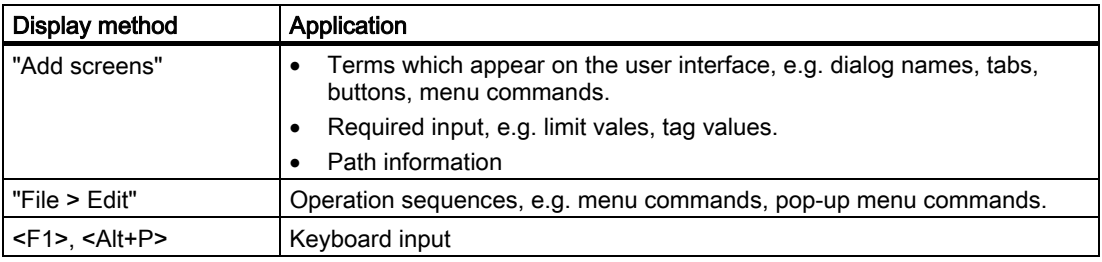

Also observe the information identified as follows:

# **Note**

Notes contain important information about the product or operation of the product. Notes also refer to areas within the documentation which require special attention.

# **Trademarks**

All names identified by ® are registered trademarks of the Siemens AG.

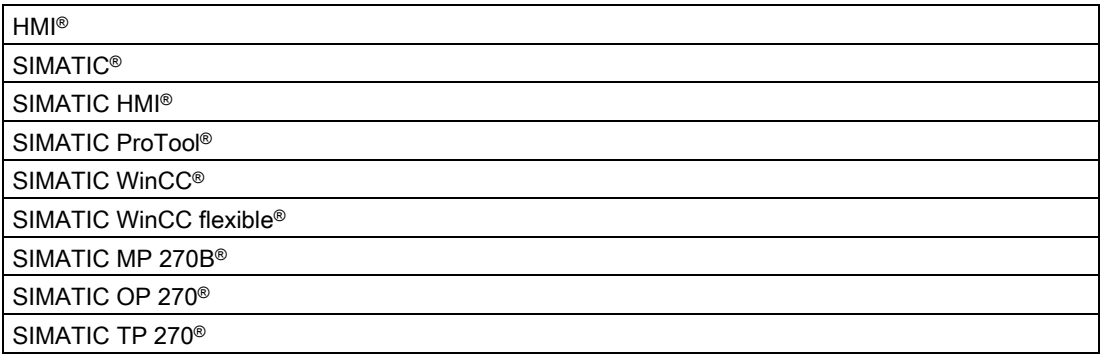

The remaining trademarks in this publication may be trademarks whose use by third parties for their own purposes could violate the rights of the owner.

TP 270, OP 270, MP 270B (WinCC flexible) Operating Instructions, Edition 03/2004, 6AV6691-1

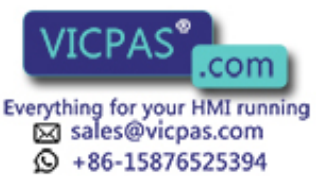

#### Representatives and agents

If you have any further queries regarding products described in the manual, please contact the Siemens representatives or agents responsible for your area.

Contact partners can be located under:

http://www.siemens.com/automation/partner

#### Training center

We offer relevant courses to simplify your introduction to the world of automation systems. Please contact your regional training center or our central training center in D 90327 Nuernberg, Germany for details.

Phone: +49 (911) 895-3200.

Internet: http://www.sitrain.com

## Service & Support on the Internet

Service & Support provides comprehensive, additional information on SIMATIC products through online services at "http://www.siemens.com/automation/service&support":

- The Newsletter, containing the latest information on your products.
- Numerous documents are available by searching through Service & Support.
- A forum, in which users and specialists can exchange experiences.
- The latest product information, FAQs and downloads.
- Contact partners for Automation & Drives are listed in the contact partner database.
- Information on on-site services, repairs, spare parts and much more under the term "Services".

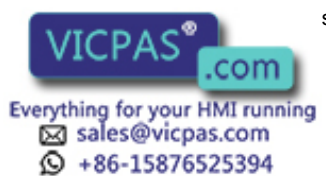

# A&D Technical Support

Available round the clock, worldwide:

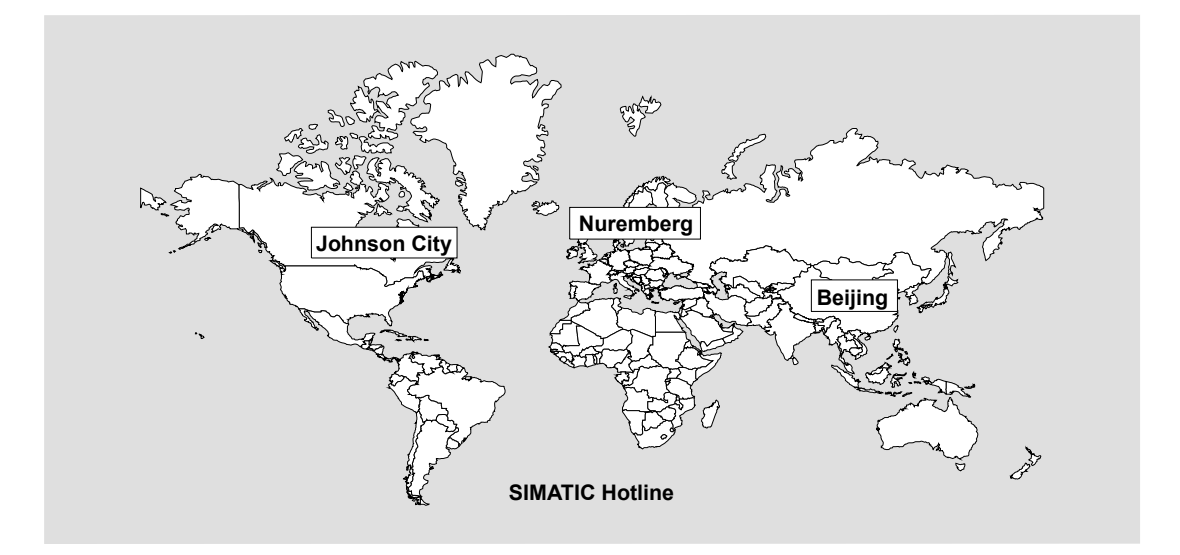

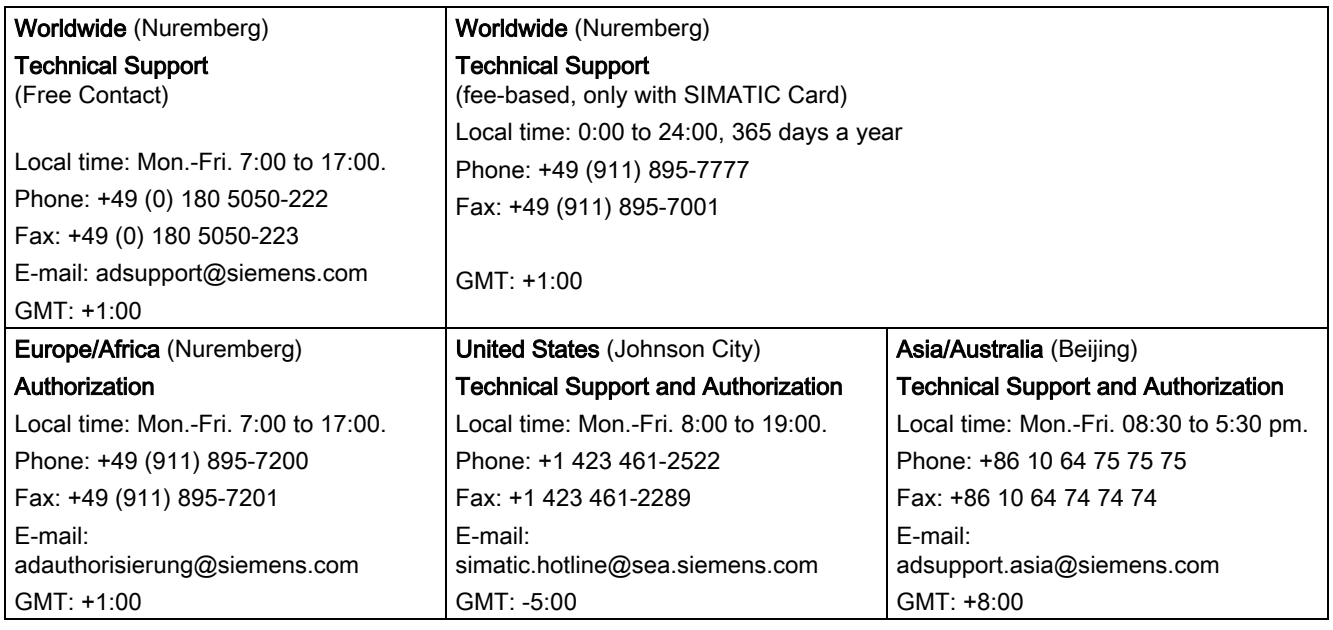

Information is available in English and German.

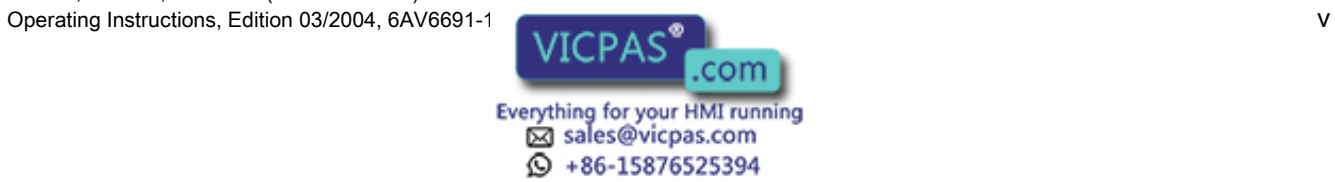

Preface

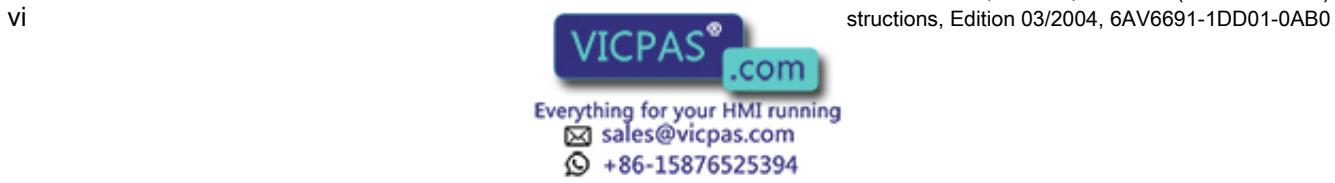

# Table of contents

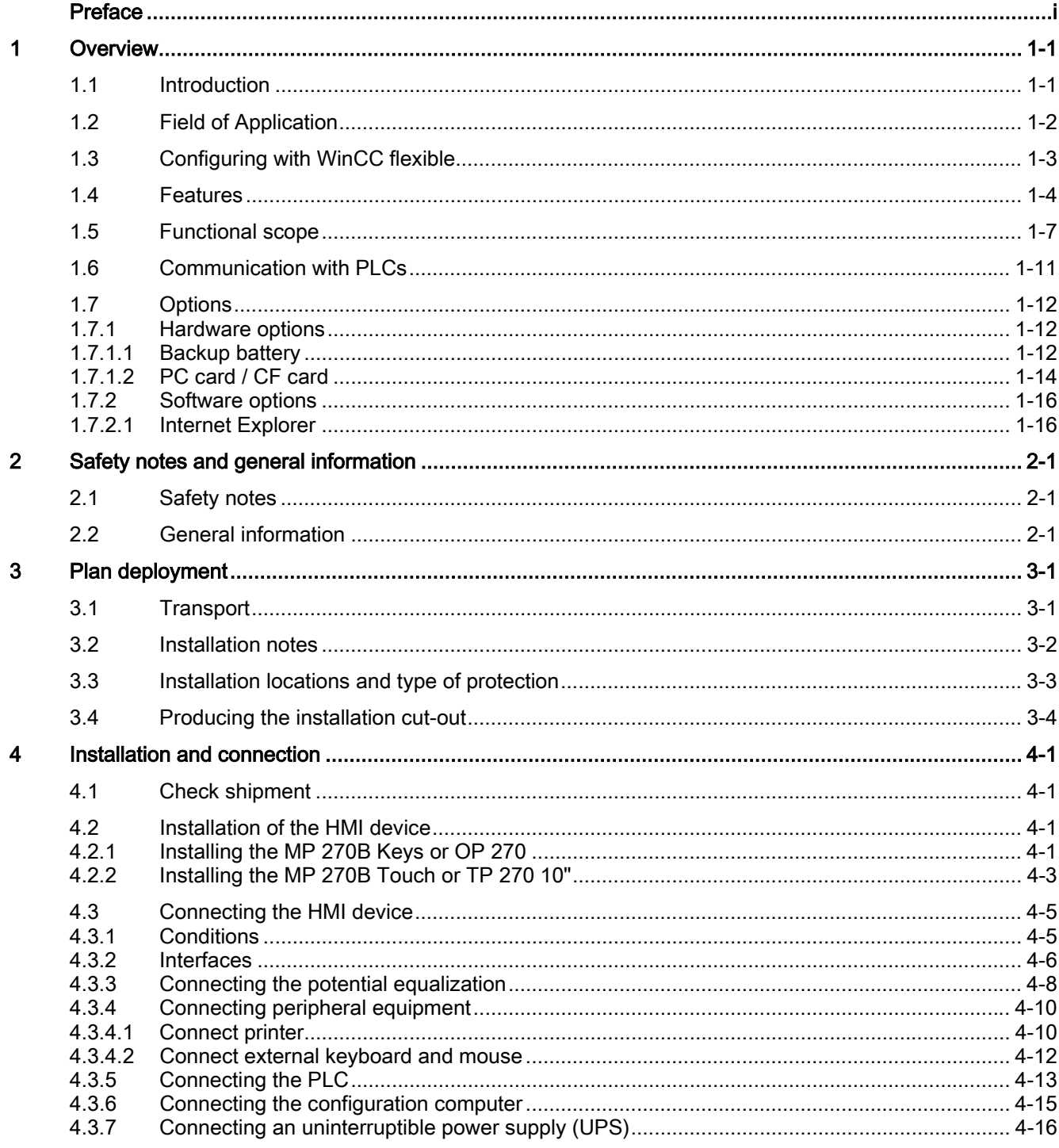

TP 270, OP 270, MP 270B (WinCC flexible) Operating Instructions, Edition 03/2004, 6AV6691-1

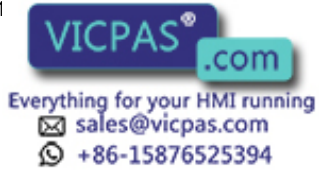

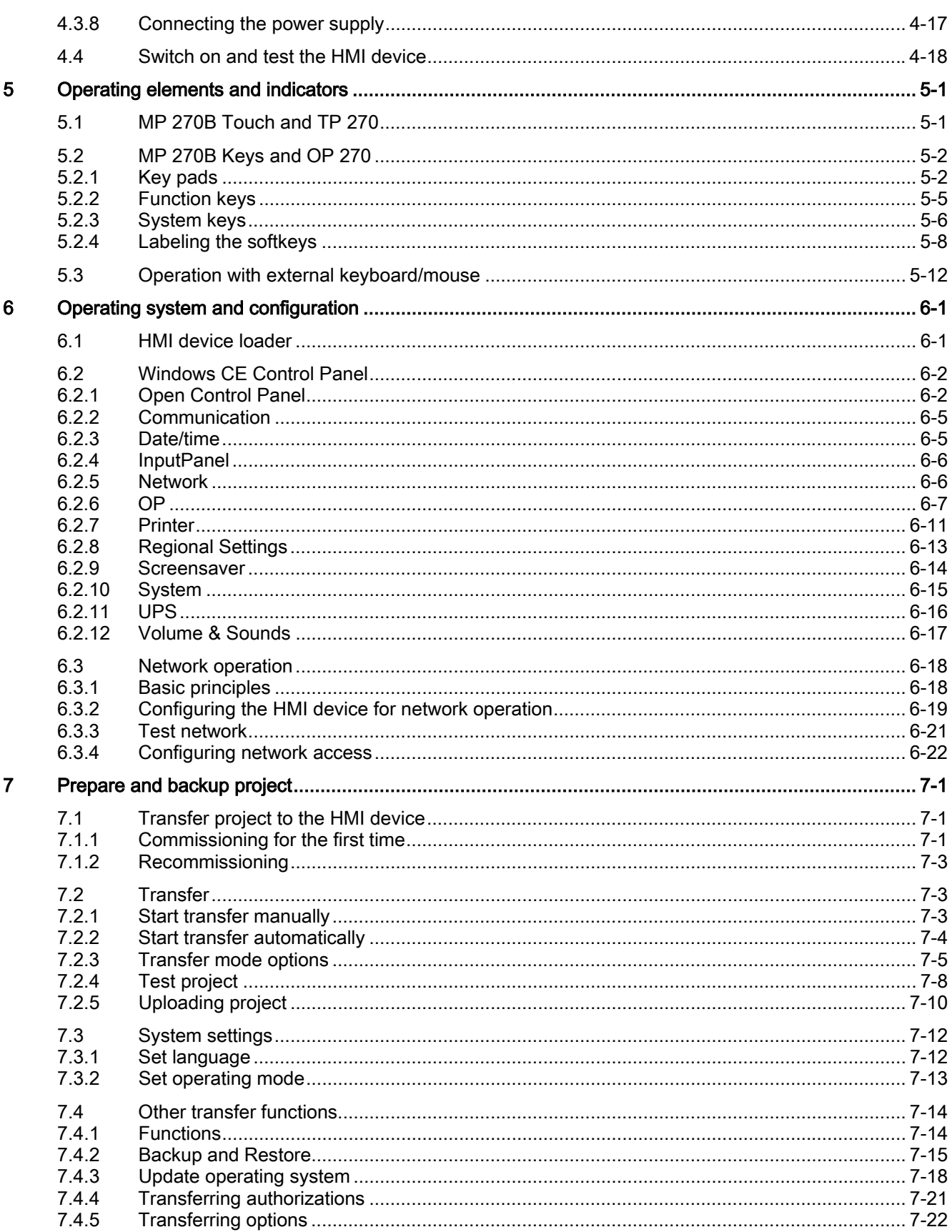

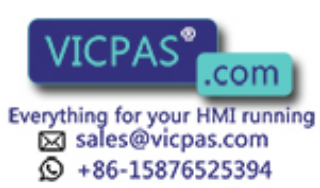

TP 270, OP 270, MP 270B (WinCC flexible) structions, Edition 03/2004, 6AV6691-1DD01-0AB0

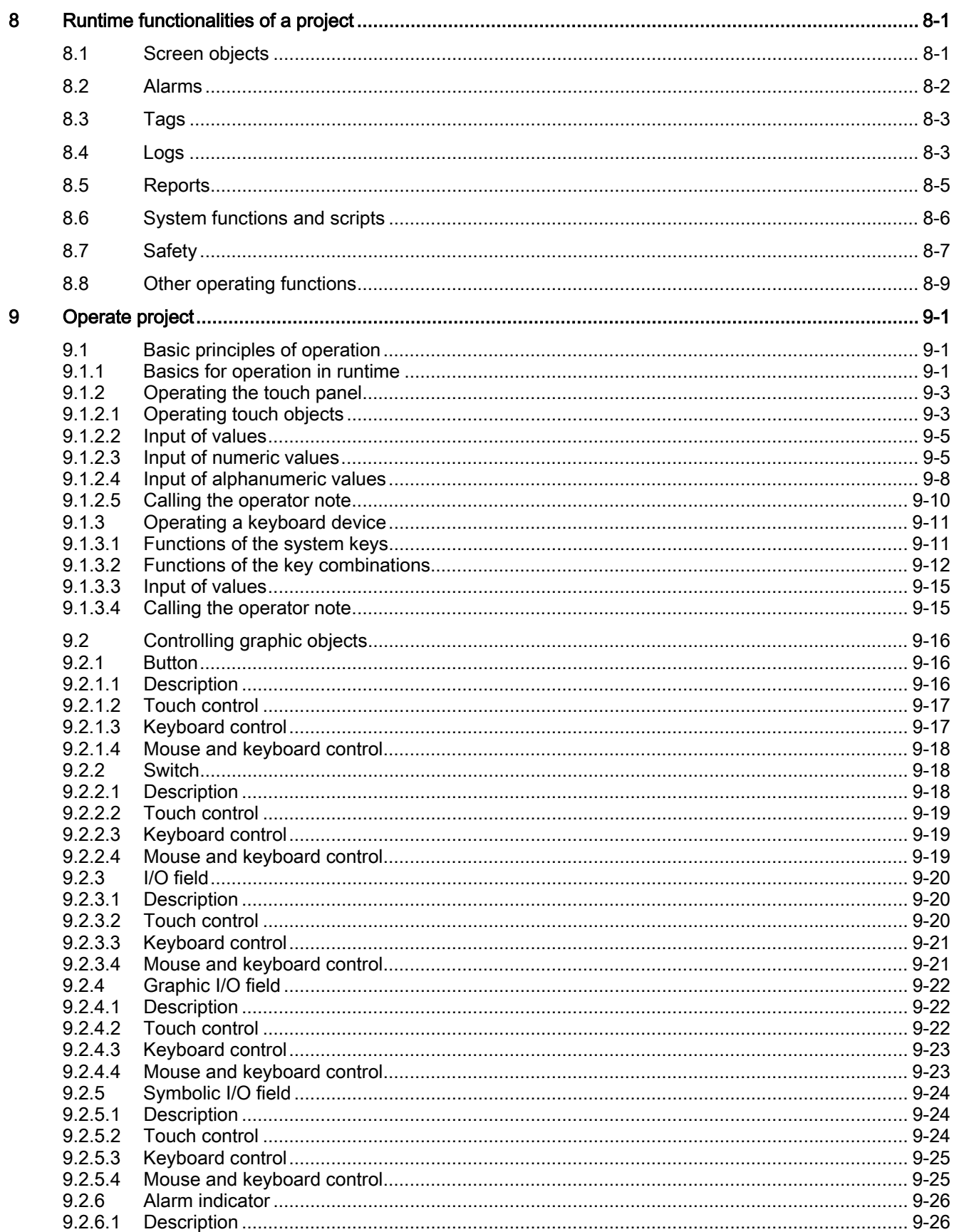

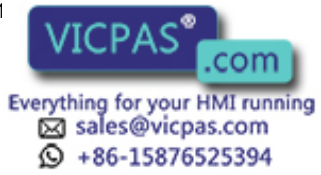

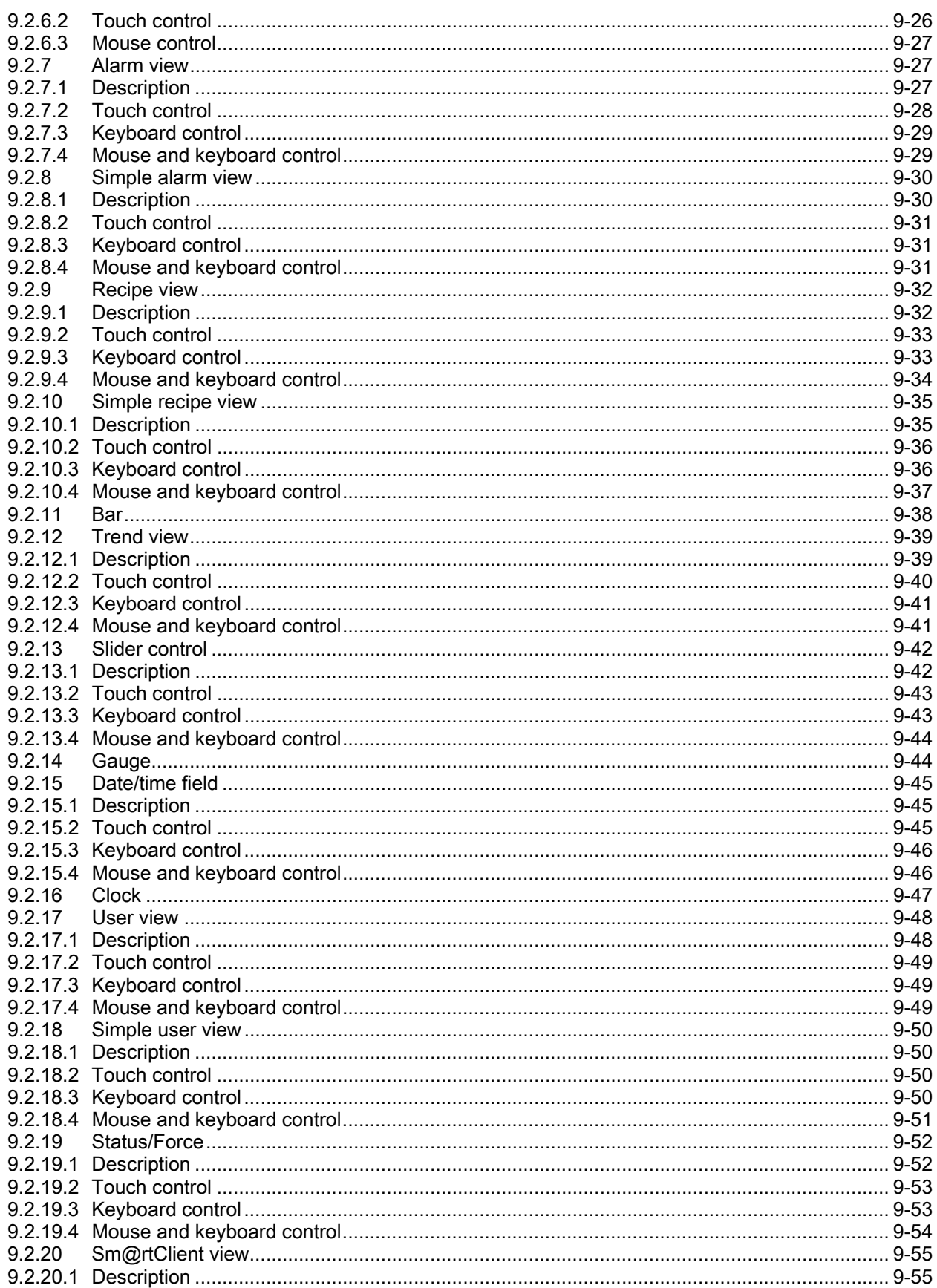

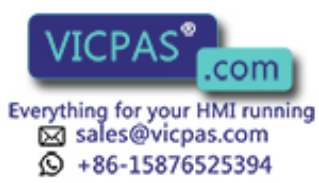

TP 270, OP 270, MP 270B (WinCC flexible) structions, Edition 03/2004, 6AV6691-1DD01-0AB0

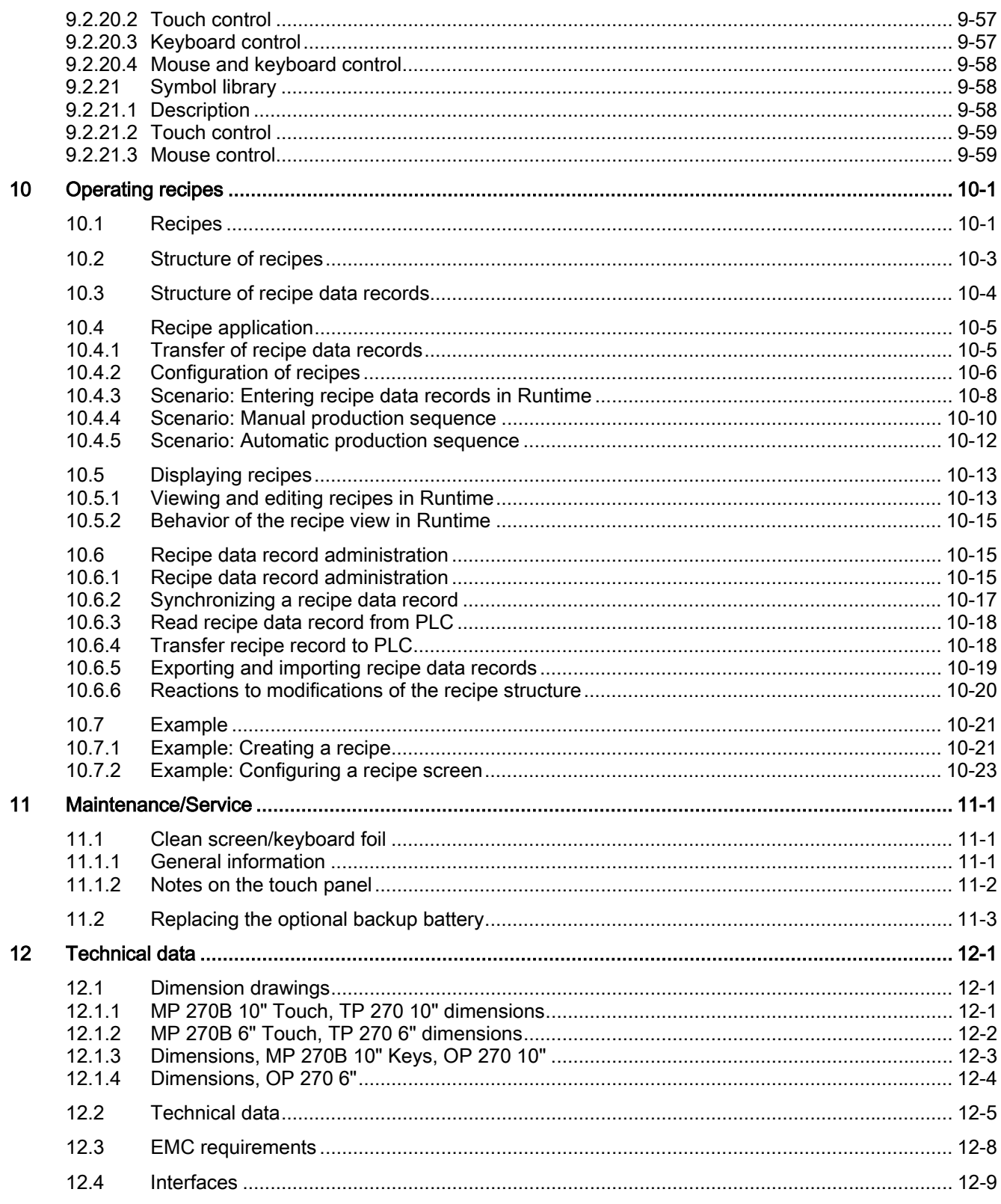

TP 270, OP 270, MP 270B (WinCC flexible) Operating Instructions, Edition 03/2004, 6AV6691-1

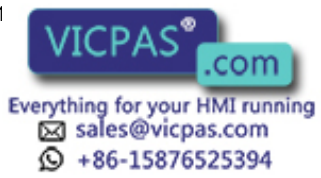

# Table of contents

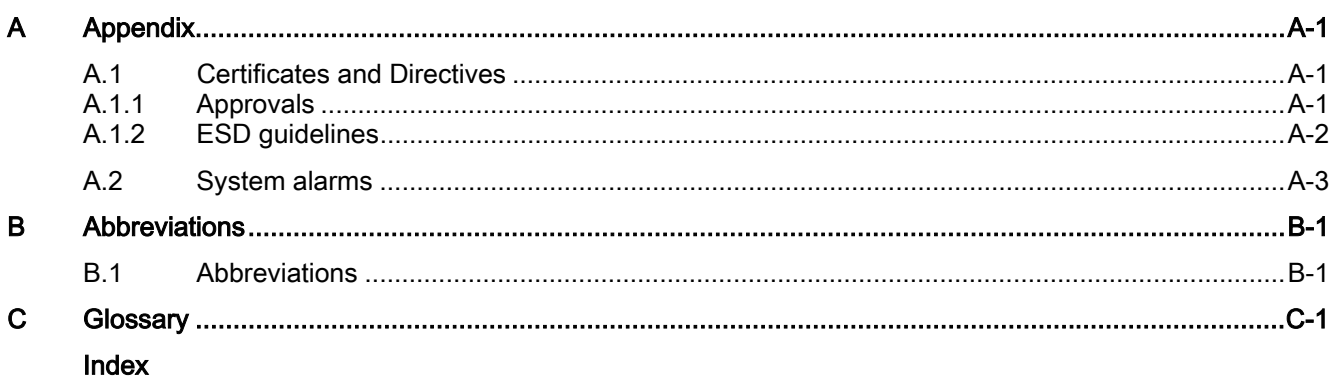

# **Tables**

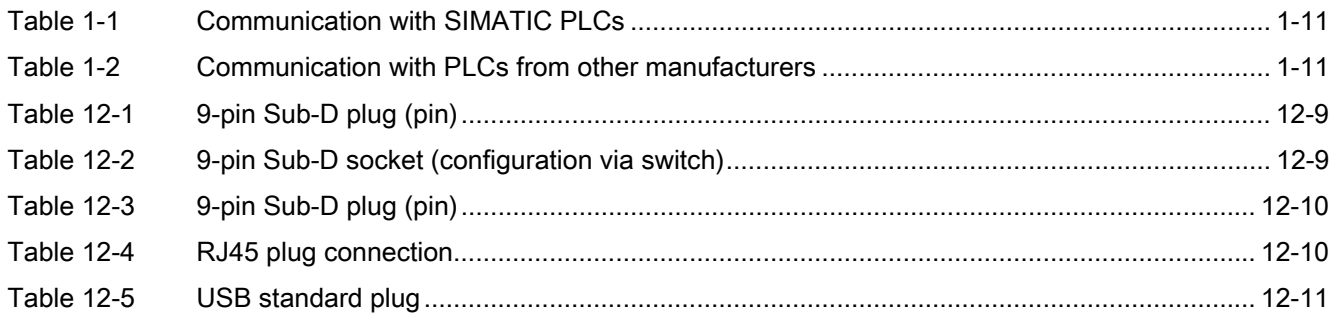

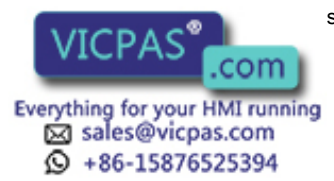

# <span id="page-14-1"></span><span id="page-14-0"></span>Overview **1**

# 1.1 Introduction

# HMI devices in the middle performance range

The Multi Panel MP 270B, Touch Panel TP 270 and Operator Panel OP 270 extend the product spectrum in the middle performance range.

The HMI devices are based on the innovative standard operating system, Microsoft Windows CE. The robustness and speed of the dedicated hardware solutions are combined with the flexibility of the PC world.

The MP 270B represents the "Multifunctional Platform" product category and is distinguished by its variable deployment. This product category is positioned in the product hierarchy between the process-related, optimized application components, such as operator panels and controllers, and industrial PCs.

The panels TP 270 and OP 270 are downgraded models and less expensive, but still provide convincing functionality

The comprehensive product range allows users to choose the HMI device most suited to their needs. All HMI devices include the following advantages:

- High degree of configuration efficiency
- Configuration simulation on the configuration computer no PLC required
- Clear display and easy process operation using a Window-Based user interface
- Large selection of predefined screen objects for use during configuration
- Dynamic screen objects, e.g. moving objects
- Uncomplicated and quick handling of recipes and data records in recipe screens and recipe views
- Logging of alarms, process values and login/logout procedures
- Creation of vector graphics using the WinCC flexible configuration software without an external graphics editor,
- Transfer:
	- Automatic switchover to transfer mode
	- Transfer via MPI, PROFIBUS DP, USB and Ethernet
	- Serial transfer
	- Transfer via TeleService
- Standard connections to SIMATIC S5/DP, SIMATIC S7 and SIMATIC 505, as well as to PLCs from other manufacturers

TP 270, OP 270, MP 270B (WinCC flexible) Operating Instructions, Edition 03/2004, 6AV6691-1

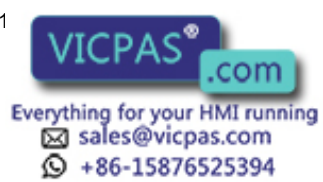

<span id="page-15-0"></span>1.2 Field of Application

# Position in the SIMATIC HMI environment

The HMI devices were designed for the middle performance range. They meet the demands placed on performance, display possibilities and price/performance ratio. In addition, they extend the communication potential of the office world. Customer needs and requests were taken into account in respect to extending data transfer functions, simplifying operation, and increasing acceptance when compared with Windows CE units.

The HMI devices not only support the classic HMI applications (visualization with WinCC flexible) but also additional applications, such as process diagnostics (ProAgent).

# 1.2 Field of Application

## **Overview**

The HMI device allows graphic display of operating statuses, current process data and errors of connected PLCs. The user can operate and observe the machine or system being monitored easily using the HMI device.

Applicable areas of use include machine and apparatus construction sectors, printing and packing industries, automobile and electrical industries and chemical and pharmaceutical industries.

The high degree of protection (IP65 on the front side) and avoidance of moving storage media, such as hard disks and floppy disks, ensure that the HMI device is suitable for use in rough industrial environments and on site where a machine is located.

Possible installation locations for the HMI device:

- Switching cabinets/consoles
- 19" cabinets/racks (keyboard units)

Connection options for external peripherals (keyboard, mouse and printer) via a USB port, for example, and the possible use of CF and PC cards support multifunctionality. Due to the fact that the HMI device is equipped with high performance basic hardware and has a minimum installation depth means that it fulfills all the requirements for operation in the vicinity of the machine.

The HMI device can be used to:

- Operate and monitor the process using the menu system. Setpoint values or control element settings can be modified by entering values or activating configured softkeys
- Display processes, machines and systems on full-graphic, dynamic screens
- Display and process alarms and tags through output fields, bar graphs or trend curves
- Use input to intervene directly in the running process

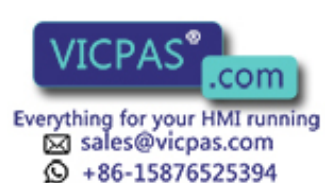

TP 270, OP 270, MP 270B (WinCC flexible) 1-2 Operating Instructions, Edition 03/2004, 6AV6691-1DD01-0AB0

# <span id="page-16-0"></span>1.3 Configuring with WinCC flexible

# Introduction

In order to operate a machine or system using an HMI device, the user interface must be configured for the HMI device. This procedure is referred to as the "configuration phase".

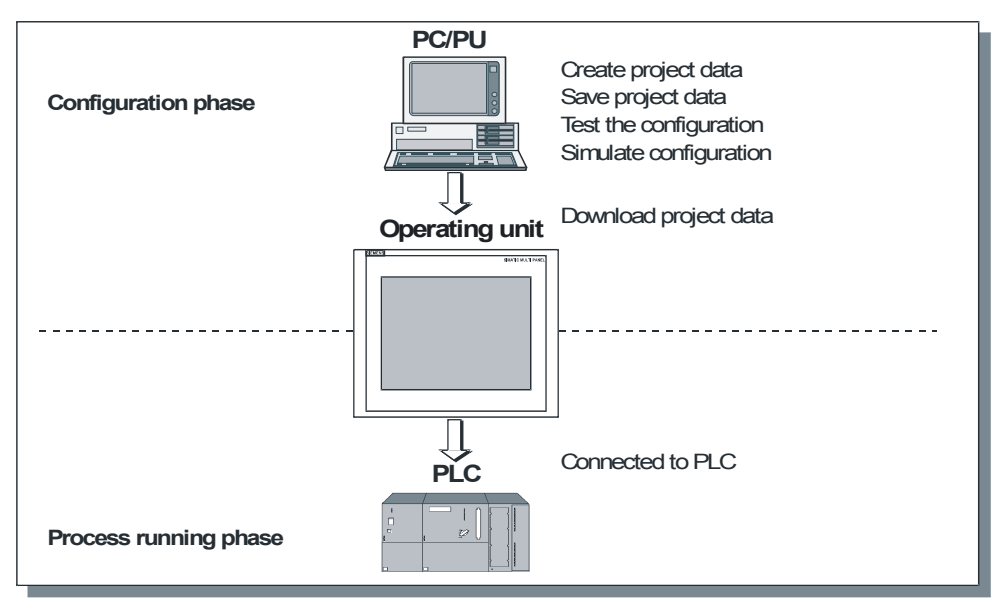

Figure 1-1 Configuration and process running phases

# Principle

- 1. Configuring the functionality of the user interface. This includes the following:
	- $-$  Graphics
	- $-$  Text
	- Customized functions
	- $-$  Operating and indicator objects

Use a configuration computer (PC or PU) with the WinCC flexible configuration software.

2. Connect the configuration computer to the HMI device.

The following connection options are available:

- Serial
- MPI/PROFIBUS DP
- USB or Ethernet interface
- $-$  Standard modem path
- 3. Transfer the configuration to the HMI device.
- 4. Connect the HMI device to the PLC.

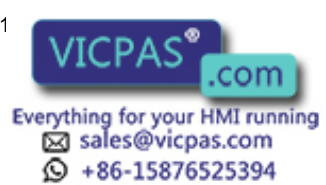

<span id="page-17-0"></span>1.4 Features

# Result

The HMI device communicates with the PLC and responds to the program progress in the PLC ("process running phase") according to the information configured.

# 1.4 Features

# Overview of MP 270B 10", OP 270 10" and TP 270 10"

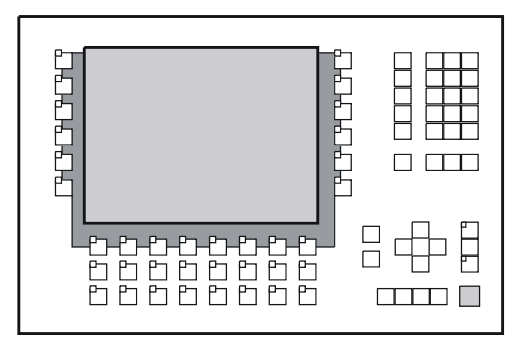

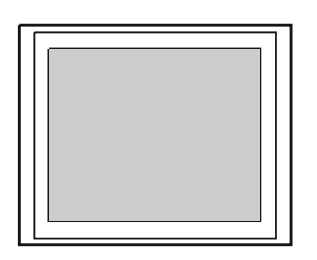

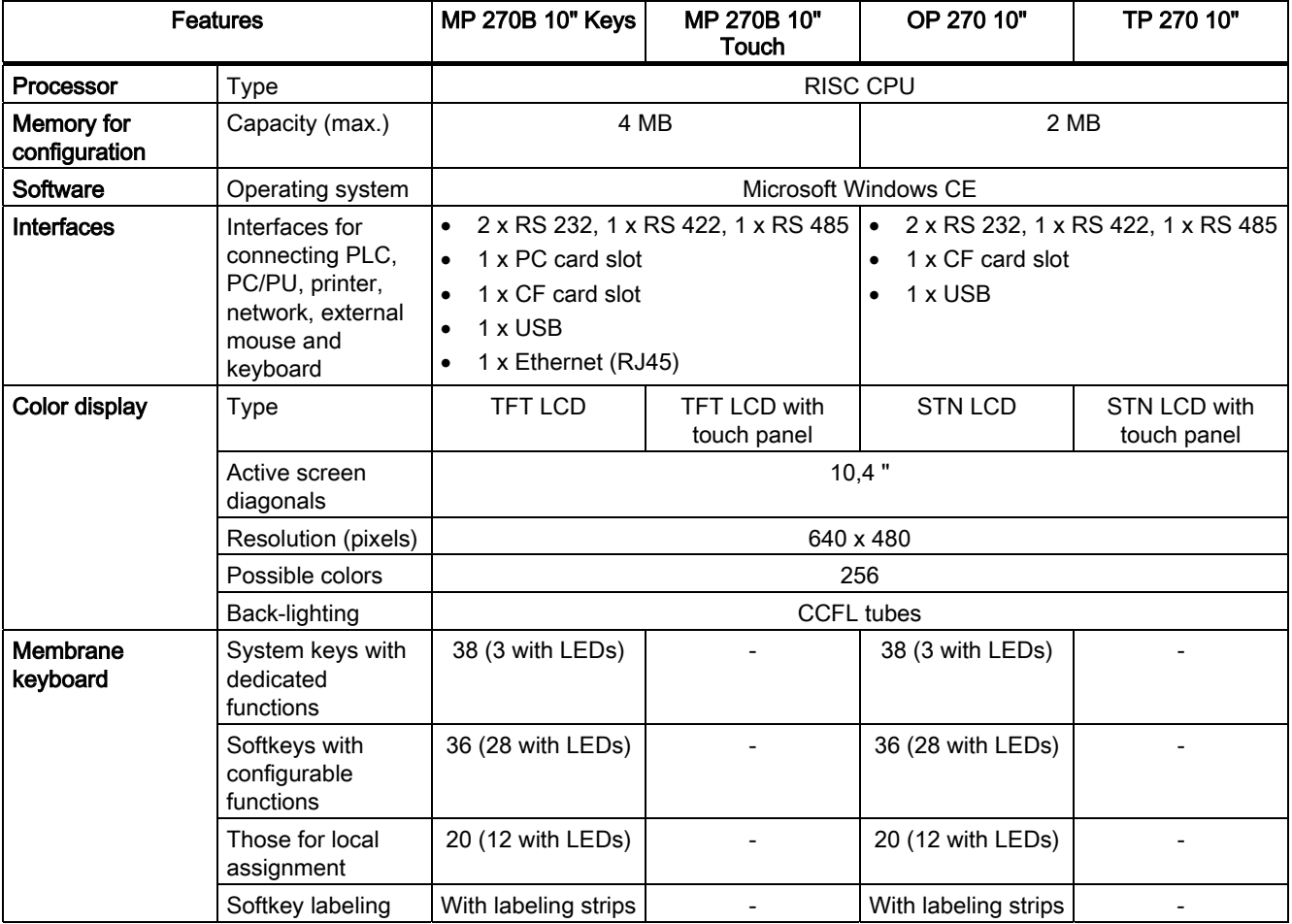

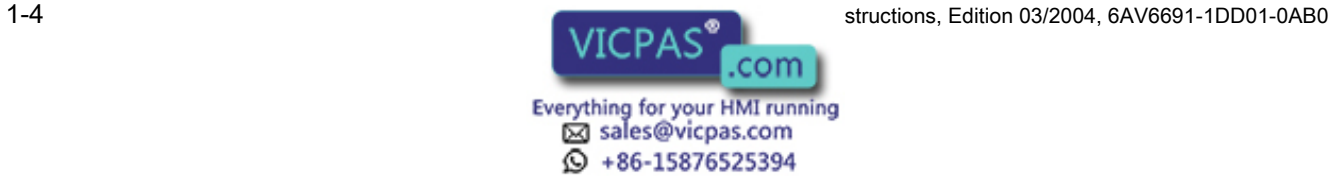

Overview

1.4 Features

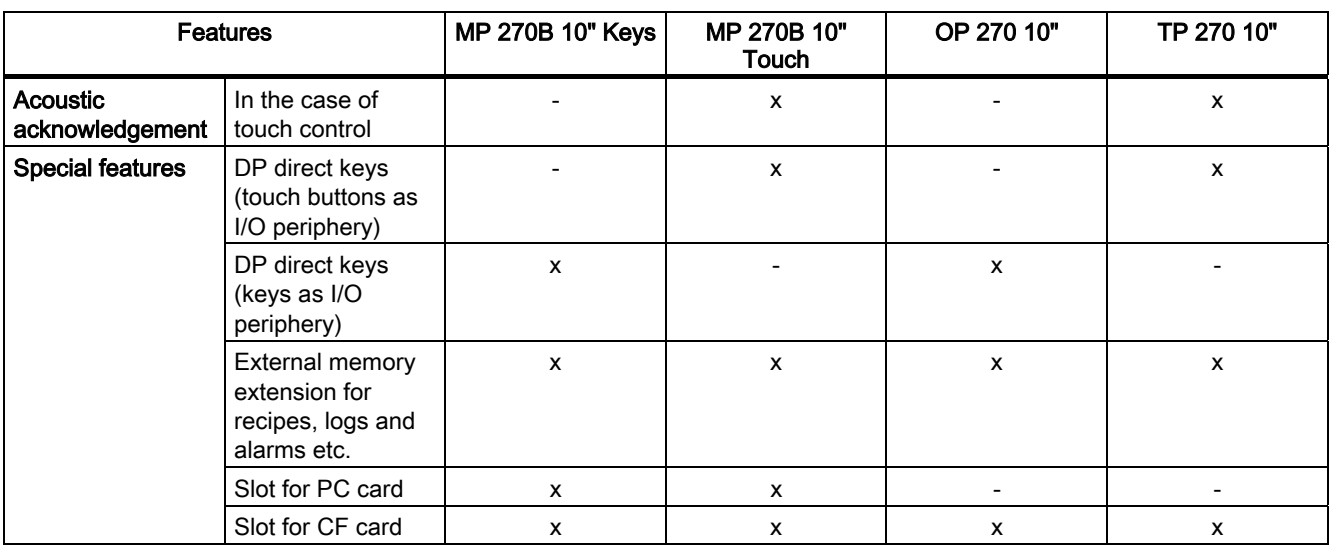

# Overview of MP 270B 6" Touch, OP 270 6" and TP 270 6"

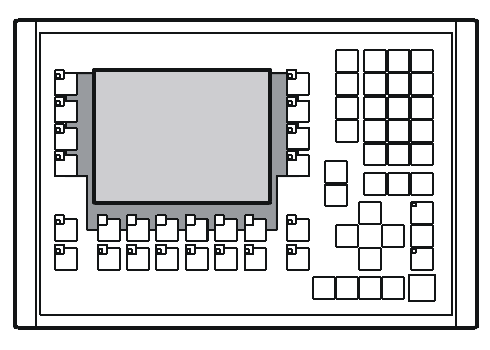

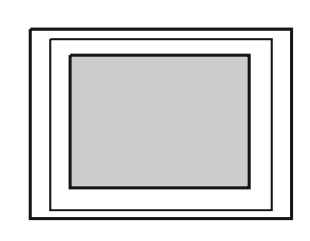

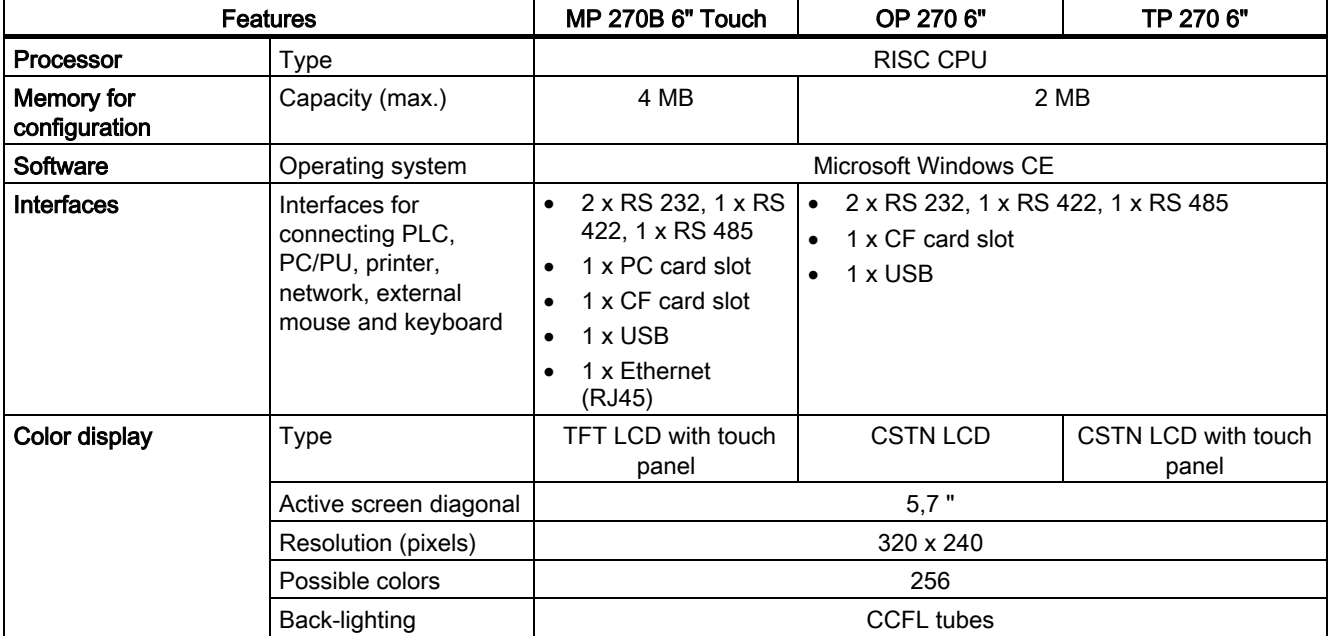

TP 270, OP 270, MP 270B (WinCC flexible) Operating Instructions, Edition 03/2004, 6AV6691-1

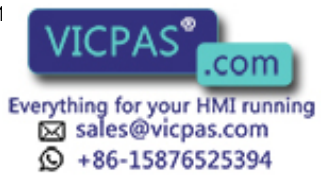

```
Overview
```
1.4 Features

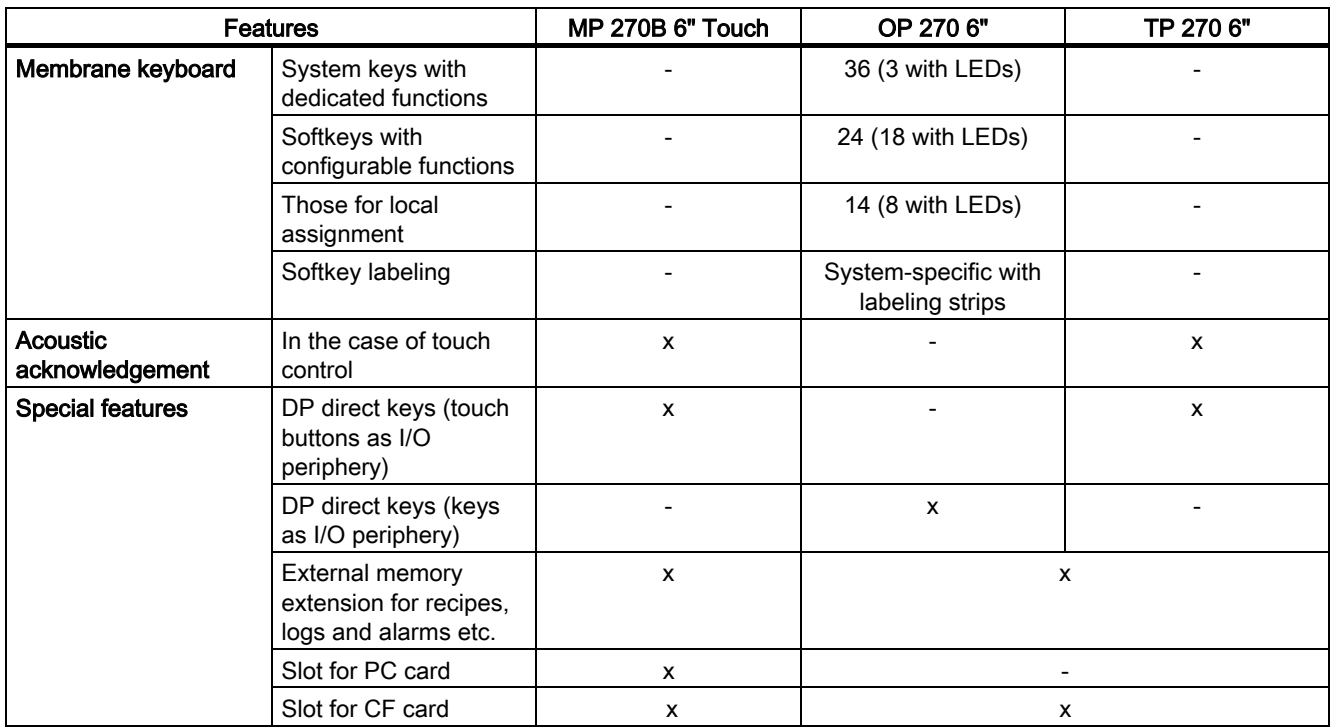

# Further information

The creation of projects for HMI devices and functions for the configuration software is described in detail in the "WinCC flexible" user manual and in the WinCC online help.

Information on connecting the HMI device to the PLC is provided in the "WinCC flexible Communication" user manual.

The "Readme.chm" file on the WinCC flexible CD contains the most current information which could not be included in the manuals and online help due to time constraints.

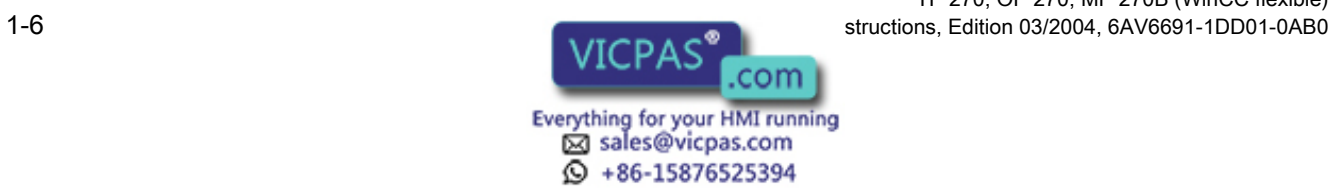

# <span id="page-20-0"></span>1.5 Functional scope

# General information

The following table summarizes the range of functions provided by the HMI device. The numeric values are maximum values which the HMI device is capable of managing. These values are not cumulative. It is not possible to simultaneously configure 4000 alarms and 300 screens each with 400 tags per screen.

The defined values are also limited by the size of the configuration memory.

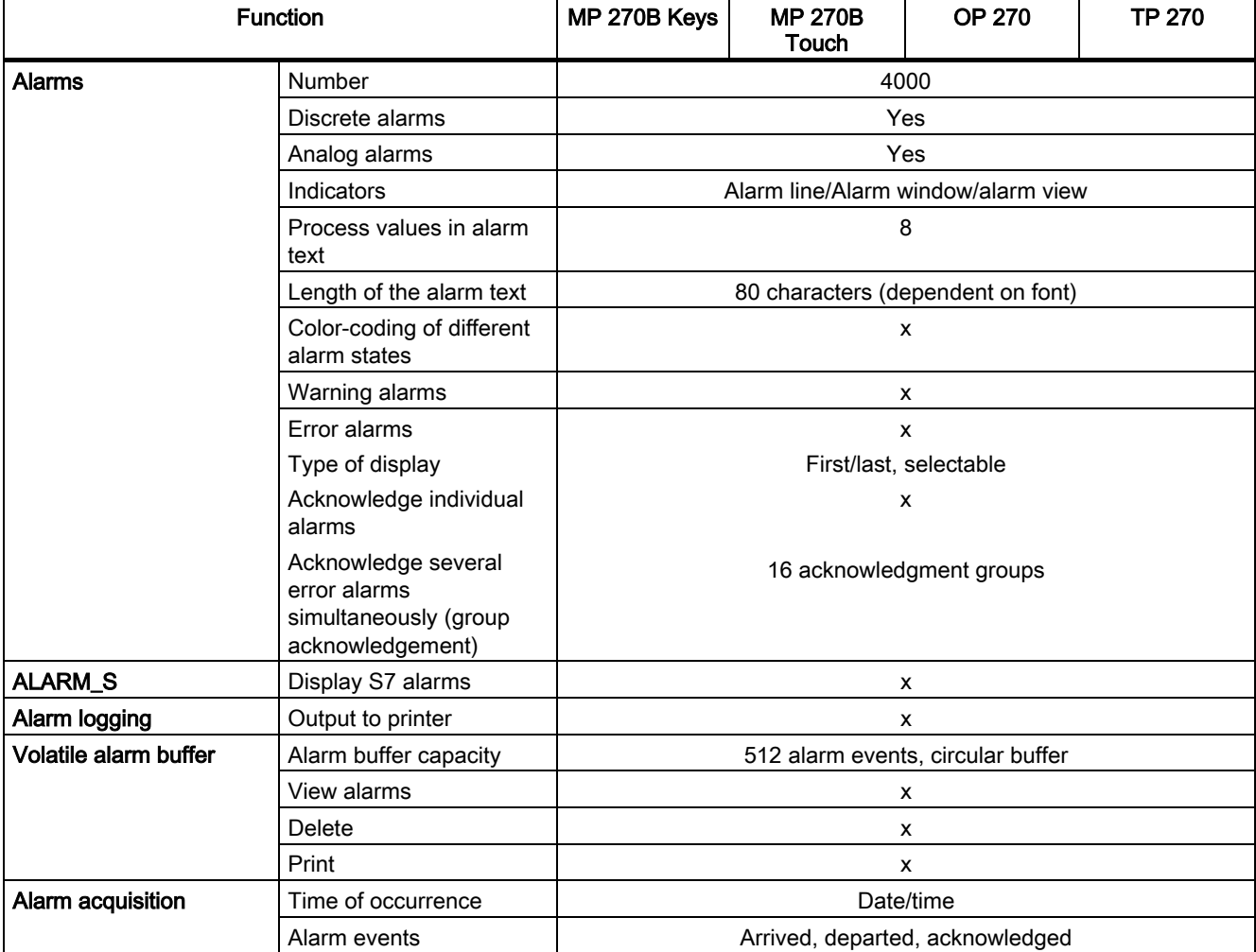

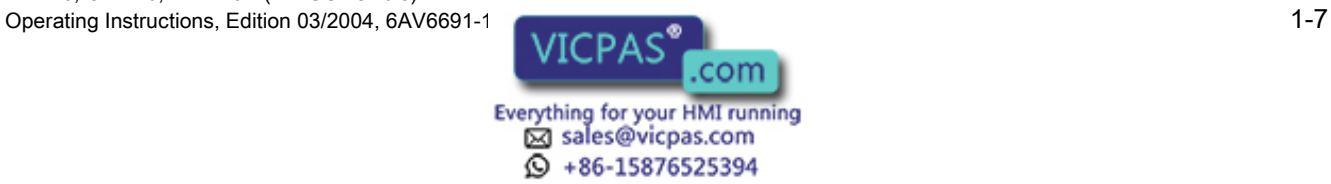

## **Overview**

1.5 Functional scope

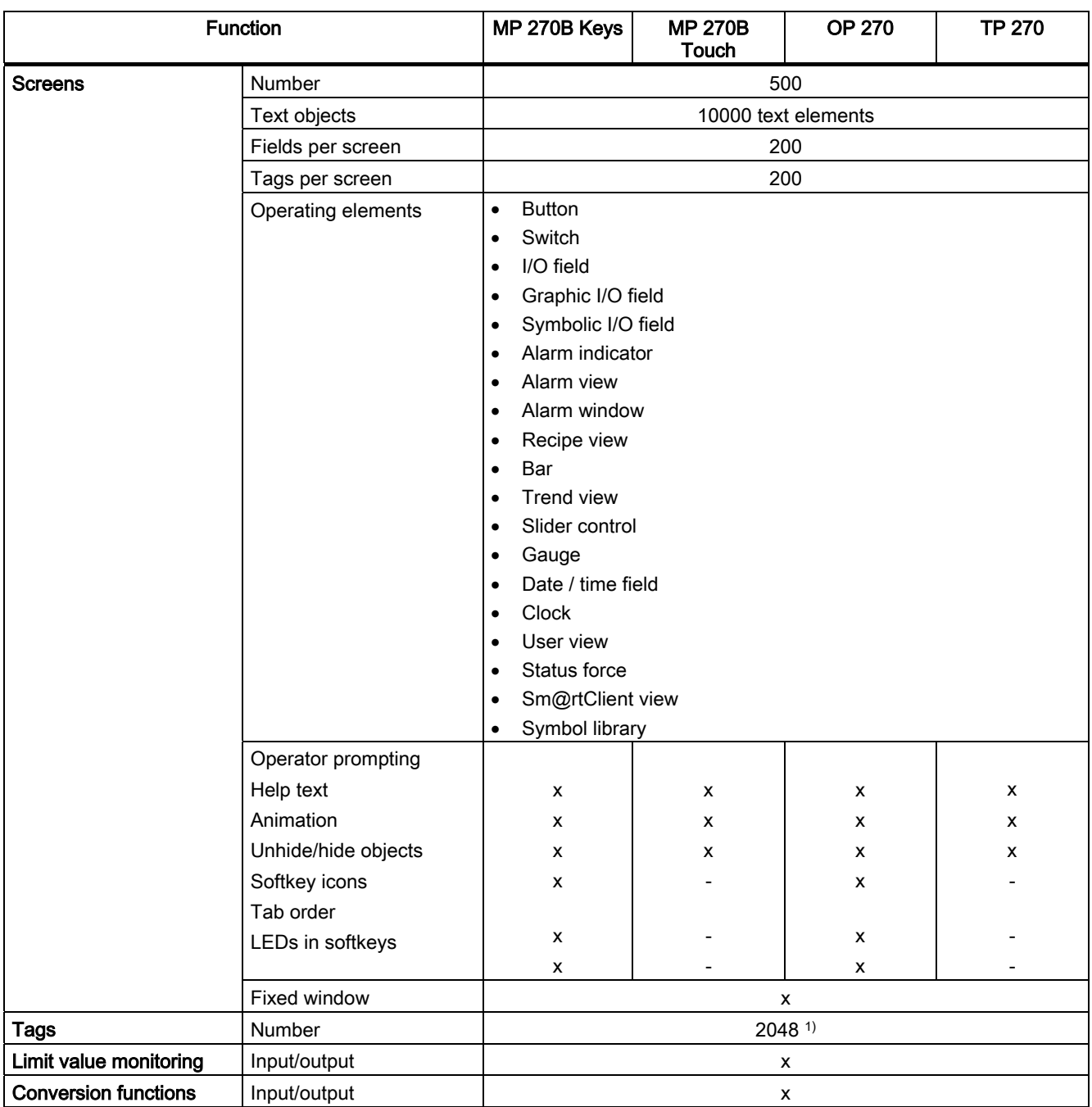

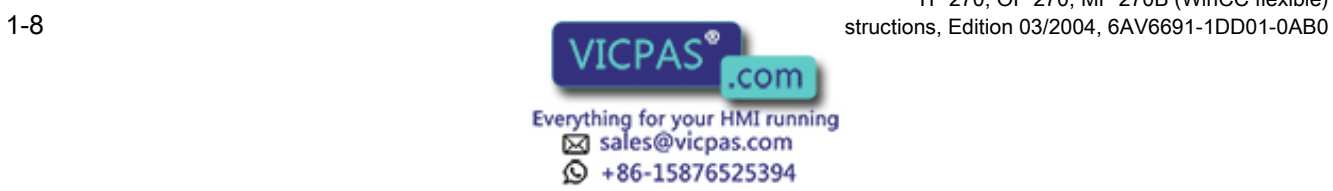

1.5 Functional scope

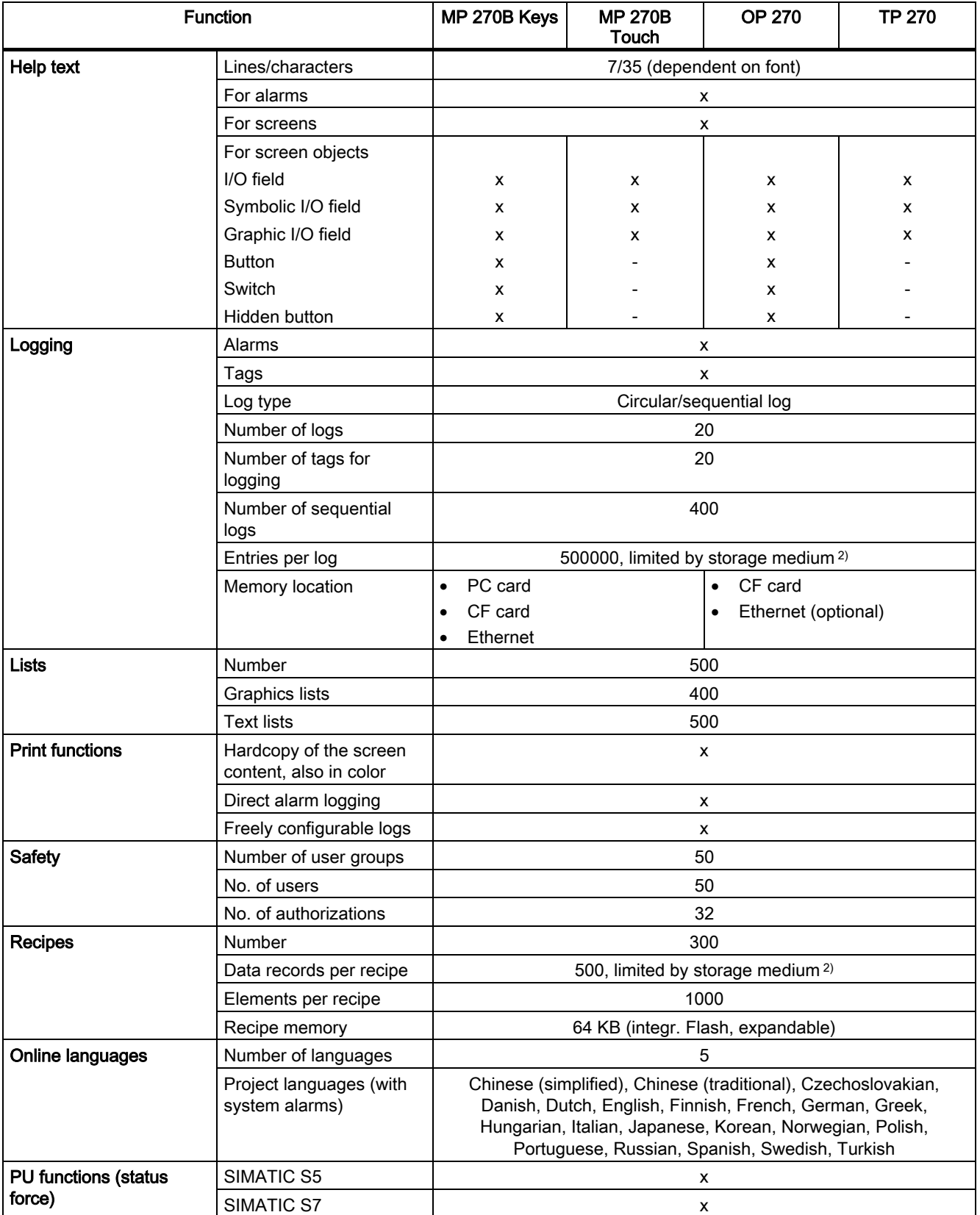

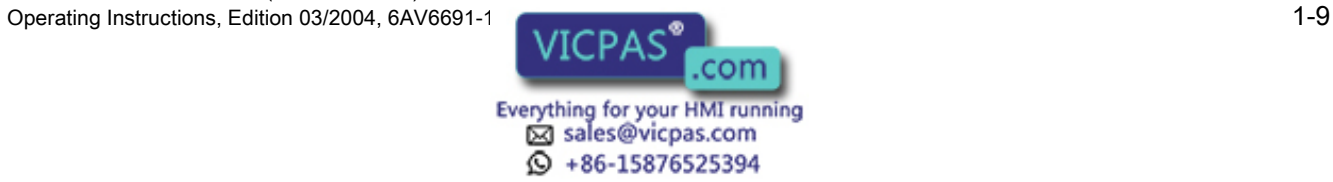

## **Overview**

1.5 Functional scope

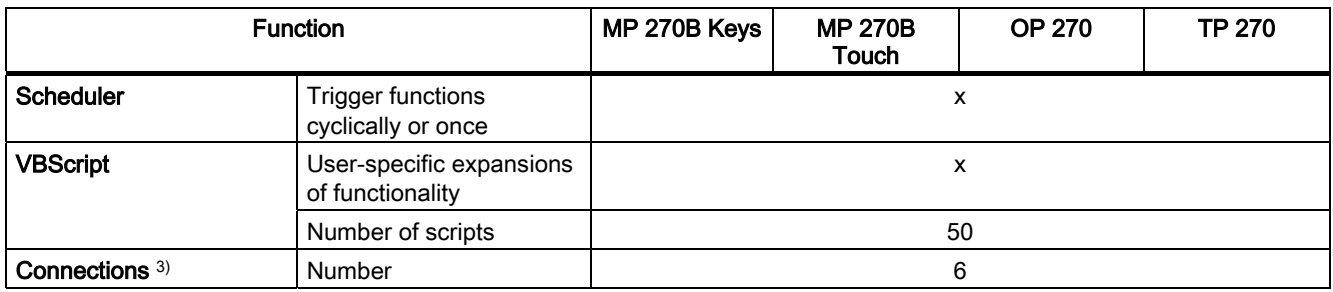

- 1) Maximum total number for PowerTags and internal tags
- 2) Storage media refers to PC cards, CF cards and network drives
- 3) With SIMATIC S7

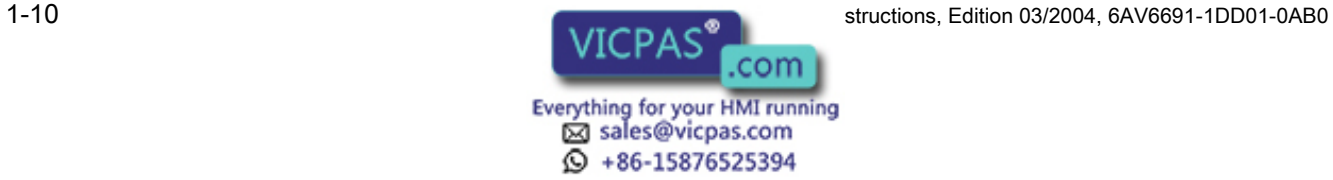

# <span id="page-24-0"></span>1.6 Communication with PLCs

The following tables list the PLCs which can be connected to the HMI device.

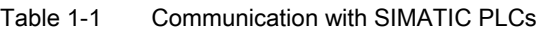

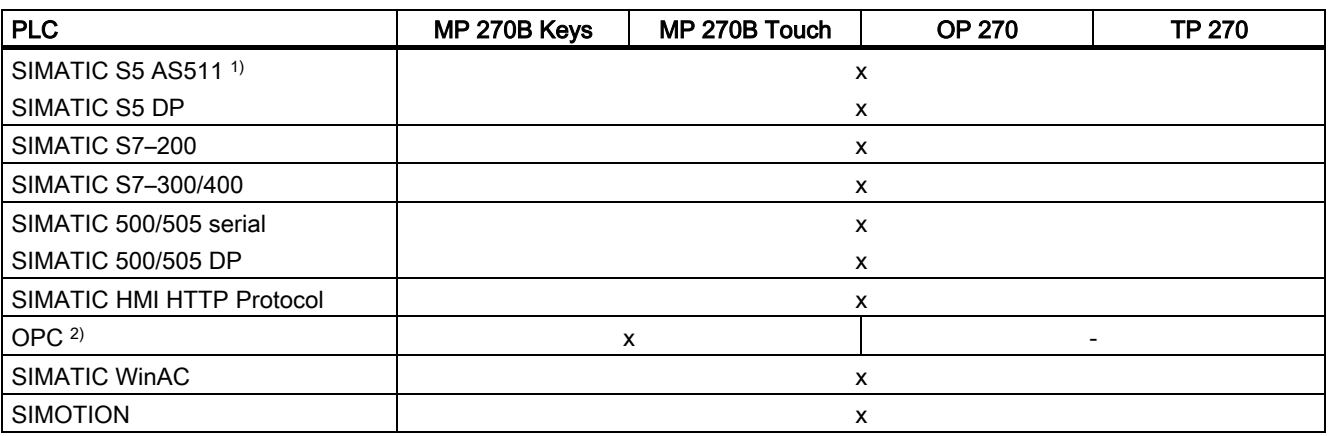

- 1) Only via converter cable
- 2) Data exchange only via XML (connection to OPC-XML server)

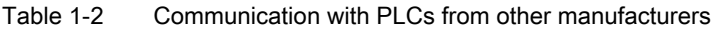

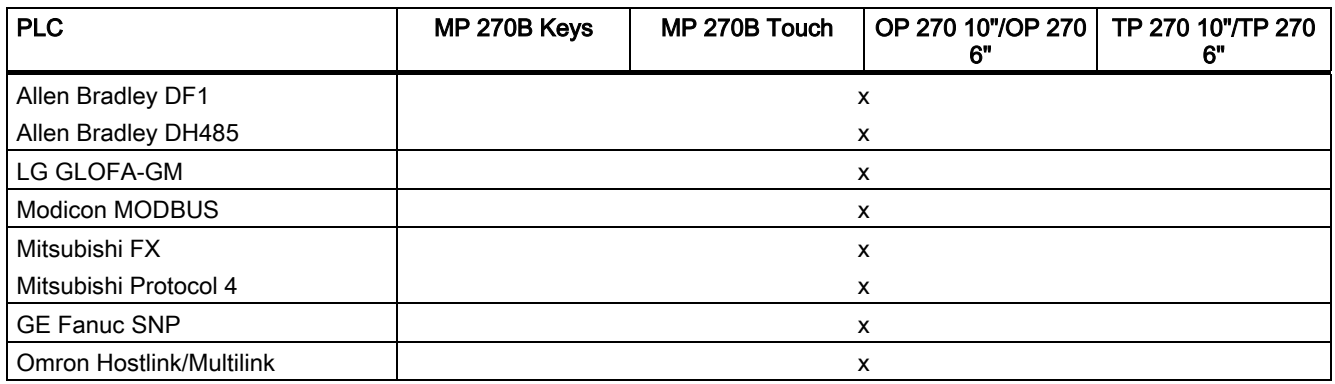

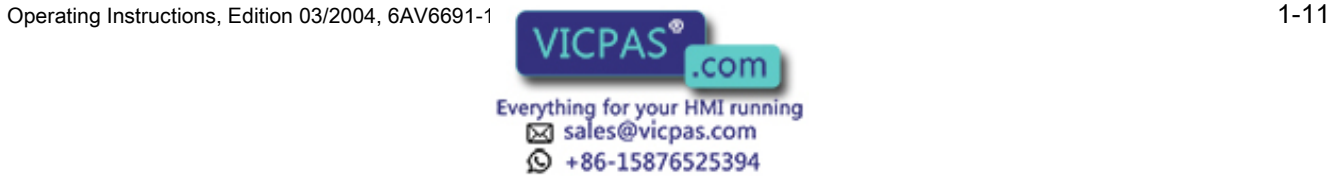

<span id="page-25-0"></span>1.7 Options

# 1.7 Options

1.7.1 Hardware options

# 1.7.1.1 Backup battery

# Function of the backup battery

The battery ensures that in the event of a power failure, the HMI device's internal hardware clock continues to run. If no battery is available, the clock continues for approx. three days as long as the HMI device was in operation for 6 to 8 hours, without interruption, beforehand.

The battery is not supplied with the HMI device.

# Installation in the MP 270B 10", TP 270 10" or OP 270 10"

1. Secure the battery with two cable ties to the back of the HMI device. The position is indicated by an arrow in the following figures.

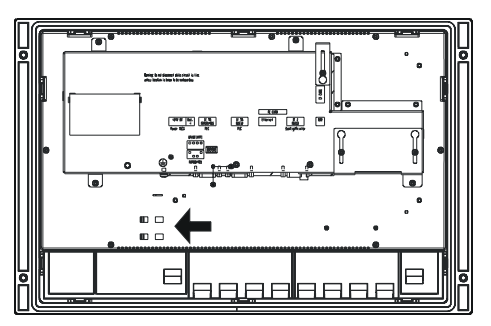

Figure 1-2 MP 270B 10" Keys / OP 270 10"

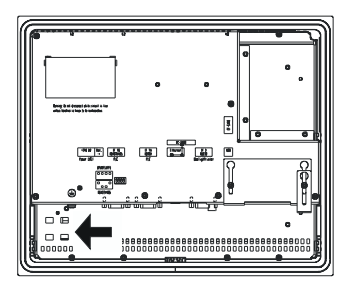

Figure 1-3 MP 270B 10" Touch / TP 270 10"

2. Insert the battery lead connector into the two-pin socket. The plug is coded to prevent reversed poling.

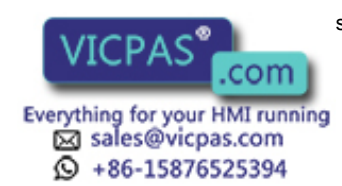

# Assembly on MP 270B 6" Touch, TP 270 6" and OP 270 6"

1. Secure the battery to the back of the HMI device with one cable tie. The position is indicated by an arrow in the following figures.

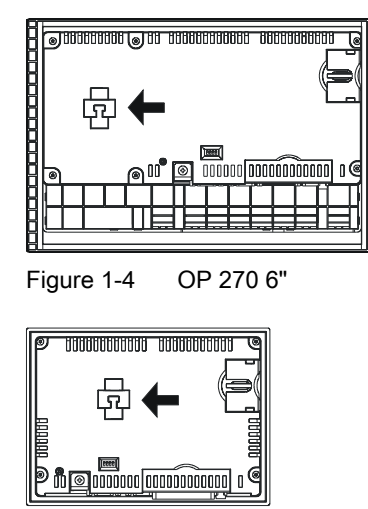

Figure 1-5 MP 270B 6" Touch / TP 270 6"

2. Insert the battery lead connector into the two-pin socket. The plug is coded to prevent reversed poling.

# See also

Replacing the optional backup battery [\(Page 11-3\)](#page-212-1)  Interfaces [\(Page 4-6\)](#page-43-1) 

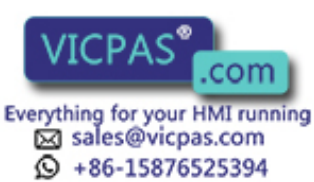

<span id="page-27-0"></span>1.7 Options

# 1.7.1.2 PC card / CF card

# Purpose

Changeable PC cards and CF cards can be inserted in the two slots, Slot A and Slot B on the back of the MP 270B. They are not supplied.

The TP 270 and OP 270 have only one slot for CF cards (Slot B).

Changeable memory cards can be used, for example, to store important process data or execute a backup/restore of the internal flash memory.

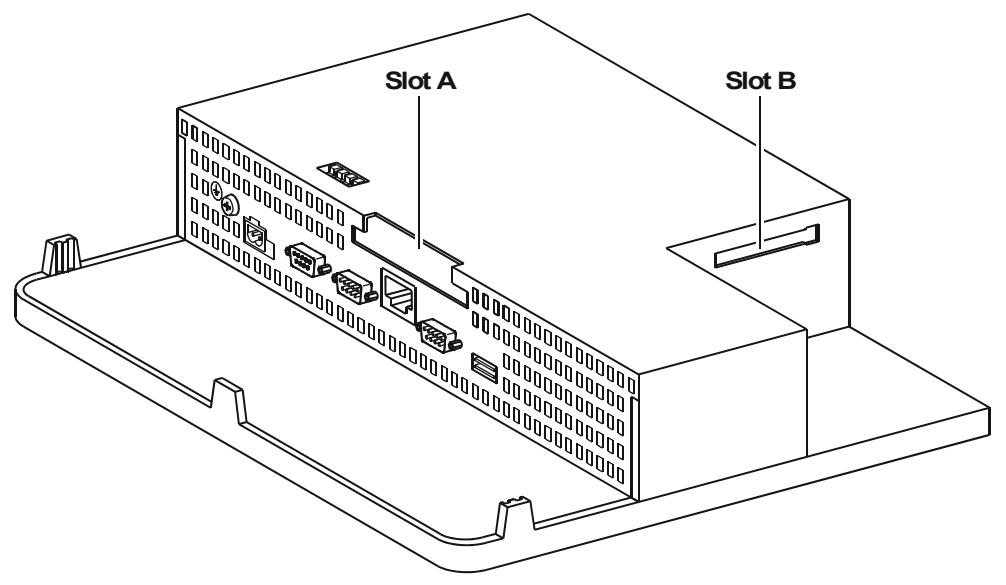

Figure 1-6 Position of the slots (example of MP 270B 10" Keys)

# Cards supported

The HMI device supports standard cards which operate with a programming voltage of 5 V:

- Slot A (PC card) (type I and II) (for MP 270B only):
	- $-$  ATA Flash card
	- $-$  SRAM card
	- NE2000-compatible Ethernet card
- Slot B (CF card) (type I):
	- $-$  ATA Flash card
	- NE2000-compatible Ethernet card

# **Caution**

The current limitation is 300 mA per slot.

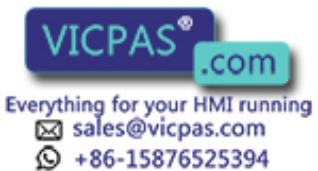

TP 270, OP 270, MP 270B (WinCC flexible) 1-14 Operating Instructions, Edition 03/2004, 6AV6691-1DD01-0AB0

# Remove memory card

#### **Caution**

Ensure that the HMI device does not access the memory card during the removal process. Otherwise, the contents of the memory card will be fully destroyed.

1. Terminate access made by the HMI device to the memory card.

If the configuration engineer has defined an operating element linked to the "CloseAllLogs" system function, press the element. Otherwise, press the operating element linked to the "StopRuntime" system function in the configuration. This ends runtime.

2. Wait unit the HMI device displays the loader.

Changeover to the loader may take several minutes depending on the size and number of logs stored.

3. Remove the memory card.

# Switch off the HMI device with memory card inserted

#### **Caution**

Always terminate the runtime software before switching off the voltage supply in order to prevent loss of data.

1. Terminate runtime.

Press the operating element linked to the "StopRuntime" system function in the configuration.

2. Wait unit the HMI device displays the loader.

Changeover to the loader may take several minutes depending on the size and number of logs stored.

3. Switch off the power supply.

If the power supply is interrupted during normal operation, the HMI device checks the memory card after power is restored and repairs any defect sectors.

# See also

HMI device loader [\(Page 6-1\)](#page-70-2) 

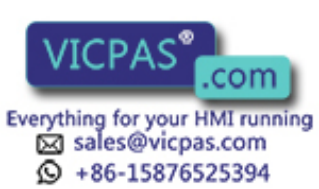

<span id="page-29-0"></span>1.7 Options

# 1.7.2 Software options

## 1.7.2.1 Internet Explorer

#### **Overview**

The Internet Explorer supplied with the HMI device has been specially adapted to the Windows CE operating system and has a restricted functional scope (Pocket Internet Explorer). Only simple HTML pages, about 100 kb, can be displayed.

Prior to installation, use the system settings to set 1.5 Mb memory for the DRAM file system.

#### **Caution**

If too much memory is provided for the DRAM file system, runtime has too little working memory available. Therefore, in the case of incorrect settings, there is no guarantee that the runtime can run properly.

#### **Caution**

The operation of runtime together with the Internet Explorer can only be guaranteed when the run-capable configuration (\*.fwx) generated is a maximum of 2 Mb.

The installation of Internet Explorer is performed using the ProSave service tool or WinCC flexible configuration software.

Files created in Internet Explorer, e.g. Favorites, are stored in the DRAM file system. The DRAM file system is deleted when the unit is switched off. However, using the system settings (OP Properties > Persistent Storage > Save Files), it is possible to backup the data currently available in the DRAM file system to the Flash memory. When the device is started up, the backup data is automatically restored.

If you remove the Internet Explorer, the files created from Internet Explorer must also be deleted. To do this, delete the files in the DRAM file system using the standard Explorer. Then backup the DRAM file system ("OP Properties > Persistent Storage > Save Files").

Reset the size of the DRAM file system to the preset value of 2 Mb.

#### Note

The initial configuration can be restored simply by updating the operating system.

## See also

System [\(Page 6-15\)](#page-84-1)  Update operating system [\(Page 7-18\)](#page-109-1)  Transferring options [\(Page 7-22\)](#page-113-1) 

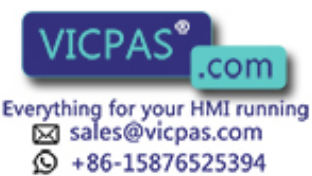

TP 270, OP 270, MP 270B (WinCC flexible) 1-16 Operating Instructions, Edition 03/2004, 6AV6691-1DD01-0AB0

# <span id="page-30-1"></span><span id="page-30-0"></span>Safety notes and general information 2

# 2.1 Safety notes

# Work on the cabinet

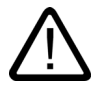

# Warning Danger, high voltage

Opening the cabinet will expose high voltage parts. Contact with these parts could be fatal. Switch off the power supply to the cabinet before opening it.

# High frequency radiation

# **Notice** Exceptional operating situations

High-frequency emissions, e.g. from cell phones, can cause exceptional operating situations.

# 2.2 General information

# Use in industrial areas

The HMI device is designed for use in industrial environments. It complies with the following standards and norms:

- Requirements concerning interference immunity EN 61000-6-4: 2001
- Requirements related to interference immunity EN 61000-6-2: 2001

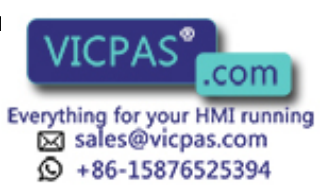

# 2.2 General information

# Use in residential areas

If the HMI device is used in a residential area, the measures related to limiting the emission of radio interference Class B complying to EN 55011 must be met.

Appropriate measures to limit the emission of Class B radio interference include the following:

- Installation of the HMI device in a grounded cabinet
- Use of filters in electrical supply lines

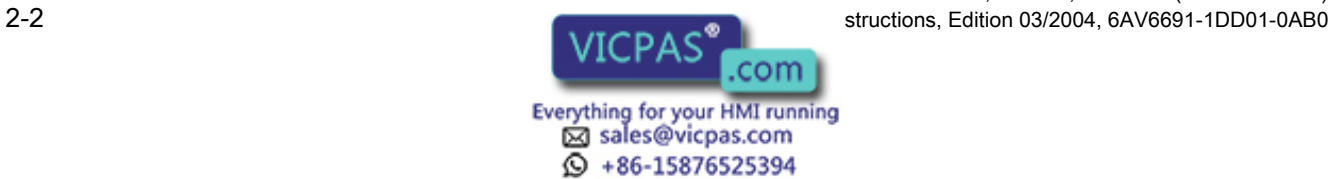

# <span id="page-32-1"></span><span id="page-32-0"></span>Plan deployment

# 3.1 Transport

Only unpack the HMI device at its location of use.

# **Notice**

When transporting the HMI device in low temperature areas or areas with extreme temperature fluctuations, ensure that no condensation develops.

The HMI device must be at room temperature before startup. Do not attempt to warm the device using direct heat. If condensation should occur, only switch on the HMI device after waiting approximately 4 hours.

Problem-free, reliable operation of the HMI device requires proper transport, storage, positioning and assembly as well as careful operation and maintenance.

Failure to meet these requirements voids the rights to claims under the terms of warranty.

# **Notice**

The HMI device was function-tested before shipping. If a fault occurs nevertheless, please enclose a full account of the fault when returning the device.

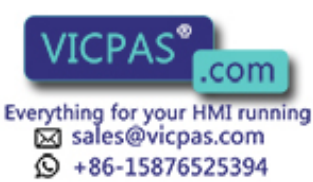

<span id="page-33-0"></span>3.2 Installation notes

# 3.2 Installation notes

# Electromagnetic compatibility

The HMI device fulfills the requirements requirements as stipulated by German law on EMC as well as the EMC guidelines of the European Union.

Installation in grounded metal cabinets, e.g. 8 MC cabinet complying to Siemens catalog NV21, ensures compliance to EN 61000-4-2.

# Installing HMI devices to conform to EMC requirements

A PLC design which is compliant with EMC requirements and uses interference-proof cables is required for error-free operation. The "Guidelines for Interference-Free Construction of PLCs" and the "PROFIBUS network Manual" are installation references for the HMI device.

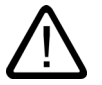

# Caution

Only shielded cables are permitted for all signal connections.

Screw or lock all plug connections.

Do not install signal lines in the same cable ducts as power cables.

Siemens AG refuses to accept liability for malfunctions and damage arising from use of selfmade cables or cables from other manufacturers.

# Conditions for use

The HMI device is intended for installation in weatherproof, permanent locations. The conditions for the use of the HMI device exceed the requirements as outlined in DIN IEC 60721-3-3 in the following classes:

- Class 3M3 (mechanical requirements)
- Class 3K3 (climatic requirements)

# Use with additional measures

The HMI device may not be used in the following circumstances without implementation of additional measures:

- In locations with a high degree of ionizing radiation
- In locations with extreme operating conditions resulting from situations such as the following:
	- $-$  corrosive vapors or gases
	- strong electrostatic or magnetic fields

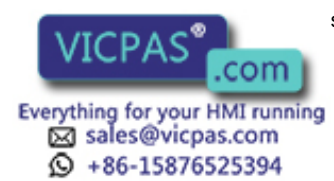

TP 270, OP 270, MP 270B (WinCC flexible) 3-2 Operating Instructions, Edition 03/2004, 6AV6691-1DD01-0AB0

Plan deployment

3.3 Installation locations and type of protection

- <span id="page-34-0"></span>• In systems which require special monitoring facilities. For example:
	- elevator systems
	- $-$  in particularly hazardous locations

The HMI device may be installed in a cabinet as an additional measure.

## See also

EMC requirements [\(Page 12-8\)](#page-221-1) 

# 3.3 Installation locations and type of protection

## Installation location

The HMI device is designed for installation in the front panels of cabinets and consoles. The MP 270B 10" Keys and OP 270 10" are also designed for installation in 19" cabinets and racks.

Cut an installation cut-out in a front panel. The thickness of the front panel must not exceed 6 mm. Additional holes for securing the HMI device are not necessary because a clamping mechanism is available.

#### Degree of protection

Install the HMI device Install the HMI device to meet the minimum requirements for IP54 degree of protection. The IP65 degree of protection for the front panel can only be ensured when the seal on the front plate of the HMI device is fitted correctly.

#### **Notice**

The NEMA 4 or IP65 degrees of protection are only ensured when

- in the case of MP 270B 6", OP 270 6" or TP 270 6", the plate thickness of the installation support is at least 2 mm

- in the case of MP 270B 10", OP 270 10" or TP 270 10", the plate thickness of the installation support is at least 2.5 mm

#### **Caution**

The systems ability to be waterproof and dustproof as per the section "Approvals" is only guaranteed when the following is met:

- Material thickness of installation cut-out: 2 to 6 mm (MP 270B 6", OP 270 6" or TP 270 6") and 2.5 to 6 mm (MP 270B 10", OP 270 10" or TP 270 10")
- Deviation of the installation cut-out from the horizontal related to the overall dimensions of the HMI  $device: = 0.5$  mm
- Permissible surface roughness in the area of the seal: max. 120  $\mu$ m (R<sub>z</sub> 120)

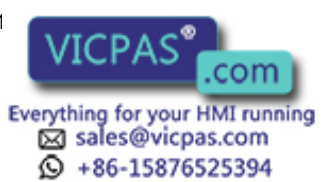

<span id="page-35-0"></span>3.4 Producing the installation cut-out

# Ambient conditions

#### **Caution**

If the maximum permissible ambient temperature is exceeded, do not operate the HMI device without external ventilation.

Otherwise, the HMI device may be damaged and the approvals listed in the Section "Approvals" and the terms of warranty are void.

# See also

Approvals [\(Page A-1\)](#page-226-2) Technical data [\(Page 12-5\)](#page-218-1) 

# 3.4 Producing the installation cut-out

# Select position for the installation cut-out

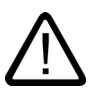

# **Caution**

To prevent the HMI device from overheating during operation:

- The angle of inclination from vertical installation may not exceed a maximum of ±35°
- Do not expose the operating unit to direct sunlight

- Ensure that the ventilation slits in the housing are not obstructed

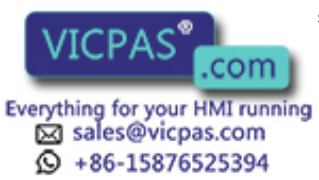

TP 270, OP 270, MP 270B (WinCC flexible) 3-4 **Operations, Edition 03/2004, 6AV6691-1DD01-0AB0**
#### Installation cut-out

#### MP 270B 10" Touch, TP 270 10"

#### **Notice**

The following air flow requirements must be maintained following installation:

- 100 mm above the HMI device
- 50 mm below the HMI device
- 15 mm at the sides of the HMI device

When using plug-in boards, ensure sufficient space is provided to insert or remove them.

For installation in a front panel, the MP 270B 10" Touch or TP 270 10" requires an installation cut-out (WxH) of 310 <sup>+1</sup> mm x 248 <sup>+1</sup> mm. The thickness of the front panel must not exceed 6 mm.

#### MP 270B 6" Touch, TP 270 6"

#### **Notice**

The following air flow requirements must be maintained following installation:

- 150 mm above the HMI device
- 100 mm below the HMI device
- 15 mm at the sides of the HMI device

When using plug-in boards, ensure sufficient space is provided to insert or remove them.

For installation in a front panel, the MP 270B 6" Touch or TP 270 6" requires an installation cut-out (WxH) of 198 +1 mm x 142 +1 mm. The thickness of the front panel must not exceed 6 mm.

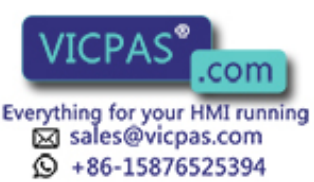

3.4 Producing the installation cut-out

#### MP 270B 10" Keys, OP 270 10"

#### **Notice**

The following air flow requirements must be maintained following installation:

-50 mm above the HMI device

-15 mm below the HMI device

- 15 mm at the sides of the HMI device

When using plug-in boards, ensure sufficient space is provided to insert or remove them.

For installation in a front panel, the MP 270B 10" Keys or TP 270 10" requires an installation cut-out (WxH) of 436 +1 mm x 295 +1 mm. The thickness of the front panel must not exceed 6 mm.

#### OP 270 6"

#### **Notice**

The following air flow requirements must be maintained following installation:

- 100 mm above the HMI device
- 50 mm below the HMI device

- 15 mm at the sides of the HMI device

When using plug-in boards, ensure sufficient space is provided to insert or remove them.

For installation in a front panel, the OP 270 6" requires an installation cut-out (WxH) of 282 +1 mm x 178<sup>+1</sup> mm. The thickness of the front panel must not exceed 6 mm.

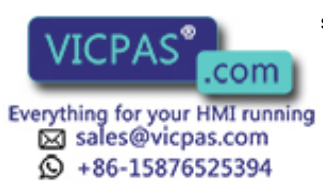

TP 270, OP 270, MP 270B (WinCC flexible) 3-6 Structions, Edition 03/2004, 6AV6691-1DD01-0AB0

# Installation and connection 4

# 4.1 Check shipment

Inventory the contents of the shipment. Check for visible signs of damage which may have occurred during shipment.

#### **Notice**

Do not install damaged parts. If parts are damaged, contact ...

Keep the documentation supplied. This belongs to the HMI device and may be required when commissioning in the future.

# 4.2 Installation of the HMI device

# 4.2.1 Installing the MP 270B Keys or OP 270

#### Prior to installation

If you want to change the labels on the softkeys, change the labeling strips before installing the HMI device.

#### Installation in 19" cabinets/racks

Refer to the information provided by the respective cabinet or rack manufacturer to install the device in a 19" cabinet/rack.

Installation dimensions of standard 19" cabinets:

- Width: 19" (482.6 mm)
- Height: 7 HE (310 mm)

Secure the HMI device to the rails using four screws

TP 270, OP 270, MP 270B (WinCC flexible) Operating Instructions, Edition 03/2004, 6AV6691-1DD01-0AB0 4-1DD01-0AB0 4-1DD01-0AB0 4-1DD01-0AB0 4-1DD01-0AB0 4-1

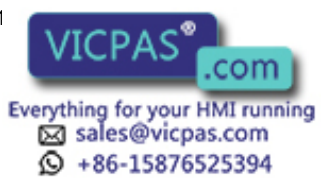

4.2 Installation of the HMI device

#### Installation in front panels

The MP 270B Keys and OP 270 can be secured in the installation cut-out using spring terminals. When secured using spring terminals, no additional holes for securing the device are required in the front panel.

Spring terminals used in conjunction with an outer seal can achieve IP65 degree of protection. Screwed supports achieve the degree of protection IP54.

Installing the MP 270B Keys or OP 270 in the front panel:

1. Check that the installation seal is fitted on the HMI device.

Do not mount the installation seal turned inside out. This can lead to gaps in the installation cut-out.

- 2. Working from the front, insert the HMI device into the installation cut-out.
- 3. Insert the hooks of the spring terminals into the corresponding recesses in the housing of the HMI device.

The individual positions are indicated in the figures below by means of arrows.

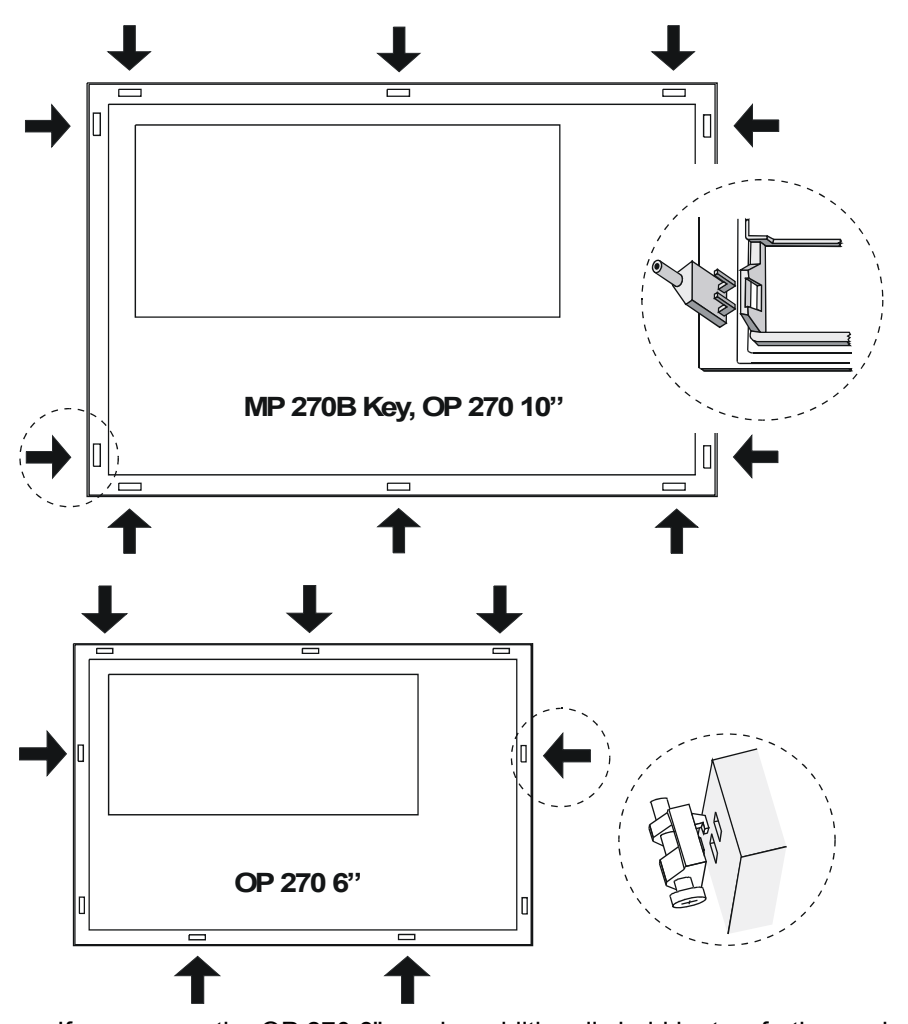

If necessary, the OP 270 6" can be additionally held by two further spring terminals inserted in the two bottom recesses on the side of the HMI device. They are not supplied with the OP 270 6" .

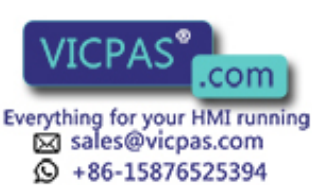

TP 270, OP 270, MP 270B (WinCC flexible) 4-2 Operating Instructions, Edition 03/2004, 6AV6691-1DD01-0AB0

- 4.2 Installation of the HMI device
- 4. Working from the back, secure the MP 270B 10" Keys or OP 270 10" into the front panel using an Allen wrench. Use a Phillips screwdriver for the OP 270 6".

#### **Caution**

Check the fit of the rubber seal on the front side. It must not protrude from the HMI device.

Over tightening the screws will damage the HMI device.

#### See also

Installation locations and type of protection [\(Page 3-3\)](#page-34-0)  Dimensions, OP 270 6" [\(Page 12-4\)](#page-217-0)  Labeling the softkeys [\(Page 5-8\)](#page-65-0)  Dimensions, MP 270B 10" Keys, OP 270 10" [\(Page 12-3\)](#page-216-0) 

# 4.2.2 Installing the MP 270B Touch or TP 270 10"

#### Installation in front panels

The MP 270B Touch and TP 270 can be secured in the installation cut-out using spring terminals. When secured using spring terminals, no additional holes for securing the device are required in the front panel.

Spring terminals used in conjunction with an outer seal can achieve IP65 degree of protection. Screwed supports achieve the degree of protection IP54.

Installing the MP 270B Touch or TP 270 in the front panel:

1. Check that the installation seal is fitted on the HMI device.

Do not mount the installation seal turned inside out. This can lead to gaps in the installation cut-out.

2. Working from the front, insert the HMI device into the installation cut-out.

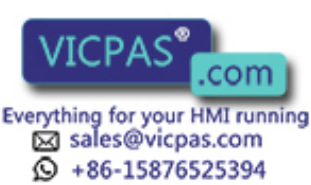

# 4.2 Installation of the HMI device

3. Insert the hooks of the spring terminals into the corresponding recesses in the housing of the HMI device.

The individual positions are indicated in the figures below by means of arrows.

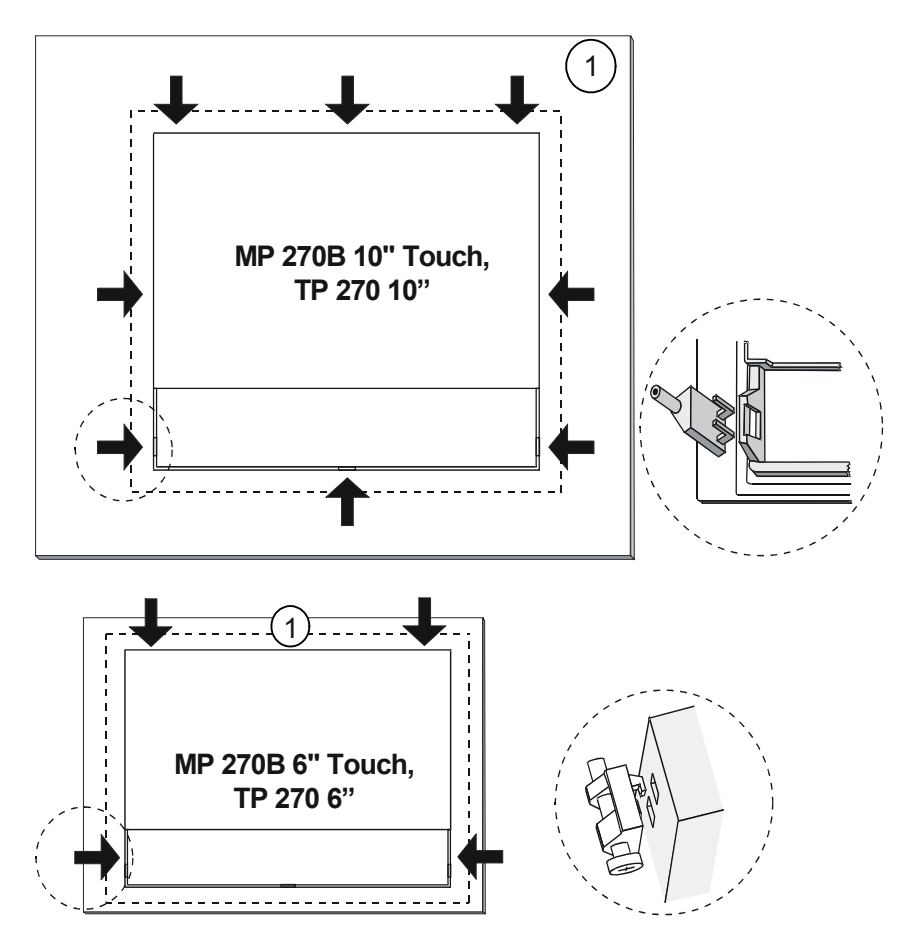

- 1 Front panel
- 4. Working from the back, secure the MP 270B 10" Touch or TP 270 10" in the front panel using an Allen wrench. Use a Phillips screwdriver for the MP 270B 6" Touch and TP 270 6".

# **Caution**

Check the fit of the rubber seal on the front side. It must not protrude from the HMI device.

Over tightening the screws will damage the HMI device.

# See also

MP 270B 10" Touch, TP 270 10" dimensions [\(Page 12-1\)](#page-214-0)  MP 270B 6" Touch, TP 270 6" dimensions [\(Page 12-2\)](#page-215-0) 

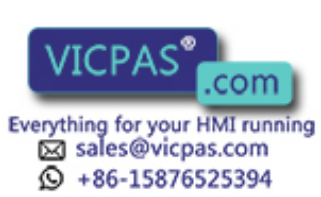

TP 270, OP 270, MP 270B (WinCC flexible) 4-4 Operating Instructions, Edition 03/2004, 6AV6691-1DD01-0AB0

Installation and connection 4.3 Connecting the HMI device

# 4.3 Connecting the HMI device

### 4.3.1 Conditions

#### **Requirements**

The following condition must be fulfilled before the HMI device is connected electrically:

• The HMI device must be installed according to the information provided in these operating instructions.

#### Electrical connections

Connect the HMI device in the following sequence:

- 1. Potential equalization line
- 2. PLC
- 3. Configuration computer as necessary
- 4. Peripheral equipment as necessary
- 5. Power supply

#### **Notice**

#### Connection sequence

Carefully follow the sequence of HMI device connections. Failure to do so may result in damage to the HMI device.

When disconnecting the connections, it is essential to proceed in the reverse sequence.

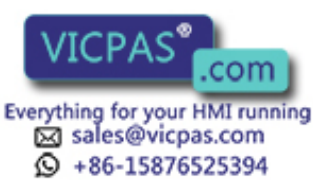

# 4.3.2 Interfaces

# Interfaces

The figure below illustrates the arrangement of the interfaces on underside of the HMI device, exemplified by the MP 270B 10" Keys.

# Notice

In the case of the TP 270 and OP 270, the interfaces for the PC card and Ethernet interface on-board are missing. To enable an Ethernet connection, the devices require a CF card.

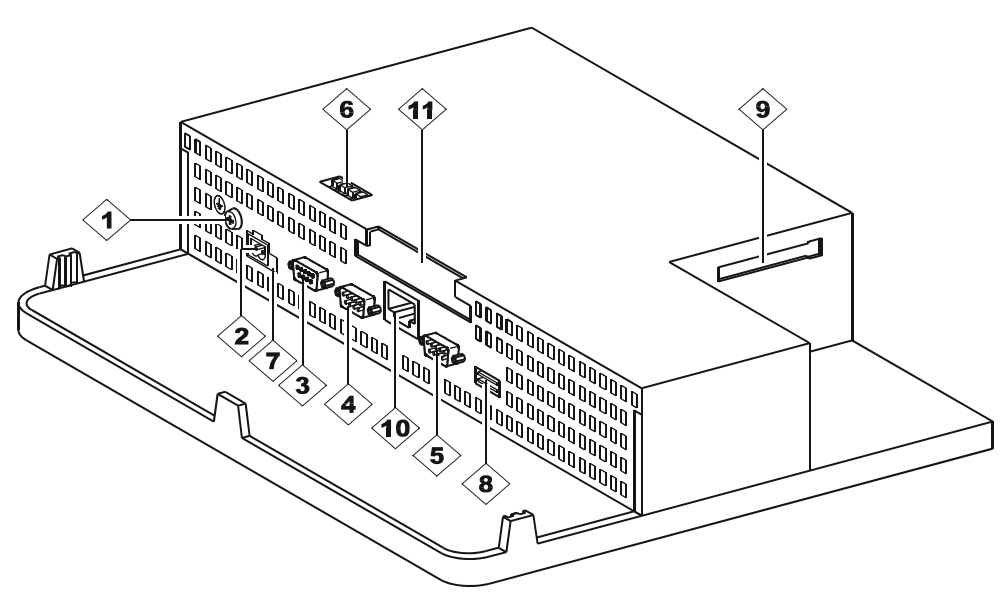

Figure 4-1 Arrangement of the interfaces (example, MP 270B 10" Keys)

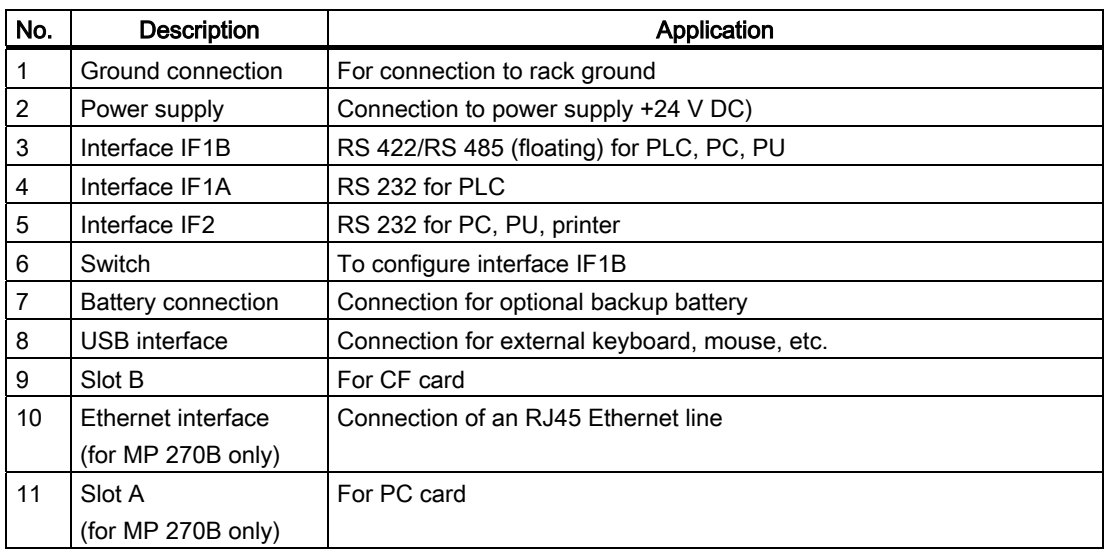

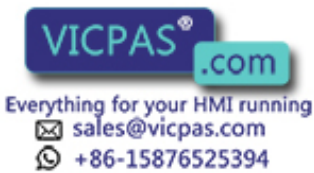

TP 270, OP 270, MP 270B (WinCC flexible) 4-6 Operating Instructions, Edition 03/2004, 6AV6691-1DD01-0AB0

#### **Notice**

Connecting a USB distributor (USB hub) to the HMI device's USB interface can cause a restriction in the functionality of the connected USB devices and the HMI device.

Therefore, the simultaneous or alternating operation of USB devices connected via a USB hub on the HMI device's USB interface is not approved.

This applies to USB hubs both with and without an internal power supply.

#### **Notice**

The connection and operation of USB memory media (e.g. USB stick) on the HMI device's USB interface has not been approved.

#### Communication options

The table indicates the periphery units with which the HMI device can communicate.

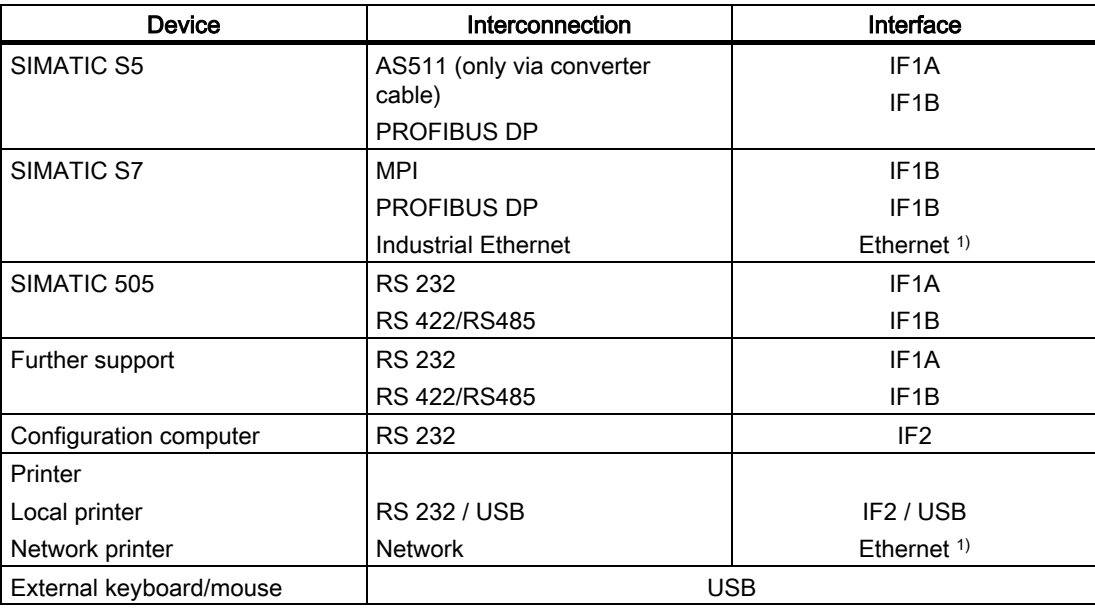

1) The OP 270 and TP 270 require a CF card for an Ethernet connection.

#### See also

Connecting the power supply [\(Page 4-17\)](#page-54-0)  Interfaces [\(Page 12-9\)](#page-222-0)  Backup battery [\(Page 1-12\)](#page-25-0)  Connecting the PLC [\(Page 4-13\)](#page-50-0)  Technical data [\(Page 12-5\)](#page-218-0) 

TP 270, OP 270, MP 270B (WinCC flexible) Operating Instructions, Edition 03/2004, 6AV6691-1

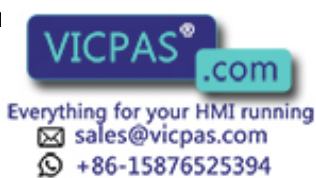

# 4.3.3 Connecting the potential equalization

# Ground connection

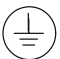

Connect the grounding connection of the HMI device to the rack ground. Use the grounding screw provided and a conducting cable with a diameter of at least 2.5 mm2.

#### Potential difference

Potential differences can occur between separate system parts which leads to high equalizing currents. An example would be when line shields are applied on both sides and grounding occurs on different system parts.

The cause of potential differences could be different mains power feed.

#### General requirements of potential equalization

Potential equalization lines must be installed to reduce potential differences to an extent that guarantee problem-free operation of the electronic components. Observe the following when setting up potential equalizations:

- The lower the impedance of the potential equalization lead or the larger the cross-section of the potential equalization lead, the higher the efficiency of the potential equalization.
- If two system parts are connected to each other by shielded data lines whose shielding on both sides is connected to the grounding/protective conductor, the impedance of the additionally laid potential equalization lead may be at the most 10% of the shield impedance.
- The cross-section of a potential equalization line must be sized for the maximum equalizing current which flows. In practice, potential equalization lines between cabinets with a minimum cross-section of 16 mm2 have proven sufficient.
- Use potential equalization lines made of copper or galvanized steel. Connect the potential equalization lines to the grounding/protective conductor with large area contact and protect them from corrosion.
- Clamp the shielding of the data line on the HMI device flush and as close as possible to the potential equalization rail using cable clips.
- Lay the potential equalization and data lines parallel to each other and within the minimum distance of each other (refer to following Figure, Point 6).

#### **Notice**

#### Potential equalization line

Cable shields are not suitable for potential equalization. Only use the intended potential cable prescribed. Potential cable, for example, must have a minimum cross-section of 16 mm². When setting up MPI and PROFIBUS DP networks, ensure cables with a sufficient crosssection are used otherwise the interface modules may be damaged or even destroyed.

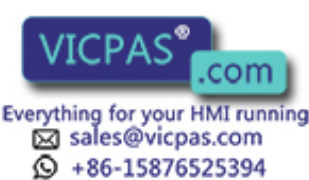

TP 270, OP 270, MP 270B (WinCC flexible) 4-8 Operating Instructions, Edition 03/2004, 6AV6691-1DD01-0AB0

#### Connection configuration

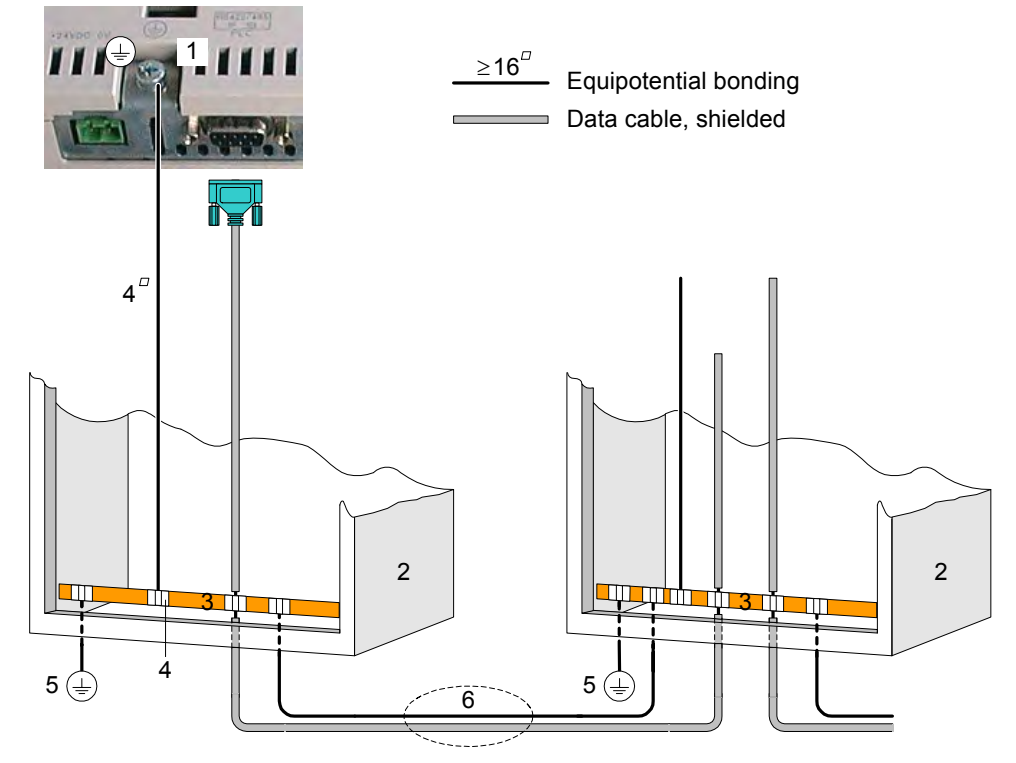

Figure 4-2 Setting up potential equalization in the HMI device

- 1 Grounding connection on the HMI device
- 2 Cabinet
- 3 Voltage bus
- 4 Cable clip
- 5 Grounding connection
- 6 Parallel layout of potential equalization and data lines

TP 270, OP 270, MP 270B (WinCC flexible)

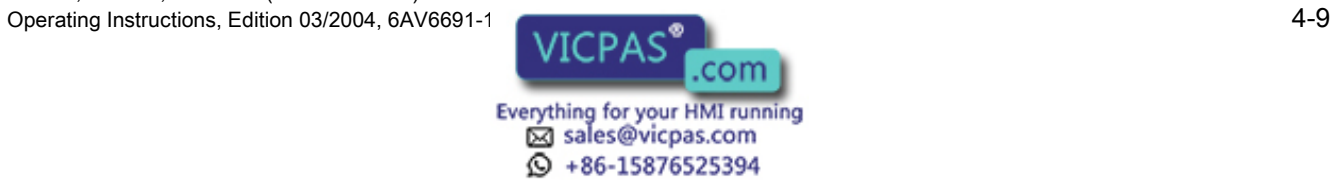

# 4.3.4 Connecting peripheral equipment

# 4.3.4.1 Connect printer

#### Connection configuration

The figure below illustrates how to connect a printer to the HMI device. The HMI device supports the following printer standards:

• compatible with ESC/P, 9-pin ESC/P or ESC/P2 (EPSON)

e.g. EPSON LQ 300+

- compatible with PCL3 (Hewlett Packard)
	- e.g. Brother HL 1450

USB printers can still be used for PCL and Epson9 modes.

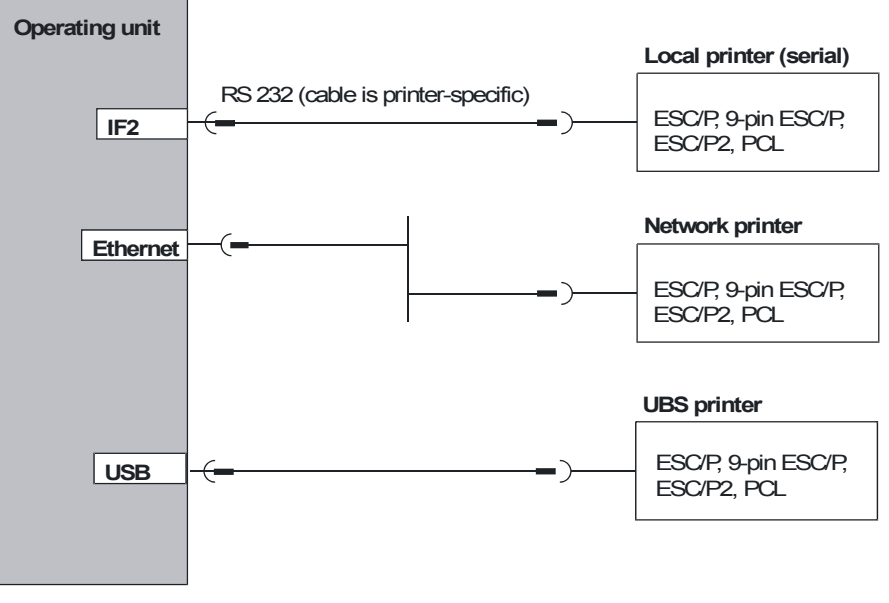

Figure 4-3 Printer connection configuration

#### **Notice**

Connecting a USB distributor (USB hub) to the HMI device's USB interface can cause a restriction in the functionality of the connected USB devices and the HMI device.

Therefore, the simultaneous or alternating operation of USB devices connected via a USB hub on the HMI device's USB interface is not approved.

This applies to USB hubs both with and without an internal power supply.

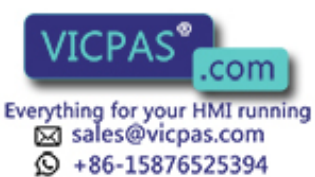

TP 270, OP 270, MP 270B (WinCC flexible) 4-10 **Contract Instructions, Edition 03/2004, 6AV6691-1DD01-0AB0** 

#### **Notice**

Only use a cable with braided metal screening grounded at each end for connecting the HMI device and printer.

Deactivate the "Printer" option in the "Serial Transfer Remote Control" setting in the Windows CE Control Panel if a serial printer is connected to the HMI device via the IF2 interface.

Some printers may require the ASCII character set used in the project to also be defined on the printer.

If a serial printer is connected, the following printer settings are required:

- RS 232, whereby only the RxD, TxD and GND signals are required,
- 8 data bits
- 1 stop bit
- No parity
- Baud rate between 9600 and 57600, printer-dependent
- XON / XOFF protocol

The Siemens Catalog ST 80 contains the printers approved by Siemens AG. A current list of approved printers is available on the Internet.

#### **Note**

#### Printer documentation

Refer to the information provide by the printer manufacturer when connecting the printer.

#### See also

Interfaces [\(Page 12-9\)](#page-222-1)  Printer [\(Page 6-11\)](#page-80-0) 

TP 270, OP 270, MP 270B (WinCC flexible) Operating Instructions, Edition 03/2004, 6AV6691-1DD01-0AB0 4-11DD01-0AB0 4-11

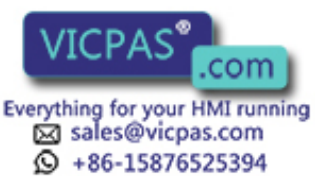

# <span id="page-49-0"></span>4.3.4.2 Connect external keyboard and mouse

#### Connection configuration

The figure below illustrates how to connect a keyboard or mouse to the HMI device's USB interface. A keyboard or mouse can be connected and disconnected during normal operation.

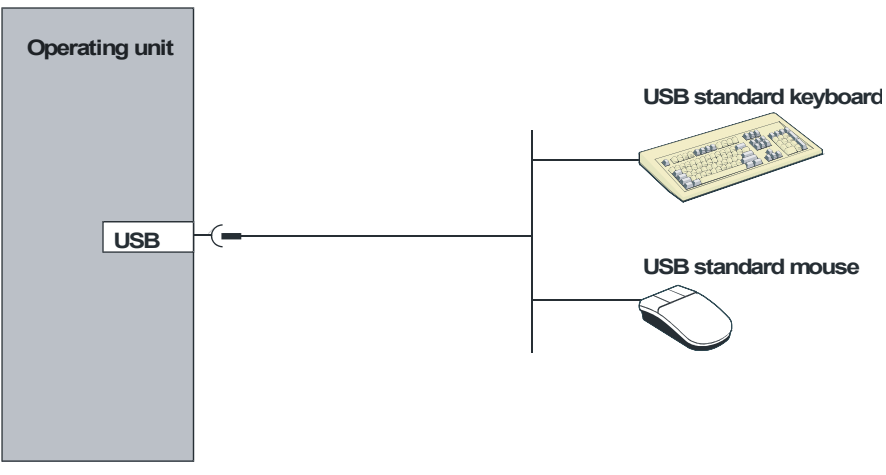

Figure 4-4 Connection configuration for external keyboard and mouse

#### **Notice**

Connecting a USB distributor (USB hub) to the HMI device's USB interface can cause a restriction in the functionality of the connected USB devices and the HMI device.

Therefore, the simultaneous or alternating operation of USB devices connected via a USB hub on the HMI device's USB interface is not approved.

This applies to USB hubs both with and without an internal power supply.

#### **Notice**

Use a standard mouse and keyboard with a "USA/International" keyboard layout. Commercially available USB devices do not normally meet the higher industrial demands relating to interference resistance and can have negative effects on the HMI device.

The power consumption must not exceed 500 mA with the USB units connected.

#### See also

Operation with external keyboard/mouse [\(Page 5-12\)](#page-69-0) 

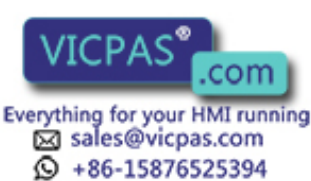

TP 270, OP 270, MP 270B (WinCC flexible) 4-12 **Constructions, Edition 03/2004, 6AV6691-1DD01-0AB0** 

# <span id="page-50-0"></span>4.3.5 Connecting the PLC

#### Connection configuration

The figure below illustrates the basic connection possibilities between the HMI device and PLC. Standard cables are available for the connections shown (refer to the ST80 catalog).

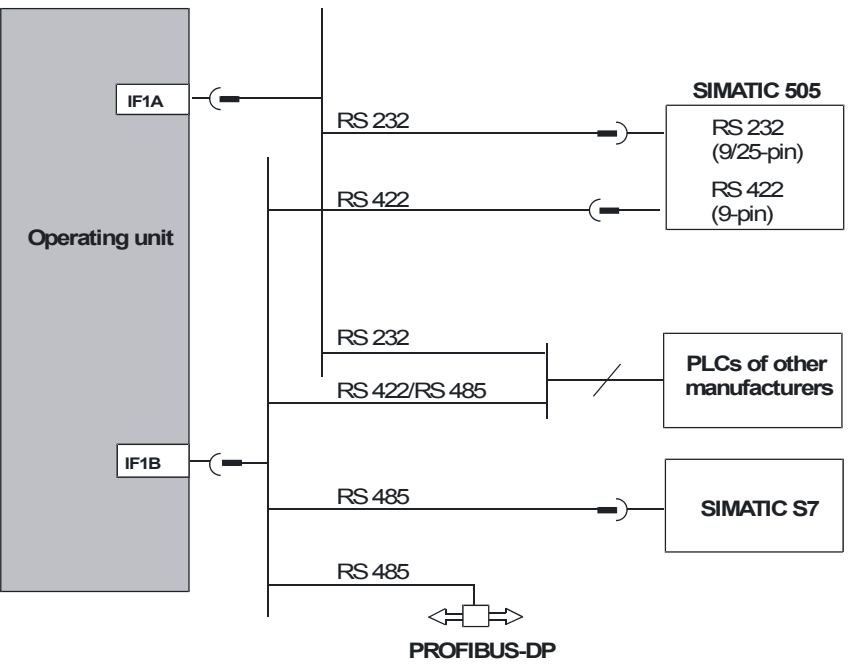

Figure 4-5 Connection configuration for PLCs

SIMATIC S7

Use only the approved cables for connection to a SIMATIC S7.

• IF1A / IF1B

To enable communication using the serial interface, connect either the IF1A (RS 232) or IF1B (RS 422/485), but not both. The 1F1B interface can be configured using a switch.

• PROFIBUS DP

Any PROFIBUS-DP bus terminal can be used.

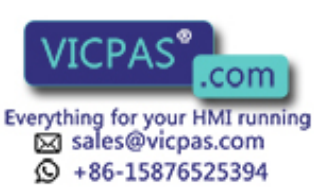

# Configure interface IF1B

The IF1B interface can be configured via the switch on the back of the HMI device. This switches over the RS-422 received data and the RTS signal for RS485.

By default, the switch is set for the SIMATIC S7 PLC.

The following table shows the permissible switch settings.

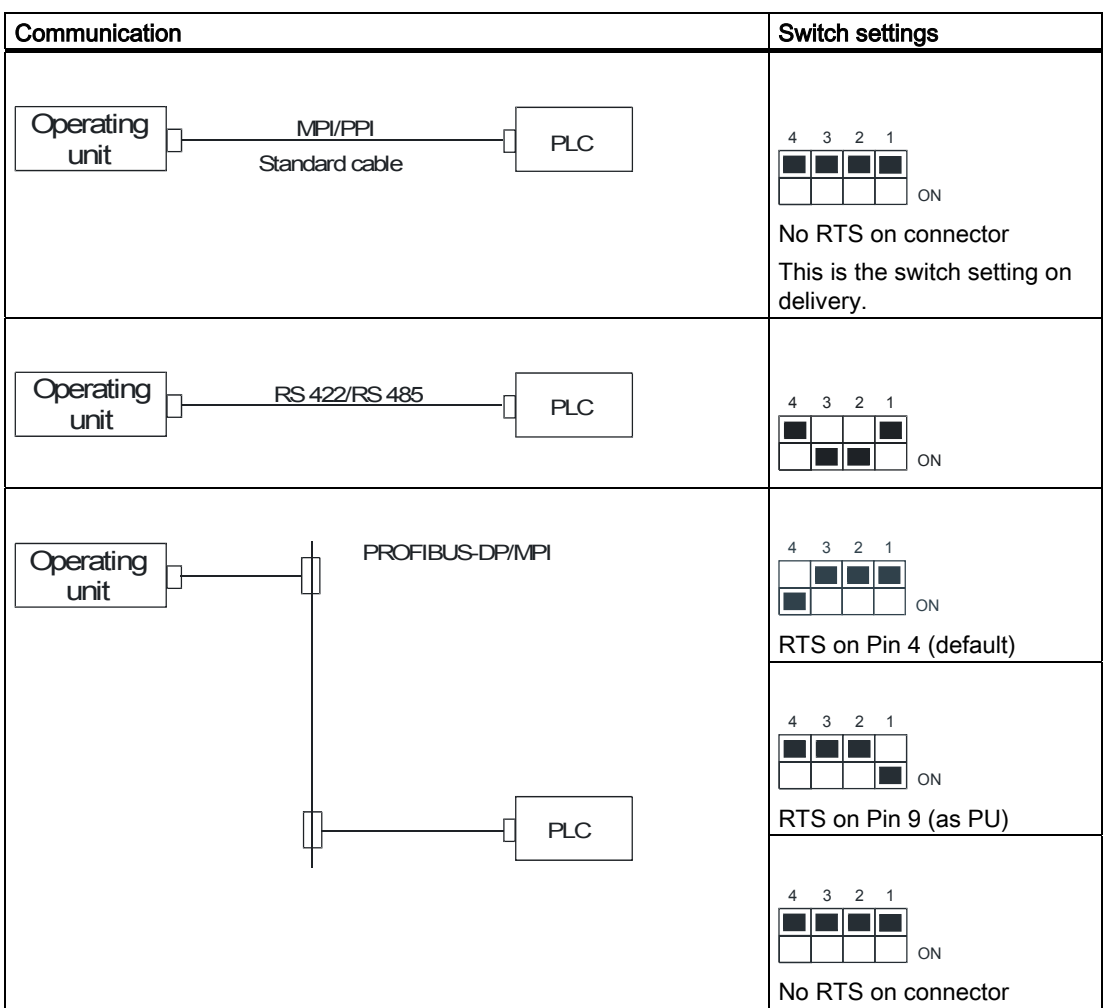

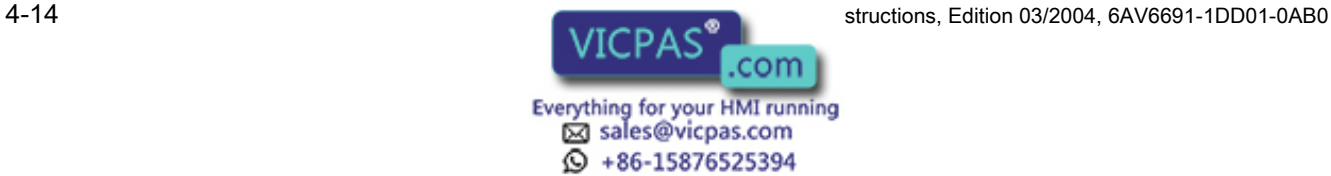

TP 270, OP 270, MP 270B (WinCC flexible)

#### Compressing the internal program memory with SIMATIC S5

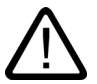

#### Warning

In the case of the SIMATIC S5, compressing the PLC's internal program memory ("Compress" PU function, integrated FB COMPR) is not permitted if an HMI device is connected. When memory is compressed, the absolute addresses of the blocks in the program memory change. Since the HMI device only reads the address list during startup, it does not recognize the address change and accesses the wrong memory areas.

If you cannot avoid compressing memory during operation, turn off the HMI device before running the compress function.

# 4.3.6 Connecting the configuration computer

#### Connection configuration

The figure below illustrates how to connect a configuration computer (PU or PC) to the HMI device for transferring project data.

Standard cables are available for the connections shown (refer to the ST80 catalog).

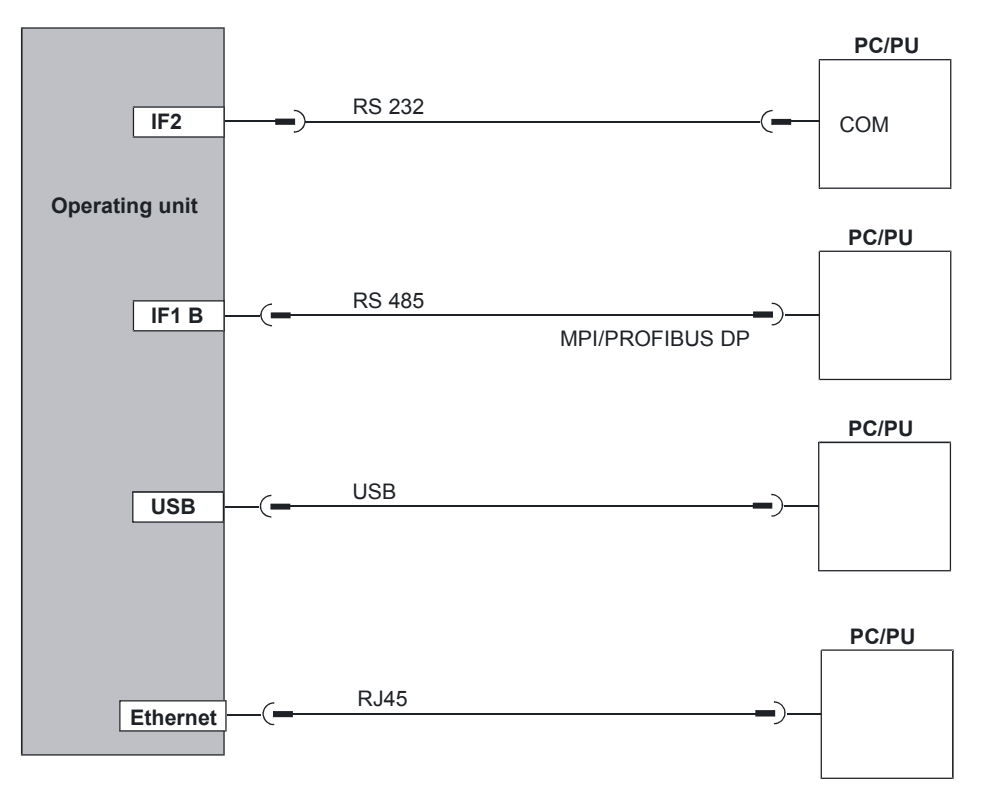

Figure 4-6 Connection configuration for configuration computer

TP 270, OP 270, MP 270B (WinCC flexible) Operating Instructions, Edition 03/2004, 6AV6691-1

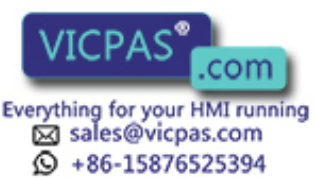

#### **Notice**

Use a host-host USB cable for the connection between the HMI device and the configuration computer. Do not use the driver enclosed with the cable for the transfer. Only install the USB driver supplied with WinCC flexible on the configuration computer. This driver is on the WinCC flexible CD under "\Support\DeviceDriver\USB".

# 4.3.7 Connecting an uninterruptible power supply (UPS)

#### Connecting a UPS

The following options are available to connect a UPS:

• UPS with serial interface

A UPS with serial interface is connected directly to the HMI device.

A serial connection is used with a "SITOP DC-USV Module A". The driver for detecting and configuring the UPS is contained on the WinCC flexible CD and must be installed on the HMI device using ProSave.

UPS without serial interface

A UPS without serial interface is connected to the PLC.

The UPS signals the power failure to the connected PLC via a digital signal. The PLC program must then signal the HMI device that runtime must be terminated. To do this, the PLC changes a tag to which the "Exit runtime" function is configured in WinCC flexible.

#### **Note**

In order to use an uninterruptible power supply with serial interface on the HMI device, the "Uninterruptible Power Supply (UPS)" option must be loaded on the HMI device.

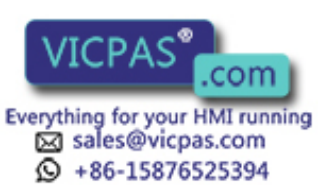

TP 270, OP 270, MP 270B (WinCC flexible) 4-16 Operating Instructions, Edition 03/2004, 6AV6691-1DD01-0AB0

#### Connection configuration

The figure below illustrates how to connect an uninterruptible power supply UPS with serial interface to the HMI device.

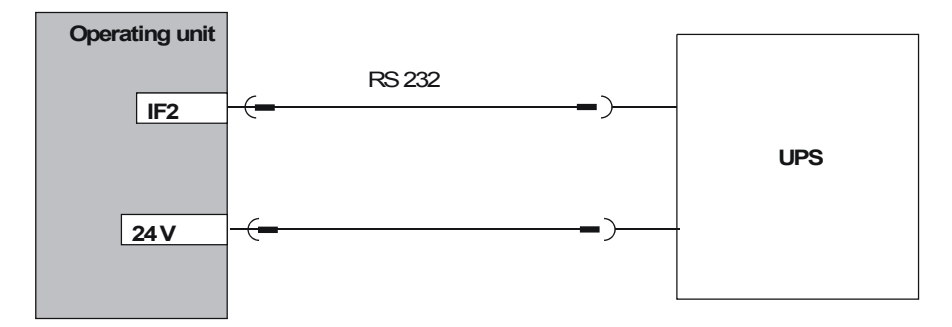

Figure 4-7 Connection configuration for an uninterruptible power supply

#### <span id="page-54-0"></span>See also

UPS [\(Page 6-16\)](#page-85-0)  Transferring options [\(Page 7-22\)](#page-113-0) 

# 4.3.8 Connecting the power supply

#### Connecting the plug-in terminal block

The power supply for the HMI device is connected at the 2-pin plug connector on the underside of the unit. Use the 2-pin terminal block supplied for this purpose. The plug-in terminal block is designed for cables with a cross-section not larger than 2.5 mm2.

The figure below illustrates the assignment of the plug-in terminal block.

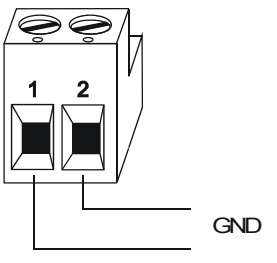

+ 24 V DC

Ensure that the lines are connected properly to the correct terminals. Also note the labeling for the contact pins on the back of the HMI device.

The HMI device is equipped with reverse battery protection.

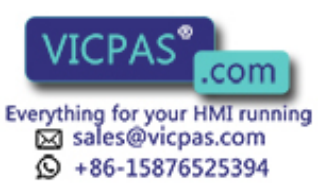

4.4 Switch on and test the HMI device

#### **Notice**

#### Damage

The force of the screwdriver on the screws may cause the socket for the plug-in terminal block in the HMI device to be levered up from the printed circuit board.

Therefore, only connect the wires when the terminal block has been unplugged.

#### Connecting the power supply

Please refer to Technical Data for information on the power supply requirements.

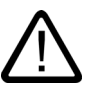

#### **Caution**

Ensure safe electrical insulation of the power supply. Use only power supply units complying with IEC 364-4-41 or HD 384.04.41 (VDE 0100, Part 410).

Only use power supply units which comply to SELV (Safety Extra Low Voltage) and PELV (Protective Extra Low Voltage) standards.

The supply voltage must be within the specified voltage range. Voltages outside this range may cause malfunctions in the HMI device.

If the power supply for the HMI device is not grounded, the communication interface could be destroyed by the potential difference between the HMI device and CPU.

Therefore, connect the 24 V output of the power supply to the potential equalization.

#### See also

Technical data [\(Page 12-5\)](#page-218-1) 

# 4.4 Switch on and test the HMI device

#### Start up

Proceed as follows:

- 1. Disconnect all connections to external units and remove any cards from the slots.
- 2. Connect the HMI device to the power supply.
- 3. Switch on the power supply.

If the HMI device does not start, the connections are probably reversed. In this case, switch of the power supply, reverse the connections and switch the power supply on again.

4. When the HMI device has started, connect the configuration computer or other peripheral equipment to it.

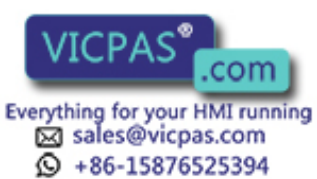

TP 270, OP 270, MP 270B (WinCC flexible) 4-18 Operating Instructions, Edition 03/2004, 6AV6691-1DD01-0AB0

4.4 Switch on and test the HMI device

#### Function test

Initiate a function test following commissioning. The HMI device is functional when one of the following conditions occurs:

- The "Transfer" dialog is displayed
- The loader is displayed
- A project is started

# Switching off the HMI device

Switch off the HMI device in the following ways:

- Switch off the power supply, or
- Unplug the terminal strip from the HMI device

#### Note

If a project is already running on the HMI device, runtime must be terminated before switching the HMI device off.

Use the operating element provided by the project engineer.

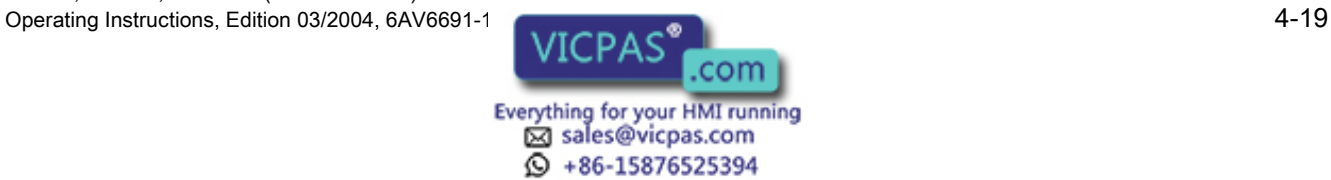

Installation and connection

4.4 Switch on and test the HMI device

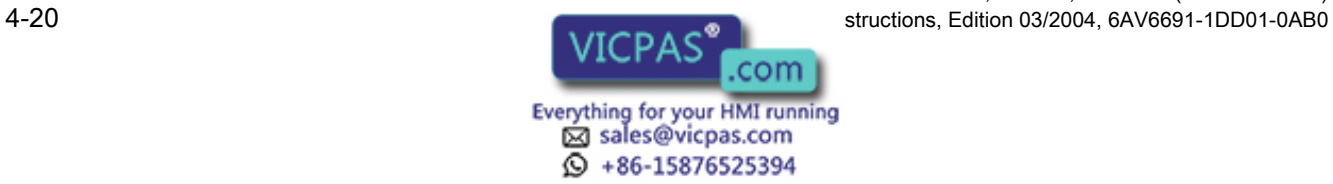

TP 270, OP 270, MP 270B (WinCC flexible)

# Operating elements and indicators 5

# 5.1 MP 270B Touch and TP 270

#### Operating the touchscreen

#### **Notice**

#### Damaging the touchscreen

Operating the touchscreen with hard, sharp or pointed items or in a heavy-handed way can lead to a considerable reduction in its service life and even to a complete failure.

Only press the HMI device's touchscreen with your fingers or a touchscreen pen.

# MP 270B 10" Touch and TP 270 10"

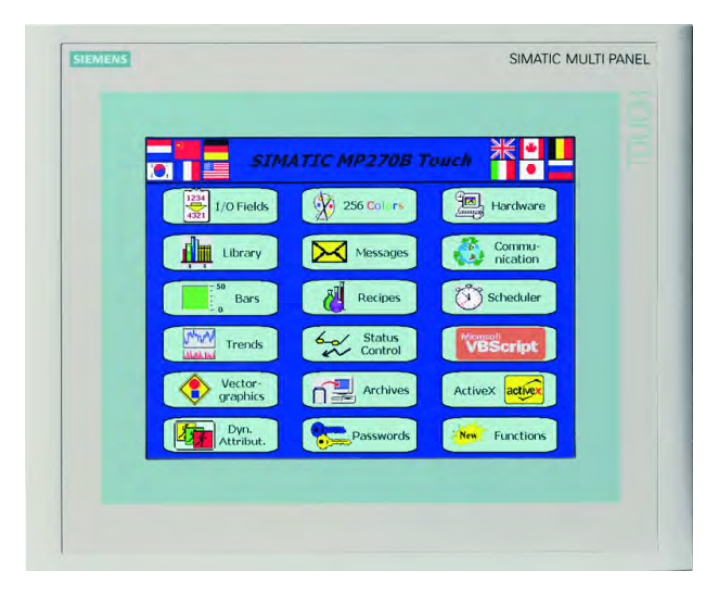

TP 270, OP 270, MP 270B (WinCC flexible) Operating Instructions, Edition 03/2004, 6AV6691-1

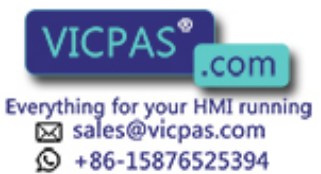

5.2 MP 270B Keys and OP 270

# MP 270B 6" Touch and TP 270 6"

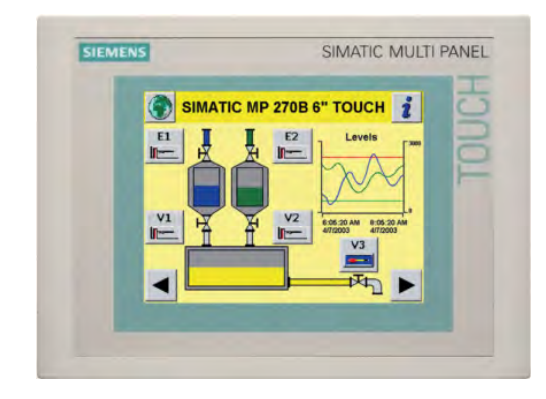

# 5.2 MP 270B Keys and OP 270

# 5.2.1 Key pads

#### Operating the keyboard

#### **Notice**

#### Damaging the keyboard

Operating the keyboard with hard, sharp or pointed items or in a heavy-handed way can lead to a considerable reduction in its service life and even to a complete failure.

Only use your fingers to operate the HMI device keyboard.

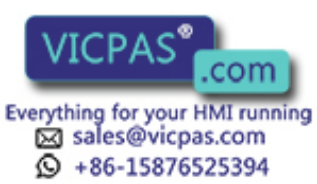

TP 270, OP 270, MP 270B (WinCC flexible) 5-2 Operating Instructions, Edition 03/2004, 6AV6691-1DD01-0AB0

# MP 270B 10" Keys and OP 270 10" keypads

The keypads on the MP 270B 10" Keys and OP 270 10" consist of two functional blocks. Refer to the figure below. :

- Softkeys
	- $-$  Keys <K1> to <K16>
	- $-$  Keys <F1> to <F20>
- System keys
	- Alphanumeric keys
	- Cursor keys
	- Control keys

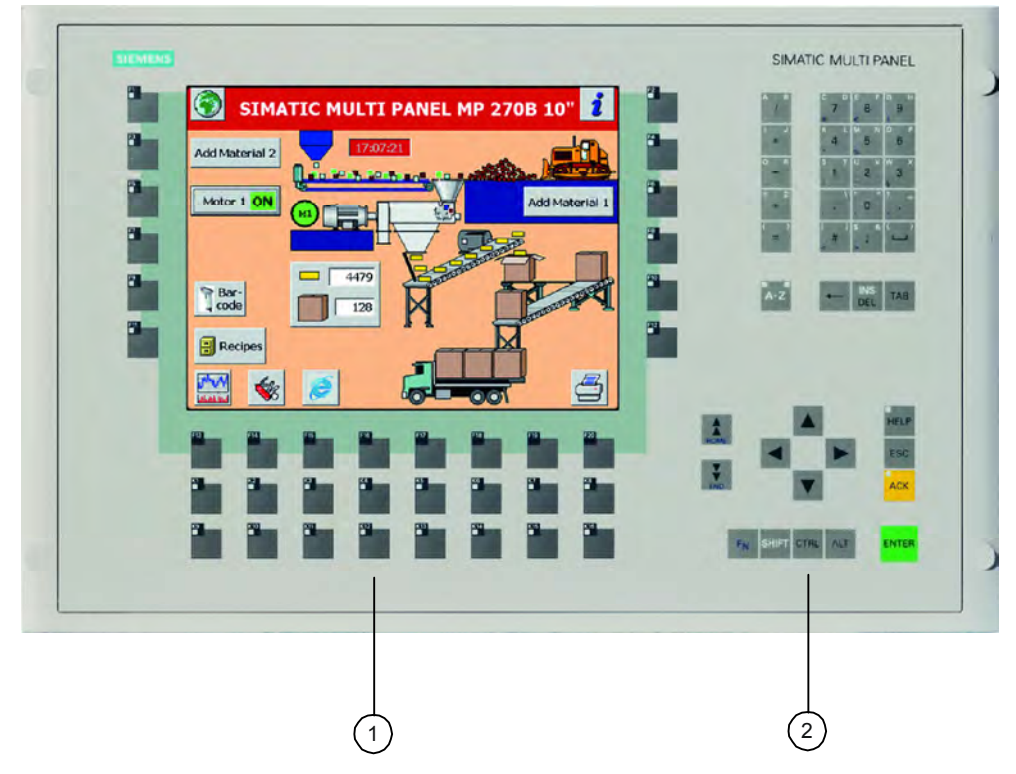

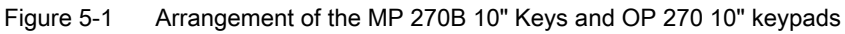

- 1 Function keys
- 2 System keys

TP 270, OP 270, MP 270B (WinCC flexible) Operating Instructions, Edition 03/2004, 6AV6691-1

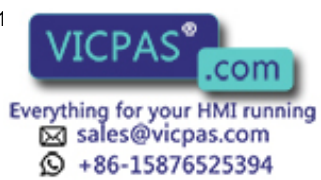

### OP 270 60" keypads

The OP 270 6" keyboard is comprised of two functional keypads. Refer to the figure below.

- Softkeys
	- $-$  Keys <K1> to <K10>
	- $-$  Keys <F1> to <F14>
- System keys
	- Alphanumeric keys
	- Cursor keys
	- Control keys

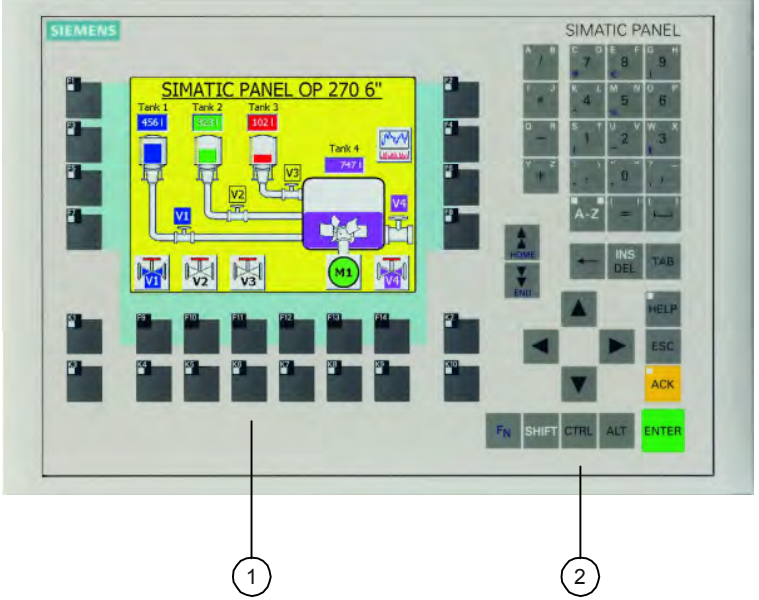

Figure 5-2 OP 270 6" keypad arrangement

- 1 Function keys
- 2 System keys

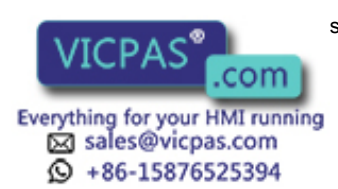

TP 270, OP 270, MP 270B (WinCC flexible) 5-4 Operating Instructions, Edition 03/2004, 6AV6691-1DD01-0AB0

# 5.2.2 Function keys

#### Function keys with global function assignment

A softkey with global function assignment always triggers the same action on the HMI device or in the PLC. The action is independent of the screen currently selected. These actions include:

- Activate screen
- Display current error alarms
- Start screen printout (hardcopy)

All softkeys can be configured with global assignments.

#### **Note**

Multiple key operation can trigger unintentional actions.

No more than two softkeys may be pressed simultaneously.

#### Softkeys with local function assignment

A softkey with local function assignment can trigger different actions on the HMI device or in the PLC. The actions are dependent on the currently active screen (local significance of current screen). A configuration engineer can configure an icon for each softkey. The icon is then positioned at the edge of the screen.

The F-keys can be locally assigned.

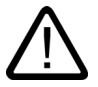

#### **Caution**

If you press a function key after a screen change, the associated function in the new screen may be initiated before the new screen is displayed.

#### LED control

The light-emitting diodes (LED) in the function keys can be controlled from the PLC. A luminous or flashing LED can indicate to the operator which key to press according to specific situations.

To trigger the LEDs, the configuration engineer must configure LED tags for the softkeys.

TP 270, OP 270, MP 270B (WinCC flexible) Operating Instructions, Edition 03/2004, 6AV6691-1DD01-0AB0 5-5

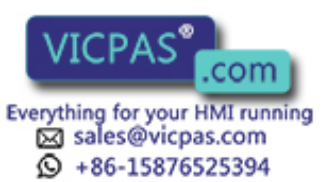

# 5.2.3 System keys

### Control keys

The following control keys serve higher editing and control functions:

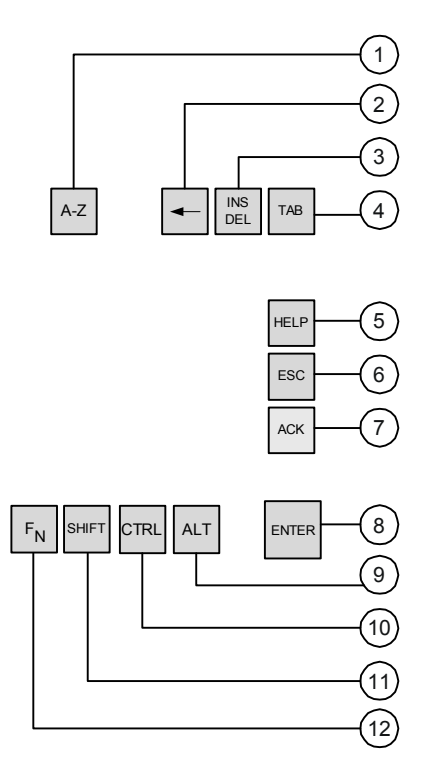

Figure 5-3 Control keys

- 1 Shift (digits/letters)
- 2 Delete character to the left of the current cursor position
- 3 Delete character at the current cursor position.
- 4 Tab
- 5 Display operator notes
- 6 Cancel
- 7 Acknowledge
- 8 Enter
- 9 General control function (for key combinations)
- 10 General control function (for key combinations)
- 11 Shift (upper/lower case)
- 12 Shift (special character)

The system keys <ACK>, <ESC>, <HELP> and <ENTER> can also be assigned functions by the project engineer.

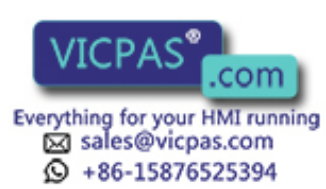

TP 270, OP 270, MP 270B (WinCC flexible) 5-6 Operating Instructions, Edition 03/2004, 6AV6691-1DD01-0AB0

#### Alphanumeric keys

Use the following alphanumeric keys to enter digits, letters and special characters:

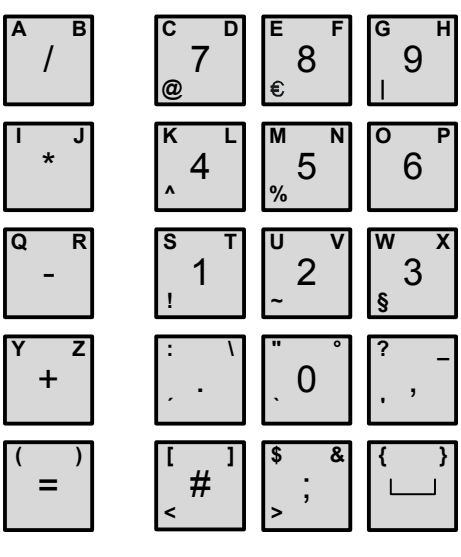

Figure 5-4 Alphanumeric keys

#### Cursor keys

The cursor keys are used to move the text cursor and to navigate in screens and screen objects. The functions of the keys corresponds to the cursor keys on a standard PC keyboard.

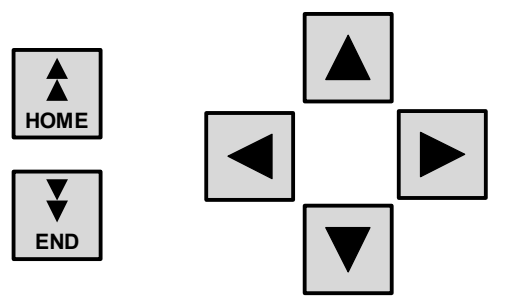

Figure 5-5 Cursor keys

The <HOME> and <END> keys can also be assigned functions by the project engineer.

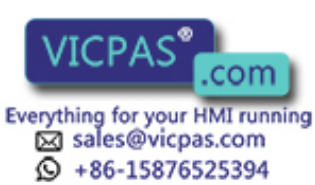

# <span id="page-65-0"></span>5.2.4 Labeling the softkeys

#### Labeling

In the factory state, the softkeys on the keyboard unit are labeled as follows:

- "F1" to "F20" and "K1" to "K16" for MP 270B 10" Keys or OP 270 10"
- "F1" to "F14" and "K1" to "K10" for OP 270 6"

A total of ten labeling strips are inserted from the back for the MP 270B 10" Keys and OP 270 10" HMI device softkeys and eight for the OP 270 6" softkeys. Use these strips to label the HMI device specifically for the system.

#### Changing labeling strips

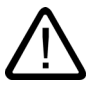

#### Warning

After opening the switching cabinet, certain system parts become accessible which may be conducting dangerously high voltage.

- 1. Set the HMI device down with the front panel at the bottom.
- 2. Remove the existing labeling strips.
- 3. Insert the new labeling strips in the slots of the front panel with the inscription facing down. The individual positions are indicated in the figure by means of arrows.

#### **Caution**

Wait for the ink to dry before inserting strips. A keyboard foil which is dirty on the inside cannot be cleaned and can only be replaced at the manufacturer's factory.

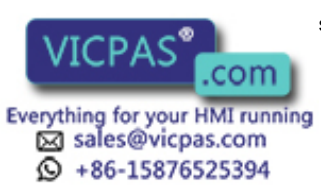

TP 270, OP 270, MP 270B (WinCC flexible) 5-8 Operating Instructions, Edition 03/2004, 6AV6691-1DD01-0AB0

#### MP 270B 10" Keys / OP 270 10"

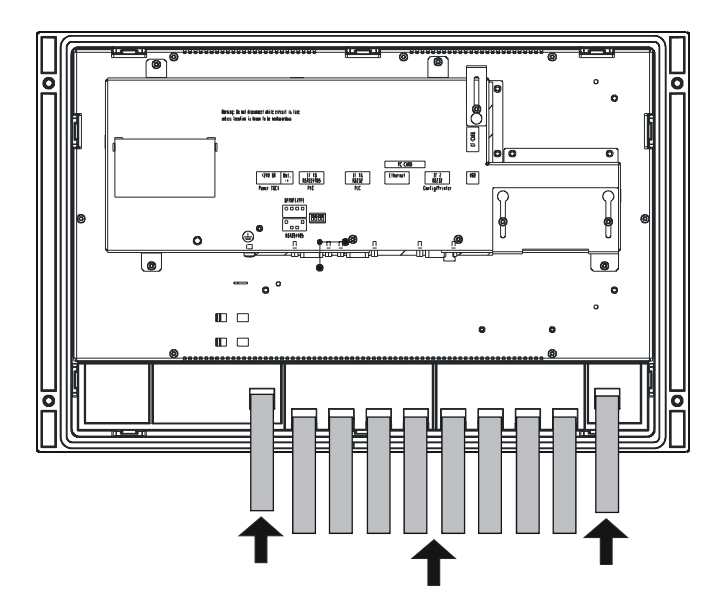

#### OP 270 6"

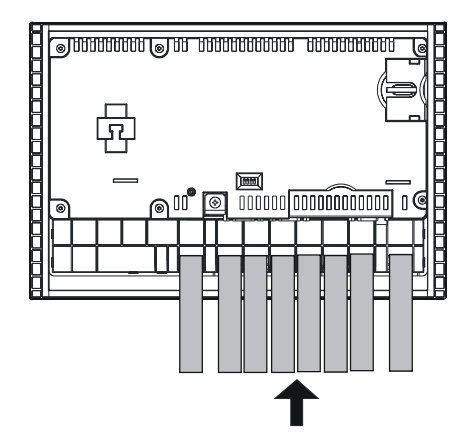

#### Create labeling strips

Only use transparent foil to create your own labeling strips so that the LEDs in the softkeys remain visible. Label the foil either with a printer or a waterproof felt-tip pen. Cut the strips according to the specifications.

TP 270, OP 270, MP 270B (WinCC flexible)

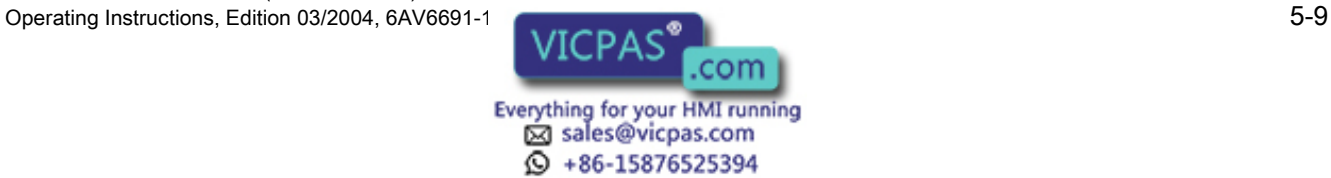

5.2 MP 270B Keys and OP 270

# MP 270B 10" Keys / OP 270 10"

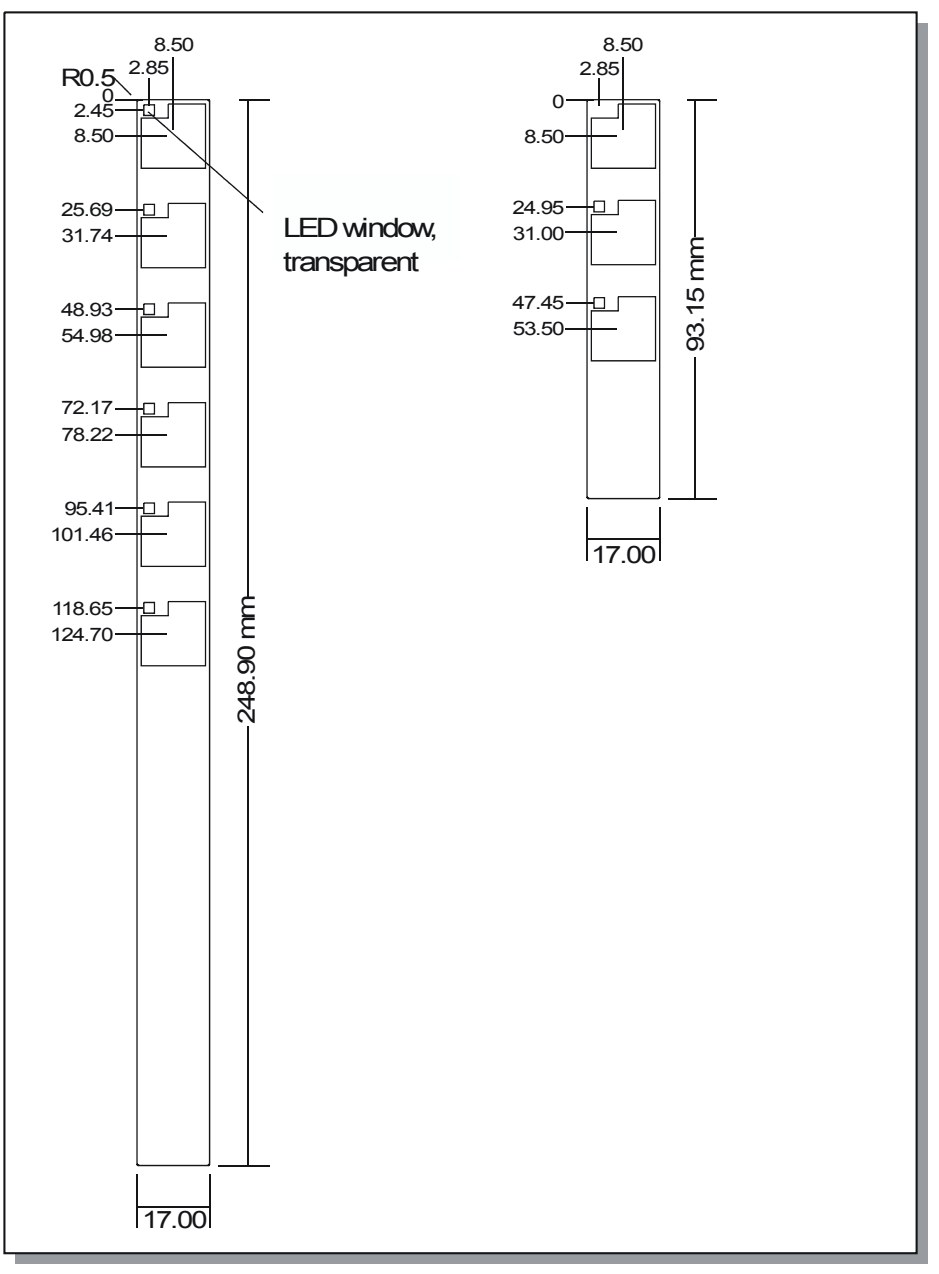

Figure 5-6 MP 270B 10" Keys and OP 270 10" labeling strip dimensions

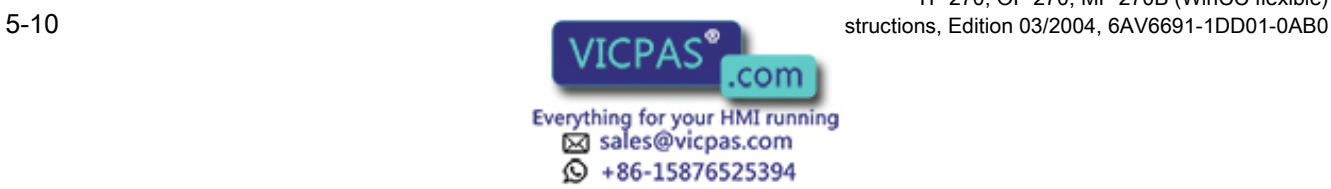

TP 270, OP 270, MP 270B (WinCC flexible)

#### OP 270 6"

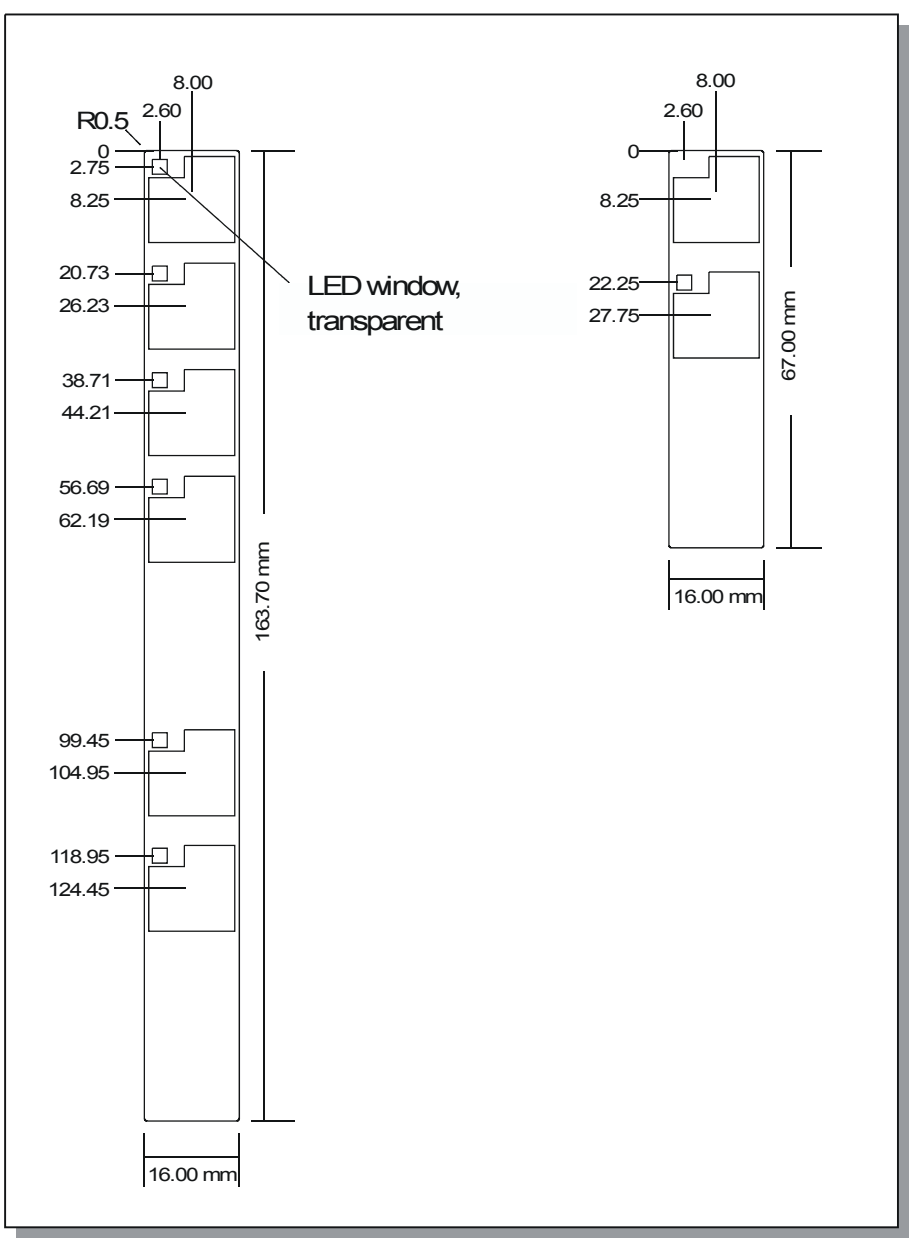

Figure 5-7 Labeling strip dimensions for the OP 270 6"

#### Printing the labeling strips

The templates for the labeling strips are in the "Slide270.doc" and "Slide270\_6.doc" files on the "WinCC flexible" installation CD in the "\Support\Documents" folder. The files can be edited using the MS Office programs, MS Word or WordPad.

Note the information provided in these files.

TP 270, OP 270, MP 270B (WinCC flexible) Operating Instructions, Edition 03/2004, 6AV6691-1

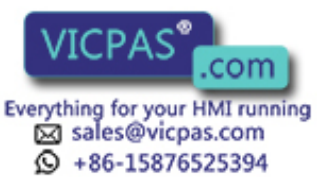

<span id="page-69-0"></span>5.3 Operation with external keyboard/mouse

# 5.3 Operation with external keyboard/mouse

# **Connection**

An external keyboard or mouse can be connected to the USB interface on the HMI device. Connection and disconnection are possible during normal operation of the HMI device ("hot plug in/out").

Operation of the HMI device via an external keyboard/mouse is particularly recommended during the commissioning and test phases.

#### **Notice**

Commercially available USB devices do not normally meet the higher industrial demands relating to interference resistance and can have negative effects on the HMI device.

USB mouse:

Use a standard mouse.

USB keyboard:

Use a standard keyboard with a USA/International keyboard layout. Operation of the configured function keys is not possible via the external keyboard.

#### **Operation**

Operation of the HMI device via a mouse is only slightly different from operation using the touch screen. After connecting a mouse, the mouse pointer  $\mathbb R$  appears on the screen.

When the mouse pointer is positioned on an operable button, the mouse pointer symbol changes  $\mathbb{R}$ 

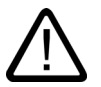

#### **Caution**

When using a keyboard unit, do not operate the integrated membrane keyboard and external USB keyboard simultaneously. You may trigger an unintended action.

See also

Connect external keyboard and mouse [\(Page 4-12\)](#page-49-0) 

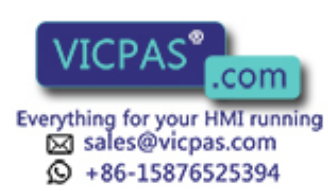

TP 270, OP 270, MP 270B (WinCC flexible) 5-12 Operating Instructions, Edition 03/2004, 6AV6691-1DD01-0AB0

# Operating system and configuration 6

# 6.1 HMI device loader

#### Loader

The following figure illustrates the loader which appears briefly during the startup phase of the HMI device.

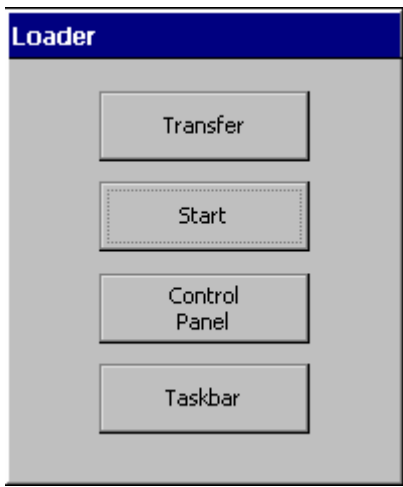

Figure 6-1 HMI device loader

The loader also appears when runtime has ended.

The loader buttons have the following functions:

- Press the "Transfer" button to switch the HMI device to transfer mode.
- Press the "Start" button to start runtime with a project loaded on the HMI device.
- Press the "Control Panel" button to access the Windows CE Control Panel in which various settings can be defined. The options for the transfer mode can be set here, for example.
- Press the "Taskbar" button to display the Windows toolbar when the Windows CE Start menu is open.

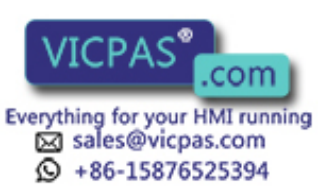

### 6.2 Windows CE Control Panel

#### Protect loader with password

It is possible to protect the loader from unauthorized access by assigning a password.

If the password is not entered, only the "Transfer" and "Start" buttons are available. This prevents incorrect operation and increases system or machine security.

#### **Notice**

If the password for the loader has been forgotten, it is only possible to access the Control Panel again after updating the operating system.

All the data on the HMI device are overwritten when to operating system is updated.

#### <span id="page-71-0"></span>See also

Open Control Panel [\(Page 6-2\)](#page-71-0) 

# 6.2 Windows CE Control Panel

# 6.2.1 Open Control Panel

#### Windows CE Control Panel

The Windows CE Control Panel can be used to modify the following system settings:

- Date/time
- **Network**
- Device properties, e.g. brightness and calibration of touchscreens
- Regional settings
- Screensaver
- Screen keyboard
- Volume (touch acknowledgement)
- **Printer**
- Backup/Restore
- **Transfer**
- UPS (optional)

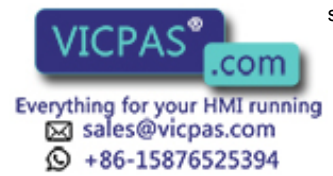

TP 270, OP 270, MP 270B (WinCC flexible) 6-2 Operating Instructions, Edition 03/2004, 6AV6691-1DD01-0AB0
# Open Control Panel

The following options are available to open the Control Panel:

• During the startup phase:

Press the "Control Panel" button in the loader to open the Windows CE Control Panel. It may be necessary to enter a password.

- During normal operation:
	- Press the operating element, if configured, which is linked to the "OpenControlPanel" system function.
	- The Control Panel can also be opened from the Windows CE Start menu by selecting "Settings > Control Panel".

Keyboard unit:

The Windows CE Start menu can be opened by pressing the key combination  $\left|\text{CTRL}\right|$  + ESC

Touch panel unit:

The Windows CE Start menu can be opened by pressing the  $\frac{1}{3}\mathbf{H}\vert$  button twice (locking key) on the alphanumeric screen keyboard.

### Result

The Control Panel is opened.

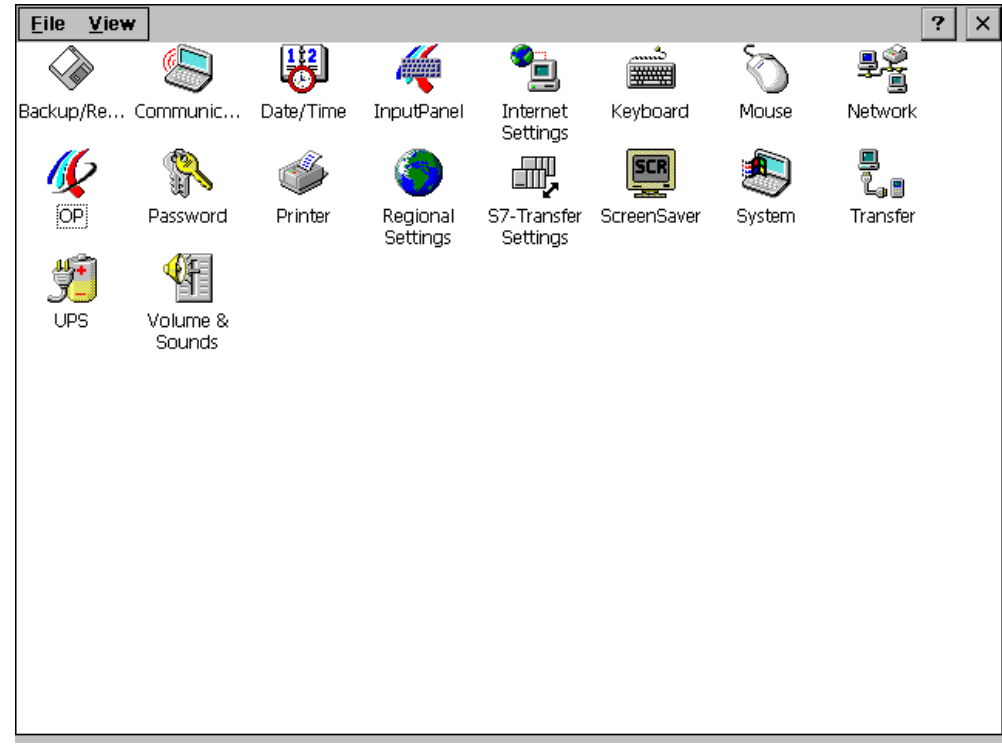

Figure 6-2 Windows CE Control Panel

TP 270, OP 270, MP 270B (WinCC flexible) Operating Instructions, Edition 03/2004, 6AV6691-1

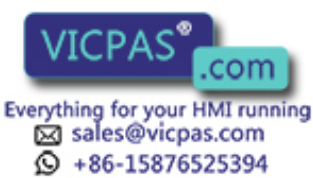

# Change settings

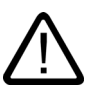

### Caution

Stop the runtime software before changing system settings. Otherwise, the changes will not take effect.

Proceed as follows to change settings using the Windows CE Control Panel:

- 1. Stop the runtime software before modifying any system settings. Use the relevant operating element provided in the project.
- 2. Open the Control Panel as described above.
- 3. Change the system settings in the Control Panel.
- 4. Close the Control Panel:

Touch panel unit:

Press the  $X$  button.

Keyboard unit:

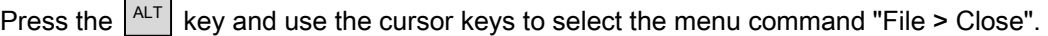

Confirm the selection by pressing the  $\left| \frac{\text{ENTER}}{\text{key}} \right|$  key.

5. Start runtime via the loader.

### **Note**

### Closing Control Panel dialogs using keyboard devices

Proceed as follows if dialogs, which are open on the HMI device, cannot be closed:

.

- 1. Open another dialog in the Control Panel.
- 2. Press the key combination  $|ALT| + |\frac{TR}{2}|$  to access another open dialog.
- 3. Close the dialog by pressing  $|\text{esc}|$  or  $|\text{m}$  ENTER
- 4. Repeat steps 2 and 3, as necessary until all the dialogs are closed.

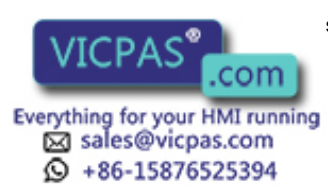

# 6.2.2 Communication

# "Communication" option

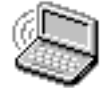

This function is used to change the name used by the HMI device on the network.

### See also

Open Control Panel [\(Page 6-2\)](#page-71-0)  Configuring the HMI device for network operation [\(Page 6-19\)](#page-88-0) 

# 6.2.3 Date/time

# "Date/time" option

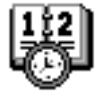

This is used to set the date, time and time zone for the HMI device.

### Synchronizing date/time with the PLC

The date and time of the HMI device can be synchronized with the PLC, if this has been configured in the project and the PLC program.. The two PLC jobs 14 ("Set time") and 15 ("Set date") are provided for this.

PLC jobs 40 and 41 can be used to transfer the date and time from the HMI device to the PLC.

#### **Notice**

Synchronize the date and time when time-controlled responses should be triggered in the PLC by the HMI device.

The HMI device can only buffer the date and time for a few days if no power is supplied. If the HMI device is not to be used for a number of days, it is recommended to synchronize the date and time via the PLC.

Further information on this is available in the "WinCC flexible Communication" user manual.

#### See also

Open Control Panel [\(Page 6-2\)](#page-71-0) 

TP 270, OP 270, MP 270B (WinCC flexible) Operating Instructions, Edition 03/2004, 6AV6691-1DD01-0AB0 6-5

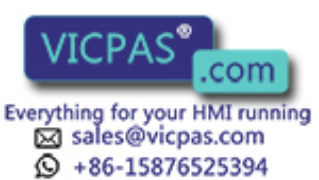

# 6.2.4 InputPanel

# "InputPanel" option

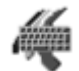

This function defines the position and size of the screen keyboard when it appears on the HMI device.

### Procedure

- 1. Select the "Input Panel" option.
- 2. Move the screen keyboard to the relevant position.
- 3. To change the size, press the "Start Resize" button.
- 4. Store the new settings by pressing the "Save" button.
- 5. Close the option by pressing the  $|\mathsf{X}|$  button or the  $|\mathsf{F}^{\text{esc}}|$  key.

#### Note

In order to store the size and position of the screen keyboard properly and in a fail-safe way, select the alphanumeric representation prior to saving it.

### See also

Open Control Panel [\(Page 6-2\)](#page-71-0) 

# 6.2.5 Network

# "Network" option

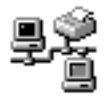

Network properties are configured here.

### See also

Open Control Panel [\(Page 6-2\)](#page-71-0)  Configuring the HMI device for network operation [\(Page 6-19\)](#page-88-1) 

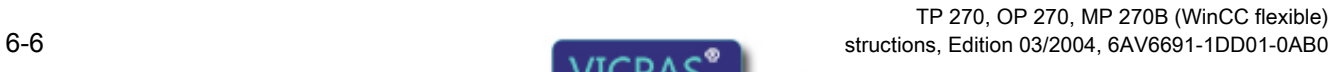

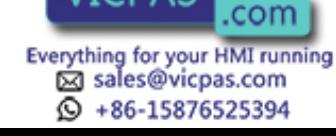

# 6.2.6 OP

# "OP" option

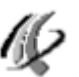

The following setting options are provided by the "OP" option in the Control Panel:

- Set brightness
- Set contract (for OP 270 and TP 270 only)
- Calibrate touchscreen (for MP 270B Touch and TP 270 only)
- Display device data
- Backup non-resistant data

# Set brightness

### Note

The MP 270B (TFT display) does not support the "Contrast" function.

1. Open the "Display" tab in the "OP Properties" dialog.

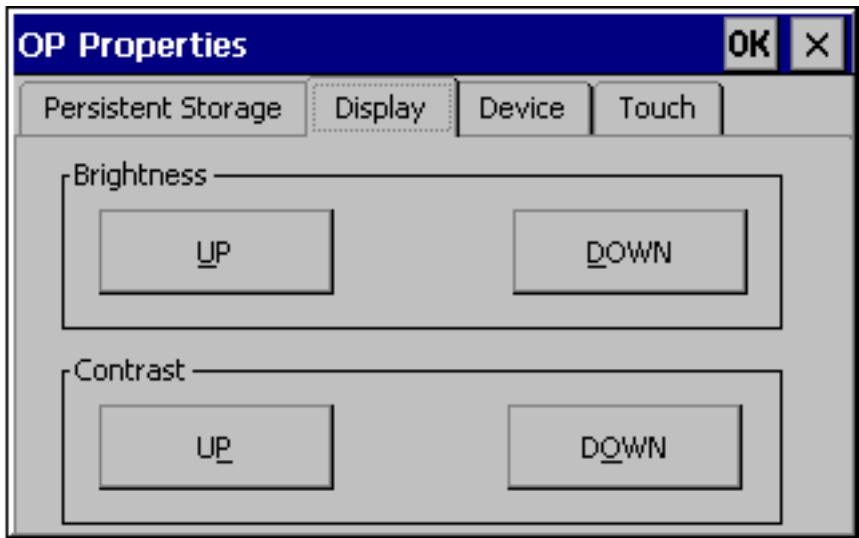

Figure 6-3 "OP Properties" dialog, "Display" tab

2. Change the brightness setting of the screen using the "UP" and "DOWN" buttons in the "Brightness" group.

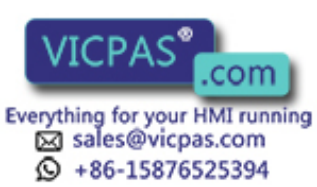

3. In the case of the touch panel, close the dialog using the "OK" button. In the case of the keyboard unit, move the focus to the tab heading by pressing  $|\text{TR}|\text{ and press}$   $|\text{ENTER}|\text{ to}$ close the dialog.

In the case of keyboard devices, the brightness can be changed outside the Windows CE Control Panel with the following key combinations:

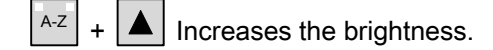

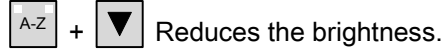

### Note

In the case of the OP 270, the brightness can only be changed minimally according to the display type.

# Set contract (for OP 270 and TP 270 only)

- 1. Open the "Display" tab in the "OP Properties" dialog.
- 2. Change the contrast setting of the screen using the "UP" and "DOWN" buttons in the "Contrast" group.
- 3. In the case of the TP 270, close the properties dialog using the "OK" button. In the case

of the keyboard unit, move the focus to the tab heading by pressing the  $\left\lfloor \frac{1}{1}AB \right\rfloor$  key and the press  $\left| \xi_{\text{NTER}} \right|$  key to close the dialog.

The screen contrast on the OP 270 or TP 270 (STN display) can also be adjusted with the following key combinations:

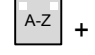

Increases the contrast.

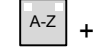

Reduces the contrast.

### Note

Wait at least 10 sec. after changing the setting before switching the HMI device off. Otherwise, the changes will not be saved.

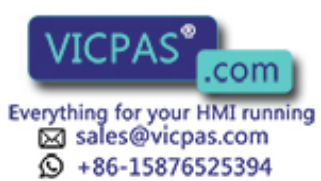

TP 270, OP 270, MP 270B (WinCC flexible) 6-8 Operating Instructions, Edition 03/2004, 6AV6691-1DD01-0AB0

### Calibrate touchscreen

Depending on the installation position and viewing angle, it is possible that a more or less strong parallax may occur when operating the touch panel screen. In order to prevent resulting operating errors, the screen can be calibrated during the start-up phase and normal operation.

1. Open the "Touch" tab in the "OP Properties" dialog.

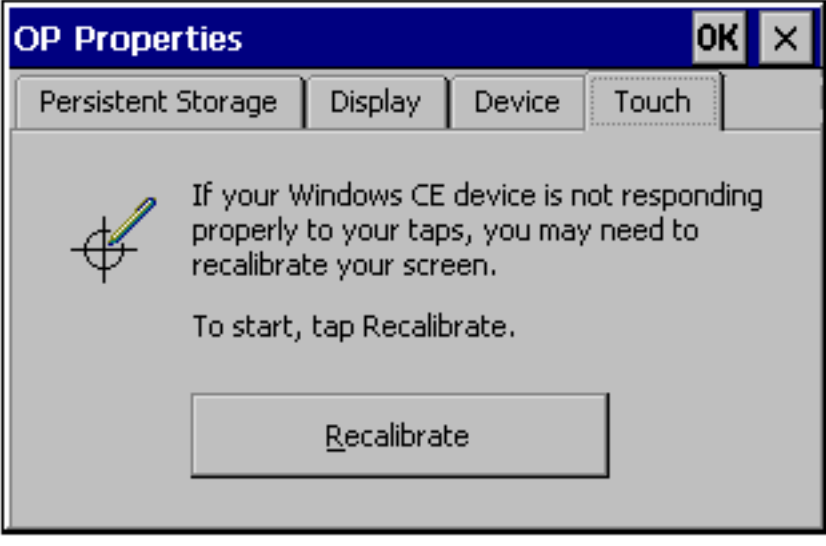

Figure 6-4 "OP Properties" dialog, "Touch" tab

- 2. Press the "Recalibrate" button to start the calibration process.
- 3. Five calibration crosses appear in succession on the screen. Follow the instructions provided on the screen and touch the respective calibration cross.
- 4. To apply the new calibration:

Touch any point on the screen after the calibration process for the new calibration data to take effect.

5. To discard the new calibration:

Wait 30 seconds (until the counter reaches zero) before rejecting the new calibration data.

If calibration is not performed correctly, the new values are not accepted.

6. Close the dialog with the "OK" button.

When the "CalibrateTouchScreen" function has been linked to an operating element in the configuration, the touchscreen can be calibrated during normal operation. The operating element can be configured so that a password must be entered to enable the touch calibration process.

The calibration process is identical to steps 3 to 5 described above.

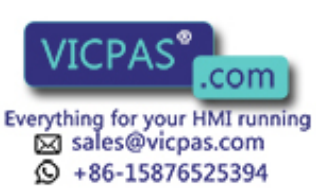

6.2 Windows CE Control Panel

# Saving the registration settings or RAM file system

1. Open the "Persistent Storage" tab in the "OP Properties" dialog.

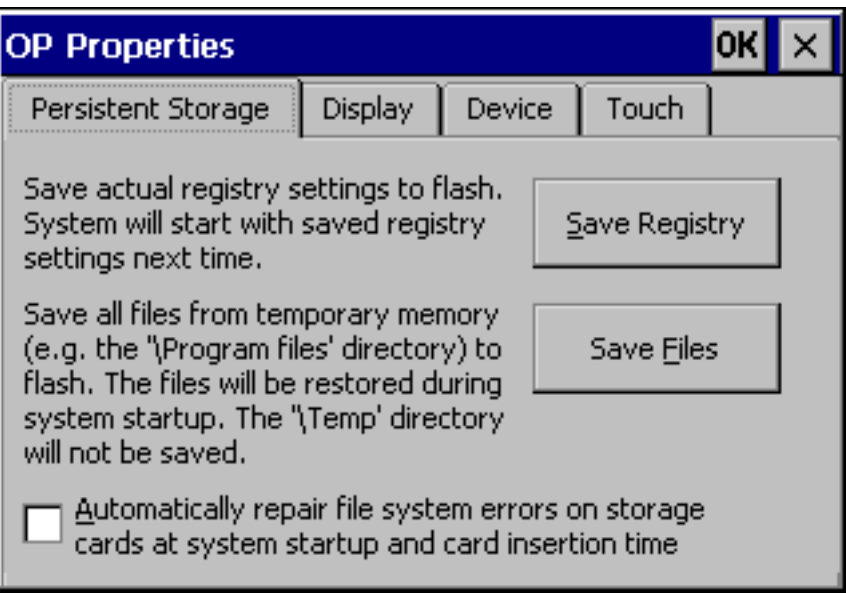

Figure 6-5 "OP Properties" dialog, "Persistent Storage" tab

2. Press the Save Registry button to start the storage process.

The current registration settings are stored in the Flash memory.

3. Press the Save Files button to start copying the files in the RAM file system to the Flash memory.

Following a restart, these saved files will be copied back to the file system.

4. In the case of the touch panel, close the dialog using the "OK" button. In the case of the

keyboard unit, move the focus to the tab heading by pressing  $\vert$ <sup>TAB</sup> and press  $\vert$ <sup>ENTER</sup> to close the dialog.

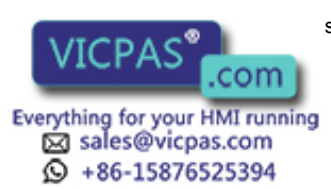

# Displaying the HMI device data

1. Open the "Device" tab in the "OP Properties" dialog. Various device data is displayed.

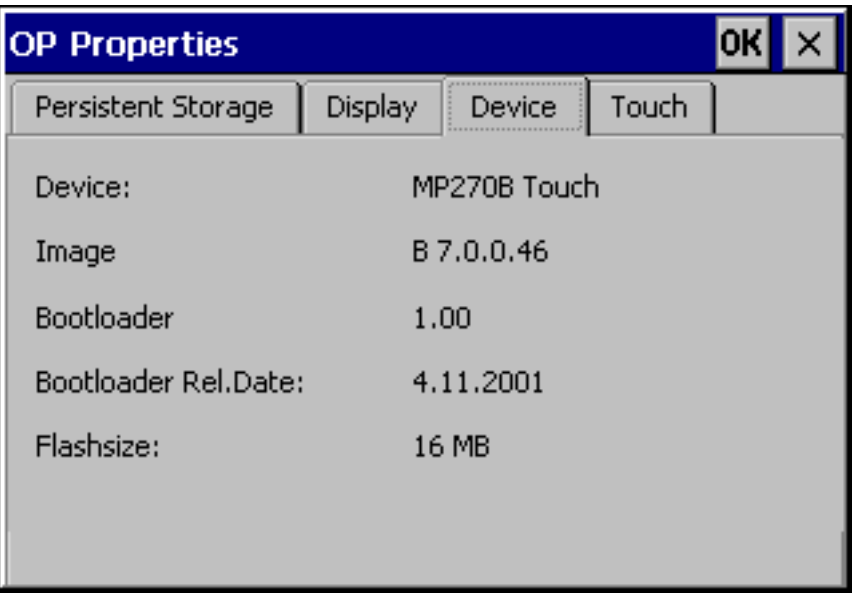

Figure 6-6 "OP Properties" dialog, "Device" tab

2. In the case of the touch panel, close the dialog using the "OK" button. In the case of the keyboard unit, move the focus to the tab heading by pressing  $\vert^{TAB}$  and press  $\vert^{ENTER}$  to close the dialog.

### See also

Open Control Panel [\(Page 6-2\)](#page-71-0) 

# 6.2.7 Printer

# "Printer" option

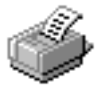

A printer can be selected and set up using the "Printer" option. Some settings, e.g. color or quality of graphics printing, are only relevant for printing a hardcopy of the screen contents and have no influence on the alarm logging.

TP 270, OP 270, MP 270B (WinCC flexible) Operating Instructions, Edition 03/2004, 6AV6691-1

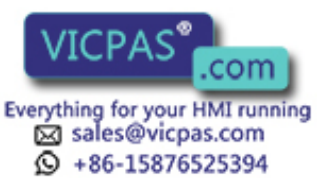

6.2 Windows CE Control Panel

# Adjustable options

The available settings depend on the selected printer.

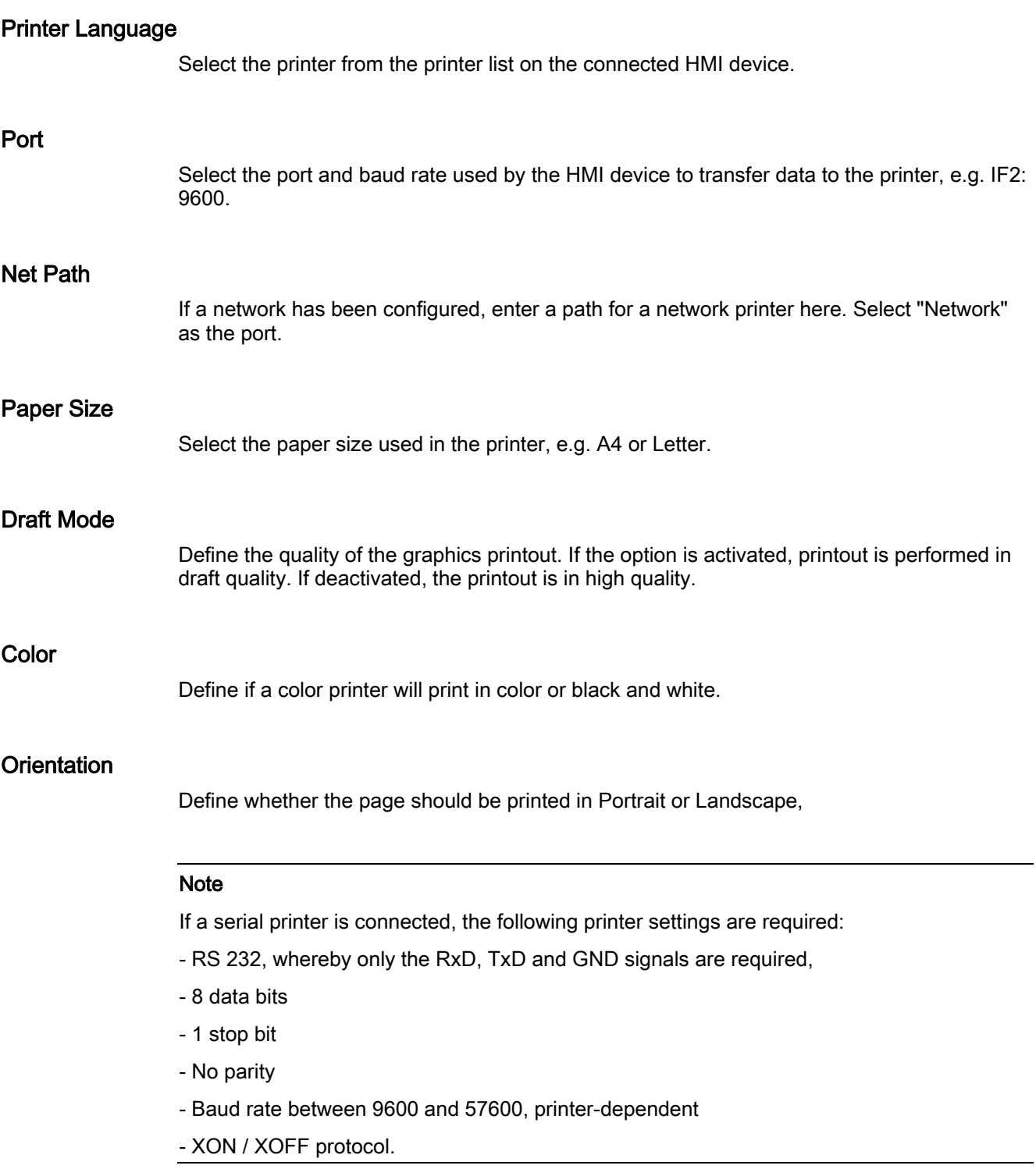

6-12 **CPAS** Structions, Edition 03/2004, 6AV6691-1DD01-0AB0 .com Everything for your HMI running<br>
⊠ sales@vicpas.com<br>
♀ +86-15876525394

TP 270, OP 270, MP 270B (WinCC flexible)

# Default setting

When the HMI device is supplied, the following default settings are defined:

- Printer: EPSON 9 matrix printer
- Port: IF<sub>2</sub>
- Baud rate: 9600 bps

# See also

Open Control Panel [\(Page 6-2\)](#page-71-0)  Connect printer [\(Page 4-10\)](#page-47-0)  Basic principles [\(Page 6-18\)](#page-87-0)  Interfaces [\(Page 12-9\)](#page-222-0) 

# 6.2.8 Regional Settings

# "Regional Settings" option

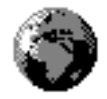

Region-specific settings can be defined here. for example:

- Date and time format display
- Displaying numbers

The factory settings on the HMI device are German format.

### Note

The settings defined in the "Regional Settings" option do not cause a change of languages in the Windows CE dialogs, e.g. the Control Panel. English is always used.

# See also

Open Control Panel [\(Page 6-2\)](#page-71-0) 

TP 270, OP 270, MP 270B (WinCC flexible) Operating Instructions, Edition 03/2004, 6AV6691-1DD01-0AB0 6-13

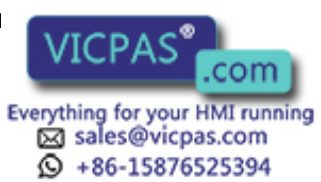

6.2 Windows CE Control Panel

# 6.2.9 Screensaver

# "Screensaver" option

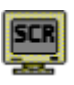

It is possible to define a period of time (in minutes) for automatic activation of the screensaver on the HMI device. The screensaver settings are defined in the "Screensaver" option of the Windows CE Control Panels.

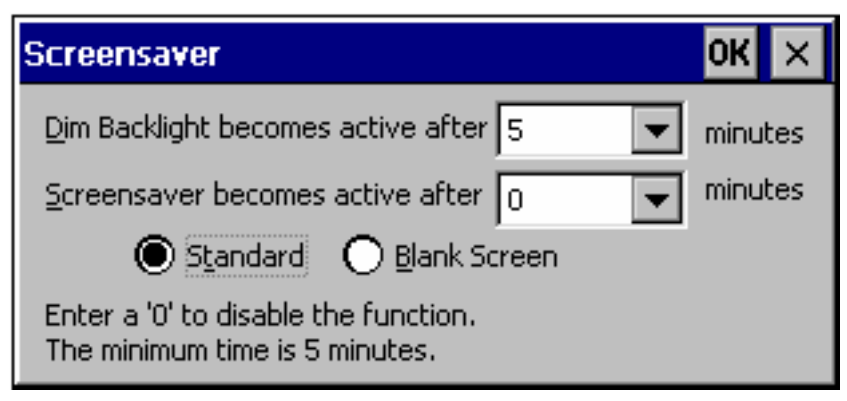

Figure 6-7 "Screensaver" dialog

The screen saver is automatically activated if the HMI device is not operated within the defined period of time.

On entering the value 0, the screensaver is deactivated.

### **Note**

When the screensaver is activated, the back-lighting is automatically dimmed.

The screen saver is deactivated on pressing any key or touching the touchscreen. The function assigned to that key/button is not triggered.

# Dim back-lighting

For technical reasons, the brightness of the screen back-lighting is reduced with increased operational use.. To increase the service life of the back-lighting, use the "Screensaver" option in the Windows CE Control Panel to set the period of time after which the backlighting should be dimmed.

The back-lighting is automatically reduced if the HMI device is not operated within the defined period of time.

On entering the value 0, dimming of the back-lighting is deactivated.

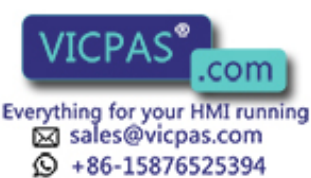

TP 270, OP 270, MP 270B (WinCC flexible) 6-14 Operating Instructions, Edition 03/2004, 6AV6691-1DD01-0AB0

#### **Notice**

The screen can still be viewed with a reduced back-lighting.

The back-lighting is reactivated on pressing any key or touching the touchscreen. The function assigned to that key/button is triggered.

#### See also

Open Control Panel [\(Page 6-2\)](#page-71-0) 

# 6.2.10 System

### "System" option

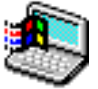

The "System" option can be used to define the size of the memory for the DRAM file system (storage memory). It defines how much memory can be used by the applications. Values can be modified using a slider control. The standard amount of memory in the DRAM file system for applications is 0.5 MB.

| <b>System Properties</b>                                                                                 |                 |                                   |
|----------------------------------------------------------------------------------------------------|-----------------|-----------------------------------|
| General                                                                                                  | Memory          |                                   |
| Move slider to the left for more memory to run programs.<br>Move it to the right for more storage space. |                 |                                   |
| Only unused RAM (blue portion of the slider bar) can be<br>adjusted.                                     |                 |                                   |
| $\blacksquare$                                                                                           |                 |                                   |
|                                                                                                    |                 |                                   |
| Storage<br>memory                                                                                        |                 | Program<br>memory                 |
| 500KB<br>160KB                                                                                           | total<br>in use | 20928KB total<br>3264KB<br>in use |
|                                                                                                    |                 |                                   |

Figure 6-8 "System Properties" dialog

TP 270, OP 270, MP 270B (WinCC flexible) Operating Instructions, Edition 03/2004, 6AV6691-1DD01-0AB0 6-15

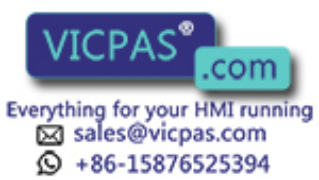

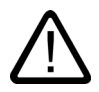

# **Caution**

If too much memory is provided for the DRAM file system, runtime has too little working memory available. Therefore, in the case of incorrect settings, there is no guarantee that the runtime can run properly.

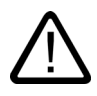

### **Caution**

The operation of runtime together with the Internet Explorer can only be guaranteed when runtime either does not use the Present option or the runtime-capable configuration (\*.few) generated is a maximum of 2 NB.

### **Note**

### Operation of additional applications together with WinCC flexible

The memory requirements of projects in WinCC flexible has changed in comparison to ProTool.

If user-specific additional applications should be operated on the HMI device together with a WinCC flexible project, the functionality required on the HMI device must be tested and, if necessary, the scope of the project or additional application reduced.

### See also

Open Control Panel [\(Page 6-2\)](#page-71-0) 

# 6.2.11 UPS

### Uninterruptible power supply (UPS)

To prevent the loss of data in the event of a power failure (during the logging of process values or alarms, for example), a UPS can ensure a controlled shutdown of the HMI device. An external UPS detects the failure of the power supply and signals this to the HMI device via the serial interface.

The UPS can only be loaded as an option.

### "UPS" option

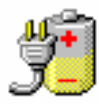

The UPS driver is transferred as an option to the HMI device with WinCC flexible or the ProSave service tool. After transfer, the relevant "UPS" option appears in the Windows CE Control Panel.

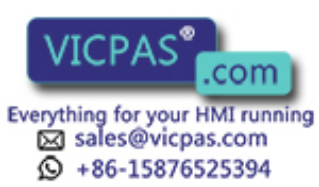

TP 270, OP 270, MP 270B (WinCC flexible) 6-16 Operating Instructions, Edition 03/2004, 6AV6691-1DD01-0AB0

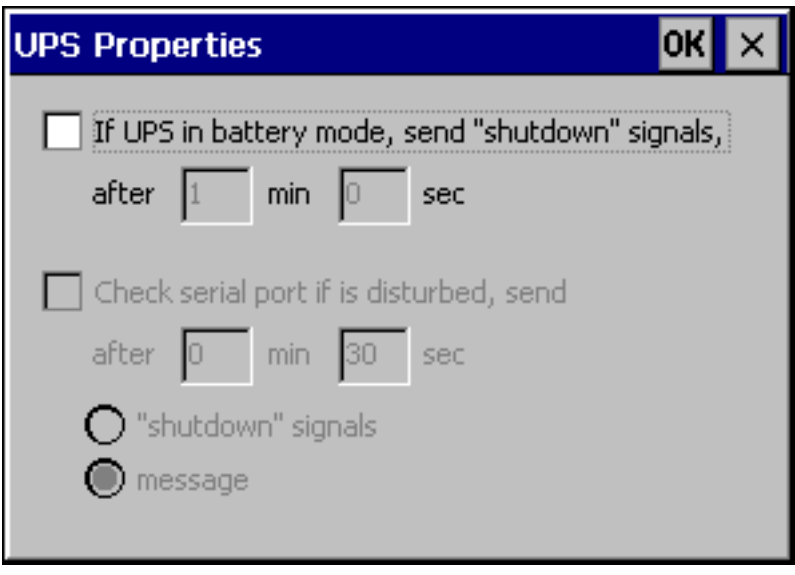

Figure 6-9 "UPS" option

It is possible to define how long the power failure may continue without runtime being stopped. The driver is suitable for the SITOP DC-UPS Module A.

### See also

Open Control Panel [\(Page 6-2\)](#page-71-0)  Transferring options [\(Page 7-22\)](#page-113-0) 

# 6.2.12 Volume & Sounds

# "Volume & Sounds" option

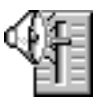

This is used to change the settings for acoustic signals and operating acknowledgement. The "Volume & Sounds" option in the "Volume" tab includes the following options:

- acoustic acknowledgement for touch operation
- volume control

The "Sounds" tab is irrelevant for runtime settings.

# See also

Open Control Panel [\(Page 6-2\)](#page-71-0) 

TP 270, OP 270, MP 270B (WinCC flexible) Operating Instructions, Edition 03/2004, 6AV6691-1DD01-0AB0 6-17

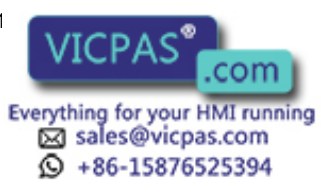

6.3 Network operation

# 6.3 Network operation

# <span id="page-87-0"></span>6.3.1 Basic principles

### Purpose

The HMI devices can be connected to an Ethernet network. The MP 270B is equipped with an on-board Ethernet interface. In the case of TP 270 or OP 270, an NE2000-compatible PC card is required.

The network function can be used for the following:

- Logging data via the network
- Printing via a network printer
- Storing recipe data records in the network
- Exporting recipe data records from a network
- Importing recipe data records to a network
- Transferring projects
- Backing up data

#### **Notice**

The HMI device can only be implemented in TCP/IP networks.

The HMI device only has client functionality in the PC network. This means that users can access files of a subscriber with TCP/IP server functionality from the HMI device via the network. However, it is not possible to access files on the HMI device via the network from a PC.

#### **Note**

Information on communication using SIMATIC S7 via Ethernet is provided in the "WinCC flexible Communication" user manual.

### **Requirements**

Within a TCP/IP network, computers are addressed by means of network names. These network names are translated from a DNS or WINS server to TCP/IP addresses. Direct addressing via TCP/IP addresses is not currently supported by the operating system. Therefore, to ensure the functionality of the HMI device in a TCP/IP network, it is useful to employ a DNS or WINS server. Appropriate servers are available in common TCP/IP networks. Please contact your network administrator.

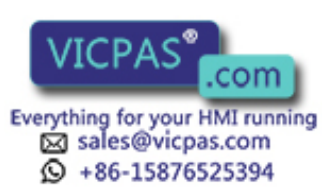

TP 270, OP 270, MP 270B (WinCC flexible) 6-18 Operating Instructions, Edition 03/2004, 6AV6691-1DD01-0AB0

### Printing via a network printer

The HMI device's operating system does not support the direct alarm logging via a network printer. All other printer functions such as hardcopy or shift log, are possible via the network without restriction.

# <span id="page-88-1"></span><span id="page-88-0"></span>6.3.2 Configuring the HMI device for network operation

### **Overview**

The HMI device must be appropriately configured before setting into network operation. The configuration is basically divided into the following steps:

- Set computer name of the HMI device
- Configure the network address.
- Set login information
- Save settings

### **Preparations**

Before beginning the configuration, request the specific network parameters from the network administrator. The following information is of particular interest:

- Does the network use DHCP for dynamic assignment of network addresses? If not, get a new TCP/IP network address for the HMI device.
- What is the TCP/IP address of the default gateway?
- What are the DNS addresses of the name server?

(If DNS is used in the network)

• Which WINS addresses has the name server?

(If WINS is used in the network)

### **Procedure**

The following instructions describe how to define the general settings. Additional steps or procedures may be necessary depending on the network infrastructure.

- 1. Open the Control Panel.
- 2. Set computer name of the HMI device.

In order to identify the HMI device within the network, it must be assigned a unique name (device name) within the network using the Control Panel option "Communication"

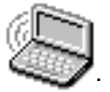

Apply the settings and close the dialog by pressing <ENTER>.

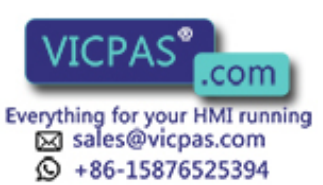

6.3 Network operation

- 3. Configure the network address.
	-
	- Use the "Network"  $\Box$  option to open the network configuration.
	- Select an appropriate network driver in the "Adapters" tab.
		- Select "Onboard LAN" for HMI devices with an integrated Ethernet card. Select NE2000-compatible driver for other network cards.
	- Press the "Properties" button in order to configure the network characteristics of the network card used.

Complete the dialog according to the network driver selected.

If your network uses DHCP, skip this step. Select the "IP Address" tab then the "Specify an IP Address" option.

Enter the TCP/IP address of the HMI devices (e.g. 233.239.2.100), subnet mask (e.g. 255.255.255.0) and default gateway (e.g. 223.239.2.200).

Enter the name server address of the network in the "Name Servers" tab.

Close the dialog with <ENTER> or press "OK" to apply the settings.

4. Set login information.

In order to correctly log on to the network, enter your user permissions in the "Identification" tab. Enter the user name valid for the network or the network server and the associated password (max. 8 characters).

If the network administrates users via domain controllers, enter the relevant domain controller name.

Close the dialog with <ENTER> or press "OK" to apply the settings.

- 5. Save the settings.
	- $-$  Switch off the HMI device.
	- Before switching the HMI device on, insert the network cable in the corresponding interface so that a unique IP address can be assigned during the start-up phase.
	- Switch the HMI device on again.

### See also

Open Control Panel [\(Page 6-2\)](#page-71-0) 

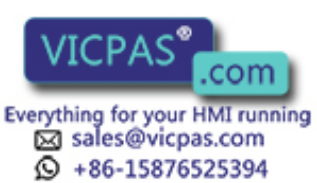

TP 270, OP 270, MP 270B (WinCC flexible) 6-20 Operating Instructions, Edition 03/2004, 6AV6691-1DD01-0AB0

# <span id="page-90-0"></span>6.3.3 Test network

### Procedure

When the HMI device has been configured for network operation, connect the network server via Windows Explorer to test the network. Proceed as follows:

- 1. Start Windows Explorer via the Windows CE Start menu.
	- $-$  Keyboard unit:

The Windows CE Start menu can be opened by pressing the key combination  $|CTRU|$  +  $\vert$  ESC

- Touch panel unit:
- The Windows CE Start menu can be opened by pressing the  $\frac{1}{2}\mathbf{B}$  button twice (locking key) on the alphanumeric screen keyboard.

Select the "Windows Explorer" application from the "Programs" program group.

2. Use the "Address" input field to enter the UNC name of the folder or drive provided on the server.

Example:

The server is called: mrnbg2

The name provided is: data

The resulting UNC name is: \\mrnbg2\data

#### **Note**

The use of TCP/IP addresses to address PCs is not supported by the operating system. For example, the use of the UNC names "\\130.170.10.45\data" is not permitted.

3. After entering the UNC name, press the <ENTER> key.

### Result

When all the network settings are correct, Windows Explorer displays the files located under the directory provided on the TCP/IP server.

#### **Note**

In addition, the network program "ipconfig" is available in the operating system.

### See also

Configuring the HMI device for network operation [\(Page 6-19\)](#page-88-0) 

TP 270, OP 270, MP 270B (WinCC flexible) Operating Instructions, Edition 03/2004, 6AV6691-1DD01-0AB0 6-21DD01-0AB0 6-21

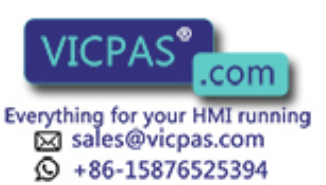

6.3 Network operation

# 6.3.4 Configuring network access

### **Requirements**

The network is set up on the HMI device.

### Procedure

In order to use the network functions in the WinCC flexible configuration software, specify the relevant UNC assigned names at those points where paths have been entered for files or directories.

### Example 1: Logs

If you want to perform logging on the server in the example above, replace the predefined archive memory location "\Storage Card\Logs" with the UNC assigned name for the server, e.g. "\\mrnbg2\data\logs".

### Example 2: Recipe data records

In order to store recipe data records in the network, replace the predefined path name "\Flash\Recipes" with the UNC assigned name for the server, i.e. "\\mrnbg2\data\recipes". The same applies for exporting and importing recipe data records using the functions "ExportDataRecords" and "ImportDataRecords". In this case, replace the parameter "File name" with the UNC assigned name for the server.

### See also

Configuring the HMI device for network operation [\(Page 6-19\)](#page-88-1) 

Test network [\(Page 6-21\)](#page-90-0) 

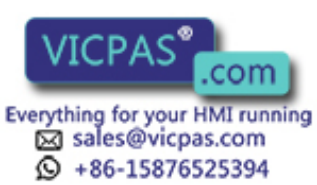

# Prepare and backup project

# 7.1 Transfer project to the HMI device

# 7.1.1 Commissioning for the first time

### Introduction

There is no configuration on the HMI device when commissioning for the first time. In order to transfer the necessary project data and the runtime software from the configuration computer to the HMI device, proceed as follows, observing the sequence.

#### **Notice**

When starting the first time, observe the safety information on reverse poling.

#### **Caution**

Always terminate the runtime software before switching off the voltage supply in order to prevent loss of data.

Press the operating element linked to the "StopRuntime" system function in the project to stop runtime. Wait until the HMI device displays the loader and then switch off the power supply.

### Note

During the commissioning phase, it is possible to connect an external USB keyboard or mouse via the USB interface.

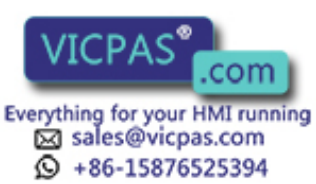

7.1 Transfer project to the HMI device

### Procedure

- 1. Connect the HMI device to the configuration computer using a suitable standard cable. Use one of the following interfaces depending on the type of transfer:
	- $-$  IF2 (serial)
	- IF1B (MPI/PROFIBUS DP)
	- USB
	- Ethernet

Transfer via modem is also possible.

Default setting: Serial connection

2. Switch on the power supply to the HMI device.

When starting the HMI device, the system automatically switches from the loader to the Transfer menu.

- 3. Press the "Cancel" button to switch to the loader.
- 4. Press the "Control Panel" button to switch to the Windows CE Control Panel.
- 5. Adapt the interface setting (serial, MPI, USB or Ethernet) in the transfer settings. Default setting: Serial connection
- 6. Close the Control Panel and switch to the transfer mode.
- 7. Start transfer of the project on the configuration computer. Please refer to the "WinCC flexible" user manual for more information on the necessary settings on the configuration computer.

### Result

The configuration computer checks the connection to the HMI device. If the connection is not available or defective, the configuration computer issues the corresponding error message.

If transfer from the configuration computer is terminated as a result of a compatibility conflict, the HMI device's operating system must be updated.

If the connection is correct, the new configuration is transferred to the HMI device. Following successful transfer, the project is started and the start screen of the transferred project appears.

### Set date/time

The date and time must be updated in the following cases:

- Initial startup
- If the HMI device is disconnected from the power supply for an extended period without a backup battery

### See also

Update operating system [\(Page 7-18\)](#page-109-0)  HMI device loader [\(Page 6-1\)](#page-70-0) 

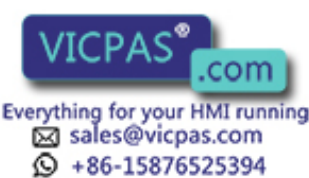

TP 270, OP 270, MP 270B (WinCC flexible) 7-2 Operating Instructions, Edition 03/2004, 6AV6691-1DD01-0AB0

# 7.1.2 Recommissioning

### Purpose

When recommissioning, the existing configuration on the HMI device is replaced by another. For this to occur, a new project must be transferred from the configuration computer to the HMI device.

Instructions for transferring a project from the configuration computer to the HMI device can be found in the "Transfer" section.

The following options are available for switching the HMI device to transfer mode:

- Start transfer mode manually during the HMI device startup phase.
- When the HMI device is in normal operation, start a manual transfer by pressing the corresponding operating element in the project.
- Start transfer mode manually with the HMI device in normal operation

# 7.2 Transfer

# 7.2.1 Start transfer manually

### Procedure

- 1. Connect the HMI device to the configuration computer using a suitable standard cable. Use one of the following interfaces depending on the type of transfer:
	- $-$  IF2 (serial)
	- IF1B (MPI/PROFIBUS DP)
	- $-$  USB
	- $-$  Ethernet

Transfer via modem is also possible.

- 2. Switch on the power supply to the HMI device.
- 3. Adapt the interface setting (serial, MPI, USB or Ethernet) in the transfer settings.
- 4. Close the Control Panel and switch to the transfer mode.
- 5. Start project transfer on the configuration computer.

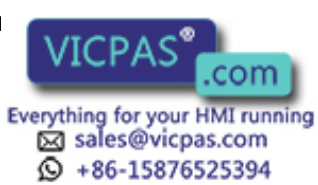

7.2 Transfer

# Result

The configuration computer checks the connection to the HMI device. If the connection is not available or defective, the configuration computer issues the corresponding error message.

If downloading from the configuration computer is terminated as a result of a compatibility conflict, the HMI device's operating system must be updated.

If the connection is correct, the new project is transferred to the HMI device. Following successful transfer, the project is started and the start screen of the transferred project appears.

# 7.2.2 Start transfer automatically

### **Overview**

The HMI device can automatically switch to transfer mode during runtime when a transfer is started on the connected configuration computer. Transfer is completed without intervention on the HMI device. Therefore, this option is particularly recommended for the test phase of a new project.

To switch to transfer mode from normal operation, open the "Transfer Settings" window on the HMI device and activate the required connection and the corresponding "Remote Control" function.

#### **Notice**

When the "Remote Control" option is active, runtime automatically shuts down and switches to transfer mode. Shutdown is not possible when dialogs are open or a transfer has been started on the HMI device.

Close the dialog or cancel the transfer process on the configuration computer.

Following the start-up phase, disable the automatic transfer option. This will prevent inadvertently switching the HMI device to transfer mode, stopping runtime. To do this, deactivate the "Remote Control" options in the Transfer Settings defined for the HMI device.

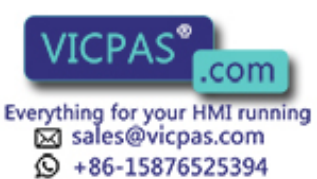

TP 270, OP 270, MP 270B (WinCC flexible) 7-4 Operating Instructions, Edition 03/2004, 6AV6691-1DD01-0AB0

# 7.2.3 Transfer mode options

### Transfer mode options

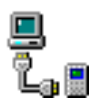

The following options can be set for transfer mode:

- The HMI device can be switched to transfer mode automatically when in normal operation as soon as a transfer is started on the connected configuration computer.
- Select a specific connection type so that transfer can only occur either via a serial connection, MPI/PROFIBUS-DP, USB or Ethernet connection.

#### Note

Do not make any other changes when runtime is running or when the HMI device is in transfer mode.

### Setting the communication channel

The "Channel" tab in the Transfer Settings menu can be used to activate the required communication channel and the "Remote Control" checkbox. In addition to the serial communication channel, a second channel can also be selected to transfer data from the configuration computer to the HMI device.

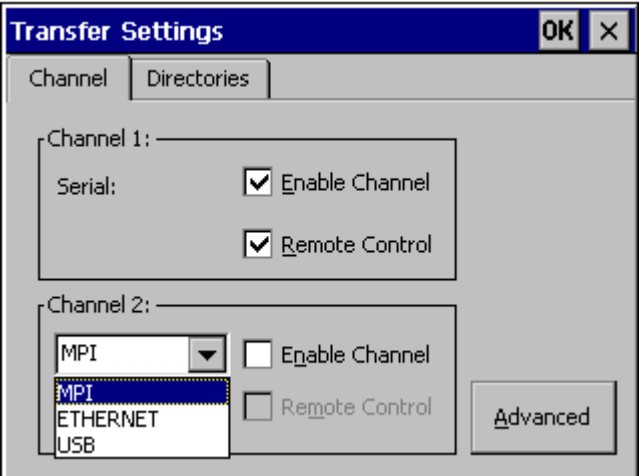

Figure 7-1 "Transfer Settings" dialog, "Channel" tab

Press the "Advanced" button to define the following settings:

- For transfer MPI or PROFIBUS-DP, define the "Address" bus parameter and "Transmission Rate" and "Highest Station" network parameters.
- Define the driver for transfer via Ethernet.

TP 270, OP 270, MP 270B (WinCC flexible) Operating Instructions, Edition 03/2004, 6AV6691-1

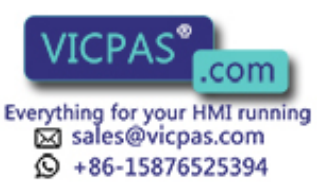

7.2 Transfer

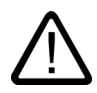

# Warning

When the "Remote Control" checkbox is active, ensure that the HMI device is not inadvertently switched to transfer mode from the configuration computer.

In the case of PROFIBUS DP, changes may only be made here for commissioning purposes.

Following each modification of the PROFIBUS DP settings, the HMI devices only set one corresponding standard bus parameter set. In unfavorable conditions, this can lead to faults on the PROFIBUS.

In order to calculate the bus parameters exactly, the entire bus topology must be known.

Correct definition of the bus parameters for runtime is automatically ensured by the integrated operation of WinCC flexible in SIMATIC STEP 7.

#### **Notice**

If a serial printer is connected to the HMI device, deactivate it by selecting "Remote Control" checkbox for the serial communication channel. Otherwise, printing is not possible.

When a configuration is transferred from the configuration computer to the HMI device, enable a communication channel using the "Enable Channel" option.

If an interface is occupied by other programs, transfer cannot take place via that interface.

#### **Note**

The bus parameters for the MPI transfer, e.g. MPI address, baud rate, etc., are read from the project currently loaded on the HMI device.

The settings for MPI transfer can be modified. To do this, stop the runtime, modify the settings and switch to transfer mode. When runtime is subsequently started, the bus parameters are overwritten by values from the project.

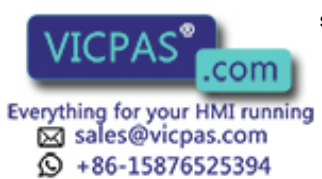

TP 270, OP 270, MP 270B (WinCC flexible) 7-6 Operating Instructions, Edition 03/2004, 6AV6691-1DD01-0AB0

# Transfer mode directories

The "Directories" tab can be used to specify the following paths (refer to figure below).

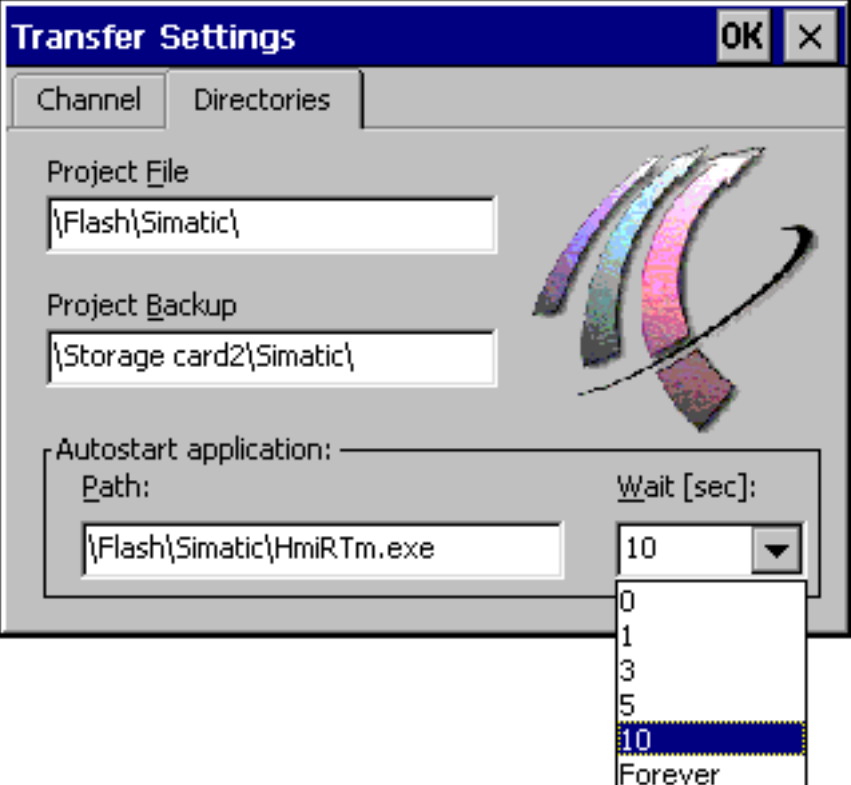

Figure 7-2 "Transfer Settings" dialog, "Directories" tab

# Project File

The predefined storage location for the project file can be changed here. The internal Flash memory or external Flash cards can be set. During the next transfer process, the project is stored in the storage location specified.

# Project backup

The predefined storage location for your project source file can be changed here. This file can be used for restoring (uploading) the configuration. External Flash cards or network connections can be set.

TP 270, OP 270, MP 270B (WinCC flexible) Operating Instructions, Edition 03/2004, 6AV6691-1

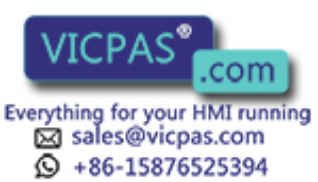

# Autostart application

### • Path

The memory location for runtime is defined here. This is the application where the project runs under Windows CE.

• Wait

It is possible to define the number of seconds the loader should remain on screen before the runtime is started (1 s, 3 s, 5 s, 10 s or constantly). If no runtime software is available, the device automatically switches to transfer mode.

#### **Notice**

With the exception of the "Wait" field, do not change default settings in the fields when working with WinCC flexible. Otherwise, the HMI device can no longer start the project.

Press the "OK" button or <ENTER> key to confirm the settings currently defined for the transfer options. Ensure that no buttons have been selected. The dialog is closed and the Windows CE Control Panel is displayed.

Press the close symbol or <ESC> key to close the dialog and open the Windows CE Control Panel. Any modifications made to the settings are rejected.

#### **Note**

If the HMI device is in transfer mode while changes are made to the transfer settings, the settings only take effect after the transfer function is restarted. This can occur when the Control Panel is selected via the Windows Start menu in order to modify the transfer properties.

# 7.2.4 Test project

# Introduction

There are three ways to test a new project:

- Test the project on the configuration computer
- Test project offline
- Test project online

Test the project first on the configuration computer using the simulator. Then, always test the project online.

The material supplied with WinCC flexible contains a simulation program which can be used to test the project on the configuration computer without the necessity of connecting a PLC or HMI device. Detailed information on this is available in the "WinCC flexible" user manual and in the WinCC flexible online help.

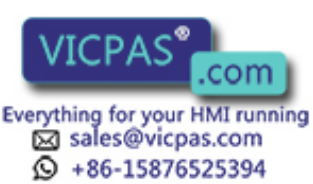

TP 270, OP 270, MP 270B (WinCC flexible) 7-8 Operating Instructions, Edition 03/2004, 6AV6691-1DD01-0AB0

7.2 Transfer

Test the following objects:

- 1. Check that configured screens are displayed correctly.
- 2. Check the screen hierarchy.
- 3. Test input objects.
- 4. Test softkeys.
- 5. Test that tag data can be entered.

The tests increase the certainty that the project will run error-free on the HMI device.

### Conditions for the offline test

- The project is located on the HMI device.
- The project is set "Online: off"

Open the selected project on the configuration computer. Select the "Communication > Connections" options and set "Online: Off." Transfer the project to the HMI device. The operating mode can also be changed by an operating element in the project.

The project has an operating element for switching operating modes

Use the operating element to switch the project offline.

#### Note

During the test phase, it is recommended to enable switching to transfer mode from normal operation.

### Procedure

After setting the HMI device "offline", the individual project functions can be tested on the HMI device without the functions being affected by the PLC. The PLC tags are not updated in offline mode.

Proceed as follows:

- 1. Check that configured object are displayed correctly.
- 2. Check the screen hierarchy.
- 3. Check input fields.
- 4. Test softkeys.

### Conditions for the online test

- The project is located on the HMI device.
- The HMI device is connected to a PLC.

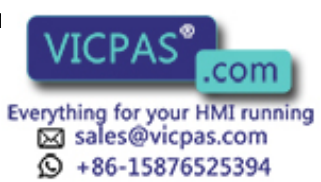

7.2 Transfer

# Procedure

Proceed as follows:

- 1. Set the HMI device to "online"
- 2. Test all the items in the loaded project for which communication with the PLC is necessary:
	- $-$  Alarms
	- Alarm logging
	- Screen selection by PLC through PLC job
	- Print functions

# 7.2.5 Uploading project

### Introduction

During transfer, generally only the run-capable configuration (\*.fwx) is transferred to the HMI device. If the original project file is to be used for further development of the configuration or for fault analysis, it must remain on the configuration computer.

The project and associated source file (\*) can be stored on the HMI device. It can be retrieved (transferred back) if necessary.

After uploading a project, it can be analyzed and modified. This is of particular importance if

- the original configuration computer cannot be accessed, or
- the project source file is no longer available.

# **Requirements**

The following conditions must be fulfilled in order to retrieve a project:

- The HMI device is connected to a configuration computer.
- The associated source file is stored on the HMI device.
- The "Enable Upload" option must be selected in order for the project file to be transferred from the configuration computer to the HMI device.

This option can be activated in WinCC flexible in "Project > Transfer > Transfer Settings".

• A memory card is inserted in the HMI device.

# Downloading and uploading

In the case of transfer, including transfer of the source file, the project file is transferred to the HMI device.

Following uploading onto the configuration computer, the \*.pdz file is compressed by the WinCC flexible configuration software. The project is then available in HMI format on the configuration computer and can be edited.

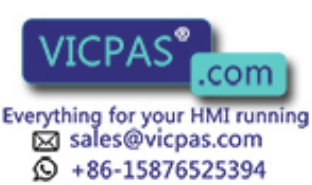

TP 270, OP 270, MP 270B (WinCC flexible) 7-10 Operating Instructions, Edition 03/2004, 6AV6691-1DD01-0AB0

#### **Notice**

### Version number

The uploaded project file can only be opened with a configuration software whose version number is greater than or equal to that of the configuration software used to create the project.

#### Test source file

WinCC cannot determine if the source file on the HMI device was generated from the project run on it. If a transfer is performed at any time without the "Upload" option activated, only the project is transferred. The existing source file may be from a previously transferred project.

### Procedure

1. Select the menu options "Project > Transfer > Communication Settings" on the configuration computer in WinCC flexible.

The "Communication Settings" dialog box is opened.

- 2. Select the required HMI device type and connection type between the HMI device and the configuration computer.
- 3. Define the connection parameters.
- 4. Select "OK".
- 5. Switch the HMI device to transfer mode in the loader.
- 6. On the configuration computer, use WinCC to start the back transfer using the "Project > Transfer > Back Transfer" menu options.

The project is opened on the configuration computer.

### Result

The uploaded project is opened on the configuration computer. Save the project, if necessary.

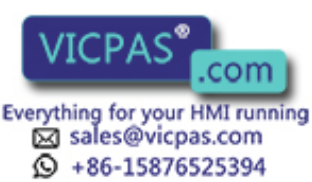

# 7.3 System settings

# 7.3.1 Set language

### Language-dependent objects

When transferring the project from the configuration computer, up to five languages can be loaded on the HMI device simultaneously. The Asian language variants are also supported. If properly configured, it is possible to switch between the individual languages online at any time. You can also display language-dependent objects in another language during runtime, if properly configured.

The following are language-dependent:

- Alarms
- **Screens**
- Text lists
- Help texts
- Date/time
- Decimal symbol
- Static texts

### **Requirements**

If you wish to change the language for project texts on the HMI device, the following conditions must be met:

• The language must be available for the configuration on the HMI device.

The languages available on the HMI device are defined during configuration.

• An operating element to switch languages must have been configured.

### Select languages

Immediately after activating the operating element to change languages, all the languagedependent objects are displayed in the new language.

Two different types of language change can be configured:

- 1. Each time the operating element to change languages is actuated, the HMI device switches to the next language in sequence.
- 2. After pressing the operating element to change languages, a specific language is selected.

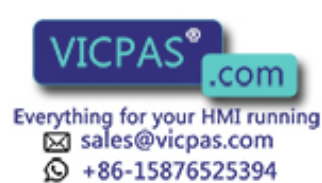

# 7.3.2 Set operating mode

### Conditions for changing operating modes

In order to switch the HMI device between the operating modes described below, the relevant function must be linked to an operating element in the configuration.

### Operating modes

The HMI device is designed for the following operating modes:

- Offline mode
- Online mode
- Transfer mode

The operating modes "Offline" and "Online" can be adjusted in the system and can be executed by means of a configured object. The function of transfer mode can only be configured as an operating element.

# Offline mode

In this mode, there is no communication connection between the HMI device and PLC. The HMI device can be operated but data cannot be downloaded or received by the PLC.

### Online mode

In this mode, a communication connection between the HMI device and PLC exists. When using this mode, processes in progress can be operated and visualized without restriction.

### Transfer mode

This operating mode is used to transfer a project from the configuration computer to the HMI device.

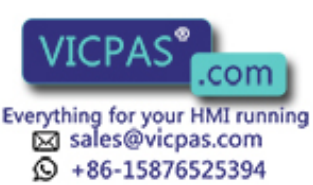

# 7.4 Other transfer functions

# 7.4.1 Functions

### ProSave Service Tool

The ProSave Service Tool is supplied with WinCC flexible. ProSave provides all the necessary functions to transfer data between the configuration computer and HMI device. These include:

- Saving data (backup)
- Retrieving data (restore)
- Updating the operating system (OS update)
- Transferring authorizations
- Transferring options

ProSave can operate together with WinCC flexible or as a standalone tool on the configuration computer. Further information on ProSave is available in the "WinCC flexible" user's guide.

### ProSave functions in WinCC flexible

ProSave is normally installed on the configuration computer together with WinCC flexible.

The entire function range of ProSave is available within WinCC flexible in the "Project > Transfer" menu. In this way, all the necessary specifications, e.g. target device and download settings, are assumed from the project.

### Standalone ProSave

ProSave can also be installed as a standalone application. In this case, the settings relating to the HMI device and the transfer must be defined in the ProSave user interface and match the HMI device settings.

The advantage of standalone ProSave is that backup and restore can be performed without WinCC flexible via the following transfer channels:

- Serial
- MPI/PROFIBUS DP
- USB
- Ethernet

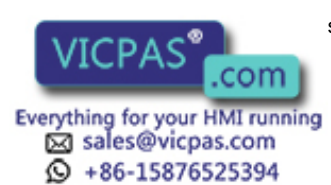

# 7.4.2 Backup and Restore

### Introduction

Using WinCC flexible or the ProSave Service Tool, it is possible to backup and restore projects, recipes and passwords.

If the service tool was installed with WinCC flexible, it can be opened on the configuration computer with the command "SIMATIC > ProSave" in the "Start" menu.

ProSave is an executable program which can run without WinCC flexible. ProSave can, thus, be run without a WinCC flexible license.

### **Requirements**

- The HMI device is connected to a configuration computer.
- WinCC flexible or ProSave must have been installed on the configuration computer.

#### **Notice**

Close all open applications on the configuration computer before starting Backup or Restore.

### **Backup**

During the backup process, the project is transferred from the HMI device Flash memory to the configuration computer.

There are two ways to make a backup copy:

- Backup using standalone ProSave
- Backup using WinCC flexible

#### **Notice**

Licenses on the HMI device are not saved in this case.

The procedure for the backup differs in terms of the operations performed on the configuration computer.

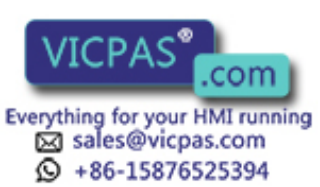

7.4 Other transfer functions

### Procedure - backup using standalone ProSave

- 1. Start ProSave on the configuration computer using the Windows Start menu.
- 2. Use the "General" tab register to select the required HMI device and connection type with corresponding connection parameters.
- 3. Use the "Backup" tab to select the data to be saved:
	- "Recipes" or
	- "Passwords" or
	- $-$  Complete backup
- 4. Select the folder in which the \*.psb backup file should be saved.
- 5. Configure the necessary transfer channel on the HMI device.
- 6. Switch the HMI device to transfer mode.
- 7. Start the Backup process in ProSave by using the "Start Backup" button.

A status display monitors the progress of the data transfer.

### Procedure - backup using WinCC flexible

- 1. Use "Project > Transfer > Transfer Settings" in the WinCC flexible "Select HMI devices for transfer" dialog to select the corresponding connection type with related connection parameters.
- 2. Open the "Backup Settings" dialog in WinCC flexible using the menu commands "Project > Transfer > Backup".
- 3. Select the data to be saved:
	- "Recipes" or
	- "Passwords" or
	- "Complete Backup"
- 4. Select the folder in which the \*.psb backup file should be saved.
- 5. Configure the necessary transfer channel on the HMI device.
- 6. Switch the HMI device to transfer mode.
- 7. Start the backup process in WinCC flexible using the "OK" button. A status display monitors the progress of the data transfer.

### Result

When the transfer is successfully completed, a message appears. The project is copied on the configuration computer.

### Restore

In the case of a restore process, the data backup stored on the configuration computer is reloaded into the internal Flash memory of the HMI device.

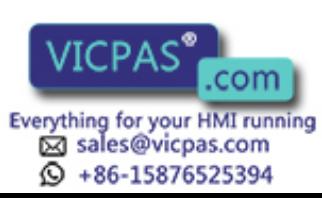

TP 270, OP 270, MP 270B (WinCC flexible) 7-16 Operating Instructions, Edition 03/2004, 6AV6691-1DD01-0AB0
There are two ways to restore the data:

- Restore using standalone ProSave
- Restore using WinCC flexible

#### **Notice**

#### Data loss

The files in the user memory of the HMI device are deleted during this process. This also applies to the licenses on the HMI device. Therefore, save the licenses elsewhere before starting the restore process.

The restore procedure differs in terms of the operations performed on the configuration computer.

#### Procedure - restore using standalone ProSave

- 1. Start ProSave on the configuration computer using the Windows Start menu.
- 2. Use the "General" tab register to select the required HMI device and connection type with corresponding connection parameters.
- 3. Select the path in the "Restore" tab which contains the file to be restored.
	- "Content" indicates the HMI device for which the backup was produced and the type of backup data contained in the file.
- 4. Configure the necessary transfer channel on the HMI device.
- 5. Switch the HMI device to transfer mode.
- 6. Start the restore process in ProSave by using the "Start Restore" button.

A status display monitors the progress of the restore process.

#### Procedure - restore using WinCC flexible

- 1. Use "Project > Transfer > Transfer Settings" in the WinCC flexible "Select HMI devices for transfer" dialog to select the corresponding connection type with related connection parameters.
- 2. Open the "Restore Settings" dialog in WinCC flexible using the menu commands "Project > Transfer > Restore".
- 3. Select the path in the "Open" field which contains the file to be restored.

"Content" indicates the HMI device for which the backup was produced and the type of backup data contained in the file.

- 4. Configure the necessary transfer channel on the HMI device.
- 5. Switch the HMI device to transfer mode.
- 6. Start the backup process in WinCC flexible using the "OK" button.

A status display monitors the progress of the restore process.

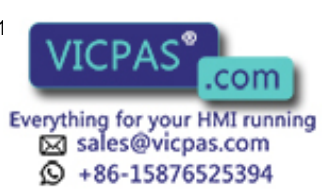

7.4 Other transfer functions

#### Result

When the transfer is successfully completed, a message appears. The project is available on the HMI device again.

## 7.4.3 Update operating system

#### Introduction

Conflicts may occur when using the HMI device due to different versions of the configuration software used and the image which exists on the HMI device. In such a case, transfer of the project is stopped by the configuration computer and a message indicating a compatibility conflict appears. The operating system on the HMI device must then be updated. For this purpose, a current HMI device image must be transferred to the HMI device. The image contains the necessary operating system.

The procedure is described below.

#### **Requirements**

- The HMI device is connected to the configuration computer according to the selected connection type.
- WinCC flexible or ProSave is installed on the configuration computer.

#### **Notice**

#### Data loss

When the operating system is updated, all the existing data such as project, applications, passwords and recipes is deleted from the HMI device.

There are two different procedures for updating the operating system:

- Updating the operating system using standalone ProSave
- Updating the operating system using WinCC flexible

If an operating system update should be performed using WinCC flexible, all the general settings, such as HMI device and transfer settings, are assumed from the project.

#### Update operating system

There are two types of operating system updates:

• An update on an HMI device on which an operating system already exists

In this case, the operating system update can be executed without activating the "Booting" checkbox.

• An update on an HMI device on which there is no operating system

In this case, the operating system update can be executed with the "Booting" checkbox activated.

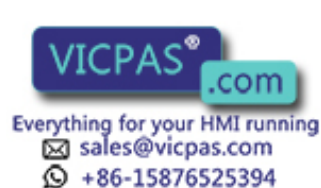

TP 270, OP 270, MP 270B (WinCC flexible) 7-18 Operating Instructions, Edition 03/2004, 6AV6691-1DD01-0AB0

#### Procedure – update operating system without Booting

When updating the operating system without "Booting", the configuration computer communicates with the HMI device via its operating system.

Proceed as follows in order to adapt the operating system on the HMI device to the configuration software version used:

- 1. Start WinCC flexible via the Windows Start menu on the configuration computer and open a project, or start ProSave via the Windows Start menu.
- 2. In WinCC flexible, select the menu options "Project > Transfer > Transfer Settings" or select the HMI device available on the "General" tab in ProSave.
- 3. Select the connection.
- 4. Enter the connection parameters.
- 5. In WinCC flexible, select the menu options "Project > Transfer > Update Operating System" or select the "OS Update" tab in ProSave.
- 6. Deactivate the "Booting" checkbox if it is activated.
- 7. In "Image path", select the directory which contains the image file belonging to the HMI device (file extension \*.img).
- 8. Select the "Open" button.

When the image file has been opened successfully, various version information appears in a window.

- 9. Configure the necessary transfer channel on the HMI device.
- 10. Switch the HMI device to transfer mode.
- 11. Start the operating system update on the configuration computer by using the "Update OS" button.

The time this process takes differs depending on the data channel selected. A status display will monitor the transfer's progress.

#### Result

When the operating system update is successfully completed, a message appears.

There is no longer a project on the HMI device.

TP 270, OP 270, MP 270B (WinCC flexible) Operating Instructions, Edition 03/2004, 6AV6691-1

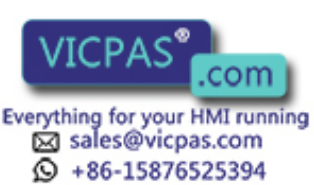

#### 7.4 Other transfer functions

#### Procedure – update operating system with Booting

When updating the operating system with "Booting", the configuration computer communicates with the HMI device via the boot loader.

Connect the HMI device to the configuration computer.

#### **Notice**

An operating system update with "Booting" is only possible via the serial connection.

After starting the operating system update, the HMI device must be rebooted so that the HMI device establishes contact via the serial interface.

Proceed as follows in order to adapt the operating system on the HMI device to the configuration software version used:

- 1. Switch off the power supply to the HMI device.
- 2. In WinCC flexible on the configuration computer, select the menu options "Project > Transfer > Transfer Settings" or select the HMI device available on the "General" tab in ProSave.
- 3. Select the connection.
- 4. Enter the connection parameters.
- 5. In WinCC flexible, select the menu options "Project > Transfer > Update Operating System" or select the "OS Update" tab in ProSave.
- 6. Activate the "Booting" checkbox if it is deactivated.
- 7. In "Image path", select the directory which contains the image file belonging to the HMI device (file extension \*.img).
- 8. Select the "Open" button.

When the image file has been opened successfully, various version information appears in a window.

- 9. Start the operating system update by using the "Update OS" button.
- 10. Reconnect the power supply to the HMI device.

This starts the update. The time this process takes differs depending on the data channel selected. A status display will monitor the transfer's progress.

#### Result

When the operating system update is successfully completed, a message appears.

There is no longer a project on the HMI device.

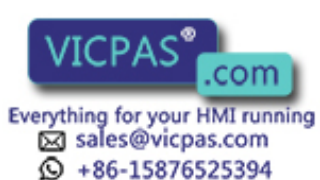

## 7.4.4 Transferring authorizations

#### Introduction

To protect the software, licenses (authorizations) on an Authorization disk can be transferred to and transferred back from the HMI device.

The authorization disk is supplied with the respective option, with ProAgent/MP for example, with ProAgent/MP for example.

#### **Requirements**

- The HMI device is connected to the configuration computer according to the selected connection type.
- WinCC flexible or ProSave is installed on the configuration computer.
- Insert the Authorization disk containing the licenses to be transferred in the disk drive of the configuration computer.

The ProSave Service Tool can be used to transfer authorizations. An advantage of this is that the authorization can be transferred without calling in WinCC flexible.

There are two methods of transferring an authorization:

- Transferring an authorization using standalone ProSave
- Transferring an authorization using WinCC flexible

If an authorization transfer should be performed using WinCC flexible, all the general settings, such as HMI device and transfer settings, are assumed from the project.

#### Procedure - transferring an authorization to the HMI device

Transferring an authorization to the HMI device

- 1. Start WinCC flexible via the Windows Start menu on the configuration computer and open a project, or start ProSave via the Windows Start menu.
- 2. In WinCC flexible, select the menu options "Project > Transfer > Transfer Settings" or select the HMI device available on the "General" tab in ProSave.
- 3. Select the connection.
- 4. Enter the connection parameters.
- 5. Select the menu options "Project > Transfer > Authorizations" in WinCC flexible or select the "Authorize" tab in ProSave.
- 6. Select the authorization to be transferred to the HMI device from the "Choices" options.
- 7. Configure the necessary transfer channel on the HMI device.
- 8. Switch the HMI device to transfer mode.
- 9. Press the ">>" button to start transferring the authorization onto the configuration computer.

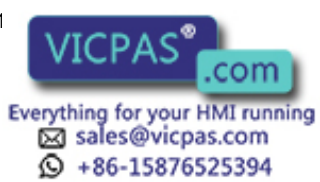

7.4 Other transfer functions

#### Result

The authorization is transferred to the HMI device. The option as to which authorization is required can now be defined on the HMI device.

#### Procedure - transferring authorization back from the HMI device

Transferring an option back from the HMI device:

- 1. Start WinCC flexible via the Windows Start menu on the configuration computer and open a project, or start ProSave via the Windows Start menu.
- 2. In WinCC flexible, select the menu options "Project > Transfer > Transfer Settings" or select the HMI device available on the "General" tab in ProSave.
- 3. Select the connection.
- 4. Enter the connection parameters.
- 5. Select the menu options "Project > Transfer > Authorizations" in WinCC flexible or select the "Authorize" tab in ProSave.
- 6. Configure the necessary transfer channel on the HMI device.
- 7. Switch the HMI device to transfer mode.
- 8. Press the "Device Status" button on the configuration computer to display all the authorizations currently installed on the HMI device.
- 9. Select the authorizations under "Installed Authorizations" to be transferred from the HMI device.
- 10. Press the "<<" button to start transferring the authorizations back.

#### Result

The authorization is transferred back from the HMI device. The option as to which authorization is required can no longer be used on the HMI device.

## 7.4.5 Transferring options

#### Introduction

Options specially developed for the HMI device, e.g. additional applications, can be installed on the HMI device.

ProSave is supplied with the following options by default:

- Drivers for uninterruptible power supply
- Pocket Internet Explorer

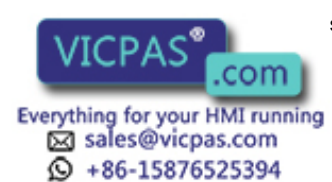

TP 270, OP 270, MP 270B (WinCC flexible) 7-22 Operating Instructions, Edition 03/2004, 6AV6691-1DD01-0AB0

#### **Requirements**

- The HMI device is connected to the configuration computer according to the selected connection type.
- WinCC flexible or ProSave is installed on the configuration computer.

The ProSave Service Tool can be used to transfer authorizations. An advantage of this is that the option can be transferred without calling in WinCC flexible.

There are two methods of transferring an option:

- Transferring an option using standalone ProSave
- Transferring an option using WinCC flexible

If an option transfer should be performed using WinCC flexible, all the general settings, such as HMI device and transfer settings, are assumed from the project.

#### Procedure - transferring an option to the HMI device

Transferring an option to the HMI device

- 1. Start WinCC flexible via the Windows Start menu and open a project, or start ProSave via the Windows Start menu.
- 2. In WinCC flexible, select the menu options "Project > Transfer > Transfer Settings" or select the HMI device available on the "General" tab in ProSave.
- 3. Select the connection.
- 4. Enter the connection parameters.
- 5. Select the menu options "Project > Transfer > Options" in WinCC flexible or select the "Options" tab in ProSave.
- 6. Select the options to be transferred to the HMI device from "Available options".
- 7. Configure the necessary transfer channel on the HMI device.
- 8. Switch the HMI device to transfer mode.
- 9. Press the ">>" button to start transferring the option.

#### Result

The option is transferred to the HMI device.

#### Procedure - transferring authorization back from the HMI device

Transferring an option back from the HMI device:

- 1. Start WinCC flexible via the Windows Start menu on the configuration computer and open a project, or start ProSave via the Windows Start menu.
- 2. In WinCC flexible, select the menu options "Project > Transfer > Transfer Settings" or select the HMI device available on the "General" tab in ProSave.
- 3. Select the connection.
- 4. Enter the connection parameters.

TP 270, OP 270, MP 270B (WinCC flexible) Operating Instructions, Edition 03/2004, 6AV6691-1

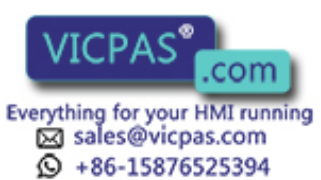

7.4 Other transfer functions

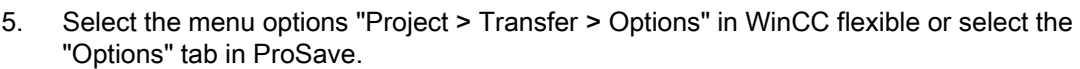

- 6. Configure the necessary transfer channel on the HMI device.
- 7. Switch the HMI device to transfer mode.
- 8. Press the "Device Status" button on the configuration computer to display all the options currently installed on the HMI device.
- 9. Select the options under "Installed Options" to be transferred back from the HMI device
- 10. Press the "<<" button to start transferring the options back.

Result

The option is transferred back from the HMI device.

#### See also

UPS [\(Page 6-16\)](#page-85-0) 

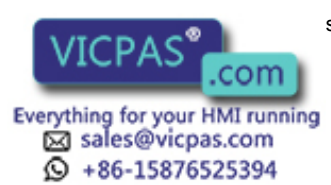

TP 270, OP 270, MP 270B (WinCC flexible) T-24 **Operations, Edition 03/2004, 6AV6691-1DD01-0AB0** 

## Runtime functionalities of a project

## 8.1 Screen objects

#### **Overview**

Runtime offers the following objects for operating and monitoring:

- Button
- Switch
- I/O field
- Graphic I/O field
- Symbolic I/O field
- Alarm indicator
- Alarm view
- Alarm window
- Recipe view
- Bar
- Trend view
- Slider control
- Gauge
- Date / time field
- Clock
- User view
- Status force
- Sm@rtClient view
- Symbol library

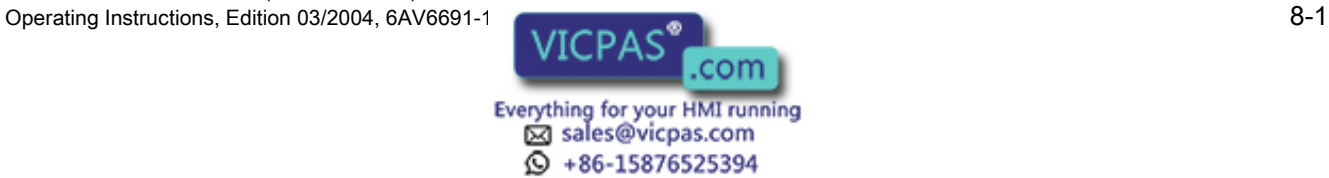

8.2 Alarms

## 8.2 Alarms

#### Alarm classes

Alarms indicate events and states in the control process on the HMI device. WinCC flexible distinguishes the following alarm classes:

• Operation

Warning alarms indicate a process status, e.g. motor is ON. Warning alarms are configured.

• Fault

Error alarms indicate operational errors such as excess motor temperature. Error alarms are configured. These are high-priority alarms and must therefore be acknowledged.

• System

System alarms are triggered by the HMI device. They are not configured. System alarms provide information on operator errors or communication faults.

• STEP 7 alarm classes

The alarm classes configured in STEP 7 are also available for the HMI device.

• Custom alarm classes

It is possible to configure additional alarm classes.

#### Alarm buffer

All incoming, outgoing and acknowledged alarm events are logged to an internal volatile buffer memory. The size of this alarm buffer depends on the type of HMI device.

#### Alarm protocol

When alarm logging is activated, alarm events are printed out directly on the printer. You can individually configure each alarm to be printed out.

#### Alarm log

Alarm events are stored in an alarm log if one is configured. The log file capacity is limited by the storage medium and system limits.

#### Alarm view

Events stored in the alarm buffer and the alarm log file can be output to the alarm screen in runtime.

The alarm view is used to indicate process alarm events. Whether alarm events need to be acknowledged or not is defined in your configuration data.

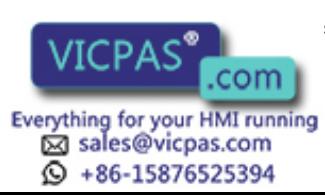

TP 270, OP 270, MP 270B (WinCC flexible) 8-2 **Operations, Edition 03/2004, 6AV6691-1DD01-0AB0** 

#### Alarm window

A configured alarm window shows all queued alarms or alarms of the relevant alarm class which require acknowledgement. The alarm window opens when a new alarm is received.

You can configure the order in which the alarms are displayed. You can choose to sort alarms in ascending or descending order of their occurrence. The alarm window can also be set to indicate the exact location of the fault, including the date and time of the alarm event.

#### Alarm indicator

An alarm indicator icon is displayed if at least one error alarm is queued on the HMI device.

The indicator flashes as long as unacknowledged alarms are pending. The displayed number indicates the number of pending alarms.

## 8.3 Tags

#### Definition

Tags represent defined memory areas on the HMI device to which values are written to or read from. This action can be initiated on the controller or by the operator at the HMI device.

## 8.4 Logs

#### **Overview**

Alarm events and process values can be saved to log files.

Examples of alarm events are the incoming, acknowledged and outgoing events occurring with an error alarm.

Process value logging is used for the following purposes:

- Early detection of danger / fault states
- Increase of productivity
- Enhancement of product quality
- Optimization of maintenance cycles
- Documentation of processes
- Quality assurance

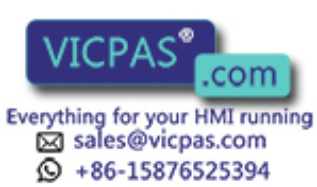

8.4 Logs

#### Memory options

Depending on the configuration, the logs are written to a file or stored in a database configured for this.

• Logging to a CSV file

The project engineer must have specified a folder path for storing the CSV file containing your logged data. This references the storage location.

CSV format table columns are separated by separators; the table rows are terminated by a line break character. This allows you to evaluate or edit your log data using an external text editor or spreadsheet program.

• Logging to a database

By storing your log files in a database, you can utilize the full database functionality for further processing and analysis of the logged data.

Databases tested and released for WinCC flexible:

- MS Data Engine 97 and MS Data Engine 2000
- MS Access 97 and MS Access 2000
- MS SQL Server 7.0 and MS SQL Server 2000

Logging methods used in WinCC flexible Runtime:

- Circular log
- Segmented circular log
- Log with level-dependent system alarm
- Log file with data volume-based system alarm

#### Alarm logs

Project alarms indicate fault states and operating states of a process. They are generally triggered by the controller. Alarms can be output to the HMI device in the form of images. WinCC flexible allows you to log alarms and document operational and error states within a plant.

The following data are logged to the file:

- Date and time of alarm
- Alarm number
- Alarm tags (up to 8)
- Alarm status
- Alarm text (optional)
- Fault location (optional)

All alarms are assigned to a specific alarm class. All alarm classes can be logged.

Alarms can be logged either automatically or by operator intervention.

The contents of log files can be output to the HMI device if a corresponding alarm view has been configured.

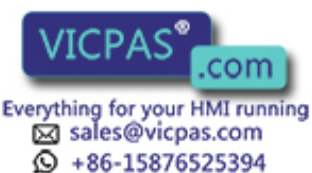

TP 270, OP 270, MP 270B (WinCC flexible) 8-4 **Operations, Edition 03/2004, 6AV6691-1DD01-0AB0** 

#### Data logs

In Runtime, the process values are logged, processed and, depending on the project, written either to files or to the log database.

Data logging is controlled by means of cyclic operations and events. Logging cycles are used to ensure continuous acquisition and storage of the data. In addition, data logging can also be triggered by events, e.g. when a value changes.

## 8.5 Reports

#### **Overview**

Logs are used to document process data and completed production cycles. The log content and layout are specified in the project, as is the event which triggers the printout of the report.

For example, a log can be configured for output at the end of a shift in order to record downtimes. A log can also be configured to document product testing or quality inspections (ISO 9000).

#### Edition

Reports are printed in Runtime either automatically, e.g. by means of a scheduler, or manually, e.g. by means of a softkey.

#### Printing reports

Reports are output to the printer in graphic mode. The use of a serial printer is not recommended because of the accumulated data volume.

For proper output, the printer must support the paper format and page layout of the report.

#### Note

The value of a tag in the report is read and output at the moment of printing. A substantial time may elapse between printing out the first and the last page of a report with numerous pages. This may lead to the same tag on the last page being output with a different value from that on the first page.

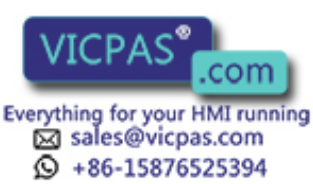

## 8.6 System functions and scripts

### Application

System functions and scripts are used in Runtime for the following purposes:

- To control the process
- To utilize the properties of the HMI device
- To make system settings on the HMI device online

In WinCC flexible, each system function and each script s linked to an object, such as a button, field or screen, and an event. An event immediately triggers the system function.

#### System functions

System functions are predefined functions that are used to implement many tasks in Runtime. For example:

- Calculations, e.g. increase of a tag value by a specific or variable amount
- Logging function, such as starting a process value log
- Settings, such as changing the PLC or setting a bit in the PLC
- Alarms, for instance after logon of a different user

#### **Scripts**

Scripts may also be included in the project for specific applications which may require additional functions. For the creation of scripts, WinCC flexible provides an interface to Microsoft Visual Basic Script (VBScript). This allows you to integrate additional functions such as:

- Conversion of values, e.g. between different physical units (temperatures)
- Automation of production sequences

A script can control a production sequence by transferring production data to a PLC. The status can be checked based on the returned values, and appropriate measures can thus be initiated.

#### Events

The object and the selected function determine what events can be defined as triggers for executing a system function.

For example, the events "Change value", "BelowLowerLimit" and "AboveUpperLimit" belong to the "Tag" object. The "Loaded" and "Cleared" events belong to the "Screen" object.

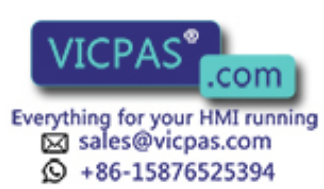

TP 270, OP 270, MP 270B (WinCC flexible) 8-6 **Percentive Instructions, Edition 03/2004, 6AV6691-1DD01-0AB0** 

## 8.7 Safety

#### **Overview**

Operation in Runtime is protected by the use of user groups, passwords and logoff times. After starting Runtime, type in the user name and password in the login dialog.

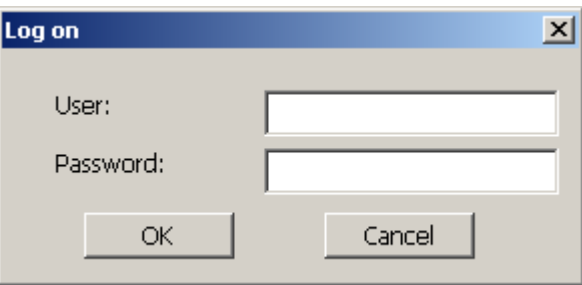

#### User groups

The security concept of WinCC flexible is organized in several layers. It is based on authorizations, user groups and users.

- User groups are created for specific projects by the project engineer. The "Administrators" group is included in all projects by default. User groups are assigned authorizations. The operation authorizations for individual user groups are specifically defined for all individual objects and functions in the project.
- User accounts are created by the project engineer or by the administrator in Runtime or by a user with the same rights. Users are always assigned to only one group.

After the project has been transferred, the system contains the "Admin" user who belongs to the "Administrators" group (group with maximum rights) and the user accounts created by the project engineer. Any further user accounts are created by the administrator as required.

Users belonging to the group with "Administration" authorization may create further user accounts and assign these to a group.

#### Passwords

Only registered users may log on to Runtime by entering their user names and passwords. The passwords can be assigned by the project engineer, by the "Admin" user (or by users who have "Administration" authorization), or by the user.

Which functions a user may execute after login depends on which user group he/she is assigned to.

After the initial transfer of the project, only the administrator is authorized to create user accounts and user groups and to change passwords. Any further users assigned to the "Administrator" group by the administrator can also perform these tasks.

The list will be encrypted and saved on the HMI device to protect it from loss due to a power failure.

TP 270, OP 270, MP 270B (WinCC flexible) Operating Instructions, Edition 03/2004, 6AV6691-1

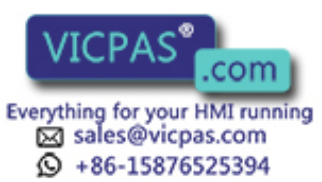

8.7 Safety

#### **Note**

Depending on the transfer settings, changes to the password list are overwritten when the project is transferred again.

#### Log-off times

A logoff time is specified in the system for each user. If the time between any two user actions, e.g entering a value or pressing a key, is longer than this logoff time, the user is automatically logged off. The user must then log on again to continue to operate Runtime.

#### User view

Use the user view to display the users available on the HMI device.

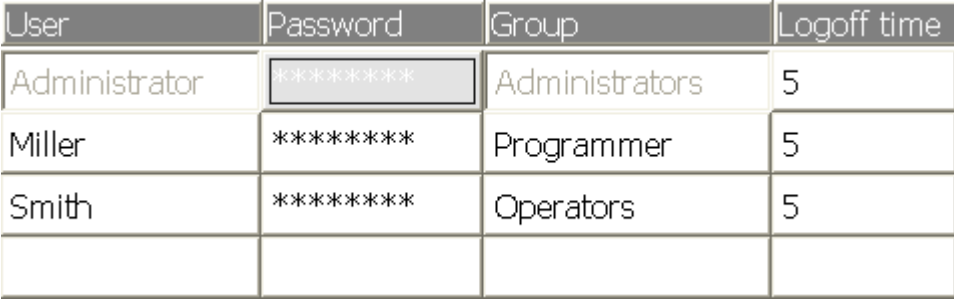

#### Export and import

A user view contains all users, passwords, group assignments and logoff times set up on the HMI device. With an appropriate configuration, you can export this data and then import it to another device. In this way you can avoid reentering the data on another HMI device.

#### **Notice**

The currently valid passwords are overwritten during an import. The imported passwords are valid immediately.

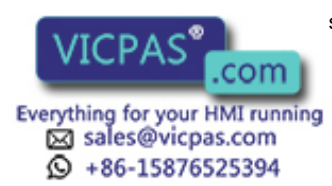

## 8.8 Other operating functions

#### Print functions

Print functions available in online mode: :

• Hardcopy

You can print the contents of the currently displayed screen using the "PrintScreen" system function in your configuration.

• Alarm protocol

All alarm events (incoming, outgoing, acknowledgment) are also output to a printer.

Printing reports

#### **Note**

#### Special, non-European characters

When printing non-West European alarms, some characters are not printed under certain circumstances. The result of printing is dependent on the printer used.

#### Note

#### Printing via a network printer

Printing alarms on a network printer is not approved for Windows CE HMI devices. All other functions have no restrictions, even over the network.

#### LED control

The light-emitting diodes (LED) in the softkeys of your SIMATIC HMI devices can be controlled by the PLC. For example, a lit or flashing LED may prompt the operator to press a specific softkey on the device.

TP 270, OP 270, MP 270B (WinCC flexible) Operating Instructions, Edition 03/2004, 6AV6691-1

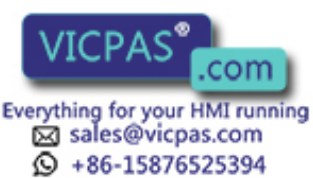

Runtime functionalities of a project

8.8 Other operating functions

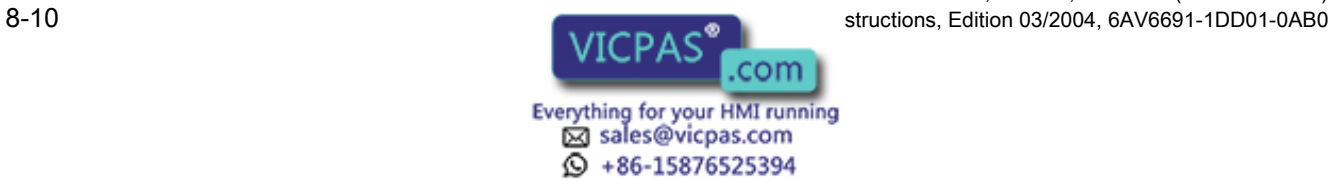

# Operate project and the set of the set of  $\mathcal{G}$

## 9.1 Basic principles of operation

## 9.1.1 Basics for operation in runtime

#### Introduction

The process control features are defined by the project configuration and the options available on the HMI device. This chapter contains general information on the settings for the runtime software and the operation of predefined screen objects.

Screen objects provide general system functions. Screen objects can be used and configured in screens in the project.

WinCC flexible Runtime can be operated with the keys, the touchscreen or via keyboard and mouse, depending on the HMI device used.

#### Multiple key operation

Multiple key operation can trigger unintentional actions.

- When you use a key device, you may not press more than two function keys simultaneously.
- If a touchscreen is used, do not operate more than one touch object at a time.

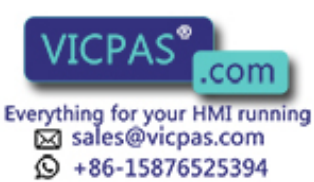

9.1 Basic principles of operation

#### Language switching

WinCC flexible allows a multilingual project configuration. Up to five of these project languages can be loaded on the HMI device simultaneously.

Runtime allows you to change the languages provided this function is configured. Languagespecific objects such as texts or formats are localized. The following objects may contain language-relevant texts:

- Alarms
- **Screens**
- **Text lists**
- Help texts
- **Recipes**
- Date/time
- Static texts

#### Objects in the template screen

Objects which should be available on each screen are configured in the template by the project engineer, e.g. important process values or date and time.

An operating element in a permanent screen area is available in all screens. In the case of touch panels, a button in a template screen represents a globally effective softkey.

#### Pictograms

In the case of keyboard devices, icons can be configured along the bottom and side margins of the screen.

Icons highlight the screen-specific functions of the softkeys. Use the associated softkey to trigger the function symbolized by the icon.

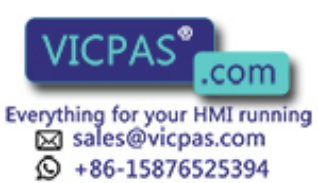

TP 270, OP 270, MP 270B (WinCC flexible) 9-2 **Operations, Edition 03/2004, 6AV6691-1DD01-0AB0** 

## 9.1.2 Operating the touch panel

#### 9.1.2.1 Operating touch objects

#### **Operation**

Touch objects are touch-sensitive operating objects on the HMI device screen, e.g. buttons, I/O fields and alarm windows. The operation of these is basically no different than the operation of conventional keys. You operate these objects by touching them with your finger.

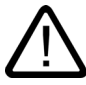

#### **Caution**

Always touch only one object on the screen. Do not touch several touch objects simultaneously. You may trigger an unintended action.

#### **Caution**

To avoid damaging the plastic surface of the touchscreen, do not use any pointed or sharp objects to operate the screen.

#### Direct keys

With a PROFIBUS DP coupling, it is also possible to configure buttons for operation as direct keys in order to allow rapid key operation. Rapid key operation is required for jog mode, for example.

PROFIBUS DP direct keys on the HMI device are used to set bits in the I/O area of a SIMATIC S7.

#### **Note**

Direct keys can only be triggered by touch and not by a mouse click from a connected external USB mouse.

#### Note

With touch operation, direct keys are triggered regardless of the configured password protection.

#### **Notice**

Direct keys are still active when the HMI device is in the "offline" mode.

TP 270, OP 270, MP 270B (WinCC flexible) Operating Instructions, Edition 03/2004, 6AV6691-1DD01-0AB0 9-3

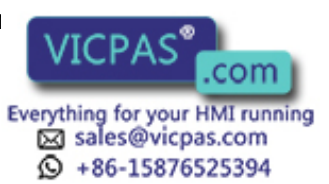

9.1 Basic principles of operation

#### Button action feedback

The HMI device outputs an acoustic and optical signal as soon as it detects the operation of a touch object. This feedback is always output, regardless of communication with the PLC. The feedback does not indicate whether the relevant action is actually executed or not.

#### Acoustic acknowledgement

The HMI device outputs a beep to signal operation of a touch object. You can disable this beep.

#### Visual feedback

The type of visual feedback depends on the operated touch object:

**Buttons** 

The HMI device outputs different indicators of the "Touched" and "Not touched" states if the programmer has configured a 3D effect.

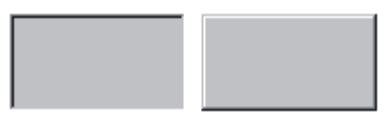

Touched Untouched

The programmer defines the layout of a selected field (e.g. line width and color of the focus).

• Hidden buttons

The focus of hidden buttons is not set after marking (focus width value is 0 by default.) In Runtime, the outline of a touched button is indicated as a line when you modify the focus with value in the configuration data. This outline remains visible until the focus is set on another operating object.

• I/O fields

After you touch an I/O field, a screen keyboard appears as a feedback signal.

#### Operating screen objects with buttons

Screen objects with predefined buttons can also be operated with external buttons. This requires the programmer to have linked the relevant system functions to these buttons.

In WinCC flexible, these system functions are organized in the "Keyboard actions for screen objects" group.

#### See also

Volume & Sounds [\(Page 6-17\)](#page-86-0) 

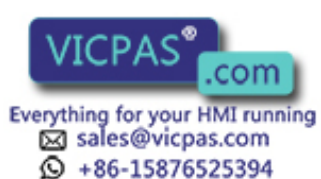

#### 9.1.2.2 Input of values

#### Screen keyboard

The HMI device automatically opens the screen keyboard when you touch an I/O field to enter values. This screen keyboard is also displayed to input of passwords for access to protected functions. The HMI device automatically hides the keyboard when input is complete.

Based on the configuration of the I/O field, the HMI device shows a screen keyboard only for the input of numeric or alphanumeric values.

To enable the screen keyboard:

- In Runtime, select an I/O field.
- Depending on the configuration, you can activate or deactivate the automatic display of the screen keyboard as required. This feature is useful when an external keyboard is connected to the HMI device and the screen keyboard is not required.

The screen keyboard can be permanently displayed. Use the operating element provided by the project engineer. The screen keyboard is now visible until closed by the operator, and can also be used for input in other applications.

#### 9.1.2.3 Input of numeric values

#### Entering numeric values for the MP 270B 6" Touch or TP 270 6"

#### Numeric screen keyboard

The HMI device automatically opens the numeric screen keyboard for the input of numeric values when you touch an I/O field on the screen. The HMI device automatically hides the keyboard when input is complete.

The <Help> button is only active if an operator note is configured for the I/O field.

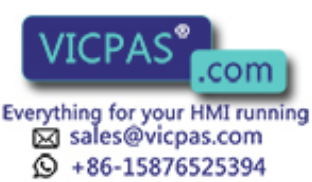

9.1 Basic principles of operation

| Min:0       | Max: 100 |                   |   |            |  |  |
|-------------|----------|-------------------|---|------------|--|--|
|             |          |                   |   | 0          |  |  |
| A           |          | $\mathbf{2}$      | 3 | ESC        |  |  |
| B           | 4        | 5                 | 6 | <b>BSP</b> |  |  |
| $\mathbf C$ |          | 8                 | 9 | $+1-$      |  |  |
| D           | E        | $\mathsf{F}$<br>0 |   | J          |  |  |
|             |          | <b>Help</b>       |   |            |  |  |

Figure 9-1 Example of numeric input on the screen keyboard

#### Note

The <BSP> key corresponds to the <Backspace> key and deletes the character to the left of the current cursor position.

#### Procedure

Numeric and hexadecimal values are entered, character by character, using the screen keyboard buttons. Confirm the value entered by pressing <Enter> or cancel it with <ESC>. Both functions will close the screen keyboard.

#### Note

The numeric input fields may be assigned limits. In this case, the system accepts only the values which lie within the configured range. The system rejects any values which are outside these limits and restores the original value. In this case, the HMI device outputs a system alarm.

If configured, the lower and upper limit values are displayed when the screen keyboard is opened.

#### Note

When the screen keyboard is open, PLC job 51, "Select Screen" has no function.

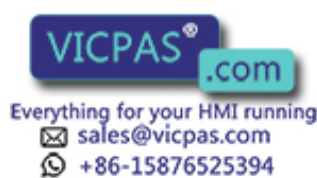

TP 270, OP 270, MP 270B (WinCC flexible) 9-6 Operating Instructions, Edition 03/2004, 6AV6691-1DD01-0AB0

## Entering numeric values for the MP 270B 10" Touch or TP 270 10"

#### Numeric screen keyboard

The HMI device automatically opens the numeric screen keyboard for the input of numeric values when you touch an I/O field on the screen. The HMI device automatically hides the keyboard when input is complete.

The <Help> button is only active if an operator note is configured for the I/O field.

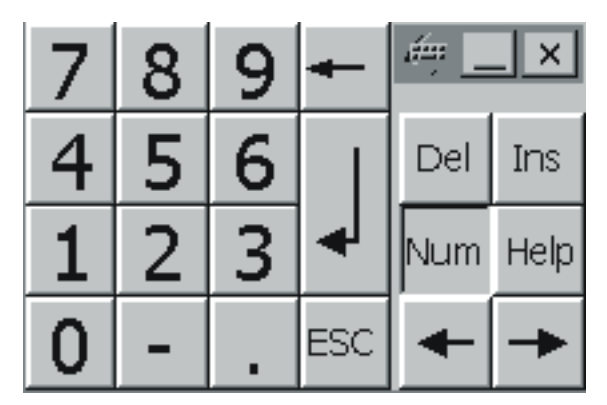

Figure 9-2 Screen keyboard for numeric input

#### Procedure

Enter the characters of numeric values using the screen keyboard buttons. Confirm the input value with <Enter> or cancel it with <Esc>. Both functions will close the screen keyboard.

#### **Note**

The numeric input fields may be assigned limits. In this case, the system accepts only the values which lie within the configured range. The system rejects any values which are outside these limits and restores the original value. In this case, the HMI device outputs a system alarm.

When you input the first character, a tooltip appears showing the high and low limit values of the input field.

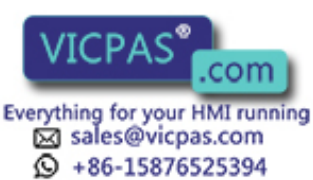

9.1 Basic principles of operation

#### 9.1.2.4 Input of alphanumeric values

#### Entering alphanumeric values for the MP 270B 6" Touch or TP 270 6"

#### Alphanumeric screen keyboard

The HMI device automatically opens an alphanumeric keyboard for the input of strings and numeric values in hex format when you touch an input object on the screen. The HMI device automatically hides the keyboard when input is complete.

The <Help> is only active if an operator note is programmed for the input object.

| $\pmb{\mathsf{A}}$ | $\, {\bf B}$ | $\mathbf{c}$   | $\mathbf D$             | $\mathsf E$    | $\mathsf{F}$            | ${\bf G}$        | $\mathsf{H}$  | ı            | J                    |  |  |
|--------------------|--------------|----------------|-------------------------|----------------|-------------------------|------------------|---------------|--------------|----------------------|--|--|
| $\mathsf K$        | L            | M              | N                       | $\mathbf 0$    | $\mathsf{P}$            | $\mathbf Q$      | $\mathsf{R}$  | ${\bf S}$    | T                    |  |  |
| $\cup$             | ٧            | W              | $\times$                | Y              | $\mathsf{z}$            | I                | $\pmb{\star}$ |              | $\ddot{\phantom{1}}$ |  |  |
| ٠                  | t            | ٠              | $\equiv$                |                | $\mathfrak l$           | ı                | @             | $\mathbf{u}$ |                      |  |  |
| $\mathbf{0}$       | 1            | $\overline{c}$ | $\overline{\mathbf{3}}$ | $\overline{4}$ | $\overline{\mathbf{5}}$ | $\boldsymbol{6}$ | 7             | $\pmb{8}$    | $\boldsymbol{9}$     |  |  |
| Shift              |              |                |                         | <b>BSP</b>     | Help                    |                  | ESC           |              |                      |  |  |

Figure 9-3 Screen keyboard for alphanumeric input

#### **Note**

The <BSP> key corresponds to the <Backspace> key and deletes the character to the left of the current cursor position.

#### Keyboard layers

The alphanumeric keyboard is organized in several layers:

- Standard layer (refer to figure)
- <Shift> layer

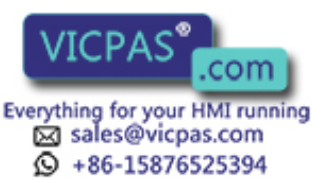

TP 270, OP 270, MP 270B (WinCC flexible) 9-8 Operating Instructions, Edition 03/2004, 6AV6691-1DD01-0AB0

#### Procedure

Use the screen keyboard buttons to input the characters of alphanumeric values. Confirm the value entered by pressing <Enter> or cancel it with <ESC>. Both functions will close the screen keyboard.

#### **Note**

When the screen keyboard is open, PLC job 51, "Select Screen" has no function.

#### Entering alphanumeric values for the MP 270B 10" Touch or TP 270 10"

#### Alphanumeric screen keyboard

The HMI device automatically opens an alphanumeric keyboard for the input of strings and numeric values in hex format when you touch an input object on the screen. The HMI device automatically hides the keyboard when input is complete.

The <Help> is only active if an operator note is programmed for the input object.

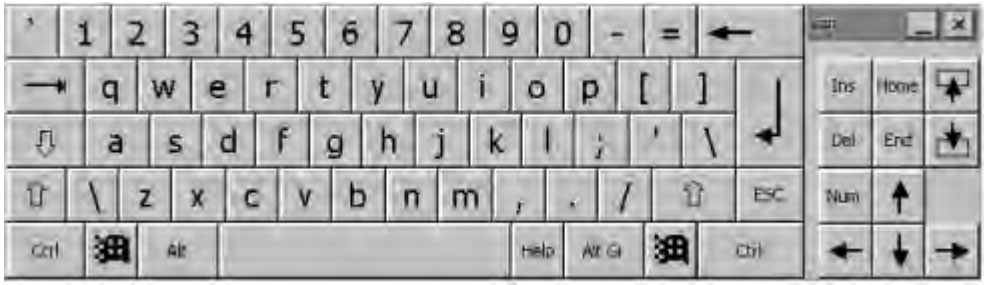

Figure 9-4 Screen keyboard for alphanumeric input

#### Keyboard layers

The alphanumeric keyboard is organized in several layers:

- Standard layer (see the figure)
- <Shift> layer
- <Alt Gr> layer
- <Shift+Alt Gr> layer

The <Alt Gr> and <Shift+Alt Gr> layers are used for the input of special characters.

#### Procedure

Use the screen keyboard buttons to input the characters of alphanumeric values. Confirm the input value with <Enter> or cancel it with <Esc>. Both functions will close the screen keyboard.

TP 270, OP 270, MP 270B (WinCC flexible) Operating Instructions, Edition 03/2004, 6AV6691-1 **Contract on the Contract of Contract on the Contract of Contract on the Contract of Contract of Contract on the Contract of Contract of Contract on the Contract of Contra** 

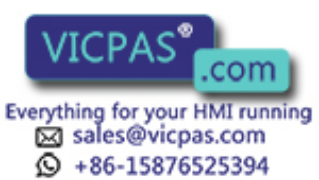

9.1 Basic principles of operation

#### 9.1.2.5 Calling the operator note

#### Purpose

The operator notes provide the programmer with additional information and operating instruction relating to alarms, screen and operable screen objects. A operator note may contain information about the permissible range of values for an I/O field or information on the causes of alarm events and their elimination.

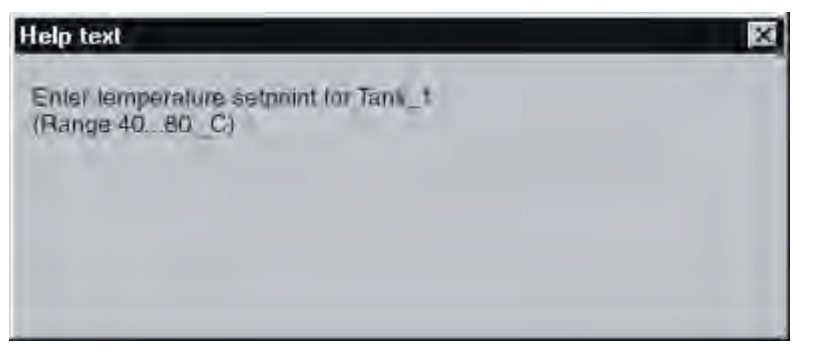

Figure 9-5 Operator note for an I/O field (Example)

#### Help on alarms

Actuate the  $\mathbf{B} = \mathbf{B} + \mathbf{B}$  button on the alarm screen or in the alarm view

#### Help on input objects

Touch the <Help> button on the screen keyboard. This button is only available if you configured an operator note.

#### Help on the current screen

If the "ShowOperatorNotes" function is assigned to a button, for example, in the configuration, press that button to display the operator notes regarding the current screen.

#### Help on the focused screen object

Use the <Alt+H> key combination on the screen keyboard or on the connected USB keyboard to display the operator notes configured for the focused screen object.

#### **Note**

To view a new operator note, you first need to close the window showing the current operator note.

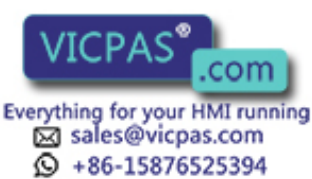

TP 270, OP 270, MP 270B (WinCC flexible) 9-10 Operating Instructions, Edition 03/2004, 6AV6691-1DD01-0AB0

## 9.1.3 Operating a keyboard device

#### 9.1.3.1 Functions of the system keys

## Overview of system key functions

#### Note

The availability of system keys is determined by the HMI device used.

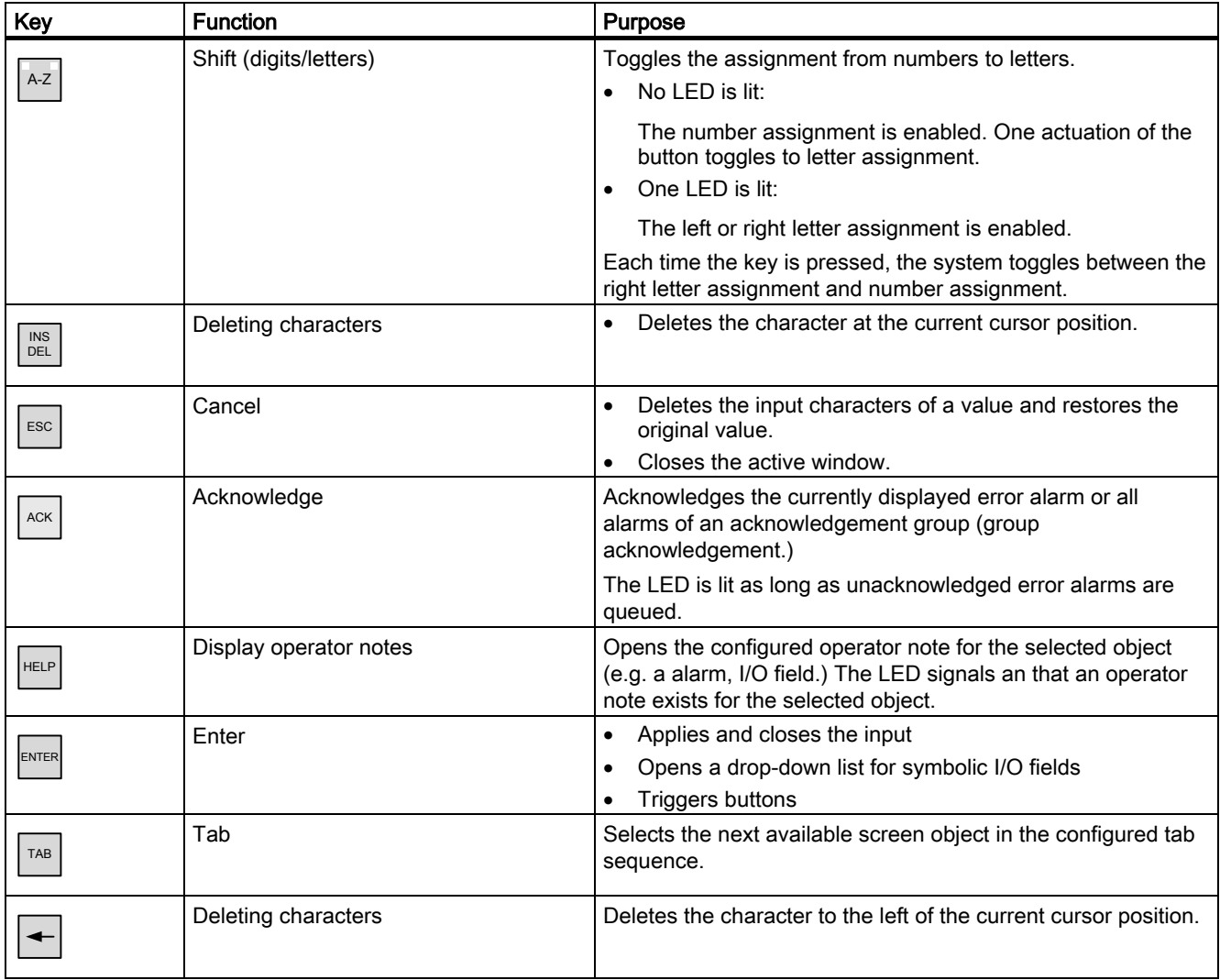

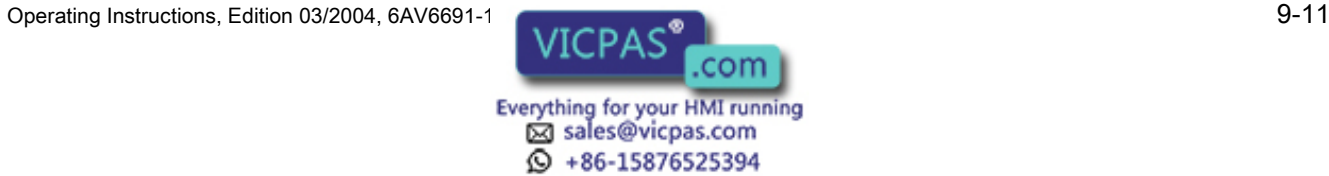

#### Operate project

9.1 Basic principles of operation

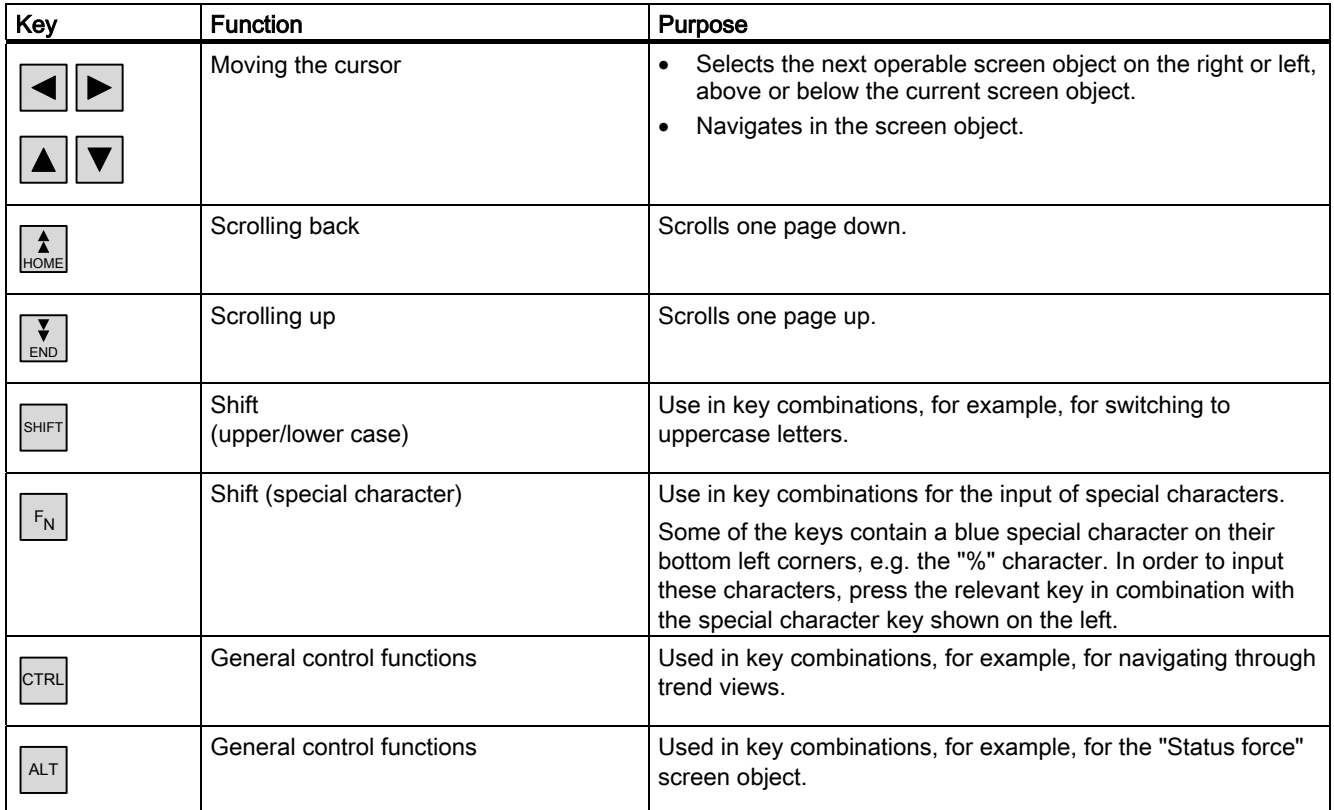

## 9.1.3.2 Functions of the key combinations

#### General operation

#### **Navigation**

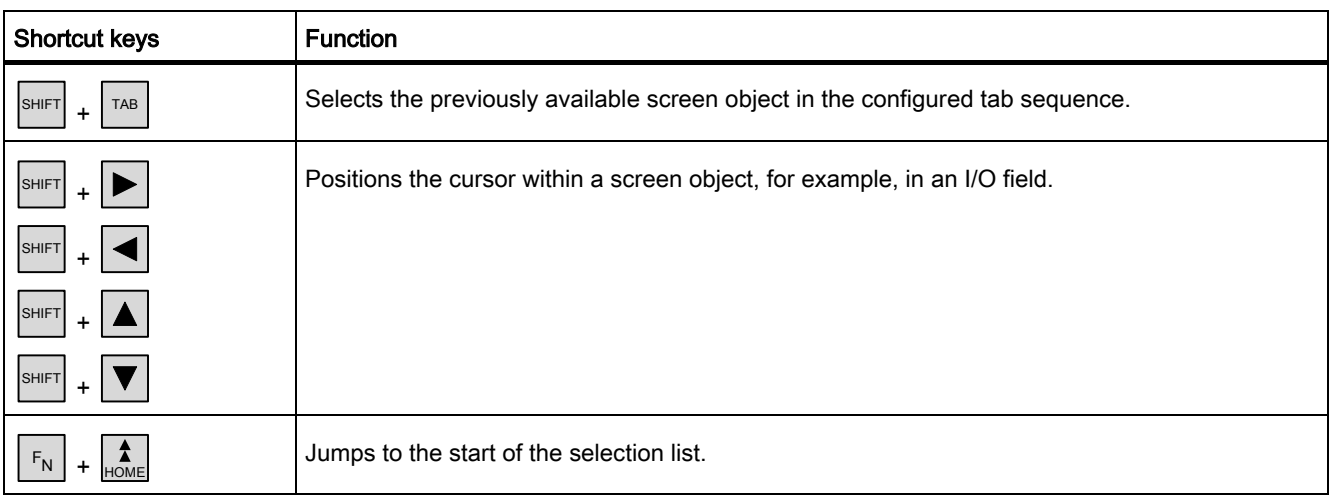

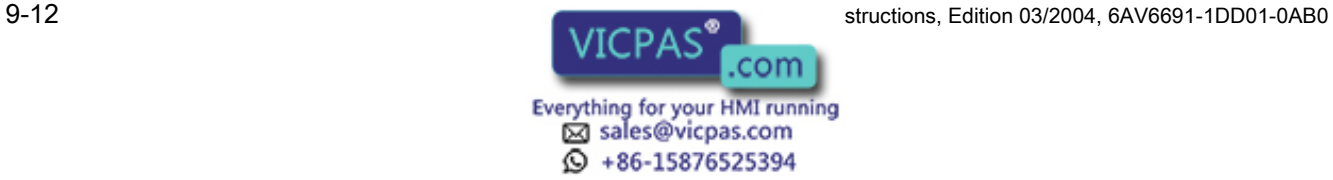

9.1 Basic principles of operation

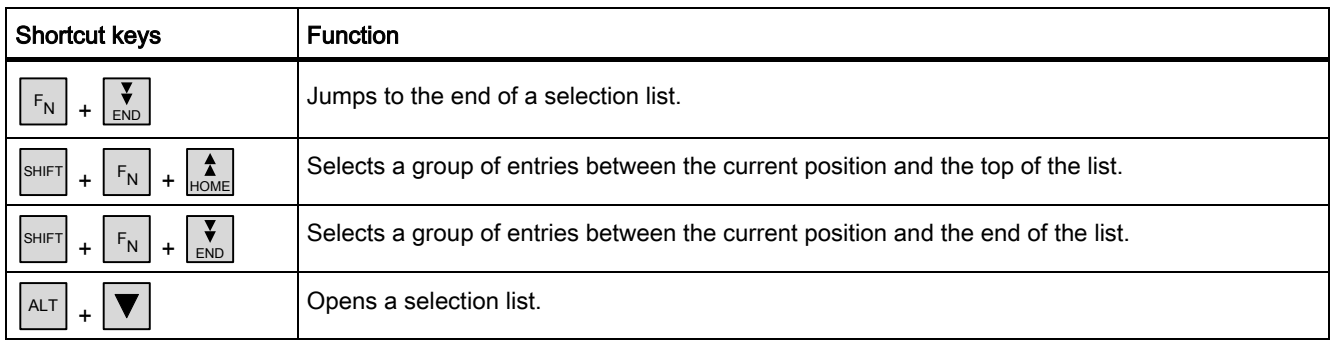

## Monitor screen settings

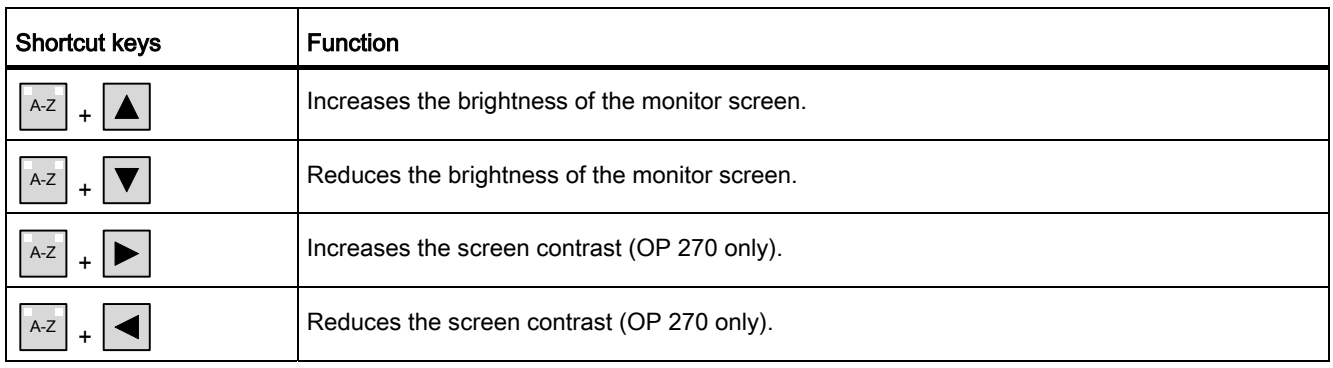

## In the startup phase

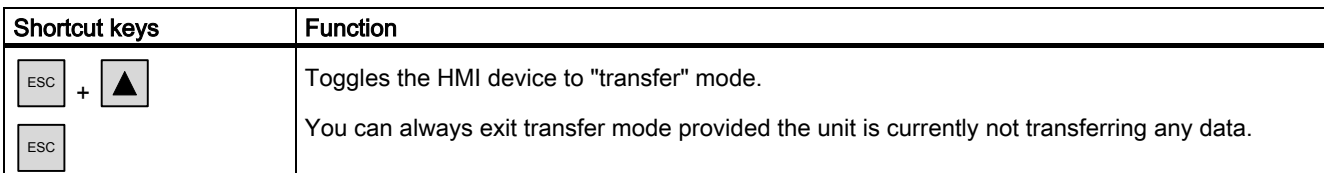

## Further functions (e.g. in the Explorer)

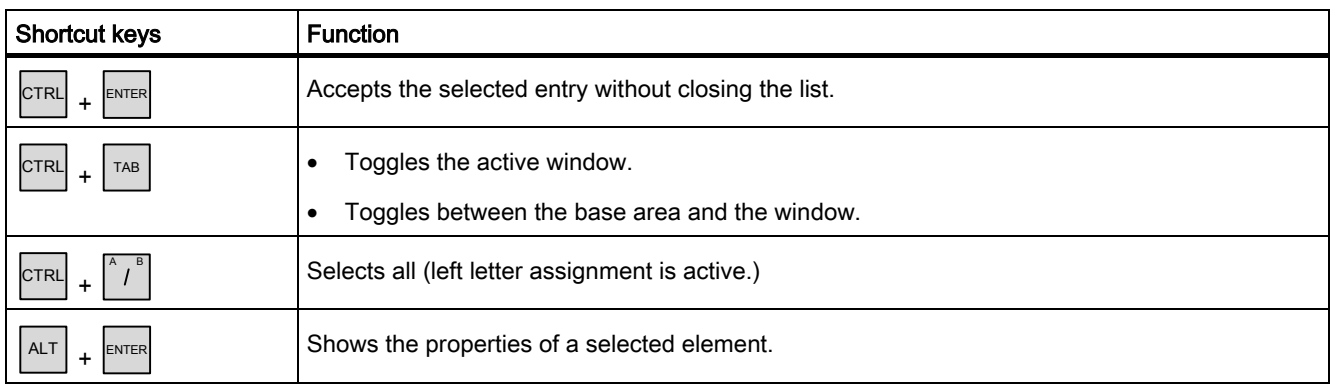

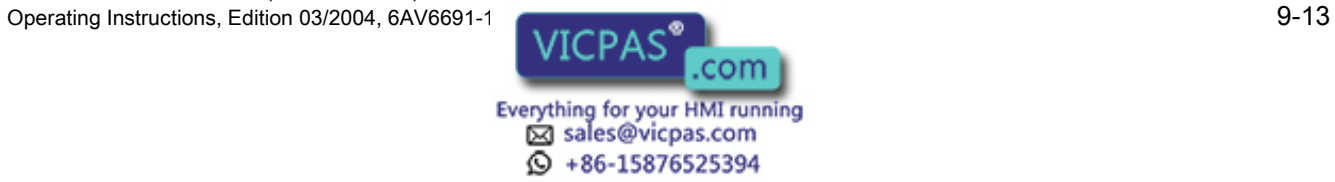

9.1 Basic principles of operation

## Navigating in the operating system

#### **General**

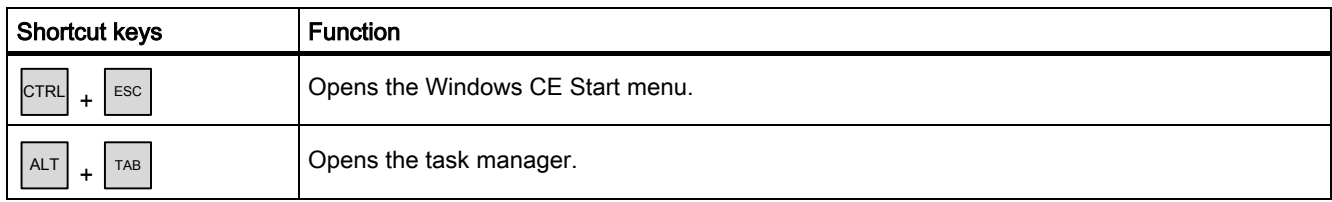

#### Explorer

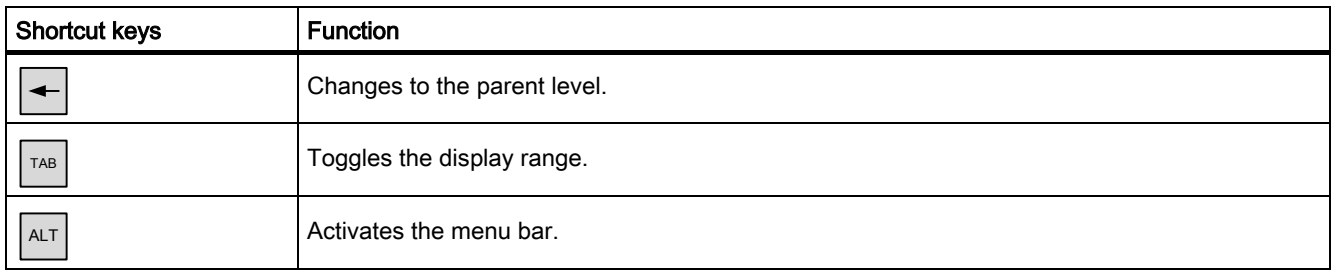

### Dialogs

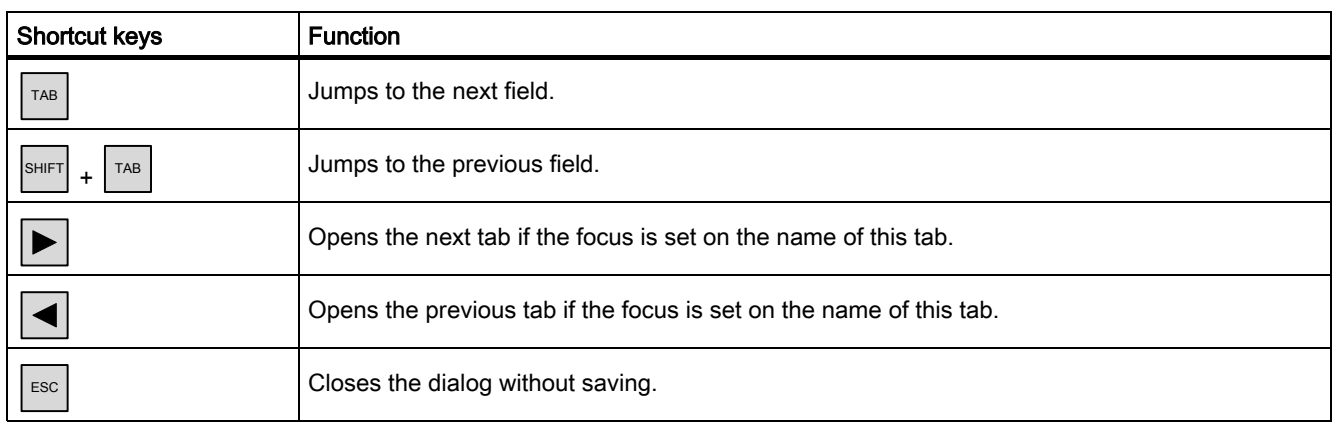

#### Operating screen objects with softkeys

You may also operate screen objects with buttons, e.g. the alarm view, trend view, recipe view or status force, using softkeys. The programmer must have linked the corresponding system function to the softkey.

In WinCC flexible, these functions are organized in the "Keyboard actions for screen objects" group.

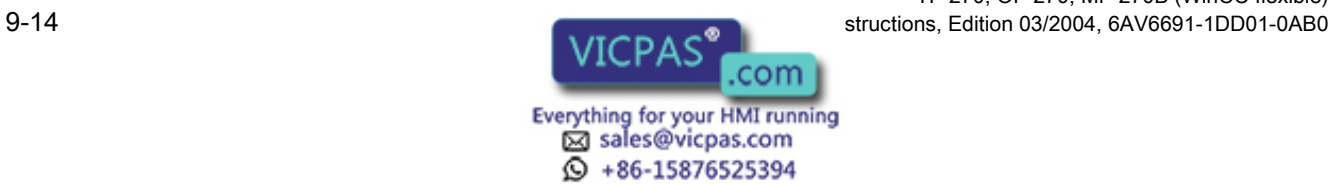

#### 9.1.3.3 Input of values

#### **Selection**

When you select an object, the content entire field is highlighted by a color change. After pressing any key (except the cursor key), the functions immediately deletes the field content and displays the new entry.

To move the cursor to any position in the selected box, press the key  $\frac{|\text{SHIFT}|}{|\text{SHHT}|}$  plus the relevant cursor key. The selection of the field content is cancelled.

#### Note

To enter the hexadecimal characters "A" to "F", toggle the input keys using  $\left|\frac{A-z}{A}\right|$  to activate the letter assignment.

Numeric I/O boxes may be assigned limit values. In this case, the system accepts only the values which lie within the configured range. The system rejects any values which are outside these limits and restores the original value. In this case, the HMI device outputs a system alarm.

#### 9.1.3.4 Calling the operator note

#### Purpose

The operator notes provide the programmer with additional information and operating instruction relating to alarms, screen and operable screen objects. An operator note may contain information about the permissible range of values for an I/O field (refer to figure below) or, in the case of an alarm, information on the causes of an alarm event and its elimination.

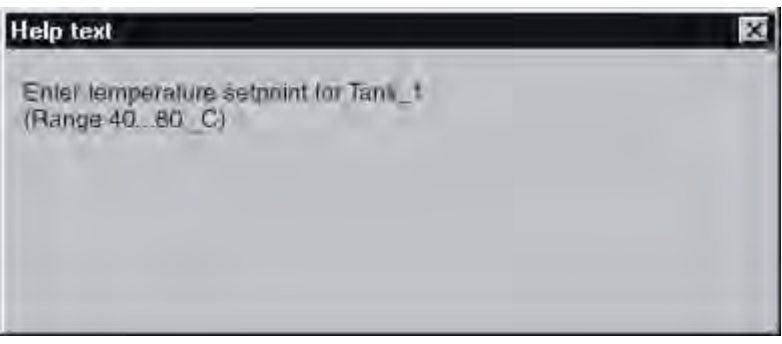

Figure 9-6 Operator note for an I/O field (Example)

TP 270, OP 270, MP 270B (WinCC flexible) Operating Instructions, Edition 03/2004, 6AV6691-1DD01-0AB0 9-15

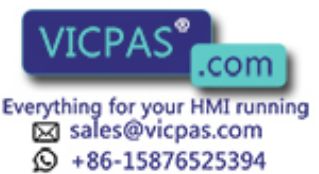

#### Operate project

9.2 Controlling graphic objects

#### Procedure

To display the operator note configured for an I/O field:

1. Select the I/O field, e.g.  $\blacktriangleright$  .

The I/O field is selected. The LED signal of the  $\left|\frac{H^{\text{ELP}}}{H^{\text{ELP}}}\right|$  key indicates that an operator note is available.

2. Press  $\left|\frac{He}{H} \right|$  to display the operator note.

The operator note is shown in the language currently set on the HMI device. Any operator note configured for the current screen is shown when you press the key again.

3. Close the Help window with the  $\left\lfloor \frac{\text{ESC}}{2} \right\rfloor$  key or by pressing the  $\left\lfloor \frac{\text{HELP}}{2} \right\rfloor$  key again.

#### Note

To view a new operator note, you first need to close the window showing the current operator note.

#### See also

Set language [\(Page 7-12\)](#page-103-0) 

## 9.2 Controlling graphic objects

9.2.1 Button

### 9.2.1.1 Description

#### Purpose

A button is a virtual key on the HMI device screen that can have one or more functions.

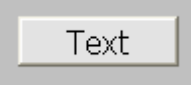

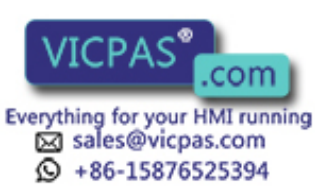

TP 270, OP 270, MP 270B (WinCC flexible) 9-16 Operating Instructions, Edition 03/2004, 6AV6691-1DD01-0AB0

The functions are executed by one of the following events:

- Click
- **Press**
- Release
- Enable
- Disabling
- Change

### Layout

A button can be labeled, use a graphic symbol or be hidden.

The operation may be followed with a visual feedback. Note that the visual feedback only indicates a completed operation and not whether the configured functions were actually executed.

## 9.2.1.2 Touch control

#### Procedure

Touch the button on the touch screen of the HMI device.

### 9.2.1.3 Keyboard control

#### Procedure

To operate a button with a keyboard:

- Use the cursor to select the button, e.g.  $\blacktriangleright$
- Then press  $\left| \begin{array}{c} \text{ENTER} \end{array} \right|$  or  $\left| \begin{array}{c} \begin{array}{c} \begin{array}{c} \text{III} \end{array} \end{array} \right|$

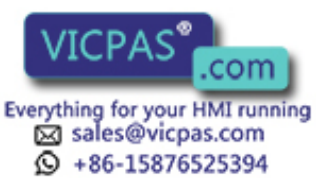

Operate project

9.2 Controlling graphic objects

#### 9.2.1.4 Mouse and keyboard control

#### Procedure

#### **Mouse**

Click on the button with the mouse pointer.

#### Keyboard

Select the button with <Tab> according to the configured tab sequence, then press <Return> or <Space>.

#### 9.2.2 Switch

#### 9.2.2.1 Description

#### Purpose

The switch is an operating element and display object with two states: "pressed" and "released." Switches can signal the status of a system component that cannot be seen from the HMI device, e.g. a motor. You can also change the status of this system component at the HMI device.

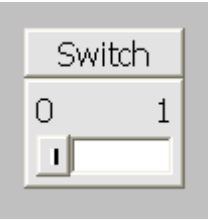

A switch has two stable states. When you actuate the switch, it changes to the other state. The switch retains this status until the next operation.

#### Layout

A switch can be labeled with a descriptive name, e.g. "Motor 2", and/or the names of its two states, e.g. "ON" and "OFF". The switch can be positioned vertically or horizontally.

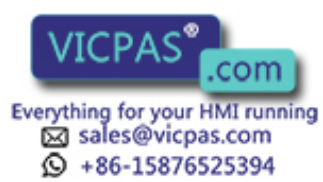

TP 270, OP 270, MP 270B (WinCC flexible) 9-18 Operating Instructions, Edition 03/2004, 6AV6691-1DD01-0AB0
# 9.2.2.2 Touch control

# Procedure

Touch the switch on the touch screen of the HMI device.

# 9.2.2.3 Keyboard control

## Procedure

To operate a switch with a keyboard:

- Select the switch with a cursor key, e.g.  $\blacktriangleright$
- Then press  $\left| \begin{array}{c} \mathbb{R}^n \end{array} \right|$  or  $\left| \begin{array}{c} \begin{array}{c} \end{array} \right|$

# 9.2.2.4 Mouse and keyboard control

# Procedure

## Mouse

The operation depends on the type of switch:

- "Switch with text", "Switch with graphic": Click the switch
- "Switch with slider": Click on the slider and move the slider to the other position.

## Keyboard

Select the switch with <Tab> according to the configured tab sequence, then press <Return> or <Space>.

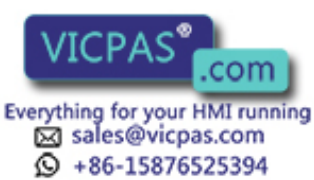

### Operate project

9.2 Controlling graphic objects

# 9.2.3 I/O field

## 9.2.3.1 Description

#### Purpose

You enter numeric or alphanumeric values in an I/O field. An example of a numerical value is the number 80 as setpoint for a temperature. An alphanumeric value is the text "Service" as user name.

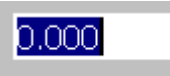

### Layout

The layout of an I/O field depends on its configuration in WinCC flexible, e.g.:

• Numeric I/O field

For input of numbers in decimal, hexadecimal or binary format.

• Alphanumeric I/O field

For input of character chains

• I/O field for date and time

For input of calendar dates or time information. The format depends on the language set on the HMI device.

• I/O field for password input

For concealed input of a password. The input character string is displayed with placeholders (\*).

### Behavior

If limit values are configured for the tag that is linked to the I/O field, the input value is only applied if the value is within the configured limits.

Any input values which are outside the range are rejected. The original value is displayed on the I/O field instead, and a system alarm is output on the HMI device.

# 9.2.3.2 Touch control

#### Procedure

Press the I/O field on the touch screen of the HMI device. The screen keyboard automatically appears. Enter the desired value using the screen keyboard. Confirm your input with <Enter> or cancel it with <Esc>. After the input has been confirmed or canceled, the screen keyboard is automatically closed.

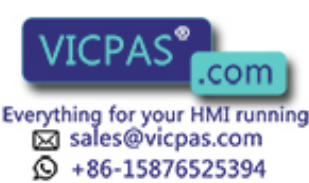

TP 270, OP 270, MP 270B (WinCC flexible) 9-20 Operating Instructions, Edition 03/2004, 6AV6691-1DD01-0AB0

# 9.2.3.3 Keyboard control

## Procedure

Enable the I/O field with one or several  $\vert^{TAB}$  according to the configured tab sequence. The selection is signaled by the colored field content.

You now have two options:

- Use the cursor keys to position the cursor and then enter your value.
- Press  $\vert$ <sup>ENTER</sup>. The object changes to the specific editing mode. Now, only one character will be marked in the field.
	- You can use the  $|\blacktriangle|$  /  $|\blacktriangledown|$  cursor keys to scroll the character table.
	- The  $| \blacktriangleright | / | \blacktriangleleft |$  cursor keys can be used to move to the next or previous input position.

Confirm your entry with  $\vert$ <sup>ENTER</sup> or cancel it with  $\vert$ <sup>ESC</sup>

# 9.2.3.4 Mouse and keyboard control

## Procedure

### **Mouse**

Click in the I/O field with the mouse pointer. Type in the relevant value. Confirm your input on the HMI device with <Return> or cancel it with <Esc>.

## Keyboard

Select the I/O field with <Tab> according to the configured tab sequence. The contents of the I/O field change color to show that it is now activated. You now have two options:

- Type in the relevant value.
- Press <Return>. The object changes to the specific editing mode. Now, only one character will be marked in the field.
	- Use the <Up>/<Down> cursor keys to scroll through a character table.
	- Use the <Right>/<Left> cursor keys to move the cursor to the next or previous input position.

Confirm your input on the HMI device with <Return> or cancel it with <Esc>.

TP 270, OP 270, MP 270B (WinCC flexible) Operating Instructions, Edition 03/2004, 6AV6691-1

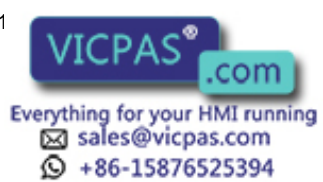

# 9.2.4 Graphic I/O field

# 9.2.4.1 Description

#### Purpose

In a graphic I/O field, select a predefined image from a selection list. The graphic represents the value of a tag. This can be an internal tag or a tag with a connection to a PLC.

The graphic I/O field can be used for pure graphic output dependent on the tag value. In this case, the graphic I/O field can no longer be operated.

### Layout

If the graphic I/O field shows a cactus icon, you have not defined the graphic output of a specific value in your project.

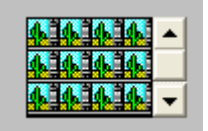

# 9.2.4.2 Touch control

## Procedure

Touch the graphic I/O field on the touch screen of the HMI device. The predefined images are displayed in the selection list.

If the selection list has a scroll bar, Touch the scroll bar on the touch screen of the HMI device. touch the touch screen continuously to move the scroll bar in the desired direction.

Select the desired graphic and apply the associated tag value by touching the entry on the touch screen. The selection list is closed and the image is displayed. The graphic I/O field continues to have the focus.

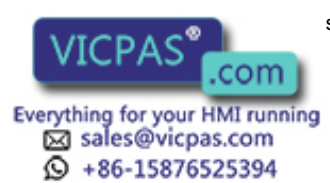

# 9.2.4.3 Keyboard control

# Procedure

Operating a graphic I/O field on a keyboard device:

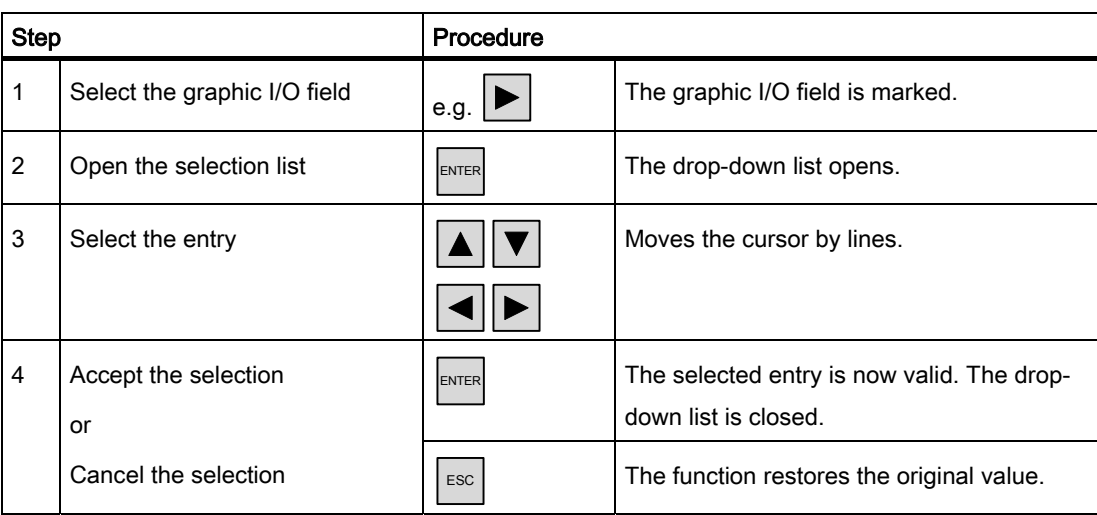

# 9.2.4.4 Mouse and keyboard control

## Procedure

#### Mouse

Click on the graphic I/O field with the mouse pointer. The predefined images are displayed in the selection list.

If the selection list has a scroll bar, click on the scroll bar with the mouse pointer. Move the scroll bar in the desired direction while holding down the mouse button.

Select the image and apply the corresponding tag value by clicking the entry. The selection list is closed and the entry is displayed. The graphic I/O field remains active.

## Keyboard

Select the graphic I/O field with <Tab> according to the configured tab sequence. The contents of the graphic I/O field change color to show that it is now activated.

TP 270, OP 270, MP 270B (WinCC flexible) Operating Instructions, Edition 03/2004, 6AV6691-1

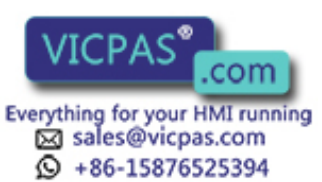

You can control the graphic I/O field with the following keys:

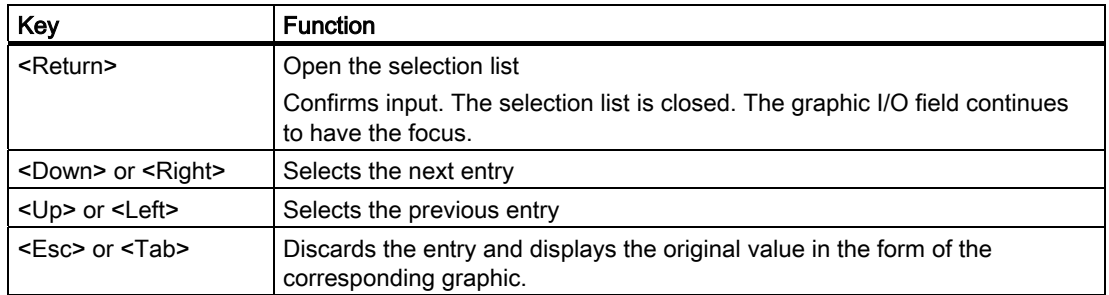

# 9.2.5 Symbolic I/O field

## 9.2.5.1 Description

#### Purpose

In a symbolic I/O field, select a predefined entry from a selection list. The entry represents the value of a tag. This can be an internal tag or a tag with a connection to a PLC.

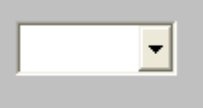

The symbolic I/O field can be used for pure output of an entry dependent on the tag value. In this case, the symbolic I/O field can no longer be operated.

## Layout

If the symbolic I/O field contains a blank text line in the drop-down list, you have not defined a relevant entry in the project.

# 9.2.5.2 Touch control

#### Procedure

Touch the symbolic I/O field on the touch screen of the HMI device. The predefined entries are displayed in the selection list.

If the selection list has a scroll bar, touch the scroll bar on the touch screen of the HMI device. Touch the touch screen continuously to move the scroll bar in the desired direction.

Select the desired entry and apply the associated tag value by touching the entry on the touch screen. The selection list is closed and the entry is displayed. The symbolic I/O field continues to have the focus.

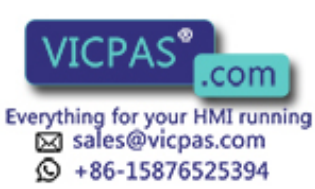

TP 270, OP 270, MP 270B (WinCC flexible) 9-24 Operating Instructions, Edition 03/2004, 6AV6691-1DD01-0AB0

# 9.2.5.3 Keyboard control

# Procedure

To operate a symbolic I/O field with a keyboard:

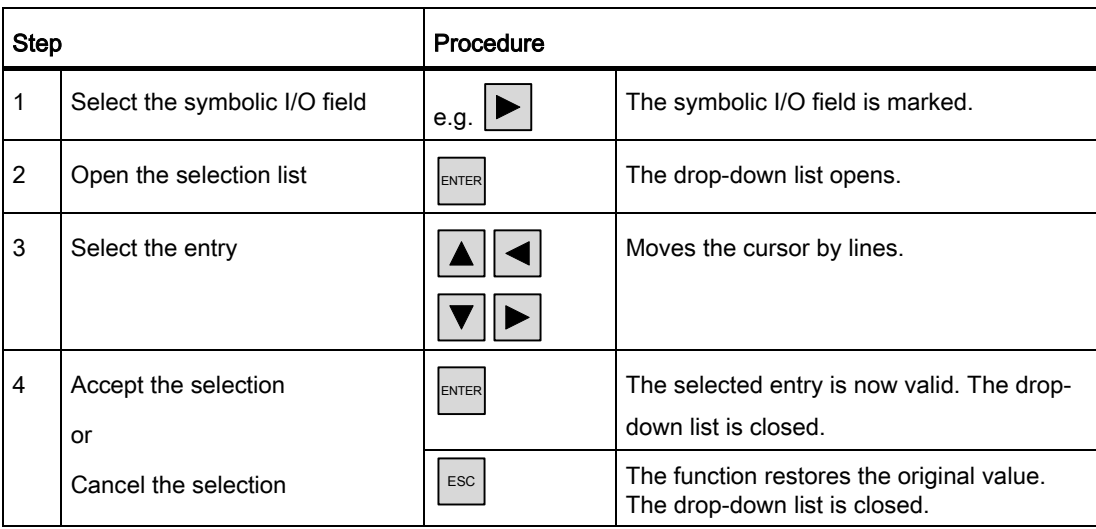

# 9.2.5.4 Mouse and keyboard control

## Procedure

#### **Mouse**

Click on the symbolic I/O field with the mouse pointer. The predefined entries are displayed in the selection list.

If the selection list has a scroll bar, click on the scroll bar with the mouse pointer. Move the scroll bar in the desired direction while holding down the mouse button.

Select the entry, then apply the corresponding tag value by clicking the entry. The selection list is closed and the entry is displayed. The symbolic I/O field continues to have the focus.

## Keyboard

Activate the symbolic I/O field by pressing the <Tab> key one or more times, corresponding to the configured tab order. The contents of the symbolic I/O field change color to show that it is now activated.

TP 270, OP 270, MP 270B (WinCC flexible) Operating Instructions, Edition 03/2004, 6AV6691-1

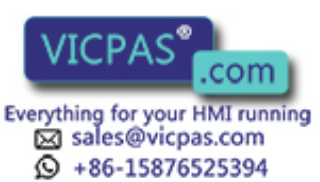

You can control the symbolic I/O field with the following keys:

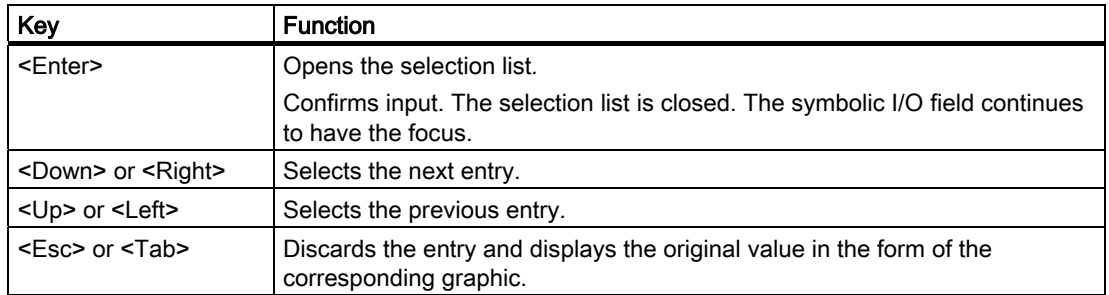

# 9.2.6 Alarm indicator

## 9.2.6.1 Description

#### Purpose

The alarm indicator is a configurable graphic icon that is displayed on the screen as long as at least one alarm belonging to the specified alarm classes is pending on the HMI device.

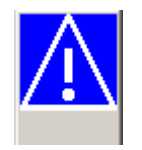

#### **Behavior**

The alarm indicator flashes as long as unacknowledged alarms are pending. The displayed number indicates the number of pending alarms.

#### Note

The icons from the symbol library can only be operated with a mouse or touch screen.

# 9.2.6.2 Touch control

#### Procedure

Touch the alarm indicator. An alarm window opens depending on the configuration.

Use the Close icon to close the alarm window and operate the screens. The alarm window can be reopened by touching the alarm indicator.

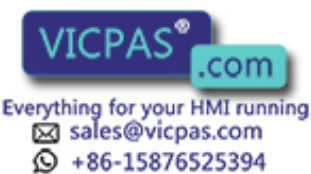

TP 270, OP 270, MP 270B (WinCC flexible) 9-26 **Operations, Edition 03/2004, 6AV6691-1DD01-0AB0** 

# 9.2.6.3 Mouse control

### Procedure

Click on the alarm indicator with the mouse pointer. An alarm window opens depending on the configuration.

Use the Close icon to close the alarm window and operate the screens. The alarm window can be reopened by clicking on the alarm indicator.

# 9.2.7 Alarm view

### 9.2.7.1 Description

#### Purpose

The alarm view shows alarms or alarm events selected by the planner from the alarm buffer or, if supported by the HMI device, from the alarm log.

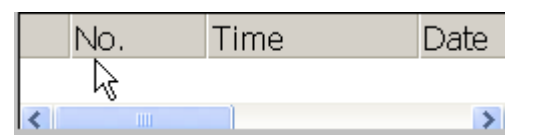

#### Layout

Alarm classes are identified in the first column of the alarm view to allow for distinguishing between different alarm classes:

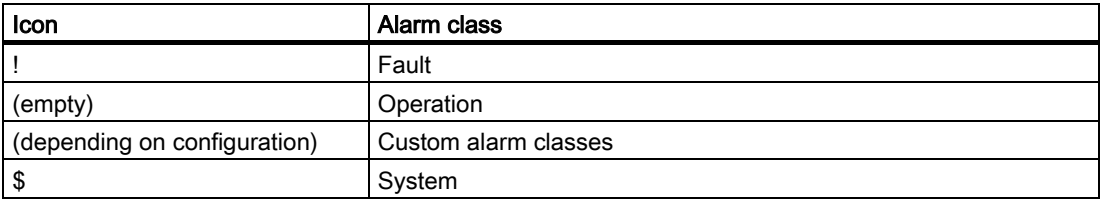

In Runtime you can configure the column order and the sorting order of each column.

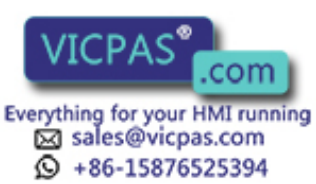

# Operating elements

The buttons have the following functions:

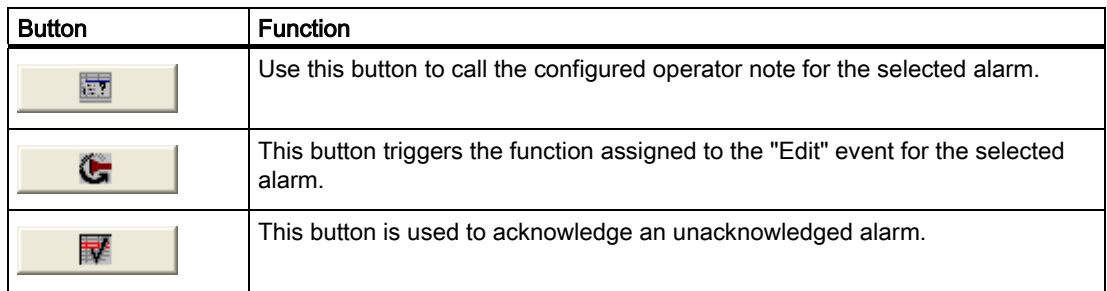

## 9.2.7.2 Touch control

#### Procedure

Touch the desired operating element in the alarm view on the touch screen of the HMI device.

#### Changing column sequence and sorting sequence

In Runtime you can configure the column order and the sorting order of each column.

• Change column sequence

For example, to reverse the "Time" and "Date" columns, touch the "Date" header on the HMI device touchscreen. Continue to press the touchscreen and drag the column heading to the "Time" heading.

• Change sorting order

To change the chronological order of the alarms, touch the "Time" or "Date" column headings on the HMI device's touchscreen.

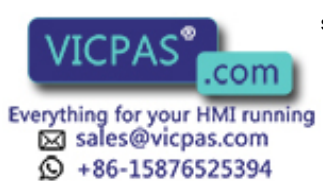

# 9.2.7.3 Keyboard control

# Procedure

There is also a tab order in the alarm view for the list showing displayed alarms and all configured buttons.

Proceed as follows to acknowledge an alarm using the keys.

- 1. Activate the alarm view using  $|\tau_{AB}|$ , according to the tab order.
- 2. Select the alarm to be acknowledged. The  $\left[\frac{1}{H_{\text{ROME}}}, \frac{1}{H_{\text{ROME}}}\right]$ ,  $\left[\frac{1}{H_{\text{ROME}}}\right]$  and  $\left[\frac{1}{H_{\text{ROME}}} \right]$  keys can be used for this.
- 3. Press and hold the  $|\mathsf{TAB}|\$  key until the button to be acknowledged is selected.
- 4. Press the  $\left| \frac{\text{ENTER}}{\text{K}} \right|$  key.

9.2.7.4 Mouse and keyboard control

## Procedure

#### **Mouse**

Click on the desired operating element or list entry.

## Changing column sequence and sorting sequence

In Runtime you can configure the column order and the sorting order of each column.

• Change column sequence

For example, to reverse the "Time" and "Date" columns, drag the "Date" header to the "Time" header with the mouse.

• Change sorting order

To change the chronological sorting order of the alarms, click on the header of one of the two "Time" or "Date" columns.

## Keyboard

The alarm view also has a tab sequence for the list which shows displayed and all configured buttons.

Do the following to acknowledge an alarm using the keyboard.

- 1. Activate the screen display with <Tab> according to the tab sequence.
- 2. Select the alarm to be acknowledged. You can use the keys <Home>, <End>, <Page Up>, <Page Down>, <Up> and <Down> for this.

TP 270, OP 270, MP 270B (WinCC flexible) Operating Instructions, Edition 03/2004, 6AV6691-1DD01-0AB0 9-29 9-29

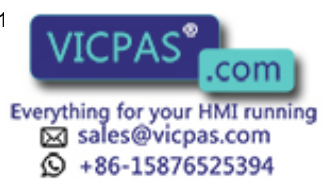

- 3. Hold the <Tab> key pressed until the button to be acknowledged is selected.
- 4. Press the <Return> button.

# 9.2.8 Simple alarm view

## 9.2.8.1 Description

#### Purpose

On HMI devices which have displays smaller than 6" (e.g. OP 77B), the simple alarm view is used for displaying and editing of alarms.

Both alarm views can be used on all other HMI devices.

#### Layout

The display of the simple alarm view depends on the configuration.

- The display shows all current, departed or acknowledged alarms of the selected alarm classes.
- The number of lines per alarm and the visible lines.

#### Operating elements

The buttons have the following functions:

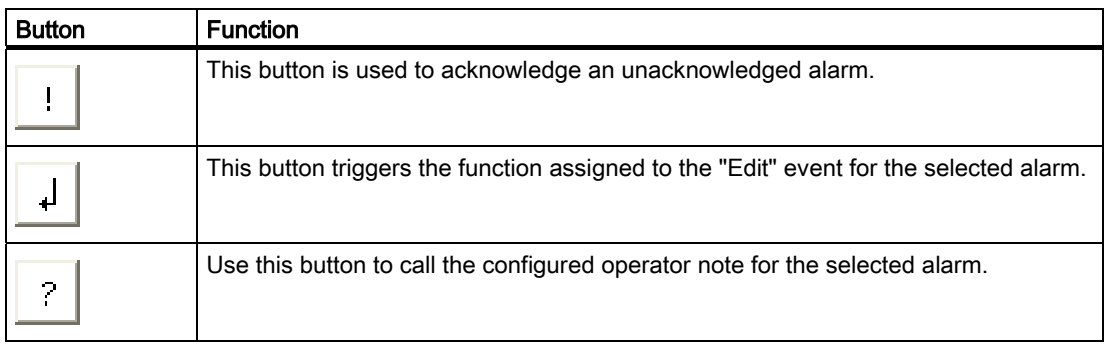

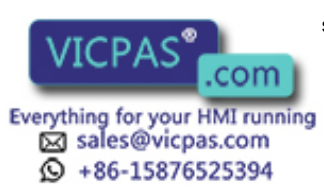

# 9.2.8.2 Touch control

# Procedure

Touch the desired operating element in the alarm view on the touchscreen of the HMI device.

# 9.2.8.3 Keyboard control

## Procedure

The simple alarm view also has a tab order for the list showing displayed alarms and all configured buttons.

Proceed as follows to acknowledge an alarm using the keys.

- 1. Activate the simple alarm view using  $\left\lfloor \frac{1}{1} \right\rfloor$ , according to the tab order.
- 2. Select the alarm to be acknowledged. The  $\left[\frac{\uparrow}{H_{\text{DOME}}}, \frac{\downarrow}{\downarrow} \right]$ ,  $\left[\frac{\downarrow}{H_{\text{DOME}}}\right]$  and  $\left[\frac{\downarrow}{H_{\text{DOME}}}\right]$  keys can be used for this.
- 3. Press and hold the  $|\mathsf{TRB}|\mathsf{key}$  until the button to be acknowledged is selected.
- 4. Press the  $\left| \frac{\text{ENTER}}{\text{K}} \right|$  key

# 9.2.8.4 Mouse and keyboard control

## Procedure

## **Mouse**

Click the relevant button.

## Keyboard

The alarm view also has a tab sequence for the list which shows displayed and all configured buttons.

Do the following to acknowledge an alarm using the keyboard.

- 1. Activate the screen display with <Tab> according to the tab sequence.
- 2. Select the alarm to be acknowledged. You can use the keys <Home>, <End>, <Page Up>, <Page Down>, <Up> and <Down> for this.
- 3. Hold the <Tab> key pressed until the button to be acknowledged is selected.
- 4. Press the <Return> button.

TP 270, OP 270, MP 270B (WinCC flexible) Operating Instructions, Edition 03/2004, 6AV6691-1

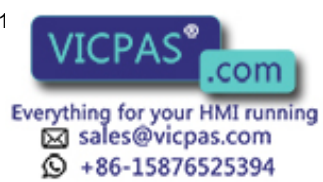

# 9.2.9 Recipe view

## 9.2.9.1 Description

### Purpose

The recipe view is a screen object that is used in runtime to display and edit recipe records.

## Layout

The functions of the recipe view can be configured. To use the recipe view on small panels, a simple view is also available.

Different settings are also available to select if a recipe can only be selected or can also be changed.

#### **Behavior**

If you change to another screen and have not yet saved changes to the recipe data in the recipe view, you will be prompted to save the recipe data. The recipe name and the name of the recipe record are displayed to show the unsaved recipe data.

When you change to a screen that contains a recipe view loaded with recipe data, the recipe data is automatically updated.

## Operating elements

The following operator controls can be configured in the recipe view:

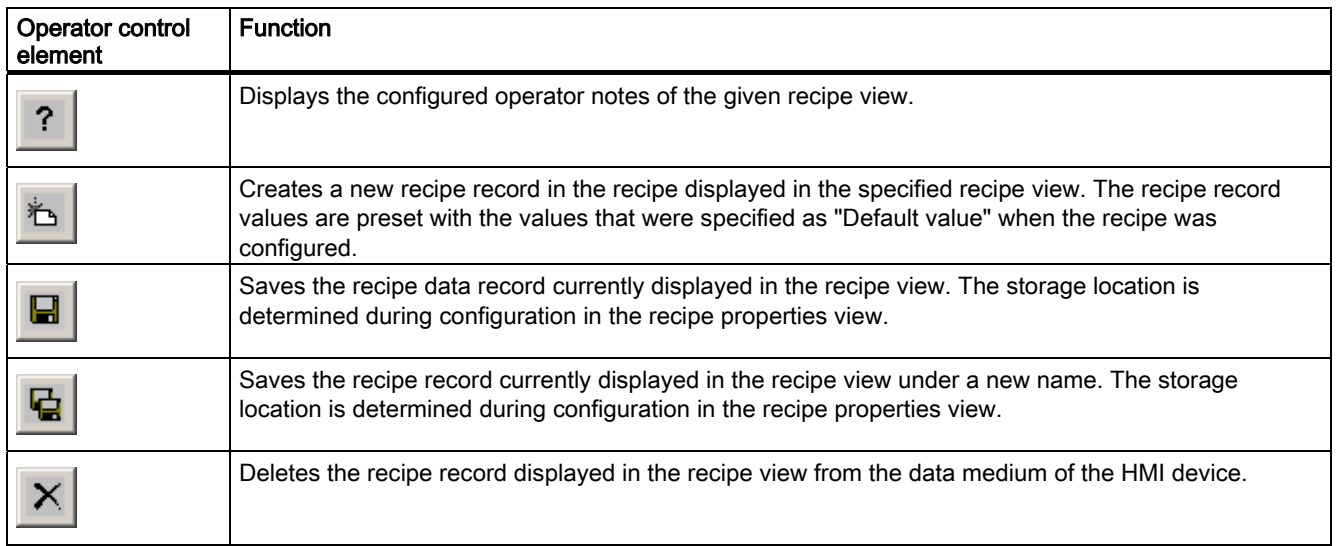

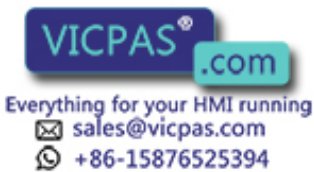

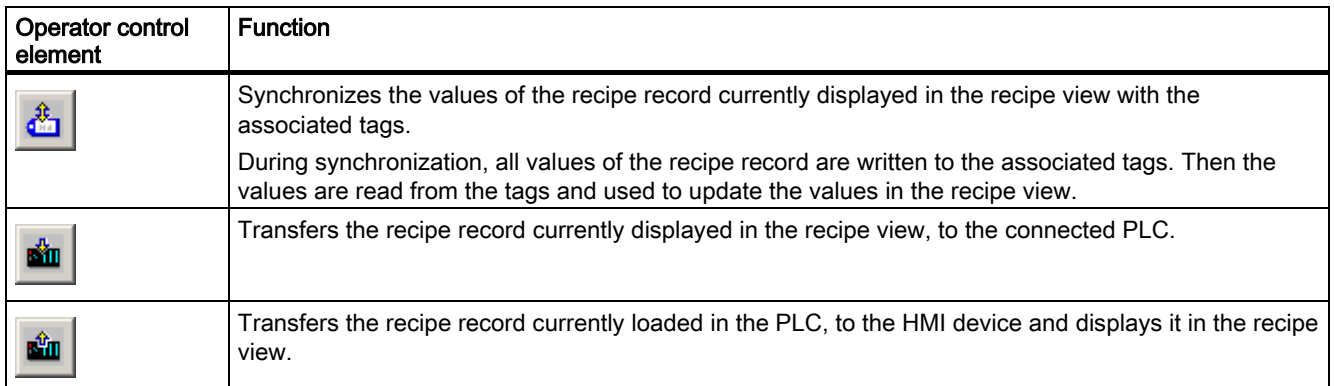

# 9.2.9.2 Touch control

#### Procedure

Touch the desired operating element in the recipe view on the touchscreen of the HMI device.

Use the screen keyboard to enter values.

# 9.2.9.3 Keyboard control

#### Procedure

Activate the recipe view using  $\vert^{TAB} \vert$ , according to the configured Tab order. The table below shows the shortcut keys used to control the recipe view.

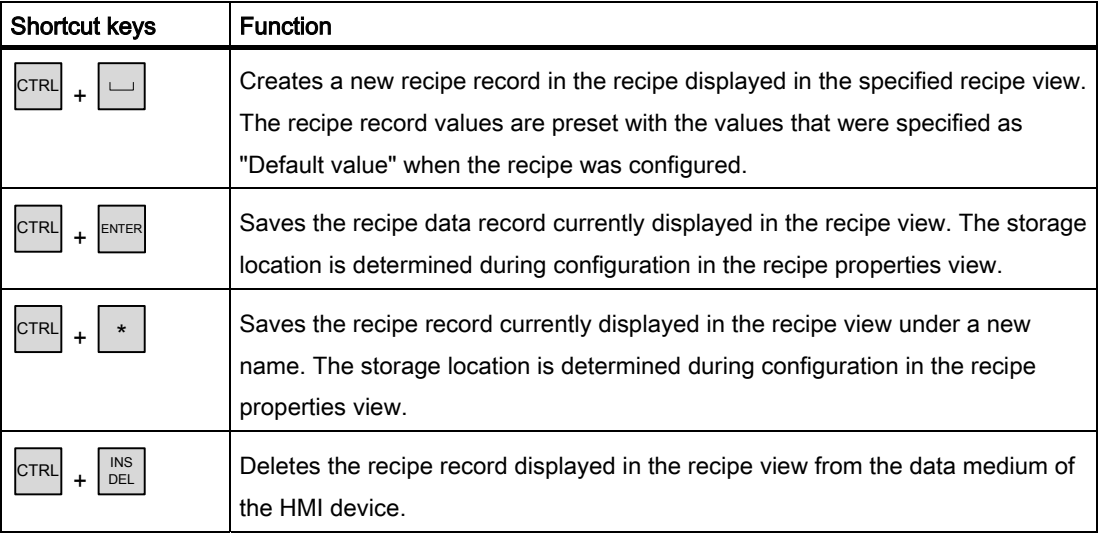

TP 270, OP 270, MP 270B (WinCC flexible) Operating Instructions, Edition 03/2004, 6AV6691-1 **COLLECTION** 9-33

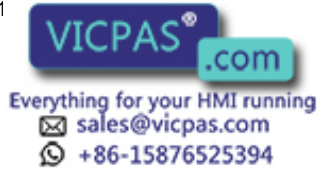

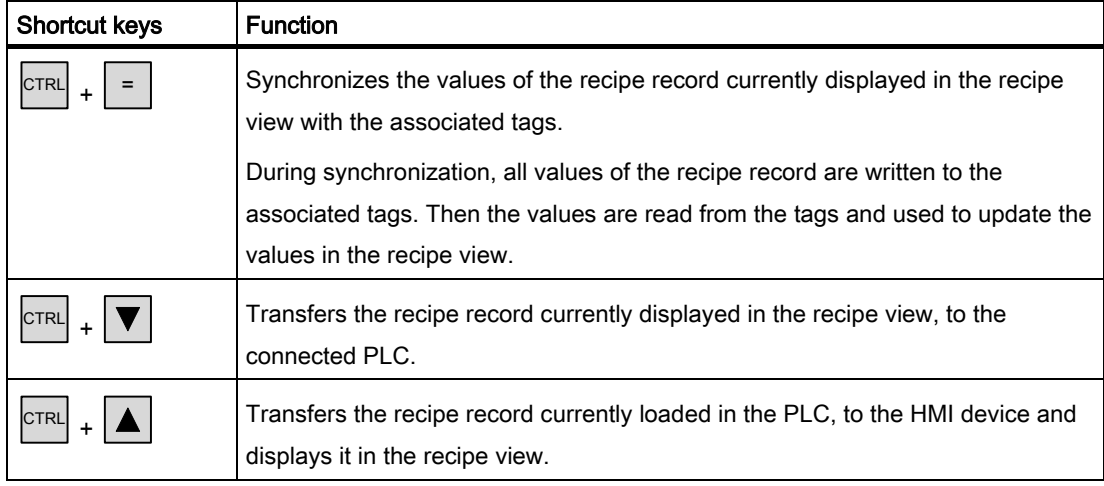

# 9.2.9.4 Mouse and keyboard control

# Procedure

### Mouse

Click the desired operating element or list entry.

# Keyboard

Activate the recipe view with <Tab> according to the tab sequence.

The table below shows the shortcut keys used to control the recipe view.

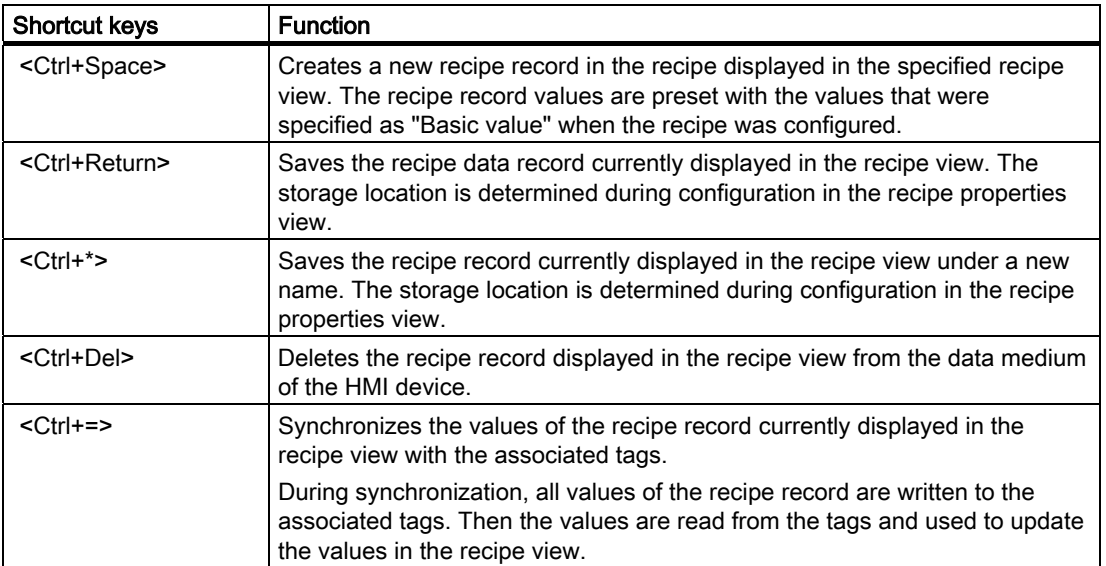

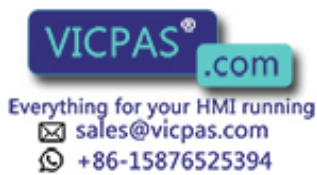

TP 270, OP 270, MP 270B (WinCC flexible) 9-34 **Operations, Edition 03/2004, 6AV6691-1DD01-0AB0** 

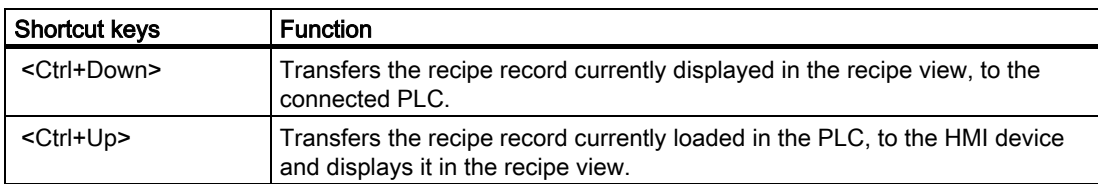

# 9.2.10 Simple recipe view

#### 9.2.10.1 Description

#### Purpose

On HMI devices which have displays smaller than 6" (e.g. OP 77B), the simple recipe view is used to display and edit recipes.

Both recipe views can be used on all other HMI devices.

#### Layout

The simple recipe view consists of three areas:

- Recipe selection
- Recipe data record selection
- Recipe entries

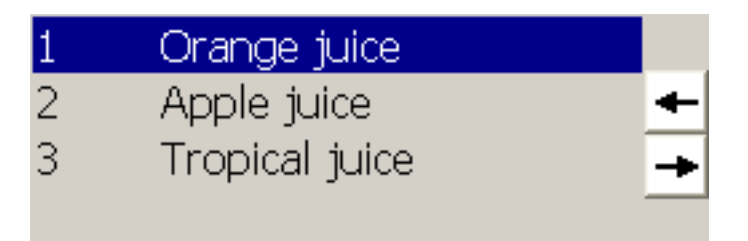

In the simple recipe view, each area is shown separately on the HMI device. The simple recipe view always begins with the recipe selection.

#### **Behavior**

A command selection can be opened for each display area by pressing the  $\Box$  button. The command selection lists those commands that are available in the current display area. Each command is assigned a number which you can use to make a selection directly from the list (without using the <Enter> key).

TP 270, OP 270, MP 270B (WinCC flexible) Operating Instructions, Edition 03/2004, 6AV6691-1

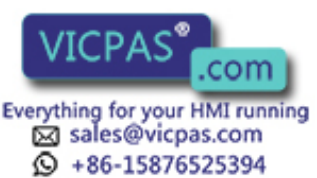

# Operating elements

The buttons have the following functions:

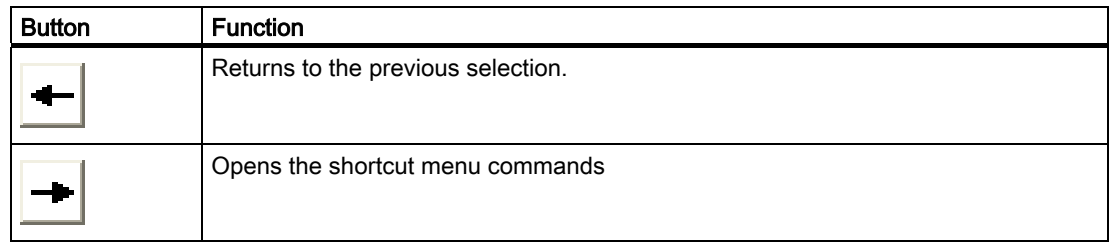

# 9.2.10.2 Touch control

#### Procedure

Touch the desired operating element or list entry in the simple recipe view on the touchscreen of the HMI device.

# 9.2.10.3 Keyboard control

#### Procedure

Each command for processing recipes and recipe records is assigned a number that is shown in the command selection. You can select the command directly by pressing the corresponding number key on the HMI device.

The following table lists the key combinations for controlling the simple recipe view:

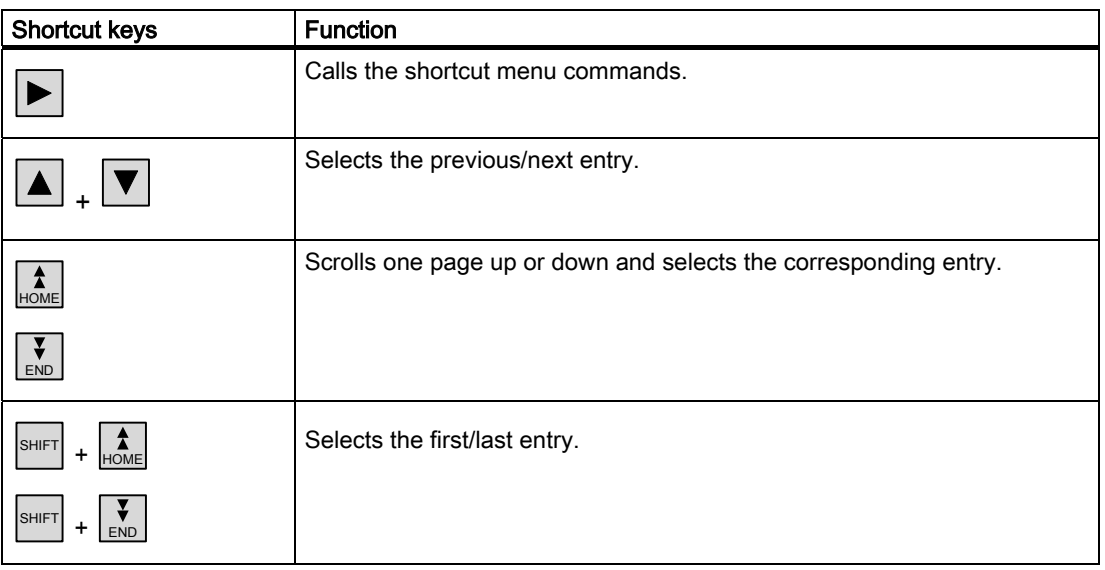

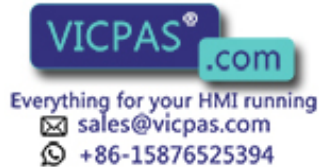

TP 270, OP 270, MP 270B (WinCC flexible) 9-36 **Operations, Edition 03/2004, 6AV6691-1DD01-0AB0** 

Operate project

9.2 Controlling graphic objects

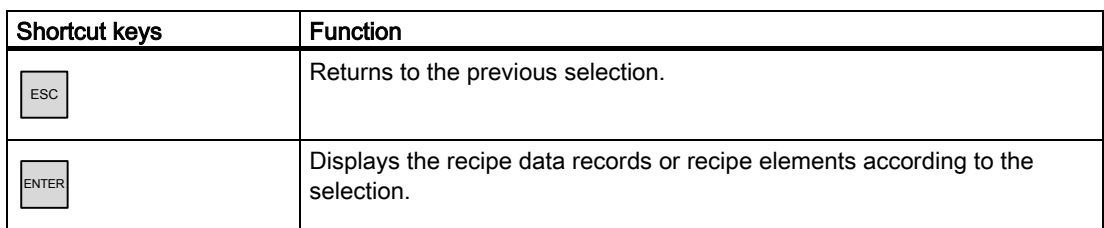

## 9.2.10.4 Mouse and keyboard control

#### Procedure

### Mouse

Click the desired operating element or list entry.

### Keyboard

Each command for processing recipes and recipe records is assigned a number that is shown in the command selection. You can select the command directly by pressing the corresponding number key on the HMI device.

The following table lists the key combinations for controlling the simple recipe view:

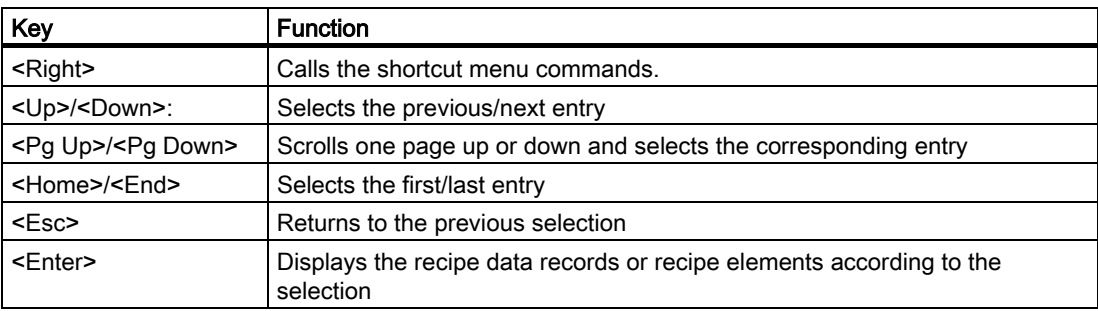

TP 270, OP 270, MP 270B (WinCC flexible)

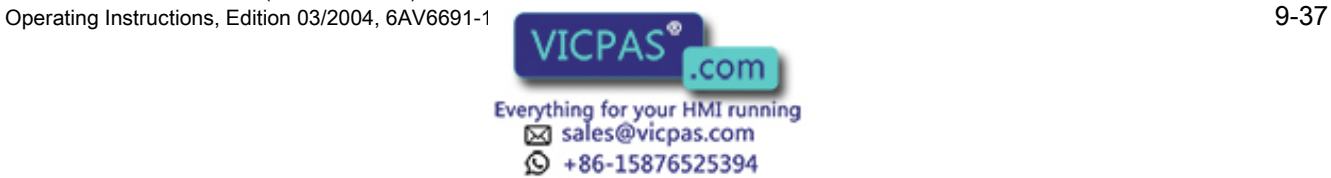

# 9.2.11 Bar

### Purpose

The bar is a dynamic display object. The bar displays a value from the PLC as a rectangular area. The operator at the HMI device can thus see immediately how far the current value is from the configured limit value or whether a set point value has been reached. The bar can display values such as fill levels or batch counts.

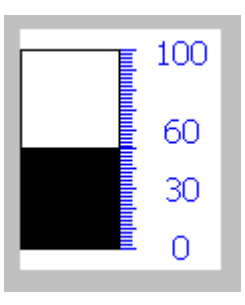

### Layout

The layout of the bar is set in the user program. In the bar, for example, lines can identify the configured limit values. Color changes can signal when a limit value has been exceeded or are not met.

## **Operation**

The bar is for display only and cannot be controlled by the operator.

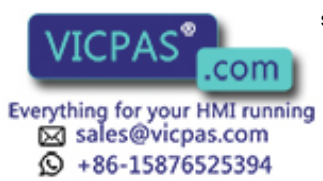

TP 270, OP 270, MP 270B (WinCC flexible) 9-38 **Operations, Edition 03/2004, 6AV6691-1DD01-0AB0** 

# 9.2.12 Trend view

# 9.2.12.1 Description

### Purpose

The trend view is a dynamic display object. The trend value can continuously display actual process data and logged process data when it is supported by the HMI device.

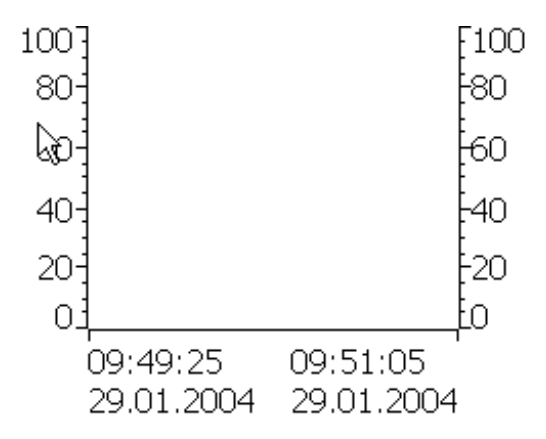

## Layout

The layout of the trend view is based on the configuration. A trend view can show multiple curves simultaneously to allow the user to compare different process sequences. If the displayed process value exceeds or falls below the configured limit values, the violation of the limit can be displayed by a change of color in the curve.

A ruler can also simplify the reading of the process values from the trend view. The ruler displays the Y-value that belongs to an X-value.

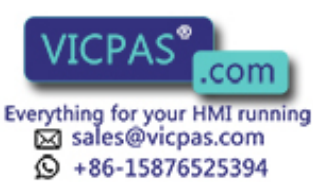

# Operating elements

The trend view is operated by the configured trend display buttons. If no buttons have been configured for the trend view, you can operate it using the keyboard or the function keys of the HMI device. The project engineer must configure and document this type of operation.

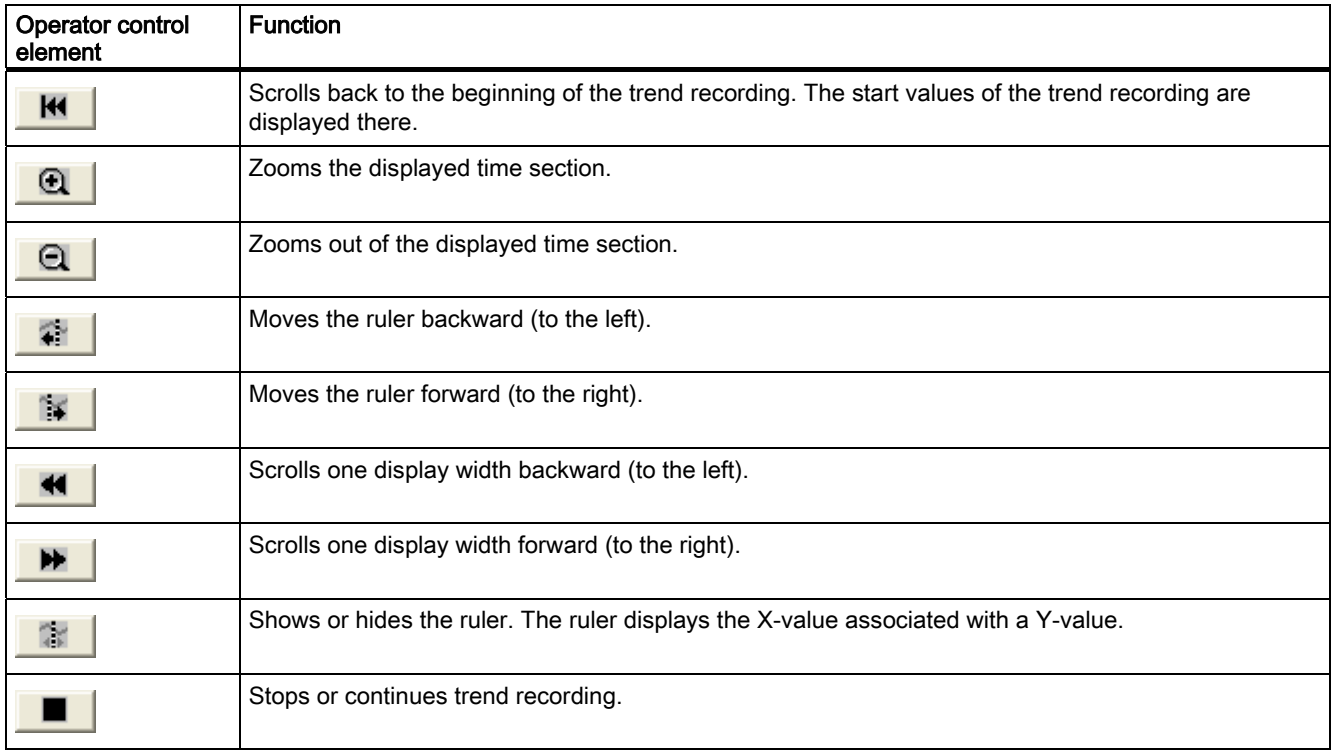

# 9.2.12.2 Touch control

# Procedure

Touch the desired operating element in the trend view on the touch screen of the HMI device.

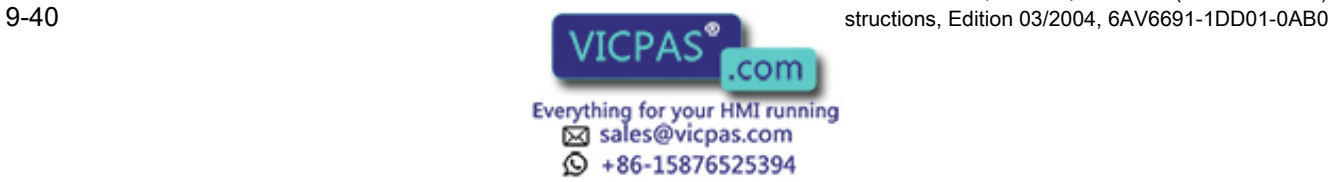

TP 270, OP 270, MP 270B (WinCC flexible)

# 9.2.12.3 Keyboard control

# Procedure

Activate the trend view with  $\vert$ <sup>TAB</sup> using the tab order configured. The table below shows the available shortcut keys.

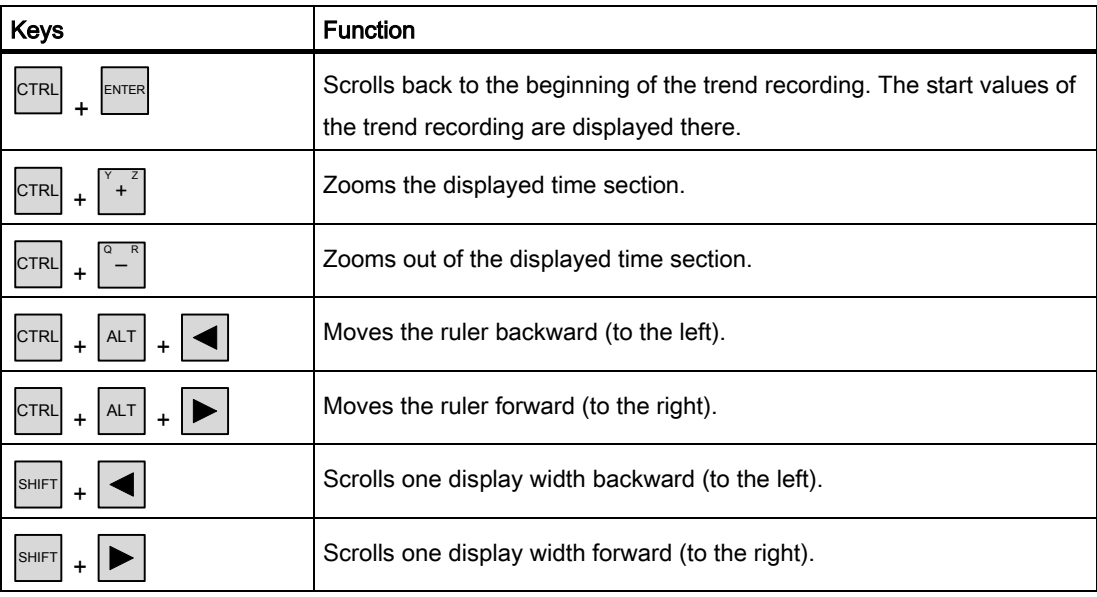

# 9.2.12.4 Mouse and keyboard control

# Procedure

### Mouse

Click the desired button.

# Keyboard

Activate the trend view with <Tab>, using the tab order configured.

The table below shows the available shortcut keys.

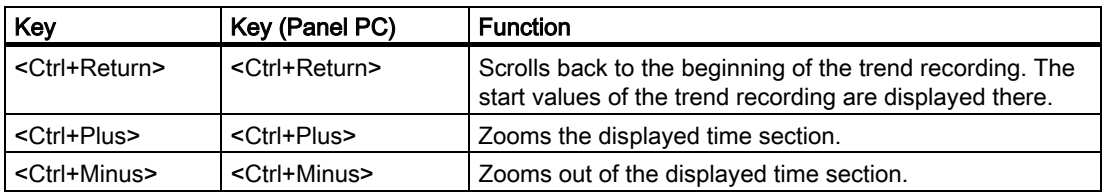

TP 270, OP 270, MP 270B (WinCC flexible) Operating Instructions, Edition 03/2004, 6AV6691-1

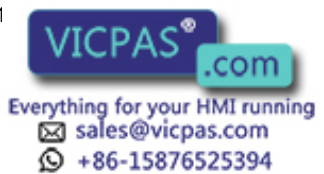

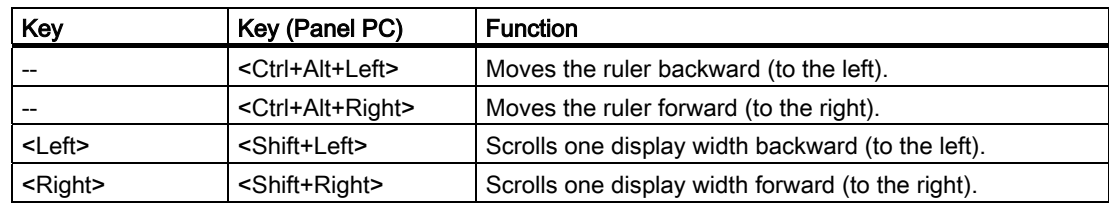

# 9.2.13 Slider control

## 9.2.13.1 Description

#### Purpose

The slider is used to transfer a numerical value to the PLC by moving the slide to the desired position. Each change in the position of a slider element results in the immediate change of the corresponding value at the associated tag.

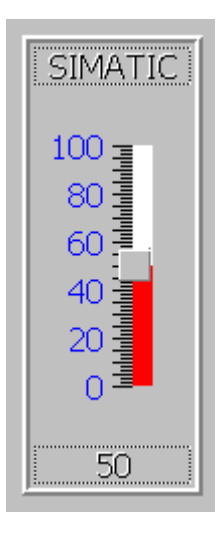

#### **Note**

In the following circumstances, the displayed value on the slider control may deviate from the actual value:

- The value range (minimum and maximum value) configured for the slider control does not correspond to the configured limits for the slider control tag.
- An invalid password has been entered for a password-protected slider control.

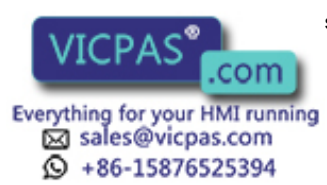

TP 270, OP 270, MP 270B (WinCC flexible) 9-42 **Operations, Edition 03/2004, 6AV6691-1DD01-0AB0** 

## Layout

If the slider control is used as a display object, the represented value is determined by the position and configuration of the movable slide.

## 9.2.13.2 Touch control

### Procedure

Touch the slider on the touch screen of the HMI device. Move the slider in the desired direction while keeping contact with the screen.

### 9.2.13.3 Keyboard control

#### Procedure

One way to operate the slider control with a keyboard is to use the cursor keys The following table lists the key combinations for controlling the slider control.

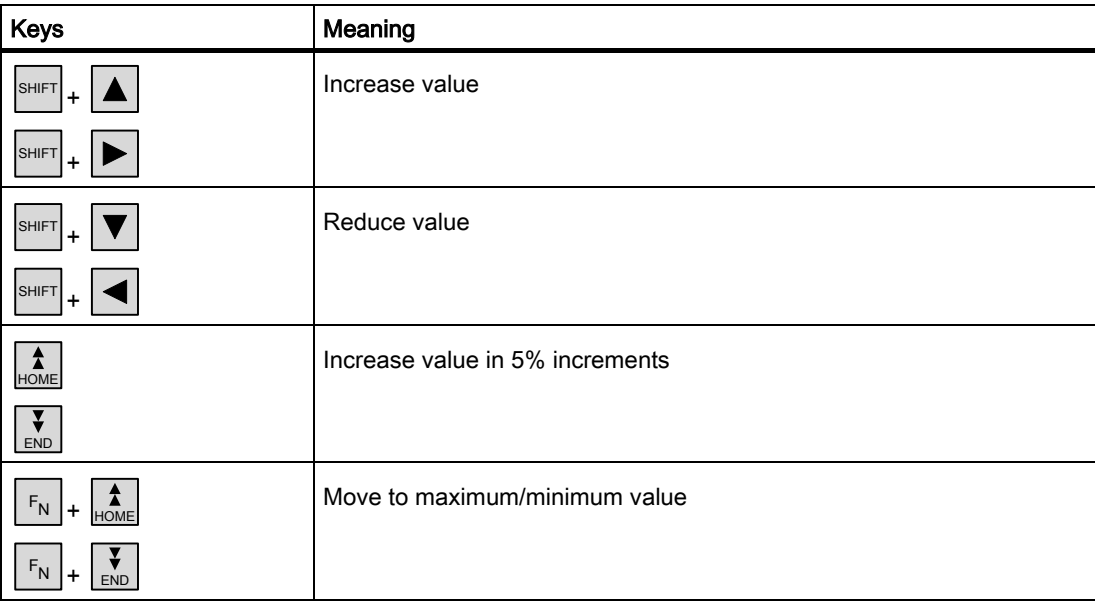

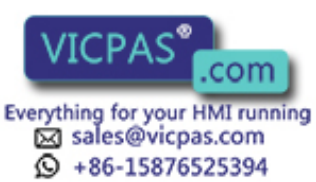

Operate project

9.2 Controlling graphic objects

# 9.2.13.4 Mouse and keyboard control

#### Procedure

#### **Mouse**

Click the slider control. Move the slider control in the desired direction while holding down the mouse button.

### Keyboard

Activate the trend view with <Tab>, using the tab order configured.

You can operate the slider with the following keys:

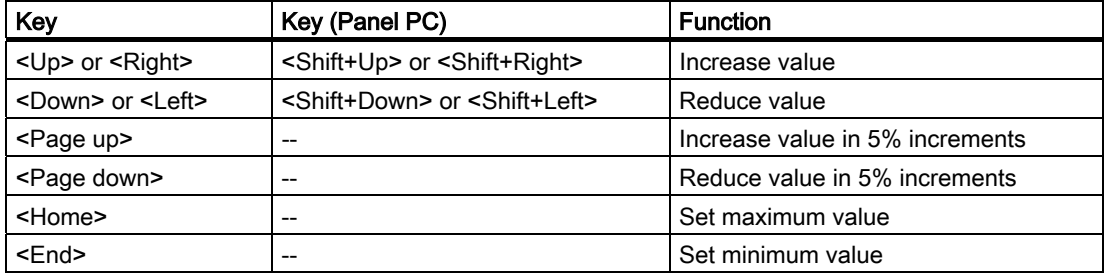

# 9.2.14 Gauge

#### Purpose

The gauge is a dynamic display object. The gauge displays numeric values in analog form by means of a pointer. For example, the operator at the HMI device can thus see at a glance that the boiler pressure is in the normal range.

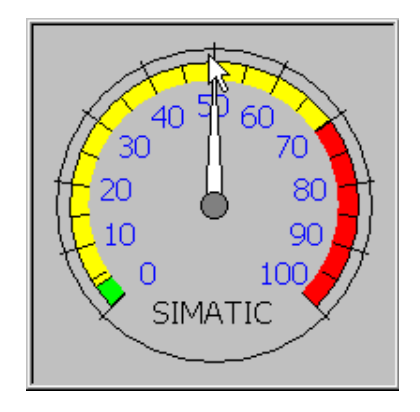

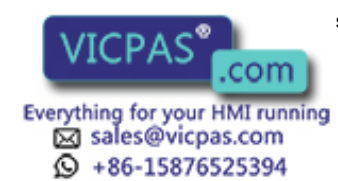

TP 270, OP 270, MP 270B (WinCC flexible) 9-44 Operating Instructions, Edition 03/2004, 6AV6691-1DD01-0AB0

## Layout

The layout of the gauge depends on the configuration. Up to three differently colored areas can be set on the scale to visualize different operating states, such as normal operation, warning range and danger range.

A trailing pointer can display the maximum value reached on the scale. The trailing pointer is reset when the screen is reloaded.

The label on the scale can show the measured variable, e.g. boiler pressure, and the physical unit, e.g. bar.

#### **Operation**

The gauge is for display only and cannot be controlled by the operator.

# 9.2.15 Date/time field

### 9.2.15.1 Description

#### Purpose

The date/time field indicates the system time and data. In Runtime, you may change the system time and data in accordance with the configuration.

1/29/2004 8:29:36 AM

#### Layout

The layout in the date/time field depends on the language set in the HMI device.

#### Behavior

Input values other than the date and system time are rejected. Instead, the original values, plus the time that has elapsed in the meantime will appear in the date/time field and a system alarm will be displayed on the HMI device.

#### 9.2.15.2 Touch control

#### Procedure

Touch the date/time field on the touch screen of the HMI device. The screen keyboard automatically appears. Enter the desired value using the screen keyboard. Confirm your input with <Enter> or cancel it with <Esc>. After the input has been confirmed or canceled, the screen keyboard is automatically closed.

TP 270, OP 270, MP 270B (WinCC flexible) Operating Instructions, Edition 03/2004, 6AV6691-1DD01-0AB0 9-45

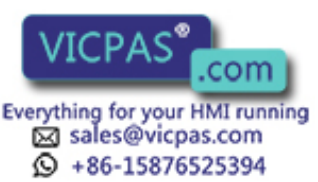

# 9.2.15.3 Keyboard control

### Procedure

Enable the date/time field with one or several  $\vert^{TAB} \vert$ , according to the configured tab sequence. The selection is signaled by the colored field content.

You now have two options:

- Use the cursor keys to position the cursor and then enter your value.
- Press  $\left| \frac{\text{ENTER}}{\text{}} \right|$ . The object changes to the specific editing mode. Now, only one character will be marked in the field.
	- $\overline{a}$  You can use the  $\overline{a}$  /  $\overline{v}$  cursor keys to scroll the character table.
	- cursor keys can be used to move to the next or previous input position.

Confirm your entry with  $\vert$ <sup>ENTER</sup> or cancel it with  $\vert$ <sup>ESC</sup>

# 9.2.15.4 Mouse and keyboard control

#### Procedure

#### **Mouse**

Click in the date/time field. Type in the relevant value. Confirm your input on the HMI device with <Return> or cancel it with <Esc>.

## Keyboard

Select the date/time field using the <Tab> key according to the configured tab sequence. The contents of the I/O field will change color to show that it is now activated. You now have two options:

- Type in the relevant value.
- Press <Return>. The object changes to the specific editing mode. Now, only one character will be marked in the field.
	- Use the <Up>/<Down> cursor keys to scroll through a character table.
	- Use the <Right>/<Left> cursor keys to move the cursor to the next or previous input position.

Confirm your input on the HMI device with <Return> or cancel it with <Esc>.

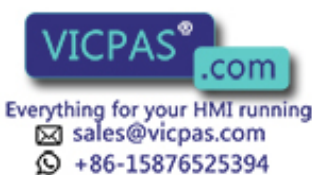

TP 270, OP 270, MP 270B (WinCC flexible) 9-46 Operating Instructions, Edition 03/2004, 6AV6691-1DD01-0AB0

# 9.2.16 Clock

# Purpose

The clock displays the system time of the HMI device.

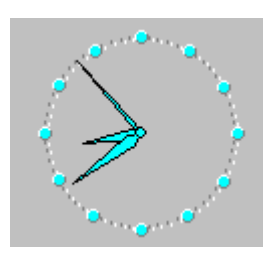

# Layout

The time is displayed in analog or digital form, depending on the configuration. The current date is also displayed in the digital display. The display format depends on the language set on the HMI device.

## **Operation**

The clock is for display only and cannot be operated. You can use the date/time field to set the date and time.

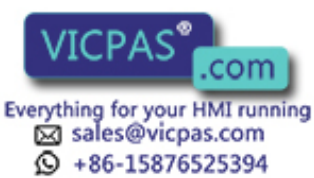

# 9.2.17 User view

# 9.2.17.1 Description

### Purpose

The user view is used by the administrator to manage user accounts, group assignments and user passwords.

Users can change their passwords and logoff times.

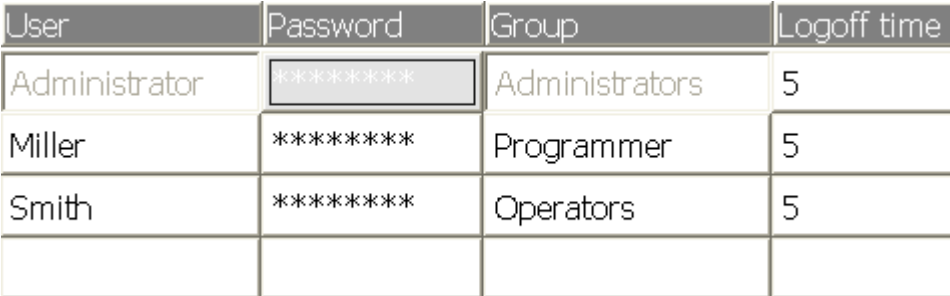

# Layout

The user view contains four columns: user, password, group and logoff time. The passwords are encrypted by means of asterisks.

- The users in the "Administrators" group can view all existing users in the user view, change all entries and create new user accounts.
- Other users only see a single line in the user view showing their own user name.

If the name or password of a logged on user is entered, a system alarm is output.

## Export and import

A user view contains all users, passwords, group assignments and logoff times set up on the HMI device. To avoid having to reenter all the data on another HMI device, you can export the user view and import it to another device. However, this is only possible if this function has been configured.

#### Note

Do not export the password list immediately after changing it. Exit the "User view" object after making changes and wait until the changes have been written to the internal Flash memory before performing the export.

#### **Notice**

The currently valid passwords are overwritten during an import. The imported passwords are valid immediately.

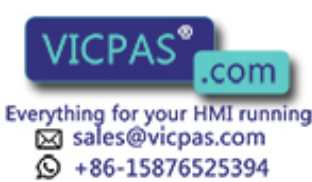

TP 270, OP 270, MP 270B (WinCC flexible) 9-48 Operating Instructions, Edition 03/2004, 6AV6691-1DD01-0AB0

# 9.2.17.2 Touch control

### Procedure

To create a new user, touch an empty line. Then use the screen keyboard to type in the user name and confirm your entry with <Enter>. Assign a password and a logoff time in the same way and then select the group.

To change user data, touch the relevant field and make the change.

### 9.2.17.3 Keyboard control

#### Procedure

Select the user view with  $\vert^{TAB} \vert$  according to the configured tab sequence.

- To create a new user, select an empty line using the cursor keys and press  $\mathbb{R}^{\text{NTER}}$ .
	- Enter the user name and press  $\vert$ <sup>ENTER</sup>. Use  $\vert \blacktriangleright \vert$  to go to the next field and repeat the procedure.
- $\bullet$  To change the user data, select the desired line using the cursor keys and press  $\left| \right|$ <sup>ENTER</sup> Make the desired changes and complete the action by pressing .

## 9.2.17.4 Mouse and keyboard control

#### Procedure

#### Mouse

To create a new user account, click an empty line. Type in the user name and confirm your entry with <Return>. Assign a password and a logoff time in the same way and then select the group.

To change user data, click the relevant field and make the change.

#### Keyboard

Select the user view with the <Tab> key according to the configured tab sequence.

To create a new user account, select an empty line using the cursor keys and press <Return>. Type in the user name and confirm your entry with <Return>. Use <Right> to go to the next field and repeat the procedure.

To change the user data, select the desired line using the cursor keys and press <Return>. Then make the relevant changes.

TP 270, OP 270, MP 270B (WinCC flexible) Operating Instructions, Edition 03/2004, 6AV6691-1

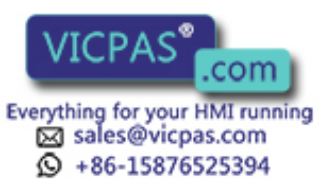

.

Operate project

9.2 Controlling graphic objects

# 9.2.18 Simple user view

### 9.2.18.1 Description

#### Purpose

On HMI devices which have displays smaller than 6" (e.g. OP 77B), the simple user view is used to display users on the HMI device.

Both user views can be used on all other HMI devices.

#### Layout

Users in the "Administrators" group see all existing users in the user view.

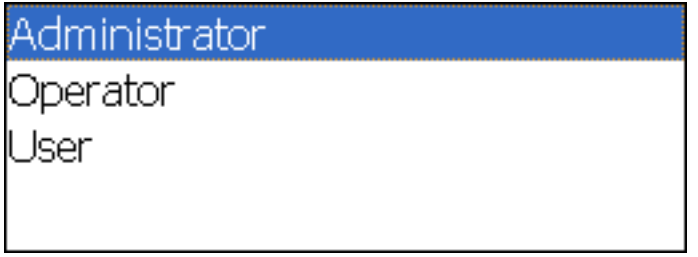

Other users only see a single line in the user view showing their own user name.

## 9.2.18.2 Touch control

#### Procedure

Touch the relevant entry in the simple user view on the touch screen of the HMI device. Use the screen keyboard to input data.

## 9.2.18.3 Keyboard control

#### Entering custom user data

Custom user data (name, password, group, logoff time) is entered sequentially in several dialogs.

### Procedure

Select the simple user view with  $\vert^{\tau_{AB}}\vert$ , using the tab order configured. Select one of the users displayed using the cursor keys and press ENTER .

> .com Everything for your HMI running ⊠ sales@vicpas.com **Q** +86-15876525394

TP 270, OP 270, MP 270B (WinCC flexible) 9-50 **Operations, Edition 03/2004, 6AV6691-1DD01-0AB0** 

The following table shows the available key operations for entering custom user data in the dialogs:

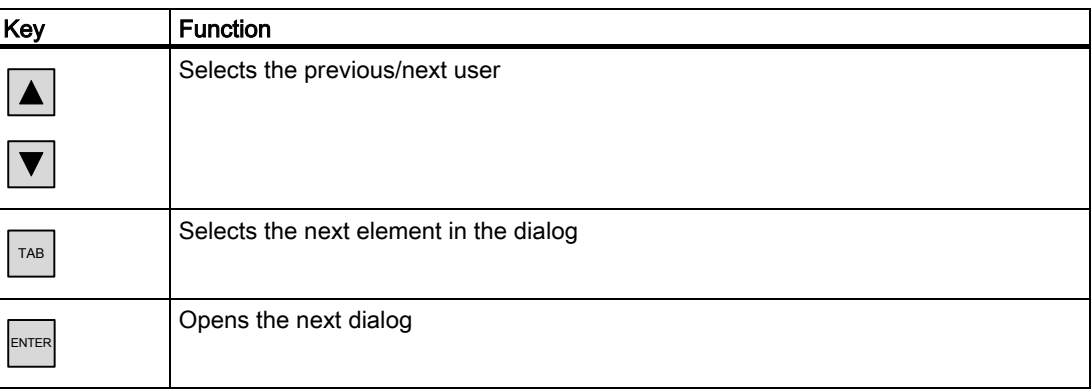

# 9.2.18.4 Mouse and keyboard control

#### Entering custom user data

Custom user data (name, password, group, logoff time) is entered sequentially in several dialogs.

#### Procedure

#### Mouse

Start the input mode by clicking on the desired user name.

### Keyboard

Start the input mode by activating the simple user view with the <Tab> sequence and then select the user with <Enter>.

The following table shows the available key operations for entering custom user data in the dialogs:

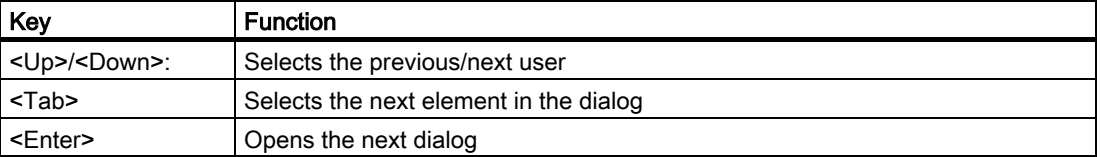

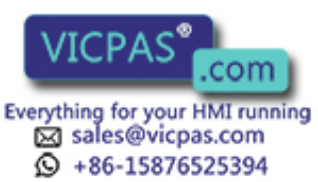

# 9.2.19 Status/Force

## 9.2.19.1 Description

#### Purpose

You read or write access values of the connected PLC directly in the status force view. The status force view allows you to carry out operations such as monitoring or modifying the addresses of the PLC program without the need of an online connection via PC or PU.

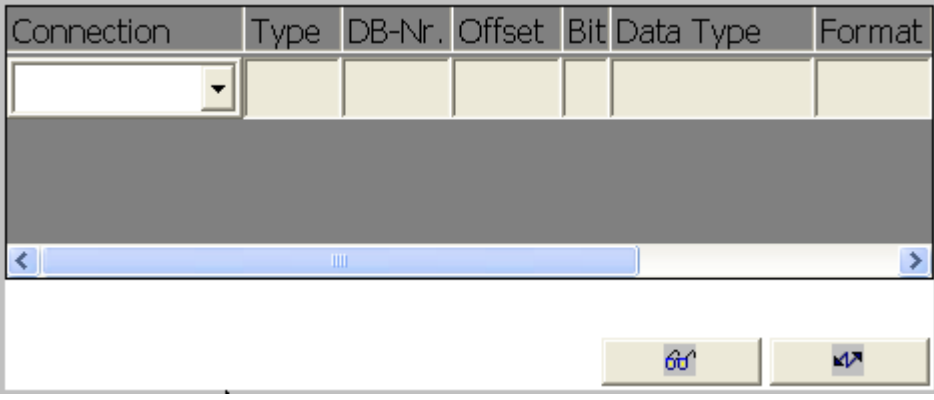

#### Note

The status force view can only be used in combination with SIMATIC S5 or SIMATIC S7 PLCs.

## Layout

The screen shows the general layout of the status force screen object. Every row represents an address.

If your HMI device has a mouse or a touch screen, you can change the column sequence on the HMI device. For example, to interchange the format and control value columns, drag the control value header to the format header.

The table shows the meaning of the individual columns.

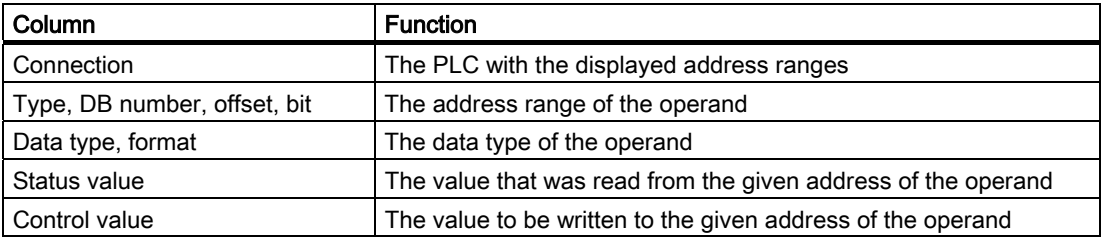

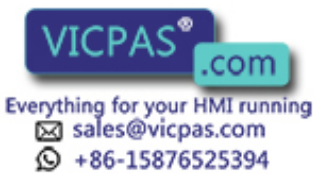

## Operating elements

The buttons have the following functions:

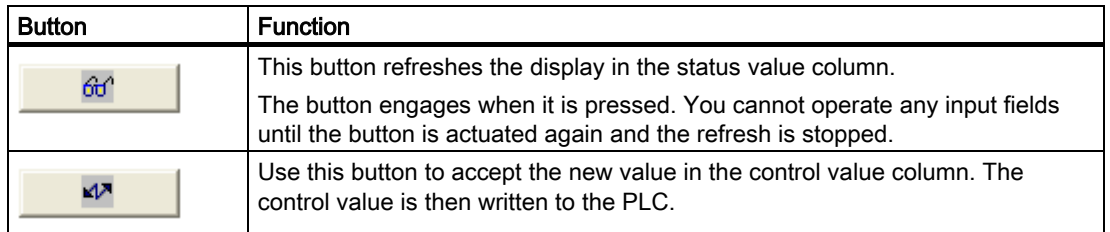

# 9.2.19.2 Touch control

### Procedure

To enter or edit values, touch the respective field. A screen keyboard or a selection list appears.

Touch the relevant buttons to write or read the values.

# 9.2.19.3 Keyboard control

### Procedure

The following table lists the key combinations for controlling the status force:

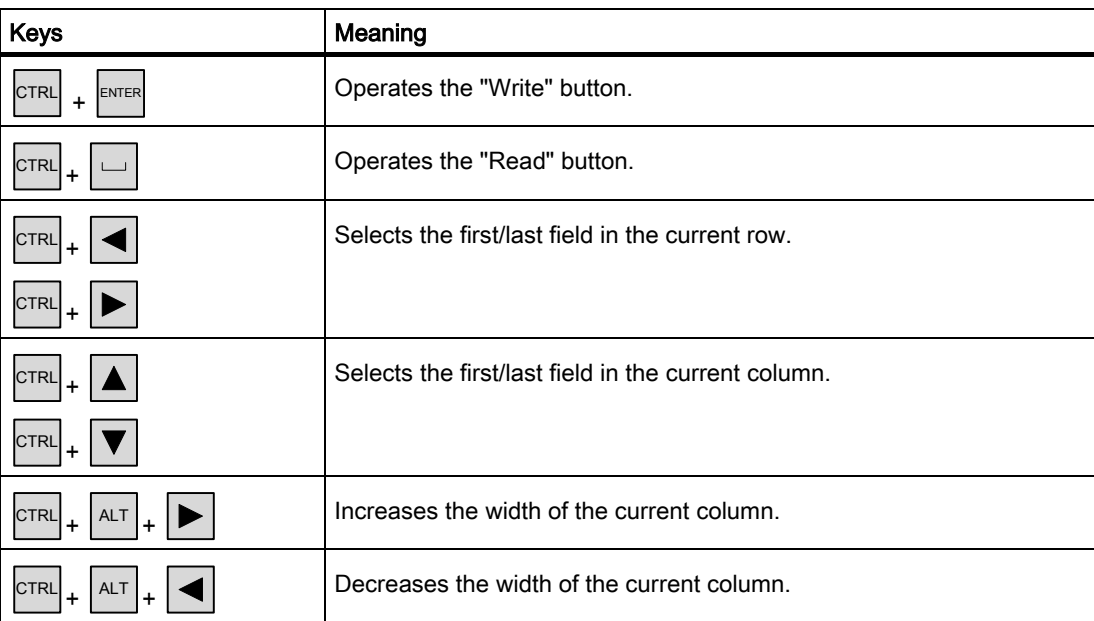

TP 270, OP 270, MP 270B (WinCC flexible) Operating Instructions, Edition 03/2004, 6AV6691-1 **COLLECTION** 9-53

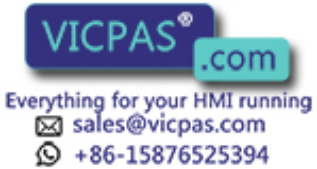

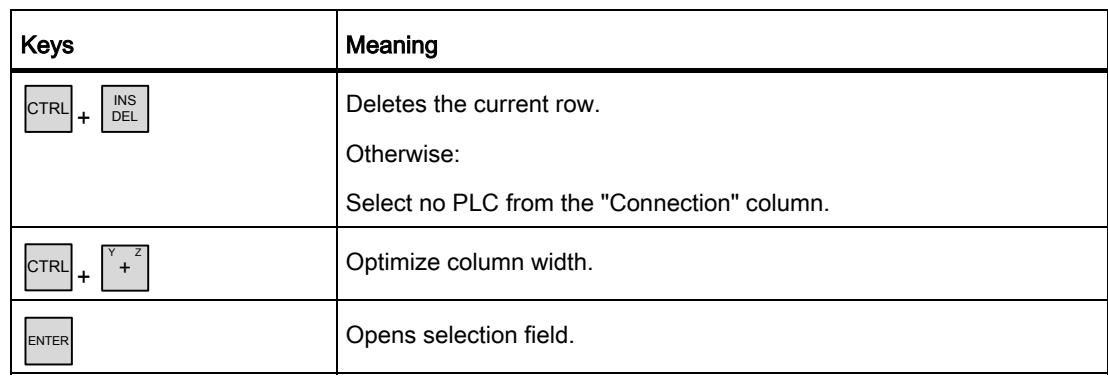

### 9.2.19.4 Mouse and keyboard control

### Procedure

#### Mouse

To enter or edit values, click the relevant field. Enter the value using the keyboard, or select a value from the selection list.

Click the desired buttons to write or read the values.

### Keyboard

The following keys can be used on the keyboard to operate Status Force.

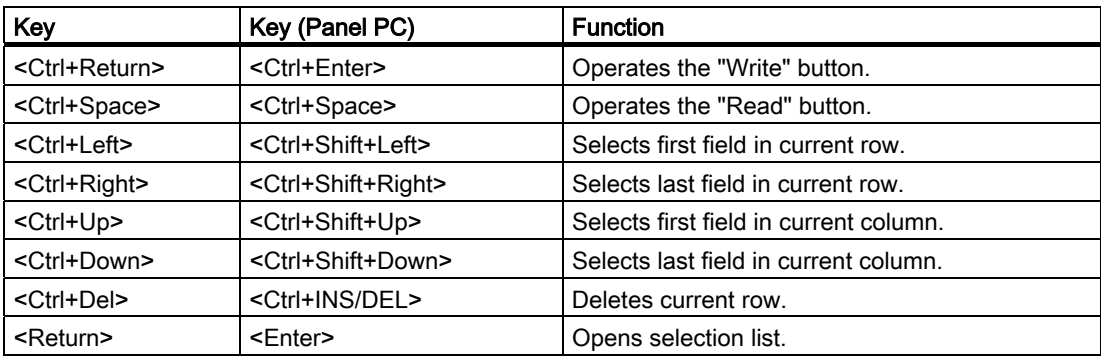

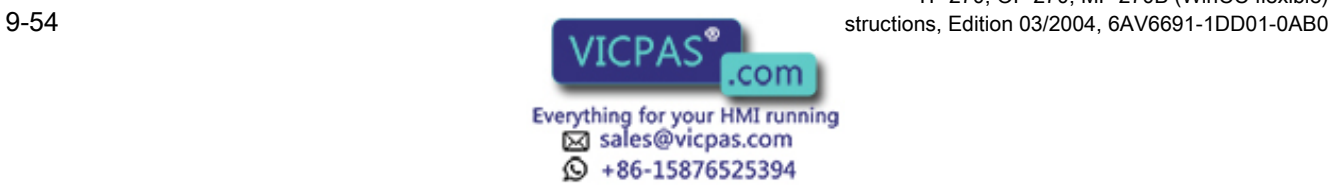

TP 270, OP 270, MP 270B (WinCC flexible)
#### 9.2.20 Sm@rtClient view

#### 9.2.20.1 Description

#### Purpose

The Sm@rtClient view may be used to start remote monitoring and control of another HMI device.

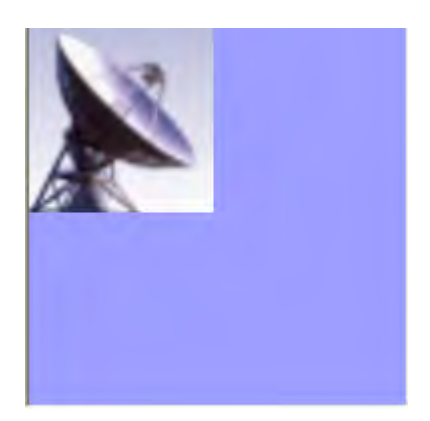

With an appropriate configuration, the Sm@rtClient view can be used to monitor and control a system process from multiple HMI devices with the same authorizations.

#### Layout

The Sm@rtClient view displays the current Runtime screen of the remote device on your HMI device. You can now monitor and control this screen according to your configuration. Scroll bars are displayed if the screen of the remote HMI device is larger than that of your HMI device.

#### **Behavior**

#### **Start**

The initiation of remote monitoring or control can be configured in different ways. Depending on the project, you can view the Runtime of the remote HMI device in the following ways:

- Automatically when the device is started (and selection of the screen with the Sm@rtClient view if this is not the start screen)
- By activating the Sm@rtClient view with the <Tab> key or by touch on a touch screen device
- By entering the IP address of the remote HMI device and, if required, entering a password in the appropriate field in the Sm@rtClient view

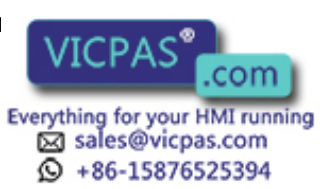

9.2 Controlling graphic objects

#### **Note**

If you enter an incorrect password five time in succession, all attempts to establish a connection are rejected for the next ten seconds.

#### Stop

The screen showing the display of the remote HMI device can be configured to be closed in different ways. Depending on the configuration, you can terminate the remote monitoring or remote operation and open your project's next object by taking one of the following steps:

- Press the appropriate key.
- Click "Exit".
- Exit the screen.
- Press <Shift+Ctrl> or, with touch panels, press a clear spot for an extended period. The menu opens with the corresponding menu command.

#### Monitoring mode

On a Sm@rtClient view which is configured for monitoring mode, you can only monitor the remote HMI device. You cannot control its operation.

In this case, the keys retain their standard functions. Press <Tab> to open the next object in the current screen of your project according to the configured tab sequence.

#### Control mode

The Sm@rtClient view can be run in two different control modes:

- If the "shared" check box is not set in the "Display" area of the "General" property view, only one HMI device can use the remote control function at any time. The others can be used to monitor the activities. Depending on the setting, a further HMI device logon will either be rejected or the existing connection will be shut down so that the new HMI device can connect.
- If the "shared" check box is set in the "Display" area in the property view "General", every HMI device on which remote operation is activated can access the remote HMI device and assume control of the process. Only one HMI device can be active at a time in this case. A different HMI device can assume control when there has been no activity on the active HMI device for a specified period of time.

The appearance of the mouse pointer indicates when operator control is possible.

In both operation modes, the operator at the remote device is not permitted to initiate any further actions.

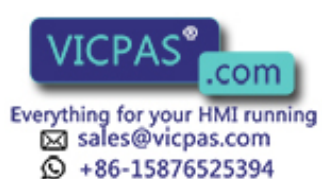

#### **Note**

In the event of an emergency, you can override the operation block on the remotely controlled or currently inactive HMI device by clicking on the user interface five times in succession or by pressing the <Shift> key five times in succession. Then you may have to enter a specific (configured) password.

#### Keys

In operation mode, all keys have the same function as those on the remote HMI device. You can therefore use the <Tab> key to move from one object to another on the remote screen in the order of the tab configuration.

#### Function keys

When you press a function key that has been configured with a function, this function will be executed in your project.

If you press a function that has not been configured with a function in your project, it will actuate the function key on the remote HMI device.

#### 9.2.20.2 Touch control

#### Procedure

Touch the desired operating element on the touchscreen of the HMI device.

#### 9.2.20.3 Keyboard control

#### Procedure

How do I operate the Sm@rtClient view with touch?

- Activate the desired operating element with  $|\tau_{AB}|$  according to the configured tab sequence on the remote HMI device.
- Move the scroll bars in the desired direction with  $\text{CTRL}$
- To exit the Sm@rtClient view, display a menu line with  $\frac{|\text{SHET}|}{|\text{SHET}|}$  +  $\frac{|\text{CTRL}|}{|\text{CDER}|}$  to make a selection and the corresponding shortcut key for the desired menu command.

TP 270, OP 270, MP 270B (WinCC flexible) Operating Instructions, Edition 03/2004, 6AV6691-1DD01-0AB0 9-57

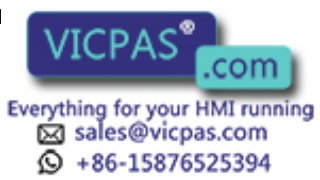

Operate project

9.2 Controlling graphic objects

## 9.2.20.4 Mouse and keyboard control

#### Procedure

#### **Mouse**

Click on the desired operating element with the mouse pointer.

To operate a scroll bar, click on it with the mouse pointer and move it in the desire direction while holding down the mouse button.

#### Keyboard

- Activate the desired operating element with <Tab> according to the configured tab sequence on the remote HMI device.
- You can move the scroll bars in the desired direction with <Ctrl+Up/Down>.
- To exit the Sm@rtClient view, display a menu line with <Shift+Ctrl>. Select the desired menu command with <Alt+Shortcut key>.

## 9.2.21 Symbol library

#### 9.2.21.1 Description

#### Purpose

The symbol library is a comprehensive library with images from the areas of technology and production.

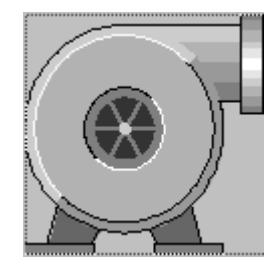

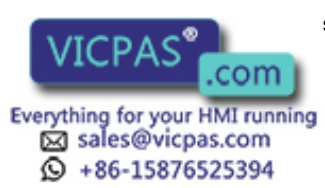

TP 270, OP 270, MP 270B (WinCC flexible) 9-58 Operating Instructions, Edition 03/2004, 6AV6691-1DD01-0AB0

#### Behavior

The following events can trigger functions when the project engineer has configured them for the symbols:

- Click
- Double-click
- **Press**
- Release
- **Enable**
- **Disabling**

#### Note

The icons from the symbol library can only be operated with a mouse or touch screen.

#### 9.2.21.2 Touch control

#### Procedure

Touch the symbol on the touch screen of your HMI device. There is no operator feedback, for example with color changes.

## 9.2.21.3 Mouse control

#### Procedure

Click on the symbol with the mouse pointer. The active mouse function is e-establ in Runtime by a changing cursor icon according to your configuration.

There is no operator feedback, for example with color changes.

TP 270, OP 270, MP 270B (WinCC flexible) Operating Instructions, Edition 03/2004, 6AV6691-1

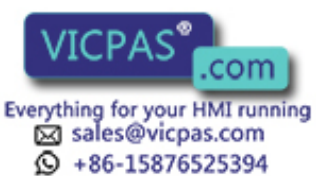

Operate project

9.2 Controlling graphic objects

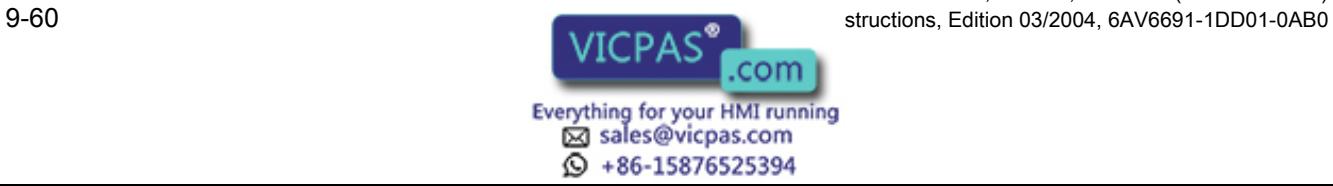

TP 270, OP 270, MP 270B (WinCC flexible)

# Operating recipes and the contract of the contract of  $\sim$  10

## 10.1 Recipes

#### **Overview**

Recipes are a collection of associated data, e.g. machine configuration or production data. You can transfer this data from the HMI device to the controller in a single step in order to change the production variant. If you have programmed directly at the machine you can transfer the data to your HMI device and write it to the recipe.

#### Operating recipes in Runtime

WinCC flexible offers two options for viewing and editing recipes and their corresponding recipe data records in Runtime on the HMI device:

- Recipe view
- Recipe screen

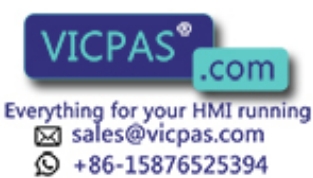

10.1 Recipes

#### Recipe view

The recipe view is a screen object that is configured in the "Screens" editor. You can specify what operating function the recipe view will have in Runtime.

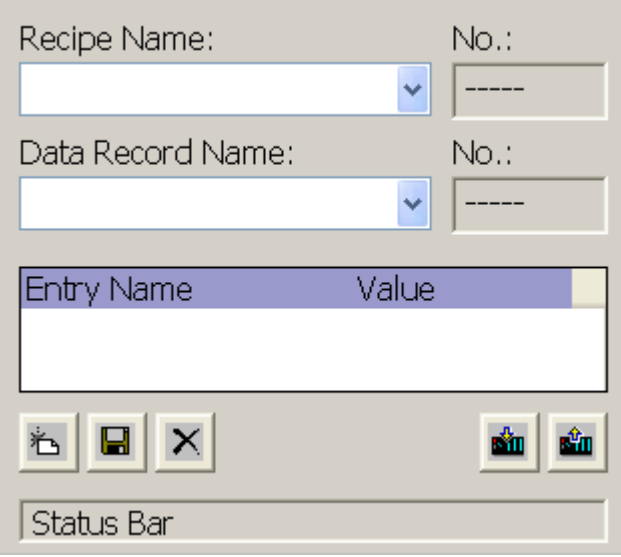

The recipe view shows recipe data records in tabular form. The recipe view is particularly useful if data records are small in size or if only a few values are to be modified.

#### Recipe screen

A recipe screen is a process screen with a customized input screen form that you create in the "Screens" editor by setting I/O fields and other screen objects. This makes it possible for you to input parameter data in the context of machine visualization. The I/O fields for a recipe can be distributed over multiple recipe screens, with topical organization of recipe elements. The operating functions for the recipe screens must be specifically configured in the process screens.

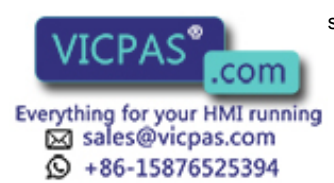

TP 270, OP 270, MP 270B (WinCC flexible) 10-2 Operating Instructions, Edition 03/2004, 6AV6691-1DD01-0AB0

## 10.2 Structure of recipes

#### Introduction

A product often has several variants. Product variants can differ with respect to size or quality. This condition is accurately reflected in a recipe.

#### Principle

A recipe consists of recipe data records containing values. The structure of a recipe is explained using the example of a filing cabinet.

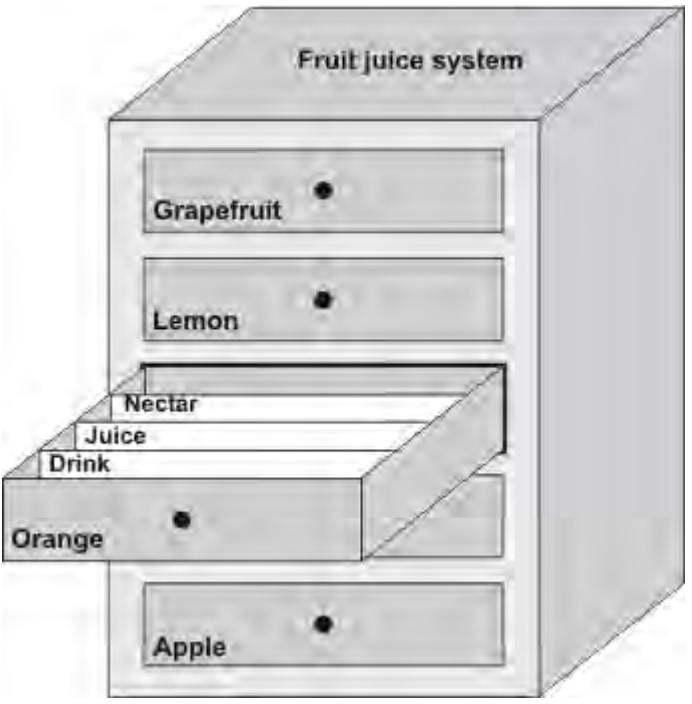

Each recipe represents a drawer of the file cabinet shown and thus precisely one product. If the fruit juice mixing plant is producing orange, apple, and tropical fruit e-estab, you would then configure one recipe for each e-esta.

You define the recipe elements in the recipe. A recipe element consists of the display name and a tag. The display names are indicated in the recipe data records and on the HMI device in the recipe view. In Runtime, the appropriate tag value is read from the controller or transferred to the controller.

TP 270, OP 270, MP 270B (WinCC flexible) Operating Instructions, Edition 03/2004, 6AV6691-1

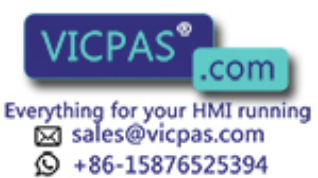

10.3 Structure of recipe data records

## 10.3 Structure of recipe data records

#### Introduction

A recipe data record corresponds to a file card in an individual drawer and thus to a single product variant. If the fruit juice mixing plant is producing juice, nectar, and fruit drinks, you would then create a recipe data record in the recipe for each product variant. In this case, the product variants consist of the different mixing ratios for the ingredients.

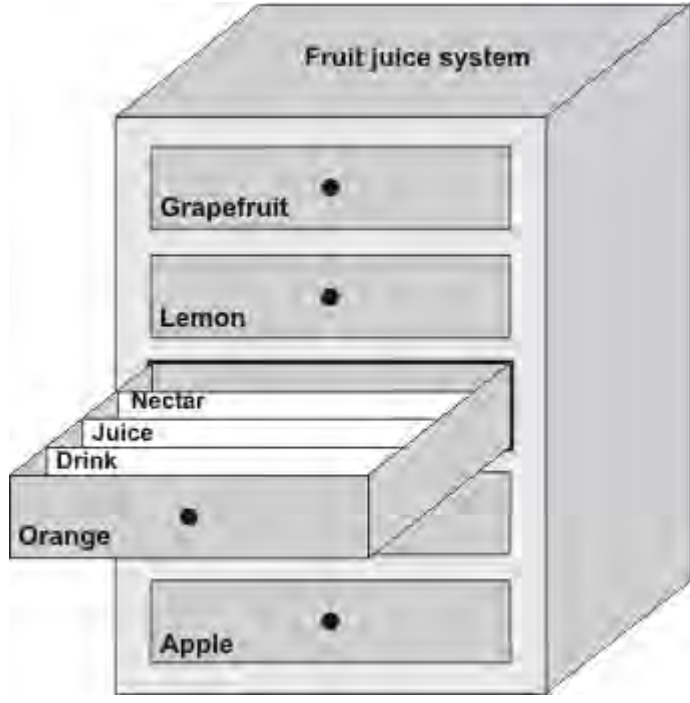

A recipe data record is a set of values for the tags defined in the recipe. You enter the values in the input fields. You can enter the values either during configuration or during runtime on the HMI device or the machine.

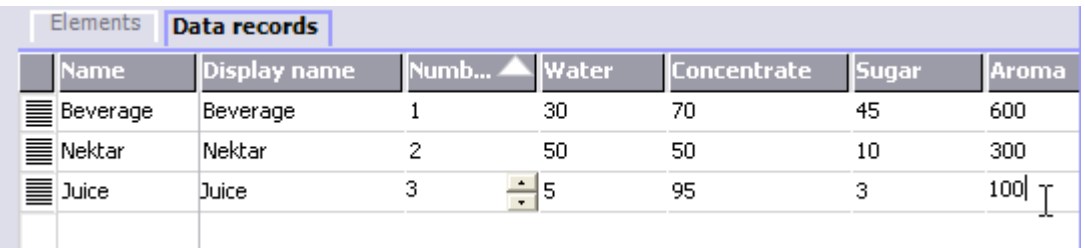

To produce a product, you transfer the appropriate recipe data record from the HMI device to the connected controller. The values in the recipe data record cannot be changed on the HMI device unless the configuring engineer has provided for this.

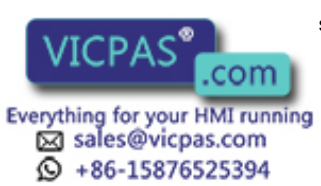

#### Editing recipe data records

You can edit recipe data records during configuration or in runtime on the HMI device.

- During configuration, you can define recipes in the "Recipes" editor in the "Elements" tab. You can enter values in the recipe data records in the "Data records" tab.
- During runtime, you have the option of entering recipe data record values directly on the HMI device or importing them via a CSV file. You can also export the recipe data records to a CSV file.

## 10.4 Recipe application

#### 10.4.1 Transfer of recipe data records

#### Introduction

Recipe data records can be transferred in Runtime between external data storage media, e.g. a flash memory, an HMI device and a controller.

#### Principle

The figure below shows how recipe data records can be transferred. You configure the appropriate functionality for transferring data records in the recipe view. In a recipe screen, you use the system functions provided for this purpose.

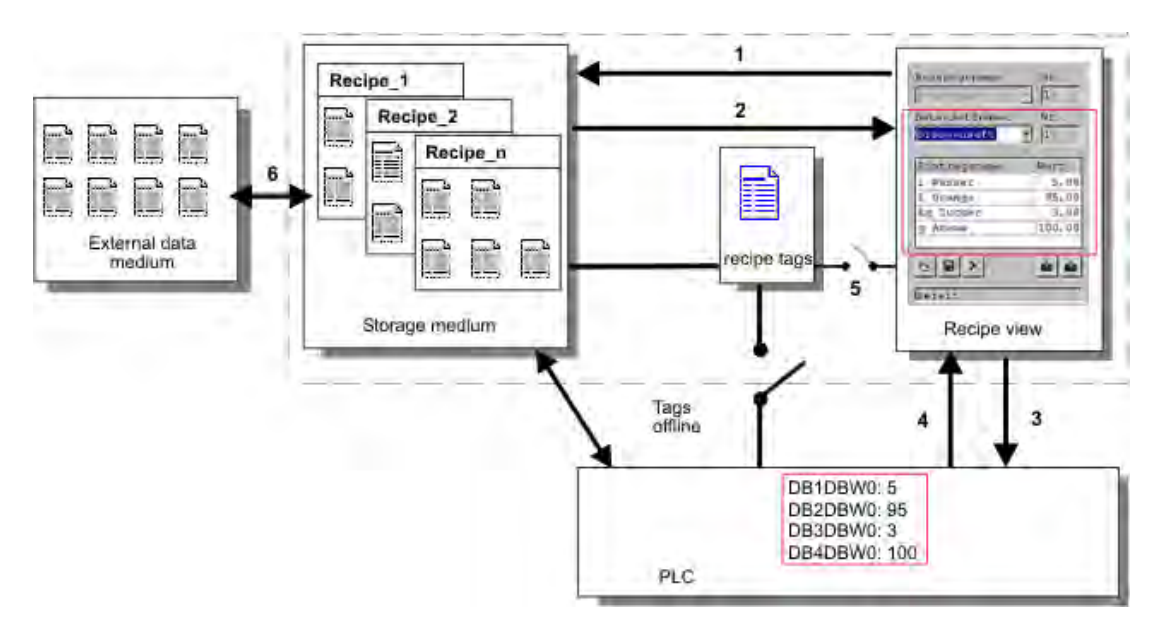

TP 270, OP 270, MP 270B (WinCC flexible) Operating Instructions, Edition 03/2004, 6AV6691-1DD01-0AB0 10-5

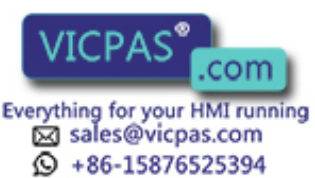

10.4 Recipe application

The HMI device stores recipe data records on a storage medium such as a flash memory device or hard disk. You can edit a recipe data record in a recipe view or recipe screen on the HMI device display.

(1) Save: Values you change on the recipe view or recipe screen are written to the recipe data record on the storage medium by executing the "Save" function.

(2) Load: The "Load" function is used to update the values of recipe tags shown on the recipe screen with the values of the recipe data record on the storage medium. The function overwrites any values changed on the recipe screen. The "Load" function is executed for the recipe view when the data record is selected again.

(3) To PLC: if you change values in a recipe view and recipe screen, download the changes to the PLC with the "To PLC" function.

(4) From PLC: Use the "From PLC" function to update the indicated values of the recipe view and recipe screen with the controller values. The function overwrites any data changed on the recipe view or screen.

(5) Synchronization with controller: In your configuration, you can decide to synchronize the values in the recipe view with the values of the recipe tags by setting the "Synchronization with controller" function. After this synchronization, both the recipe tags and the recipe view contain the current updated values. When the "Variables offline" setting is disabled for the recipe, the current values are also applied in the controller.

(6) Import, Export: A data record can be exported to an external storage medium and edited, for example, with MS Excel. The data record is saved in \*.csv format.

## 10.4.2 Configuration of recipes

#### Introduction

You configure recipes according to your intended application. To write a value to a recipe data record on your HMI device without disturbing the current process, you need configuration settings other than those required for assigning parameters to a machine.

#### Principle

In the configuration settings of a recipe, you specify the e-establ of the tags you are using in the recipe. The figure below shows the basic differences when working with recipe data records.

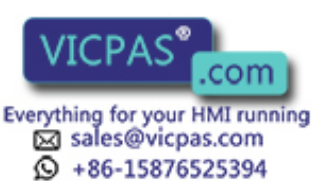

TP 270, OP 270, MP 270B (WinCC flexible) 10-6 Operating Instructions, Edition 03/2004, 6AV6691-1DD01-0AB0

Operating recipes

10.4 Recipe application

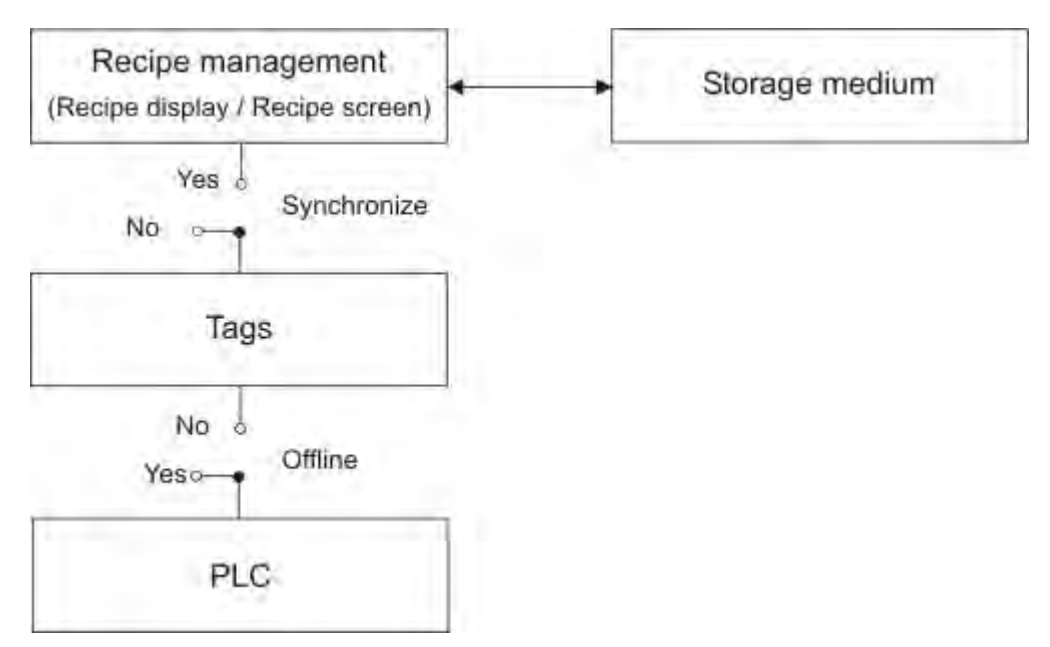

These configuration settings are made under "Settings" in the property view:

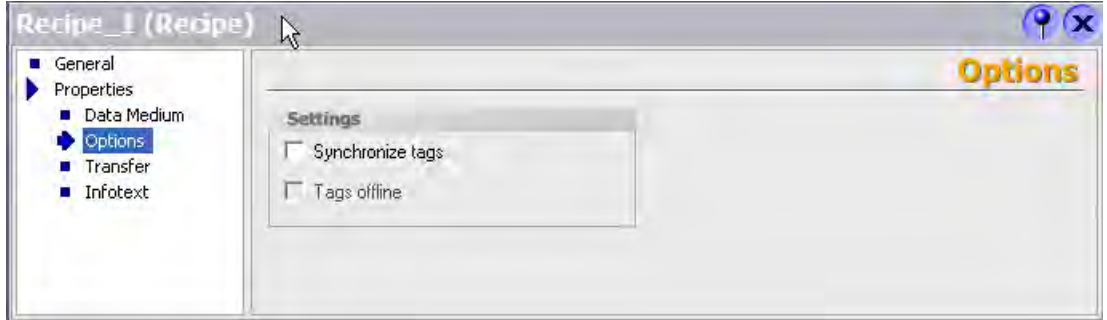

#### Configuration 1: Recipe without "Synchronize tags"

Data of a data record that has been read are only displayed and can only be edited in the recipe view. Using these same tags outside of the recipe view does not affect their values.

#### Configuration 2: Recipe with "Synchronize tags" and with "Tags offline"

The "Synchronize tags" option is used to specify that the data of a data record read from the controller or storage medium are to be written to or read from the tags you have configured for the recipe.

The "Offline" option ensures that the input data are written to the tags without being transferred directly to the controller.

#### Configuration 3: Recipe with "Synchronize tags" and without "Tags offline"

The "Synchronize tags" option is used to specify that the data of a data record read from the controller or storage medium are to be written to or read from the tags you have configured for the recipe.

The input or read data are transferred immediately to the controller:

TP 270, OP 270, MP 270B (WinCC flexible) Operating Instructions, Edition 03/2004, 6AV6691-1

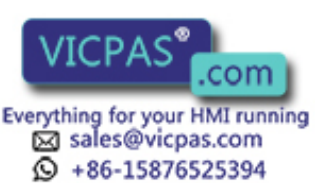

10.4 Recipe application

#### Synchronization with the controller

In the case of synchronous transfer, both the controller and the HMI device set status bits in the shared data compartment. You can use this mechanism to prevent unintentional overwriting of data in either direction in your control program. You define the address range of the data compartment separately for each controller on the "Range pointer" tab in the "Connections" editor.

Applications for synchronous transfer of recipe data records:

- The controller is the "active partner" for the transfer of recipe data records.
- The controller evaluates the data containing the recipe number and name, as well as the recipe data record number and name.
- Trigger the data record transfer with a system function or PLC job, e.g. with the system functions "SetDataRecordToPLC" and "GetDataRecordFromPLC", or with the PLC jobs "Set\_Data\_Record\_To\_PLC" and "Get\_Data\_Record\_From\_PLC."

In order to synchronize transfer of data records between the HMI device and the controller, the following requirements must be met during configuration:

- The "Data mailbox" range pointer is located under "Range pointers" in the project view.
- The controller with which the HMI device synchronizes the data record transfer is specified in the recipe properties.

## 10.4.3 Scenario: Entering recipe data records in Runtime

#### **Objective**

You want to enter production data on the HMI device without disturbing the process that is currently underway. Therefore, the production data should not be transferred to the PLC.

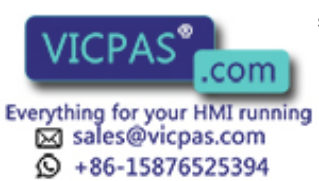

TP 270, OP 270, MP 270B (WinCC flexible) 10-8 Operating Instructions, Edition 03/2004, 6AV6691-1DD01-0AB0

#### Sequence

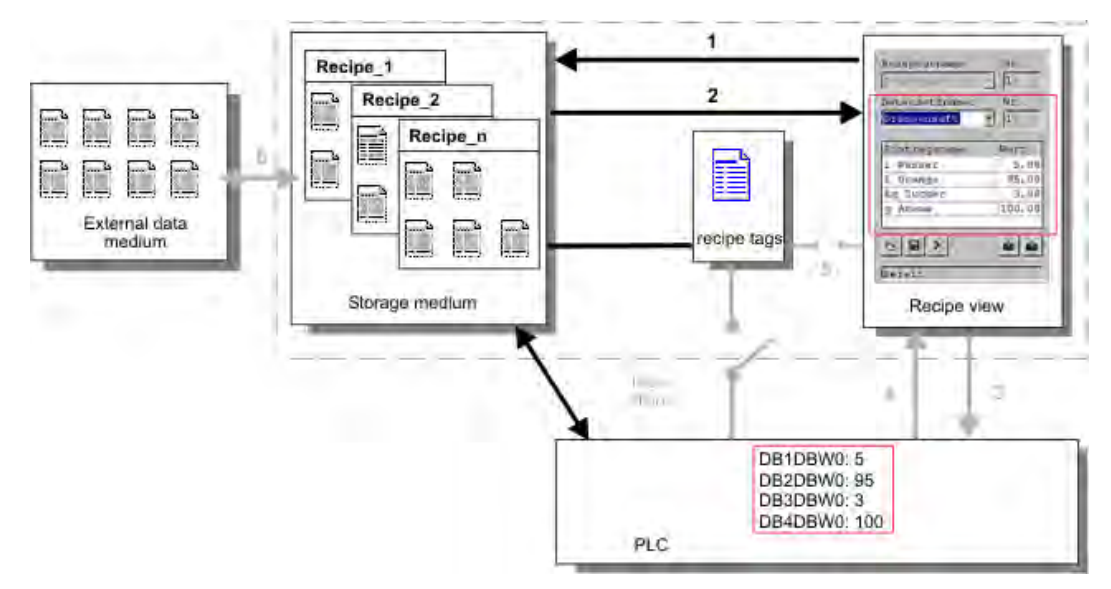

You enter the production data in the recipe view or the recipe screen, assign a recipe data record name, and save the new recipe data record on the storage medium of the HMI device.

#### Configuration in WinCC flexible

You configure the recipe along with the associated tags.

Synchronization with the recipe tags is not necessary because production data (tags) are not intended to be transferred to the PLC. Make the following settings for the recipe in the property view:

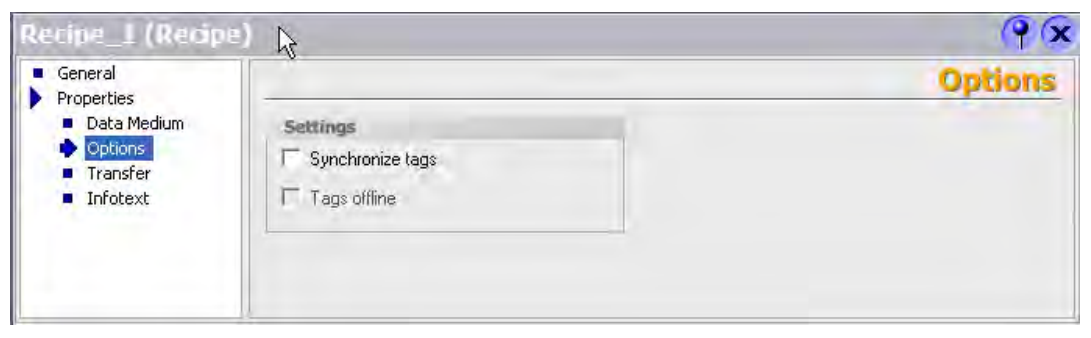

Depending on the extent of the recipe, you either configure a recipe view or create a recipe screen.

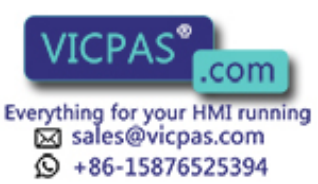

## 10.4.4 Scenario: Manual production sequence

#### **Objective**

The production data are to be requested by the PLC according to the work piece to be processed and displayed on the HMI device for inspection. You want to be able to correct the transferred production data online, if necessary.

#### Sequence

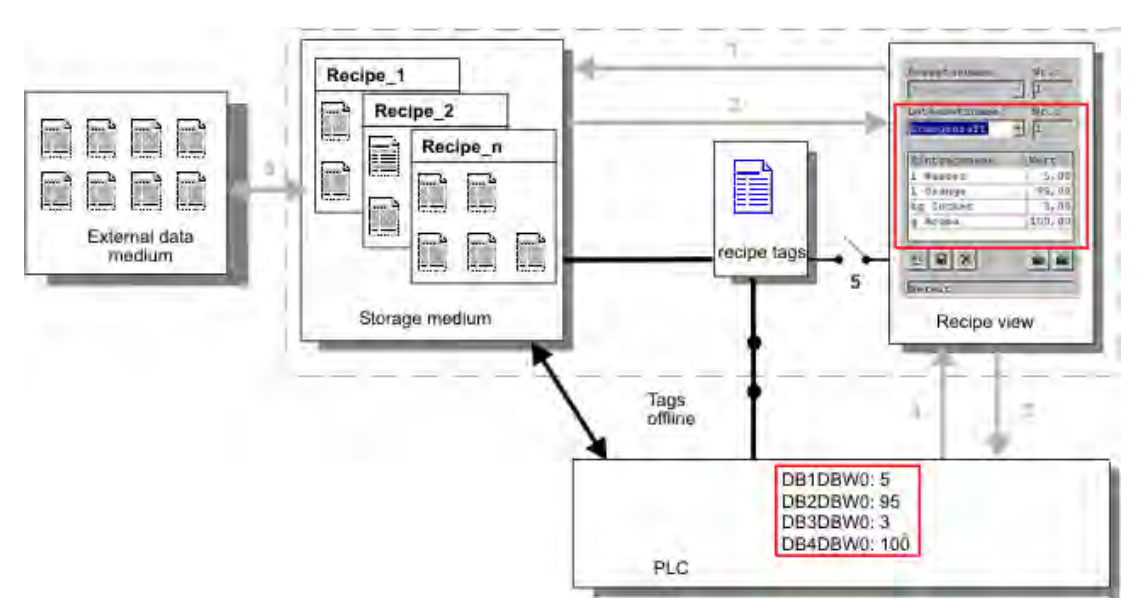

A reading device connected to the PLC reads a bar code on the work piece to be processed. The recipe data record names correspond to the respective bar code names. This will enable the PLC to load the necessary recipe data record from the storage medium of the HMI device. The recipe data record is displayed for inspection. Changes are transferred immediately to the PLC.

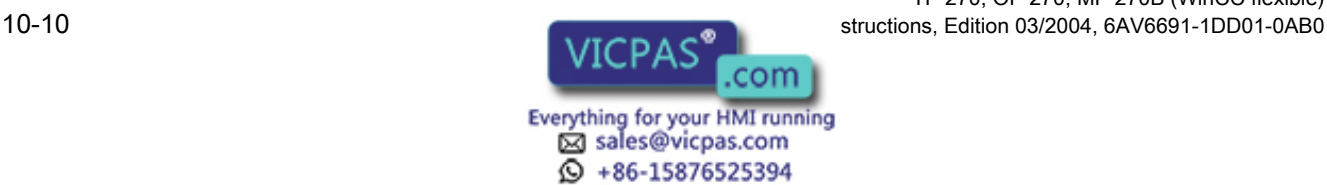

#### Configuration in WinCC flexible

You configure the recipe along with the associated tags.

Production data are to be transferred to the PLC, so it is necessary to synchronize with the PLC to prevent the data from accidentally overwriting each other. The tags are to be transferred to the PLC. Make the following settings for the recipe in the property view:

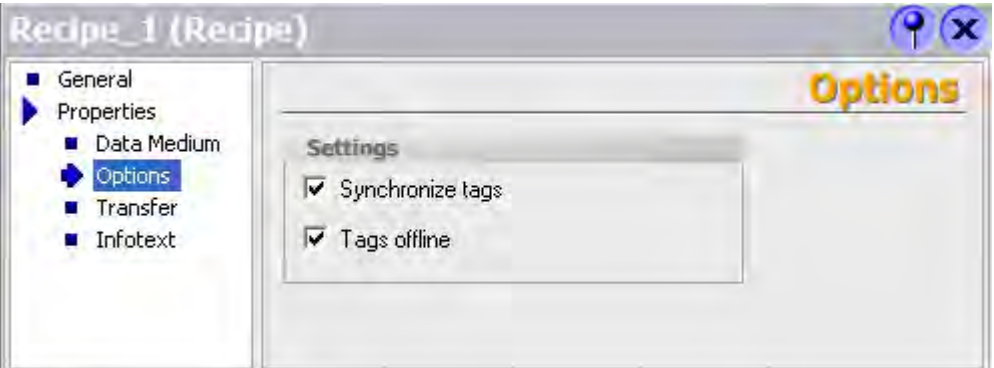

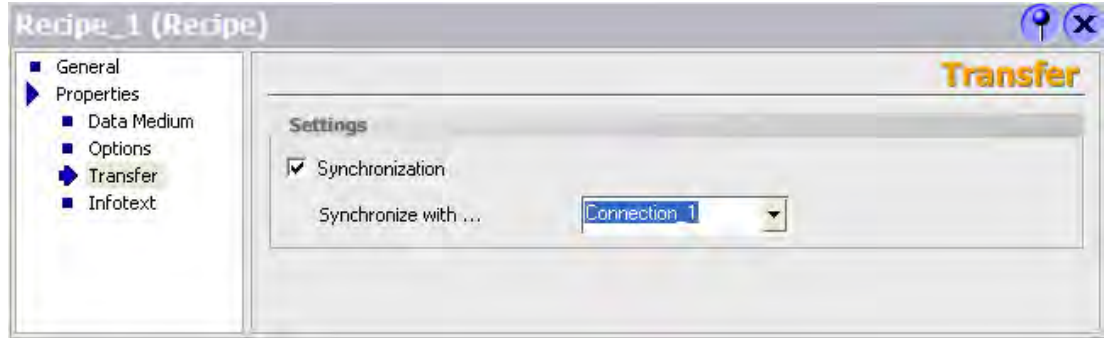

Depending on the extent of the recipe, you either configure a recipe view or create a recipe screen.

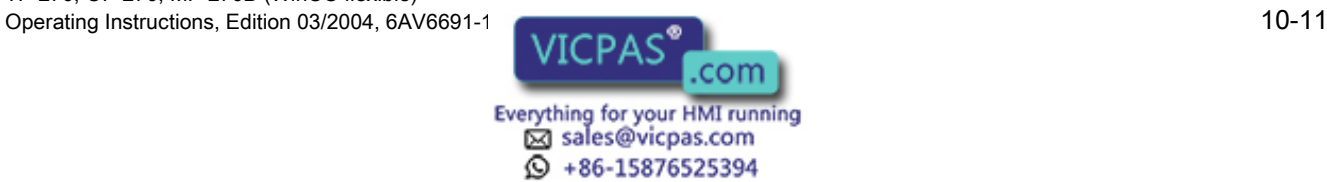

## 10.4.5 Scenario: Automatic production sequence

#### **Objective**

You want production to be executed automatically. The production data should be transferred directly to the PLC either from the data storage medium in the HMI device or from an external data storage medium. The production data do not have to be displayed.

#### **Sequence**

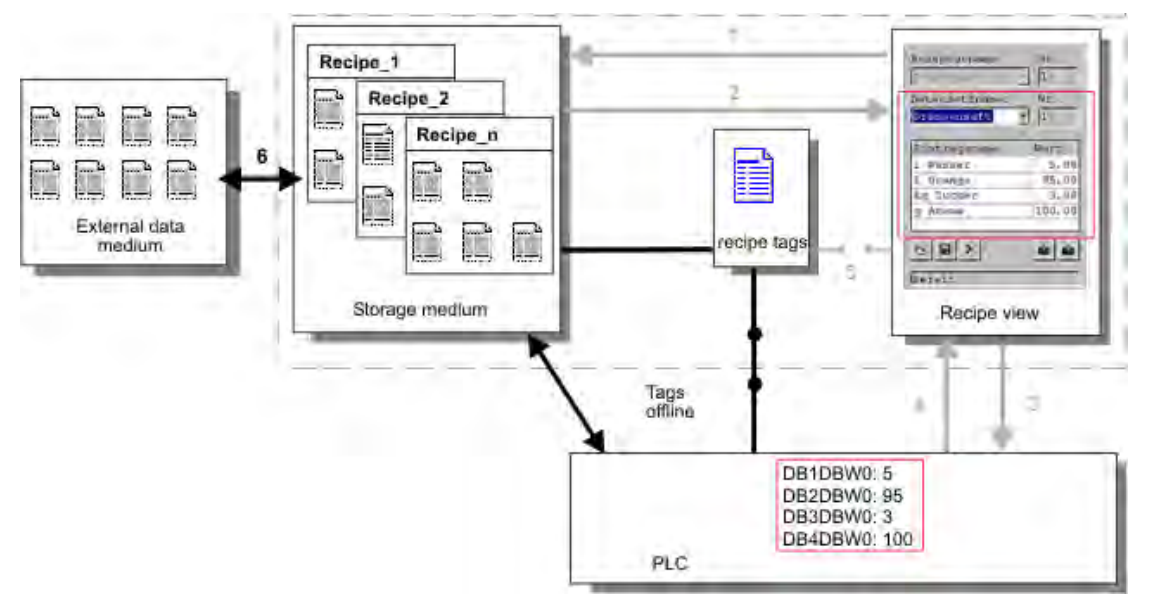

Production can be controlled using one or more "Scripts" which transfer production data records automatically to the PLC. The sequence can be checked using the return values of the utilized functions.

#### Configuration in WinCC flexible

You can implement the automatic production sequence with available system functions. The "ImportDataRecords" system function loads data records from a CSV file to the data medium. The "SetDataRecordTagsToPLC" system function transfers a data record from the data storage medium to the PLC.

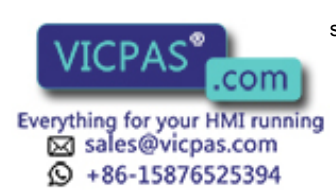

TP 270, OP 270, MP 270B (WinCC flexible) 10-12 **Operations, Edition 03/2004, 6AV6691-1DD01-0AB0** Structions, Edition 03/2004, 6AV6691-1DD01-0AB0

## 10.5 Displaying recipes

## 10.5.1 Viewing and editing recipes in Runtime

#### Introduction

The WinCC flexible ES offers you two configuration options for viewing and editing recipes and their corresponding data records in Runtime on the HMI device:

- Recipe view
- Recipe screen

#### Recipe view

The recipe view is a screen object that is configured in the "Screens" editor. You can specify what operating function the recipe view will have in Runtime.

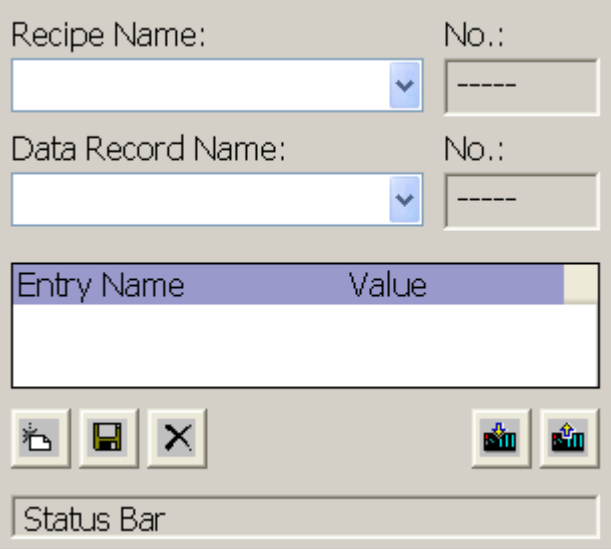

The recipe view shows recipe data records in tabular form. The recipe view is particularly useful if data records are small in size or if only a few values are to be modified.

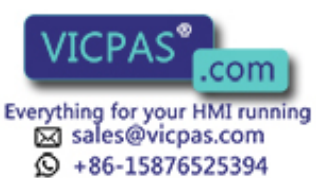

10.5 Displaying recipes

#### Simple recipe view

On HMI devices which have displays smaller than 6" (e.g. OP 77B), the simple recipe view is used to display and edit recipes.

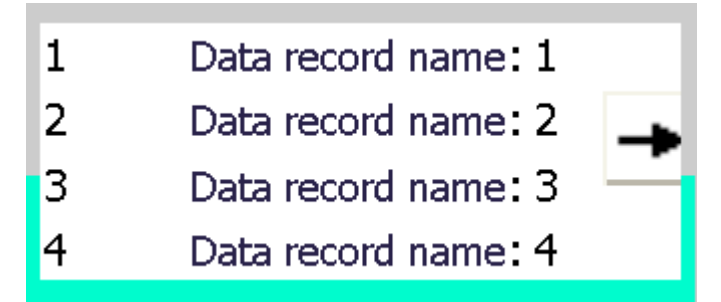

The simple recipe view consists of three areas:

- Recipe selection
- Recipe data record selection
- Recipe entries

In the simple recipe view, each area is shown separately on the HMI device. The simple recipe view always begins with the recipe selection.

#### Recipe screen

A recipe screen is a process screen with a customized input screen form that you create in the "Screens" editor by setting up input/output fields and other screen objects. This makes it possible for you to input parameter data in the context of machine visualization. The I/O fields for a recipe can be distributed over multiple recipe screens, which allows you a topical organization of recipe elements. The operating functions for the recipe screens must be specifically configured in the process screens.

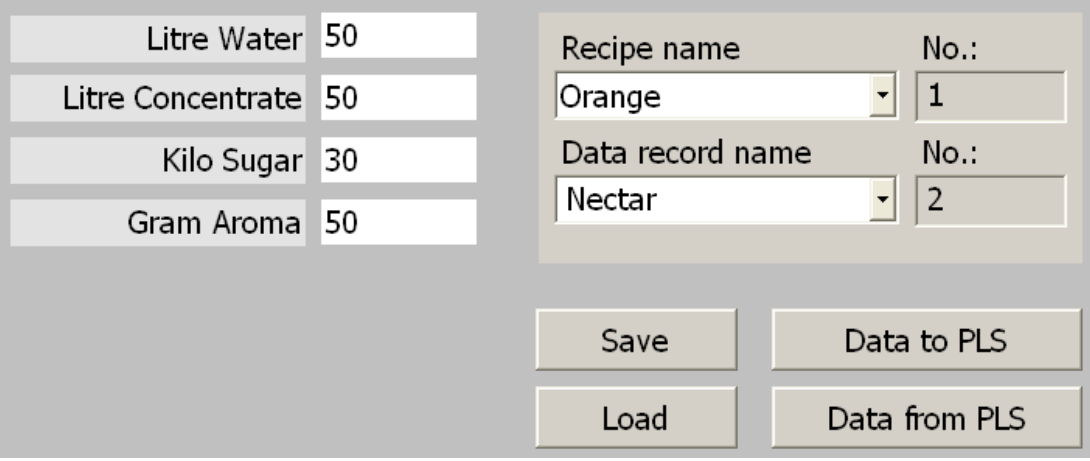

**Everything for your HMI running** ⊠ sales@vicpas.com **Q** +86-15876525394

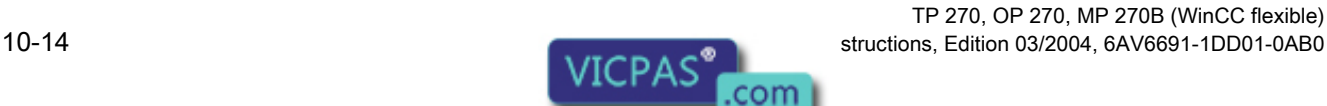

## 10.5.2 Behavior of the recipe view in Runtime

#### Screen change

If you change to another screen and have not yet saved changes to the recipe data in the recipe view, you will be prompted to save the recipe data. The recipe name and the name of the recipe record are displayed to show which recipe data have not been saved yet.

If you change to a process screen that contains a recipe view with loaded recipe data, the recipe data will be automatically updated.

#### Operating the recipe view with softkeys

The recipe view can be operated with function keys, e.g. when the HMI device does not have touch functionality. System functions allow you to assign functions such as "Save data record" to the function keys of the HMI device.

## 10.6 Recipe data record administration

## 10.6.1 Recipe data record administration

#### Recipe data record administration

You can perform the following tasks in Runtime depending on the configuration:

- Create new recipe data records
- Copy recipe data records
- Edit recipe data records
- e-est recipe data records

You can edit recipe data records in the recipe view or screen, or import recipe data records from a CSV file.

#### Creating new recipe records

- 1. Select the recipe on the HMI device in which you want to create a new recipe data record.
- 2. Use the "Add data record" button in the recipe view or the corresponding button on the HMI device that is configured with this function.

A new data record with the next available number will be created. If you change the new data record number of an existing data record number, the data record is overwritten.

3. Enter a name for the recipe data records.

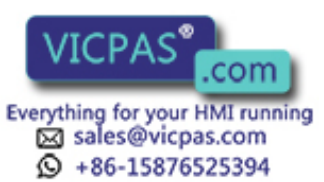

- 4. Enter the values for the recipe data records.
	- The configuration data may already contain default values for the recipe data record.
- 5. Use the "Save" button in the recipe view or the corresponding button on the HMI device that is configured with this function.

#### Result

The new recipe data records will be saved to the selected recipe. If the recipe data records already exists, a system alarm will be output to the screen.

#### Copying a recipe data record

You copy a recipe record by saving it under a new name.

- 1. Select the recipe on the HMI device in which you want to edit an existing recipe data record.
- 2. Select the recipe data record that you want to edit on the HMI device.
- 3. Assign a new name to the recipe data record.

As soon as you close the "Recipe data record" input field, the next free recipe data record number will be automatically assigned to the recipe data record. You may change the recipe data record number.

4. Use the "Save" button in the recipe view or the corresponding button on the HMI device that is configured with this function.

#### **Result**

The recipe data record is stored under the new name.

#### Modify recipe record

- 1. Select the recipe on the HMI device in which you want to edit an existing recipe data record.
- 2. Select the recipe data record that you want to edit on the HMI device.
- 3. Replace the old values with new ones.
- 4. Use the "Save" button in the recipe view or the corresponding button on the HMI device that is configured with this function.

#### Result

The modified values are applied to the recipe data record.

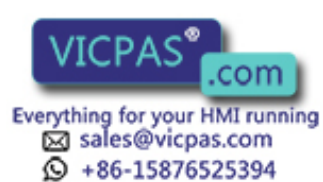

TP 270, OP 270, MP 270B (WinCC flexible) 10-16 Operating Instructions, Edition 03/2004, 6AV6691-1DD01-0AB0

#### e-est recipe data record

- 1. Select the recipe on the HMI device in which you want to delete an existing recipe data record.
- 2. Select the recipe data record that you want to delete on the HMI device.
- 3. On the recipe view, select "Delete data record", or use the relevant button on the HMI device that is configured with this function.

#### Result

The recipe data record is deleted from the data medium of the HMI device.

## 10.6.2 Synchronizing a recipe data record

#### Introduction

In Runtime, differences between the indicated values and the actual values of the recipe tags may arise as a result of data input in recipe views or modification of recipe tags. Depending on the configuration, you can synchronize the values displayed in the recipe view with the recipe tags and values of the PLC. This synchronization is performed for each one of the recipe tags contained in the recipe data record.

#### **Requirements**

A recipe data record is displayed in the recipe view. The value of recipe tags can be changed by teach-ins.

#### Procedure

1. Use the "Synchronization with controller" button in the recipe view or the corresponding button configured with this function.

#### **Result**

- The system always updates the current value of the recipe view with the up-to-date recipe tag value.
- When the value shown in the recipe view is more recent than the current recipe tag value, the system writes this value to the recipe tag.

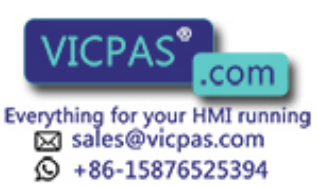

## 10.6.3 Read recipe data record from PLC

#### Introduction

You can read values from the PLC and write them to a recipe data record. For example, you can do this in machine teach-in mode in order to save the positioning data of axes as a recipe data record.

The read values are written to the recipe record that is currently displayed on the HMI device.

#### Procedure

- 1. Select the recipe on the HMI device.
- 2. On the HMI device, select the recipe data record whose values you want to read from the PLC.
- 3. Use the "Read from PLC" button in the recipe view or the corresponding button on the HMI device that is configured with this function.
- 4. Use the "Save" button in the recipe view or the corresponding button on the HMI device that is configured with this function.

#### Result

The values are read from the PLC, visualized on the HMI device and saved to the recipe data record.

## 10.6.4 Transfer recipe record to PLC

#### Introduction

You can edit recipes offline or online.

- Offline: The data are transferred to the PLC after the relevant command is executed.
- Online: The data are transferred immediately to the PLC

In the recipe view, data are always edited offline. The configuration of the recipe screen determines whether the recipe data are edited offline or online.

When you edit data offline, you have to transfer the changed data to the PLC.

#### Procedure

- 1. Select the recipe on the HMI device.
- 2. On the HMI device, select the recipe data record whose values you want to transfer to the PLC.
- 3. Use the "To PLC" button in the recipe view or the corresponding button on the HMI device that is configured with this function.

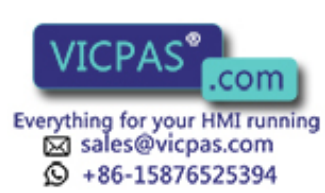

TP 270, OP 270, MP 270B (WinCC flexible) 10-18 Operating Instructions, Edition 03/2004, 6AV6691-1DD01-0AB0

#### Result

The values of the recipe record are transferred to the PLC.

## 10.6.5 Exporting and importing recipe data records

#### Introduction

Based on your configuration, you can either export recipe data record to a CSV file or import data records from a CSV file. The extent to which you can influence these processes is determined by the project configuration. Various input boxes may be configured on the user interface:

- Input of the CSV file path
- Selection of the recipe data records for export
- Overwriting an existing CSV file

#### Export recipe data record

#### **Requirements**

Export functions are configured.

#### Procedure

- 1. Customize the export settings on the user interface of the HMI device. You can set the CSV file path, for example.
- 2. Press the button or the key on the HMI device configured with the "Export recipe records" function.

#### Result

The recipe data records are exported to a CSV file.

#### **Note**

New data records created in Runtime can be exported to an external file.

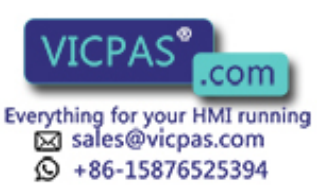

#### Importing recipe records

#### **Requirements**

Import functions are configured.

#### Procedure

- 1. Customize the import settings on the user interface of the HMI device. For example, you can set the CSV file path.
- 2. Use the button or the key on the HMI device which is assigned the "Import recipe records" function.

#### Result

The recipe data records are imported. If the structure of the CSV file is different from the recipe structure, deviations are treated as follows:

- Any additional values in the CSV file will be rejected.
- If the CSV file contains values of the wrong data type, the configured default value is set in the recipe record.

Example:

The CSV file contains values that show the tank contents and were input as floating point numbers. However, the corresponding recipe tag expects an integer value. In this case, the system discards the imported value and uses the configured default.

The system also applies the configured default value to the recipe data record if the CSV file contains an insufficient number of values.

#### 10.6.6 Reactions to modifications of the recipe structure

#### Introduction

Engineering for the purpose of machine retrofitting may also influence the recipe structure. Previously created recipe data records can nevertheless continue to be used.

#### **Effects**

If the structure of the recipe record is different from the defined address ranges in the PLC, deviations are handled as follows:

- Any additional values in the recipe record will be rejected.
- If the recipe record contains values of the incorrect data type, the default will be used in the recipe record.

Example: The recipe record contains values that show the tank contents and were input as floating point numbers. However, the corresponding recipe tag expects an integer value. In this case, the transferred value is rejected and the default value is used.

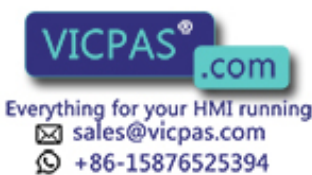

TP 270, OP 270, MP 270B (WinCC flexible) 10-20 Operating Instructions, Edition 03/2004, 6AV6691-1DD01-0AB0

The system also applies the default value to the recipe data record if the recipe data record contains an insufficient number of values.

**Caution** 

When a tag is renamed, the assignment is lost.

## 10.7 Example

## 10.7.1 Example: Creating a recipe

#### Task

In this example, you create three recipes for a fruit juice mixing machine. The fruit juice mixing machine is to be used to produce orange, apple, and tropical fruit e-estab, based on mixing ratios for fruit drinks, nectar, and juice.

#### **Settings**

The settings relate to an HMI device which is connected to a SIMATIC S7-300 or SIMATIC S7-400 via MPI.

In this example, you need the following tags, flags, recipes, and recipe data record values:

#### Tags:

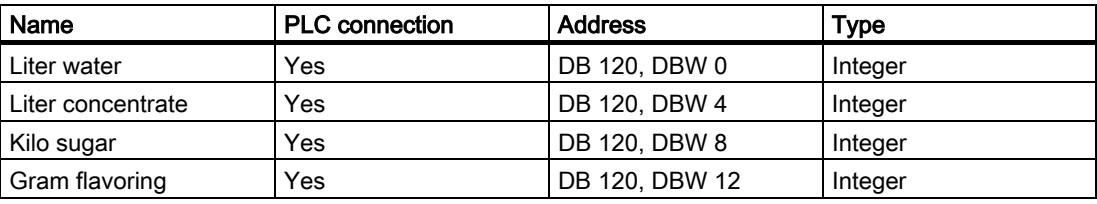

#### Flag:

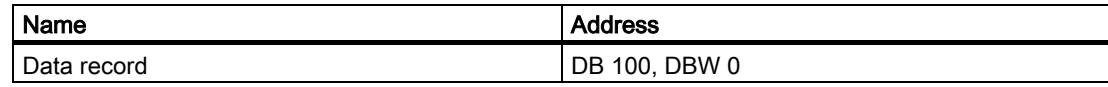

#### Recipe (basic settings):

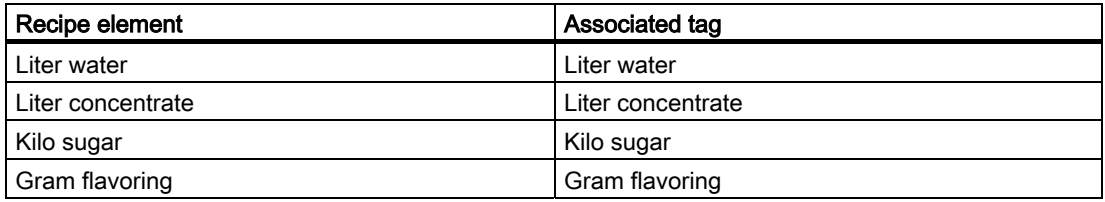

TP 270, OP 270, MP 270B (WinCC flexible) Operating Instructions, Edition 03/2004, 6AV6691-1

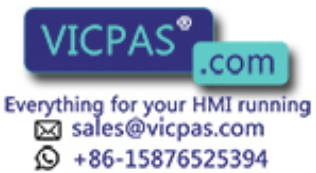

10.7 Example

#### Recipe data record values:

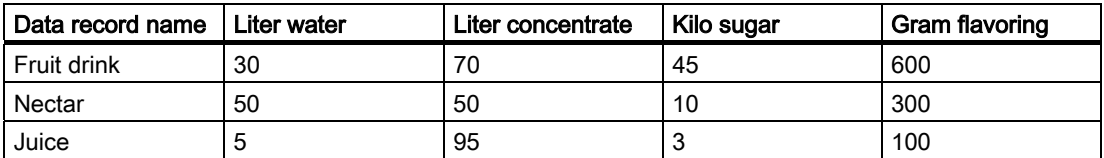

#### Procedure

- 1. Create the following tags with the settings indicated earlier: Liter water, Liter concentrate, Kilo sugar and Gram e-establi.
- 2. Create the orange, apple, and tropical fruit recipes with the settings indicated above.

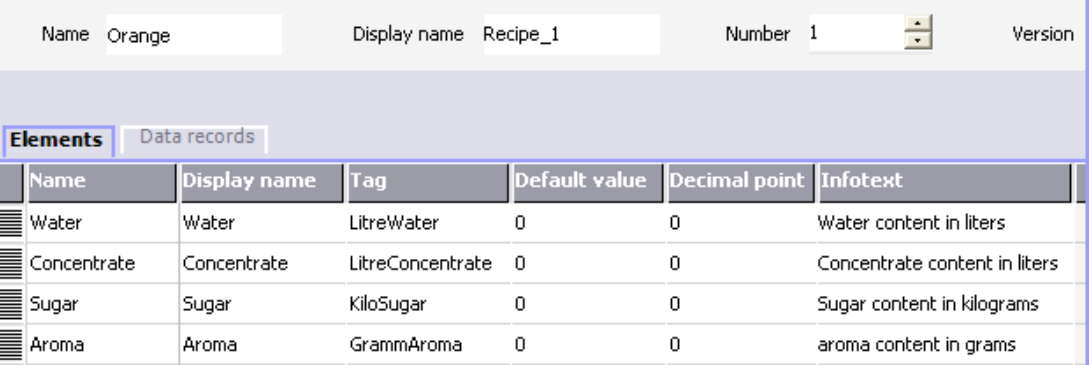

Figure 10-1 Recipe with recipe elements

- 3. Configure each recipe in such a way that you can edit the recipe data records on a recipe screen. The values of the recipe tags should not be transferred automatically to the PLC.
- 4. Create the data records indicated above in each recipe. Enter the values indicated above in each of the data records.

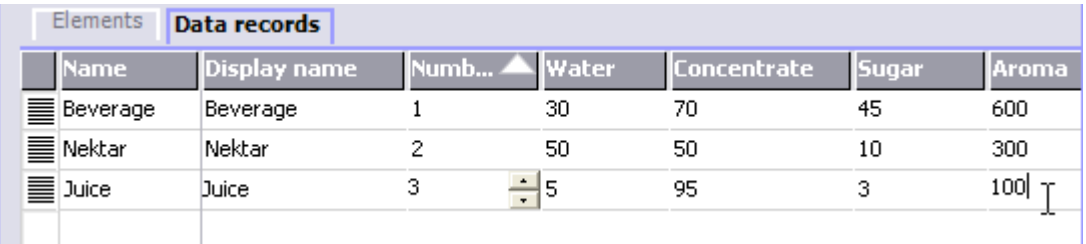

Figure 10-2 Recipe with recipe data record values

#### **Result**

The orange, apple, and tropical fruit e-esta recipes have been created. In the "Configure" recipe screen" example, you create a recipe screen in which you create an individual input screen form.

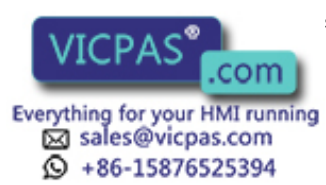

## 10.7.2 Example: Configuring a recipe screen

#### **Task**

In this example, you create a recipe screen for the visualization of values of the fruit juice mixing machine. You use a recipe view to select the recipes and their associated recipe data records. You should be able to load and save the values of the recipe data records and transfer them to and read them from the PLC.

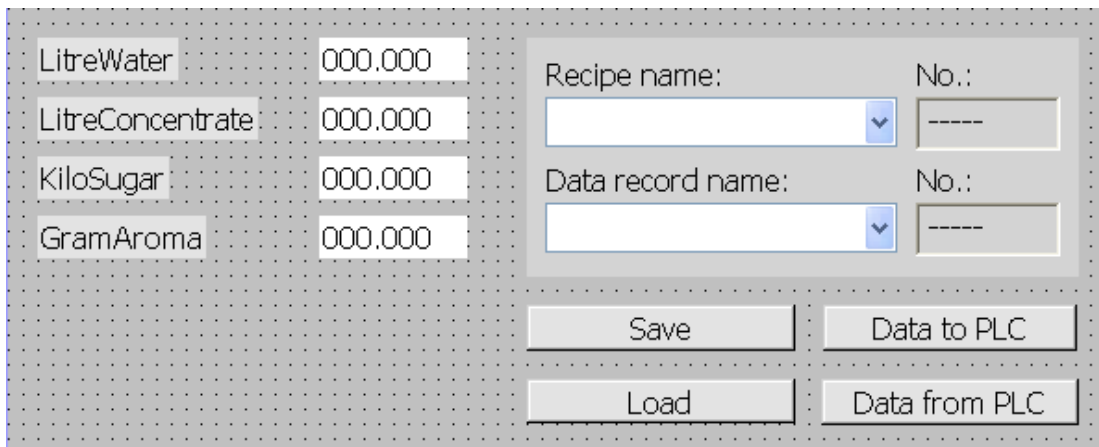

#### **Requirements**

The "Creating a recipe" sample application has been carried out.

The "Fruit juice mixing machine" process screen has been created and is opened.

#### **Settings**

In this example, you need the following tags and buttons with the indicated settings: Tags:

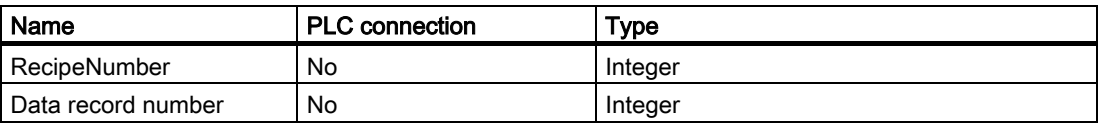

#### Buttons:

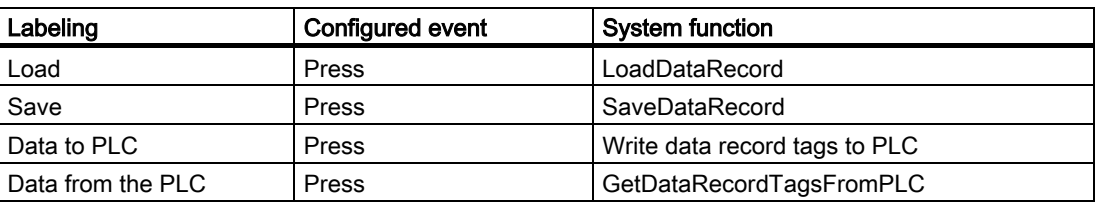

TP 270, OP 270, MP 270B (WinCC flexible) Operating Instructions, Edition 03/2004, 6AV6691-1

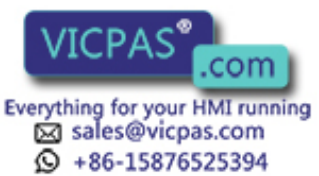

#### 10.7 Example

#### Procedure

1. Drag-and-drop the "Liter water", "Liter concentrate", "Kilo sugar", and "Gram e-establi" tags from the object view to the "Fruit juice mixing machine" process screen.

Four I/O fields are created and linked by the specified tags.

- 2. Configure a recipe view containing only the drop-down lists for the recipe name and data record name. Link the recipe view to the "RecipeNumber" and "DataRecordNumber" (recipe data record number) tags in the "General" group in the property view.
- 3. Assign the settings described above to each one of the four buttons. Transfer each "RecipeNumber" and "DataRecordNumber" tag as a parameter for the recipe number and recipe data record number.

#### Result

In Runtime, you can select the recipe and the associated recipe data record from the recipe view. Click "Load" to load the recipe data record values and display these in the configured I/O fields. Click "To PLC" to write the recipe data record values to the associated tags and to transfer the recipe data record values to the PLC.

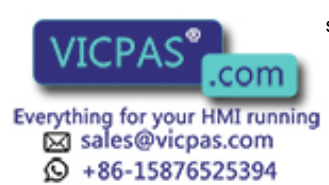

# Maintenance/Service 11

## <span id="page-210-0"></span>11.1 Clean screen/keyboard foil

## 11.1.1 General information

## Introduction

Clean the HMI device screen or keyboard foil at regular intervals. Use a damp cloth.

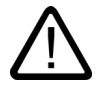

## **Caution**

Cleaning the keyboard foil of key devices

Clean the HMI device after it has been switched off. This ensures that functions are not inadvertently triggered by touching the keys or the touch screen.

## Cleaning agents

Use only water with liquid soap or a screen cleaning foam. Never spray the cleaning agent directly onto the screen. Apply it to a cloth. Never use aggressive solvents or scouring powder.

TP 270, OP 270, MP 270B (WinCC flexible) Operating Instructions, Edition 03/2004, 6AV6691-1DD01-0AB0 11-1DD01-0AB0 11-1DD01-0AB0 11-1DD01-0AB0 11-1

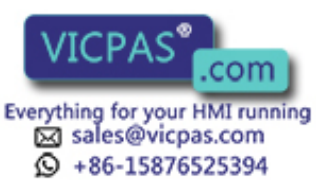

11.1 Clean screen/keyboard foil

## 11.1.2 Notes on the touch panel

#### Clean screen

Only applies to HMI devices with a touchscreen:

The HMI device touchscreen can be cleaned when switched on and when operating normally if touchscreen input has been suppressed by means of an appropriately configured operating element (Clean Screen). After the Clean Screen function has been activated, all input via the touchscreen operating elements is deactivated for a defined period of time. The time remaining until the end of operating suppression is indicated by a progress bar.

#### **Notice**

#### Suppressing operating elements

Only clean the screen during operation when Clean Screen is activated. Note the end of operating suppression by the Clean Screen.

Otherwise, incorrect operations may be initiated.

#### Protective foil

A protective foil is available for the touchscreens on HMI devices. The necessary ordering information is provided in the Siemens Catalog ST 80. The protective foil is not part of the material supplied with the HMI device.

The self-adhesive foil prevents the screen from being scratched and soiled. In addition, the matte surface of the foil reduces reflections in poor lighting conditions.

The protective foil can be removed as necessary without leaving any adhesive residue on the screen.

#### **Caution**

#### Remove protective foil

Never use sharp or pointed tools, such as a knife, to remove the protective foil. This may damage the touchscreen.

#### See also

General information [\(Page 11-1\)](#page-210-0) 

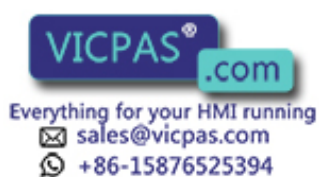

TP 270, OP 270, MP 270B (WinCC flexible) 11-2 **Operations, Edition 03/2004, 6AV6691-1DD01-0AB0** Structions, Edition 03/2004, 6AV6691-1DD01-0AB0

# 11.2 Replacing the optional backup battery

#### Function of the backup battery

An optional backup battery is available for the HMI device. The battery ensures that in the event of a power failure, the HMI device's internal hardware clock continues to run.

Under normal operating conditions, the battery has a service life of approx. four years. It is not supplied with the HMI device.

#### Supply source

The battery can be ordered from the Siemens spare parts service. It is shipped ready for installation with a cable and connector. Please refer to the Siemens Catalog ST80 for the order number.

#### Procedure

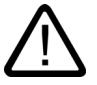

#### **Caution**

Change the battery while power is still being supplied to ensure the internal hardware clock continues to run.

The battery must be changed by a properly qualified person.

Before replacing the battery, refer to the ESD Guidelines.

- 1. Unplug the battery cable connector from the two-pin socket in the HMI device.
- 2. In the case of the MP 270B 10", TP 270 10" or OP 270 10", the battery is normally secured at the back of the HMI device with two cable ties, In the case of the MP 270B 6", TP 270 6" or OP 270 6", one cable tie is used. Cut the cable ties, using pliers for instance, and remove the empty battery.
- 3. In the case of the MP 270B 10", TP 270 10" or OP 270 10", secure the battery at the back of the HMI device with two cable ties. In the case of the MP 270B 6", TP 270 6" or OP 270 6", use one cable tie.
- 4. Insert the battery lead connector back into the socket. The plug is coded to prevent reversed poling.

#### General information

Please observe the following safety notes to ensure correct handling and disposal of lithium batteries:

TP 270, OP 270, MP 270B (WinCC flexible) Operating Instructions, Edition 03/2004, 6AV6691-1DD01-0AB0 11-3

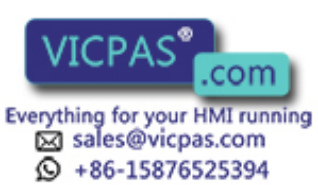

11.2 Replacing the optional backup battery

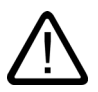

## Warning

The lithium battery can explode if not handled properly. The lithium battery should:.

- never be charged
- not be opened
- not be short-circuited
- be safeguarded against reversed poling
- not be exposed to temperatures in excess of 100 °C
- be protected against direct sunlight

Do not allow condensation to form on batteries.

If you have to ship a battery, ensure compliance with the Dangerous Goods Ordinance for the shipping agent concerned (coding obligation).

Treat used lithium batteries as special waste. Pack them separately in leakproof plastic bags for disposal.

#### See also

ESD guidelines [\(Page A-2\)](#page-227-0)  Interfaces [\(Page 4-6\)](#page-43-0)  Backup battery [\(Page 1-12\)](#page-25-0) 

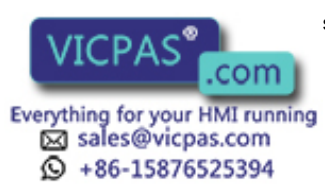

TP 270, OP 270, MP 270B (WinCC flexible) 11-4 **Operations, Edition 03/2004, 6AV6691-1DD01-0AB0** 

## 12.1 Dimension drawings

## 12.1.1 MP 270B 10" Touch, TP 270 10" dimensions

#### Unit dimensions

HMI device dimensions, MP 270B 10" Touch and TP 270 10":

The two devices only differ on the front by their e-establ ("SIMATIC MULTI PANEL" on the MP 270B 10" Touch, "SIMATIC PANEL" on the TP 270 10").

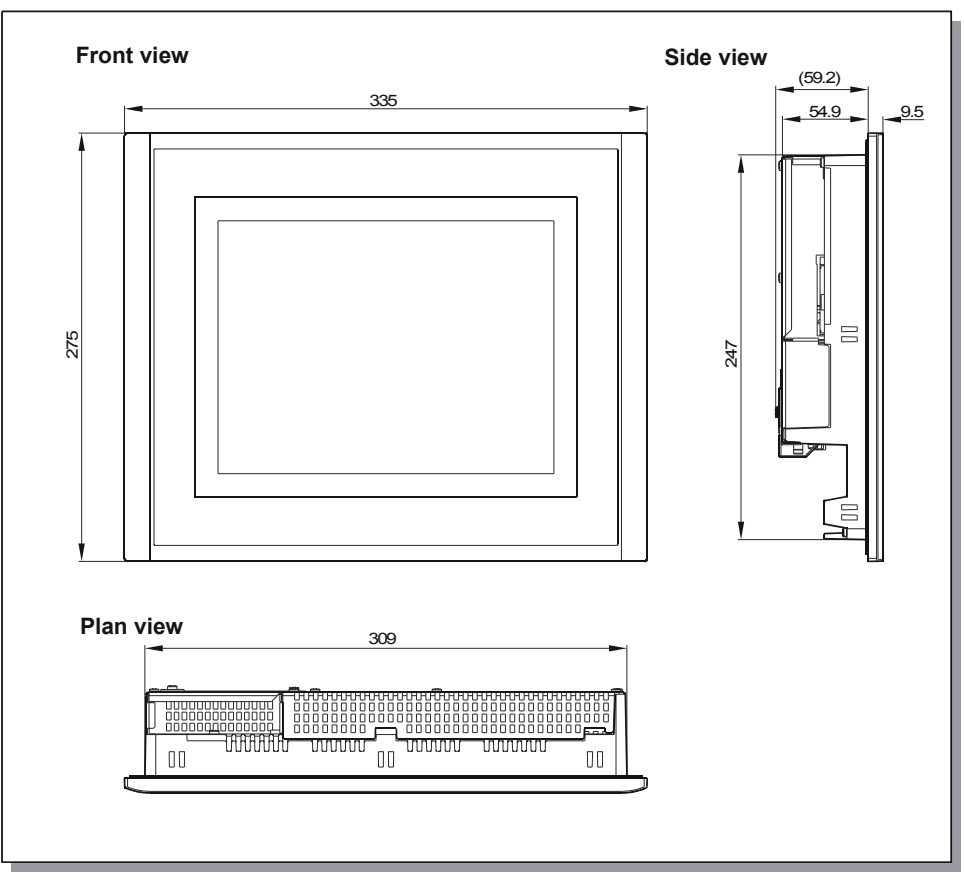

Figure 12-1 MP 270B 10" Touch and TP 270 10" dimensions:

TP 270, OP 270, MP 270B (WinCC flexible) Operating Instructions, Edition 03/2004, 6AV6691-1

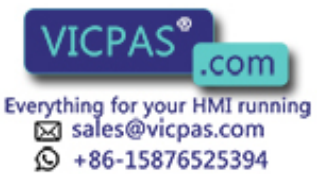

## 12.1.2 MP 270B 6" Touch, TP 270 6" dimensions

## Unit dimensions

HMI device dimensions, MP 270B 6" Touch and TP 270 6":

The two devices only differ on the front by their e-establ ("SIMATIC MULTI PANEL" on the MP 270B 6" Touch, "SIMATIC PANEL" on the TP 270 6").

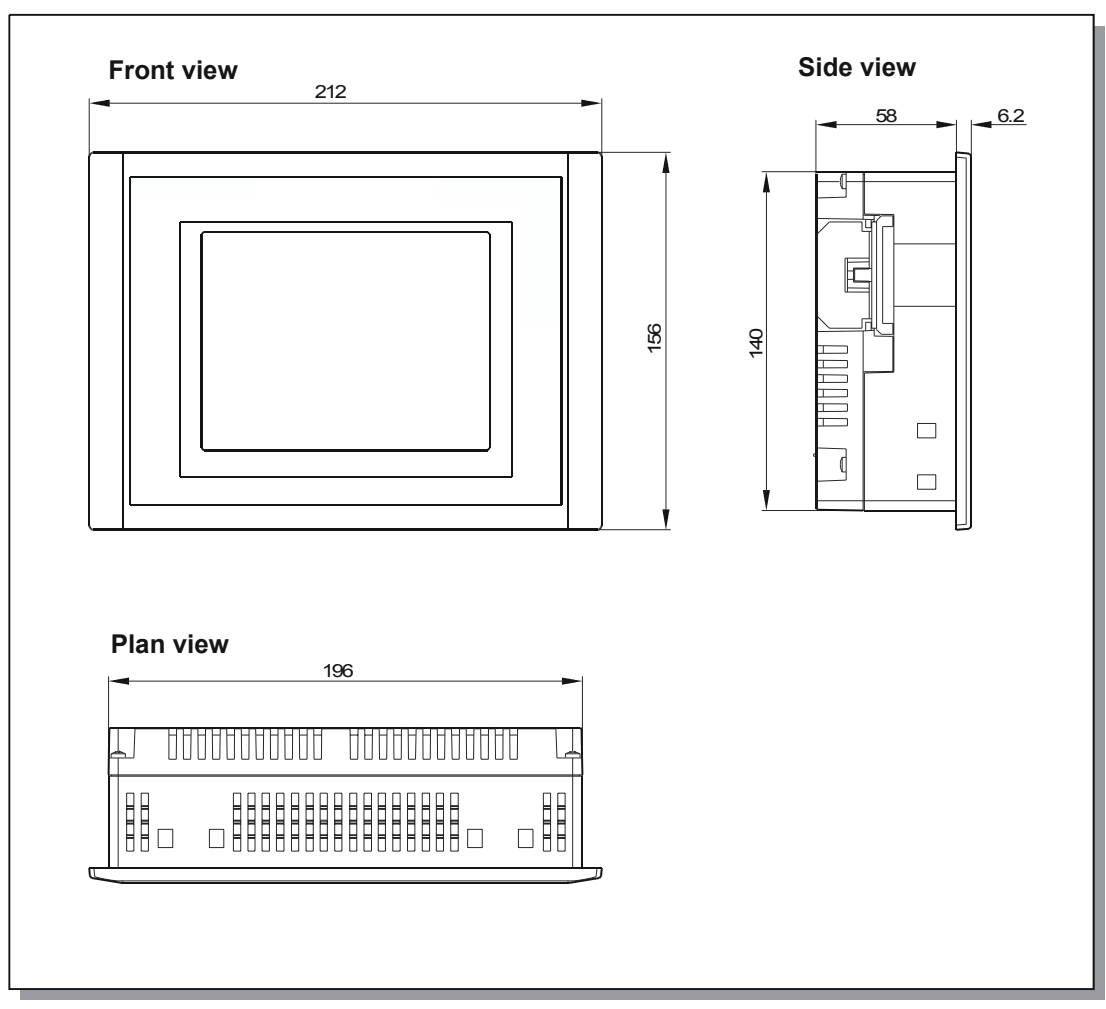

Figure 12-2 MP 270B 6" Touch and TP 270 6" dimensions:

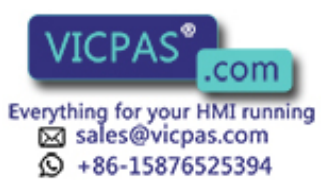

TP 270, OP 270, MP 270B (WinCC flexible) 12-2 **Operations, Edition 03/2004, 6AV6691-1DD01-0AB0**
# 12.1.3 Dimensions, MP 270B 10" Keys, OP 270 10"

#### Unit dimensions

MP 270B Keys and OP 270 10" HMI device dimensions:

The two devices only differ on the front by their e-establ ("SIMATIC MULTI PANEL" on the MP 270B 10" Keys, "SIMATIC PANEL" on the TP 270 10").

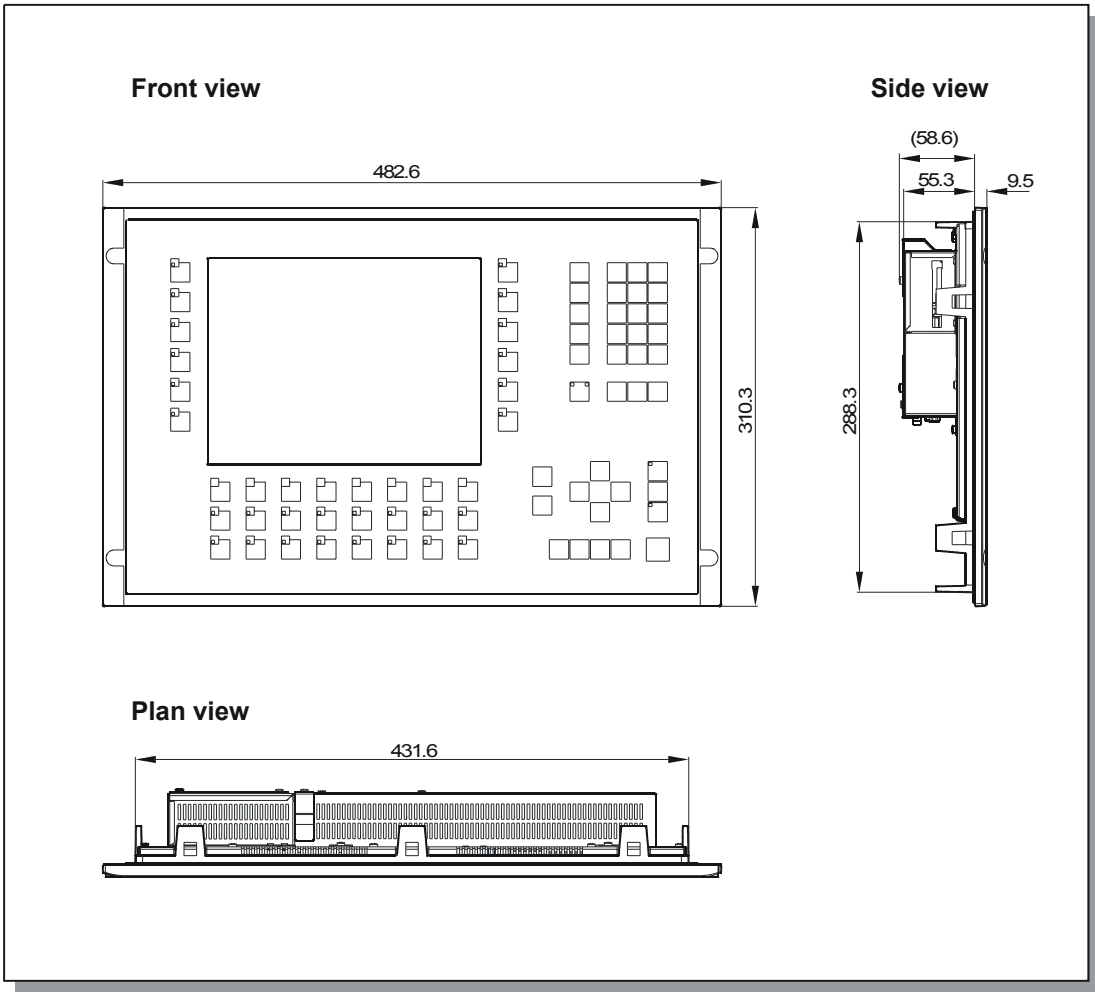

Figure 12-3 Dimensions of the MP 270B 10" Keys and OP 270 10"

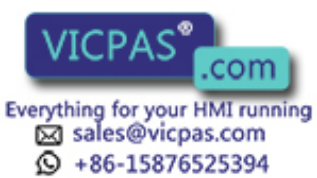

12.1 Dimension drawings

# 12.1.4 Dimensions, OP 270 6"

#### Unit dimensions

OP 270 6" device dimensions

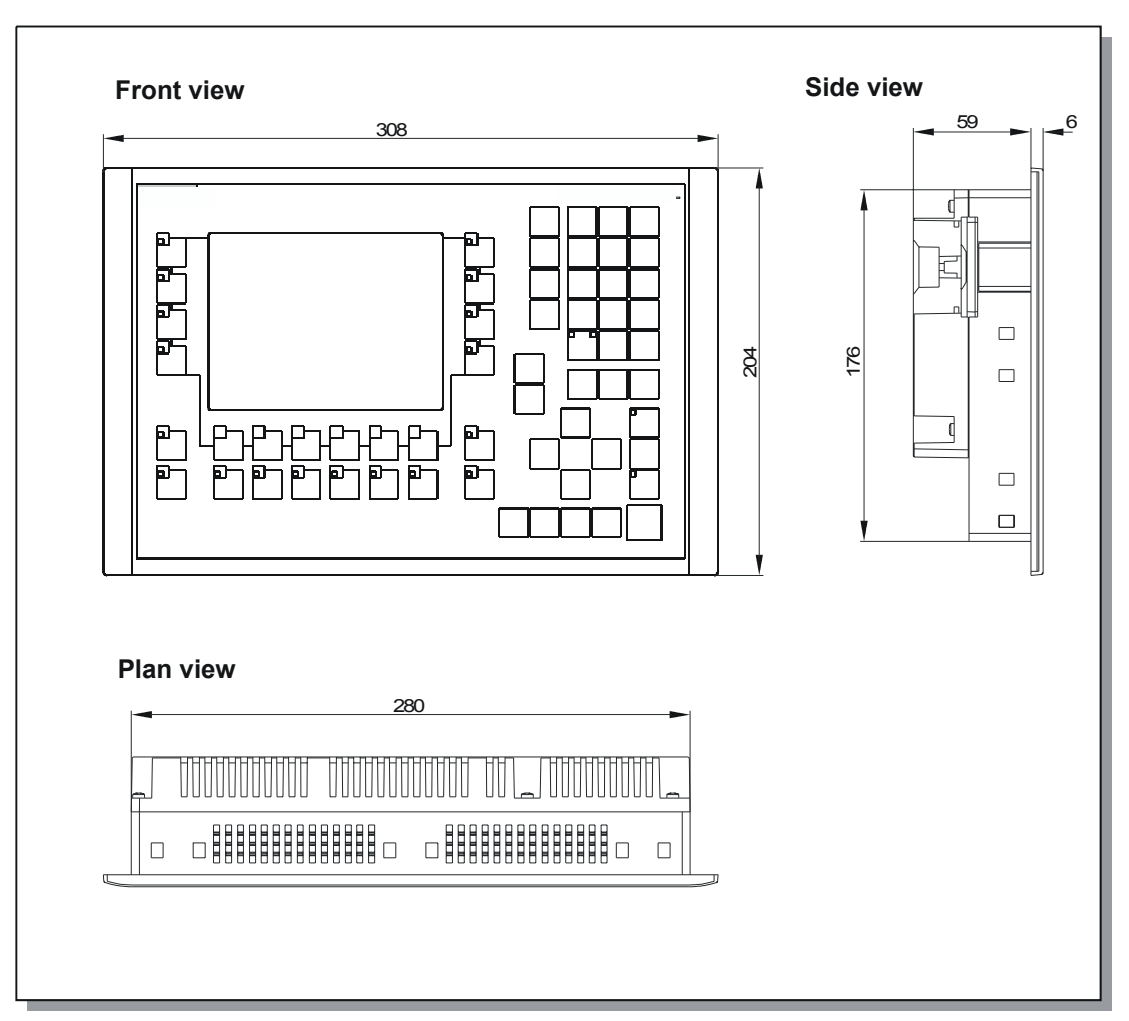

Figure 12-4 OP 270 6" dimensions

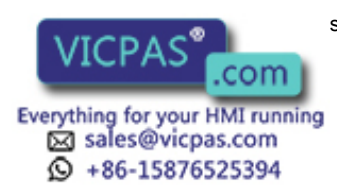

TP 270, OP 270, MP 270B (WinCC flexible) 12-4 **Operations, Edition 03/2004, 6AV6691-1DD01-0AB0** 

# 12.2 Technical data

#### Technical data

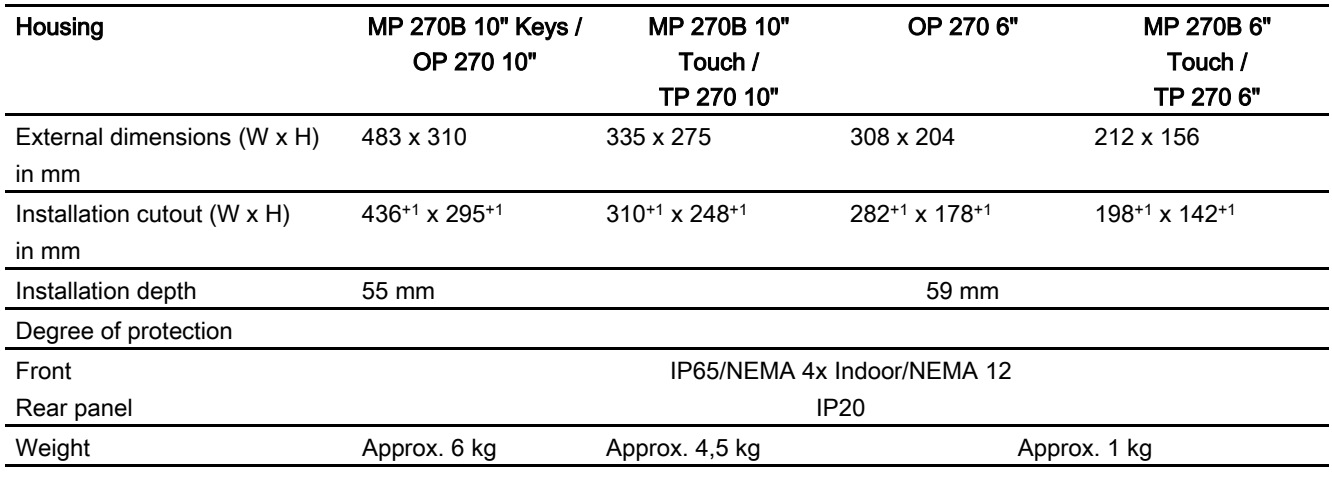

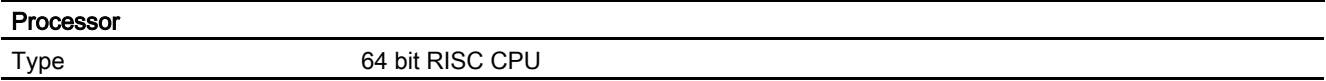

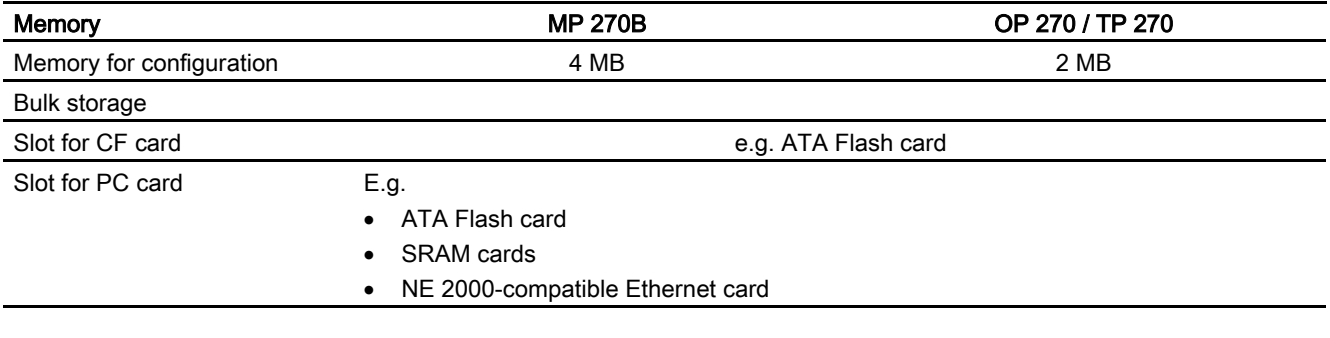

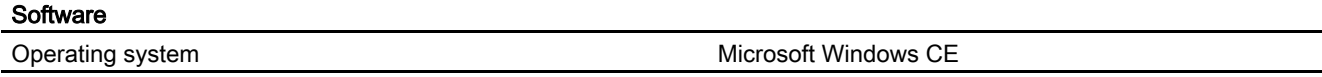

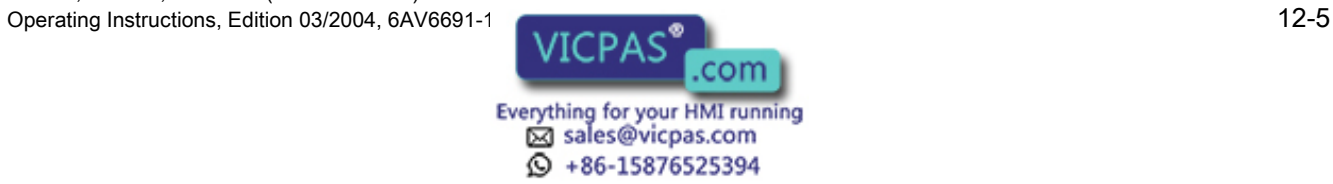

Technical data

12.2 Technical data

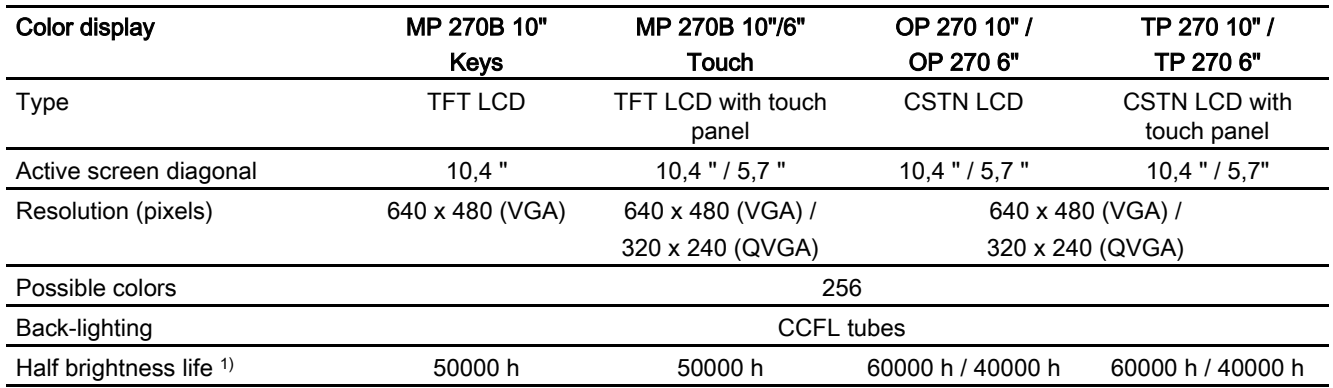

1) Time period the brightness of the lighting tube only achieves 50% of its original value. The specified value depends on the operating temperature.

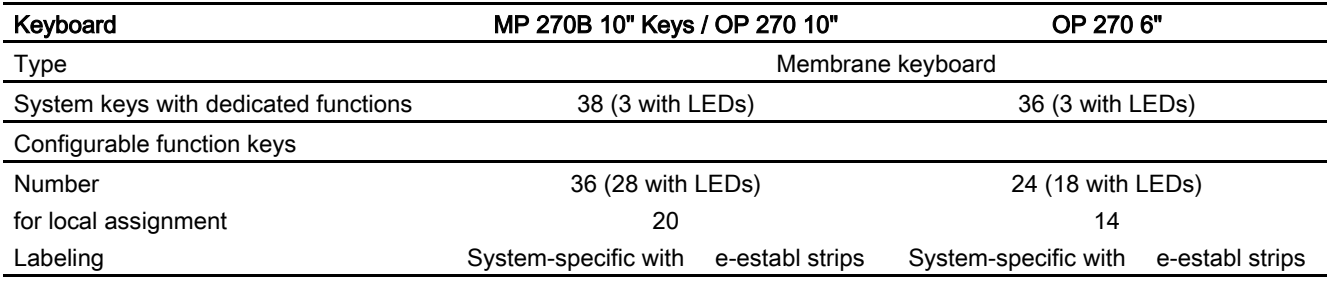

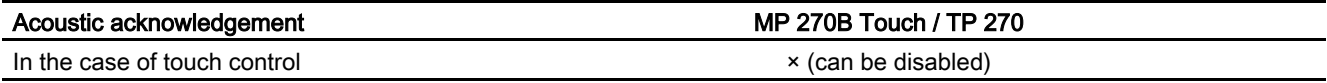

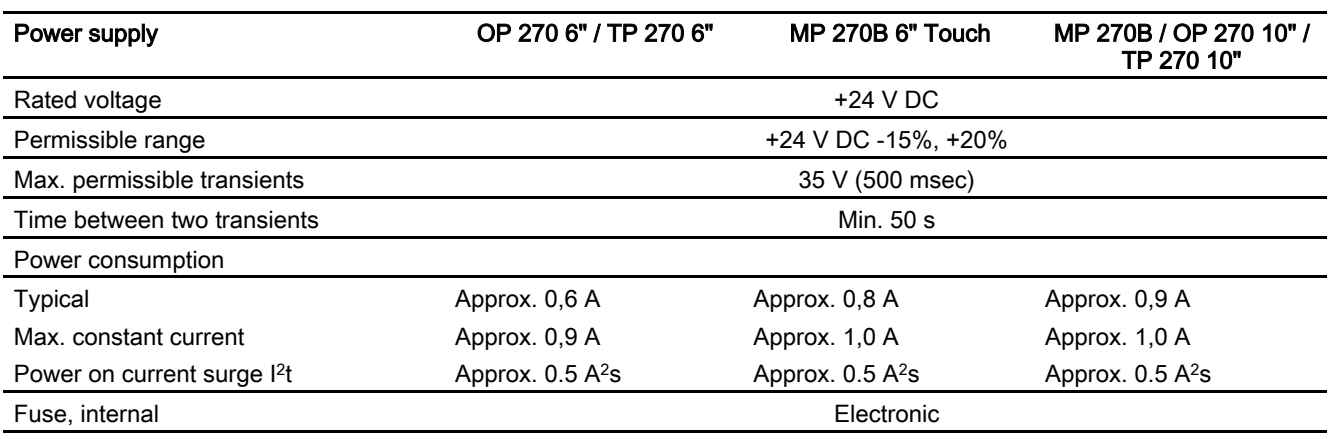

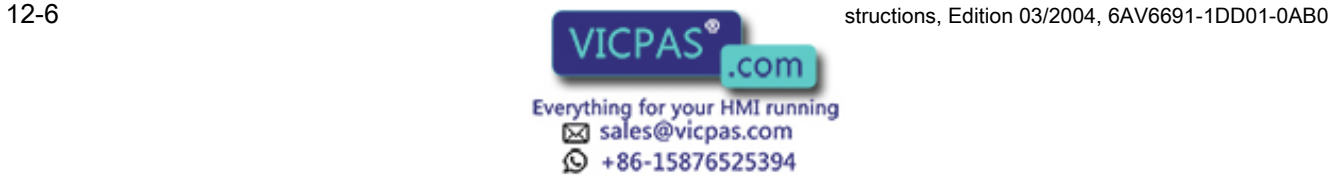

Technical data

12.2 Technical data

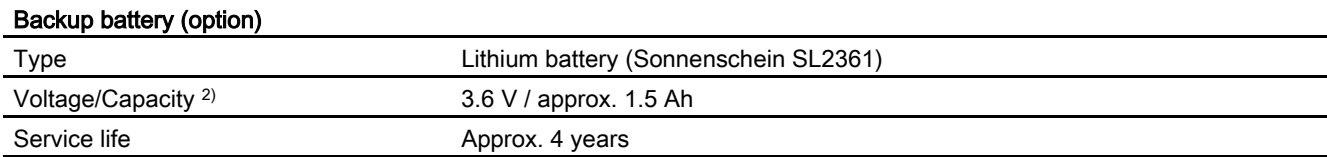

#### 2) All rights reserved

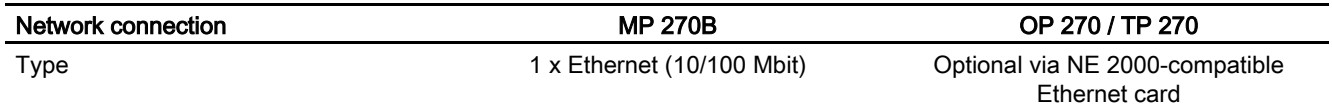

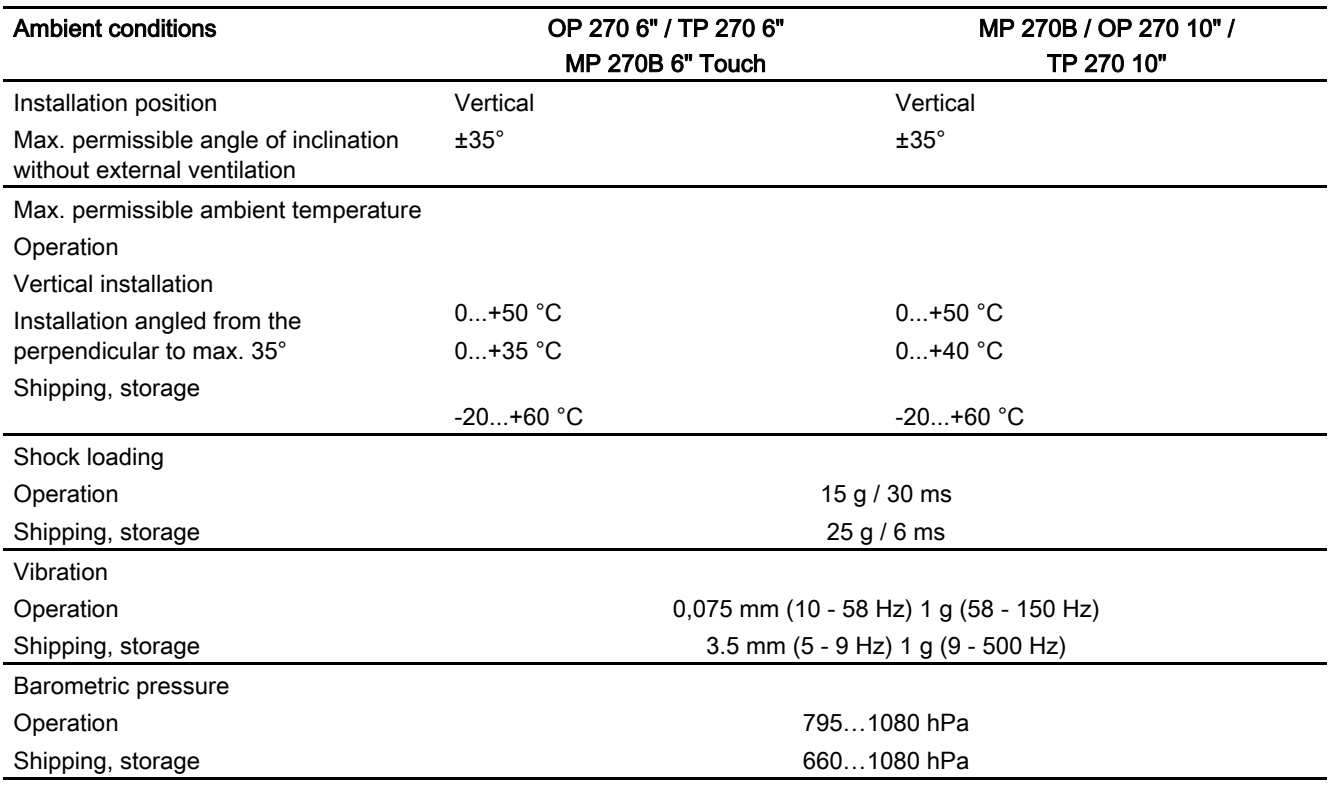

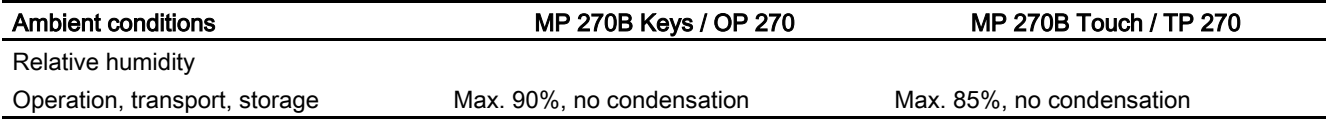

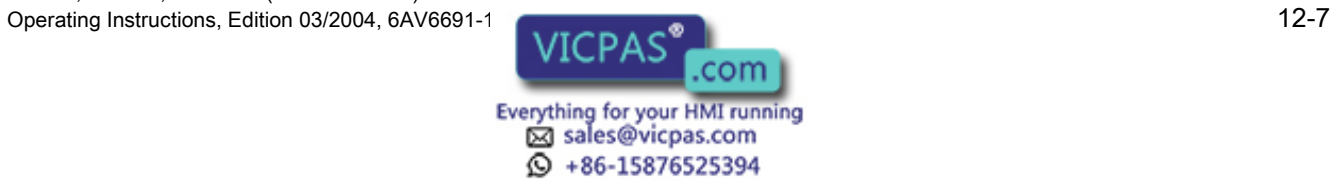

# 12.3 EMC requirements

#### EMC requirements

Compliance of the named products with the regulations of Directive 89/336 EEC is verified by conformance with the following standards:

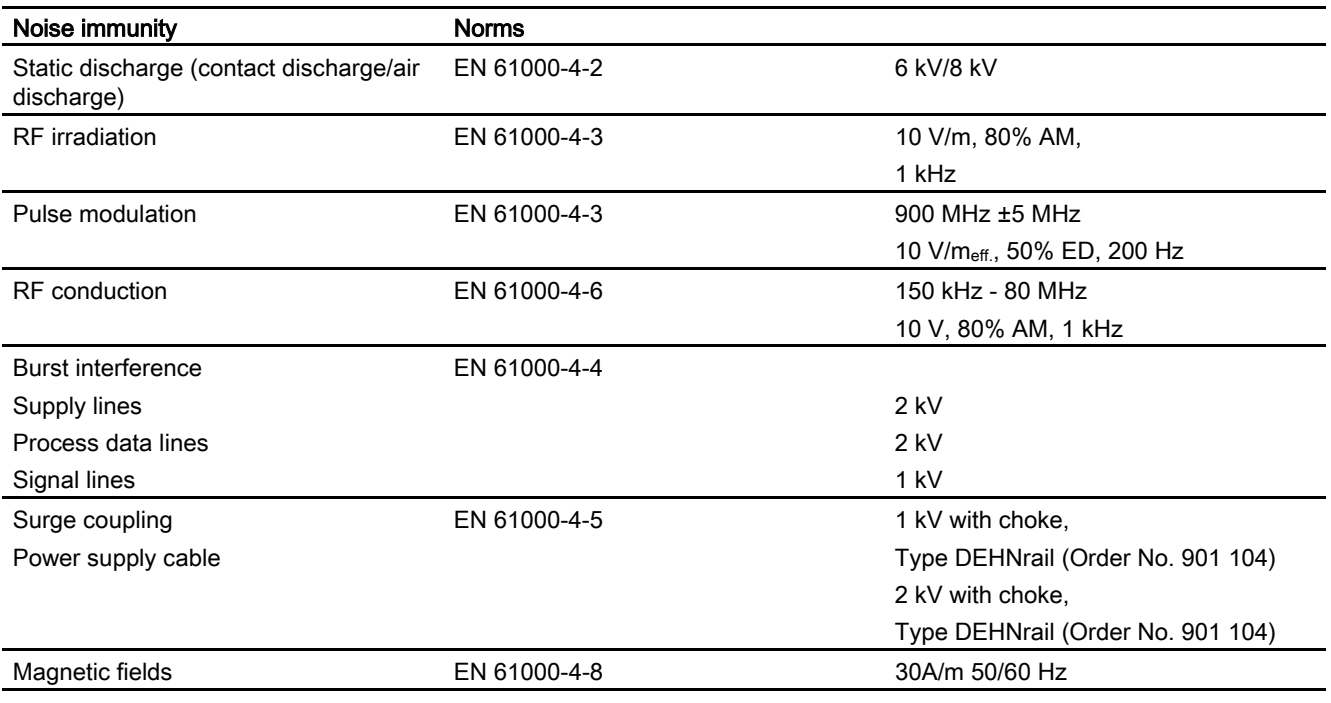

#### Radio interference

Radio interference level complying to EN 55011 Class A

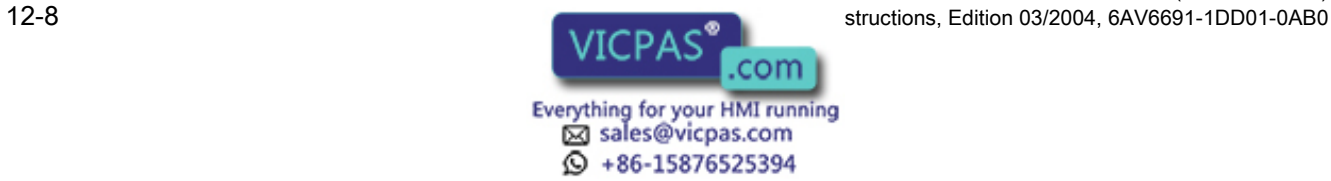

# 12.4 Interfaces

IF1A

$$
\begin{array}{c}\n5 & 1 \\
\hline\n\end{array}
$$

Table 12-1 9-pin Sub-D plug (pin)

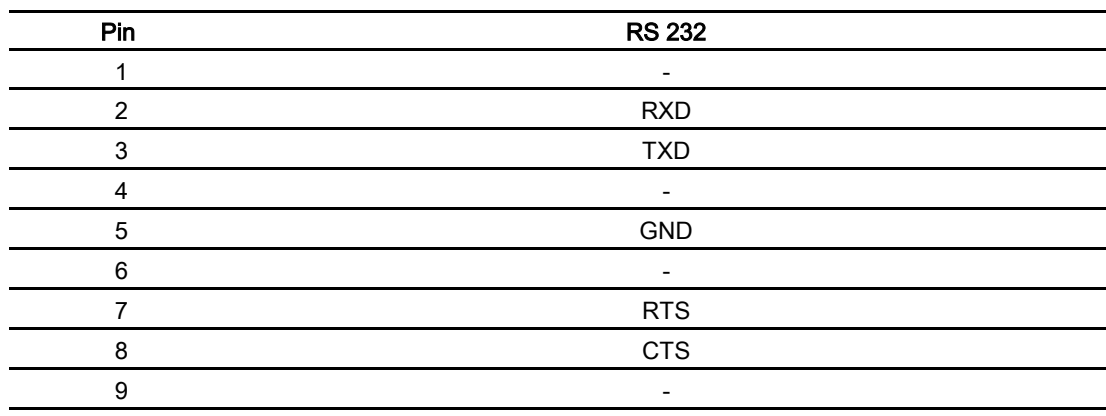

IF1B

$$
\underbrace{\bigoplus_{\bullet} \begin{pmatrix} \bullet & \bullet & \bullet & \bullet \\ \bullet & \bullet & \bullet & \bullet \\ \bullet & \bullet & \bullet & \bullet \end{pmatrix}}_{9 & 6}
$$

Table 12-2 9-pin Sub-D socket (configuration via switch)

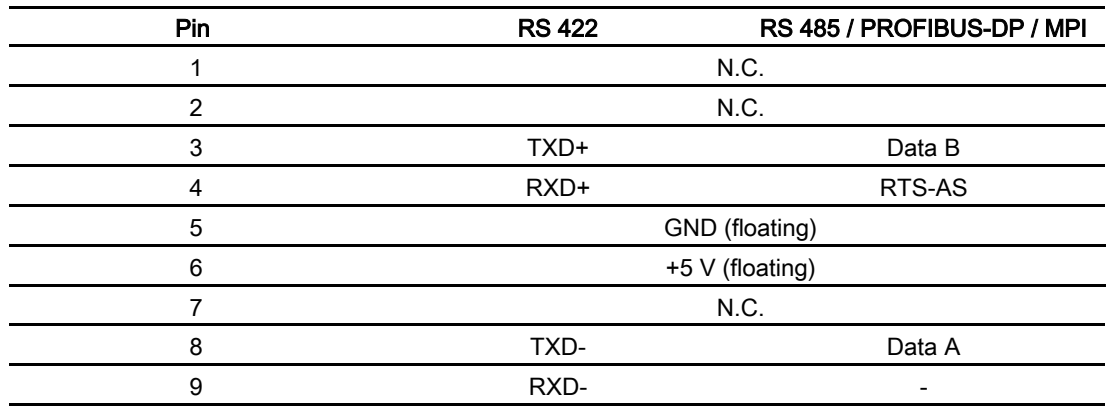

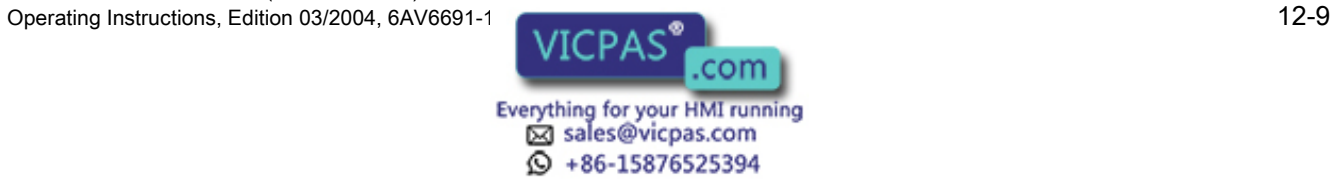

12.4 Interfaces

#### IF2

$$
\begin{array}{c}\n5 & 1 \\
\hline\n\end{array}
$$

Table 12-3 9-pin Sub-D plug (pin)

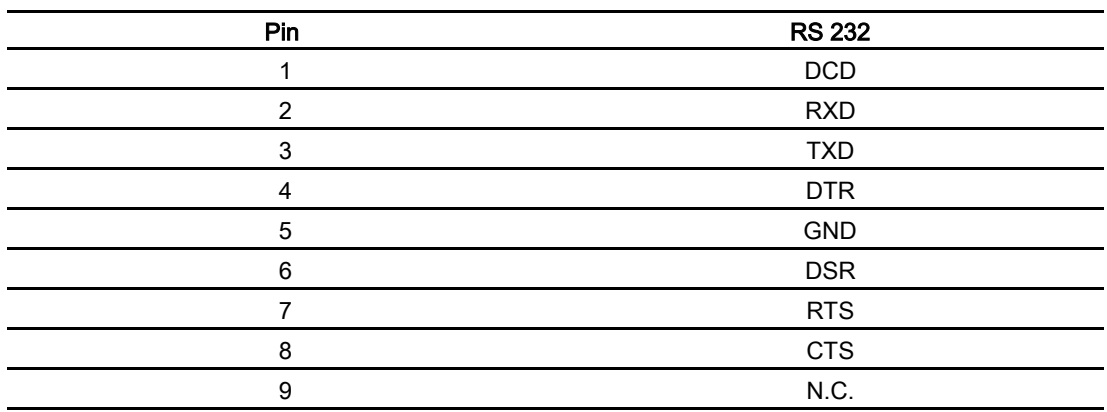

### Ethernet interface (MP 270B only)

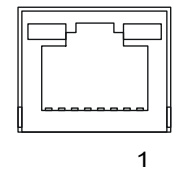

Table 12-4 RJ45 plug connection

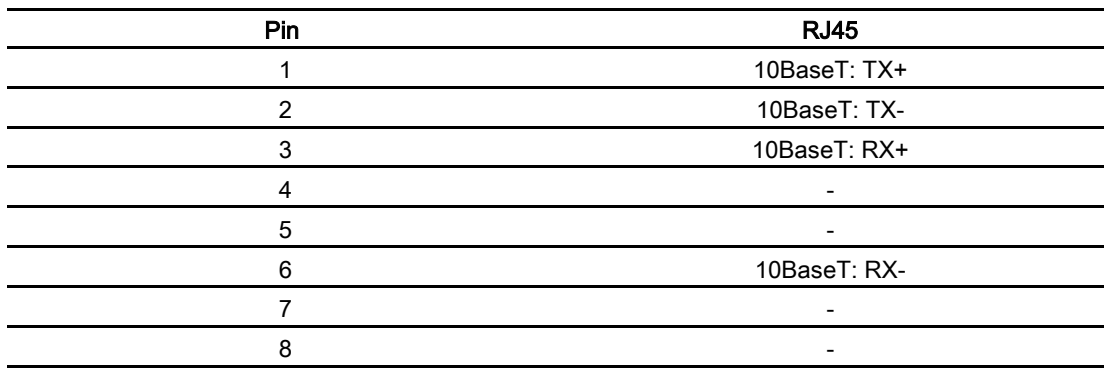

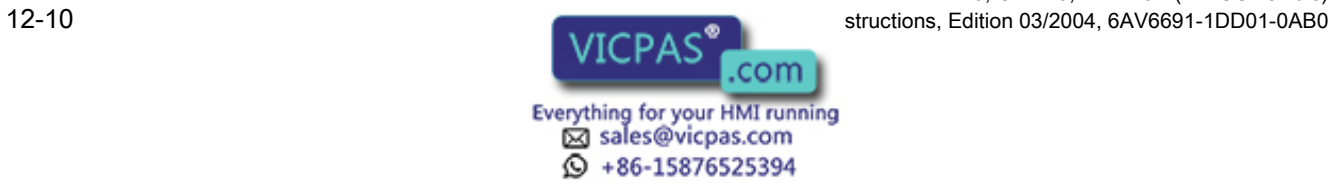

#### USB interface

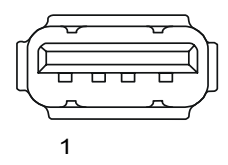

Table 12-5 USB standard plug

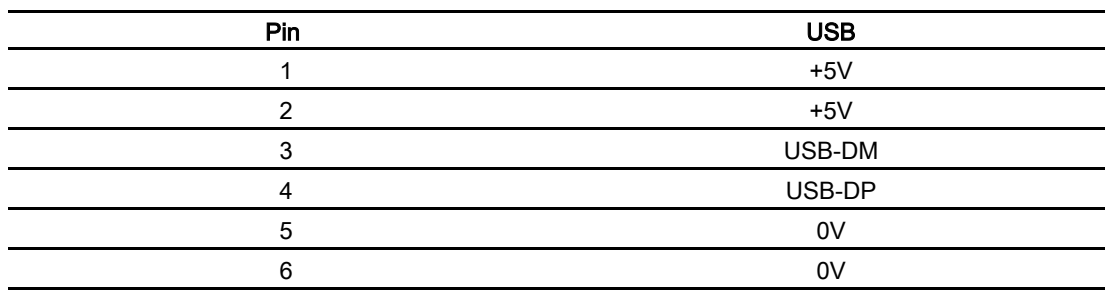

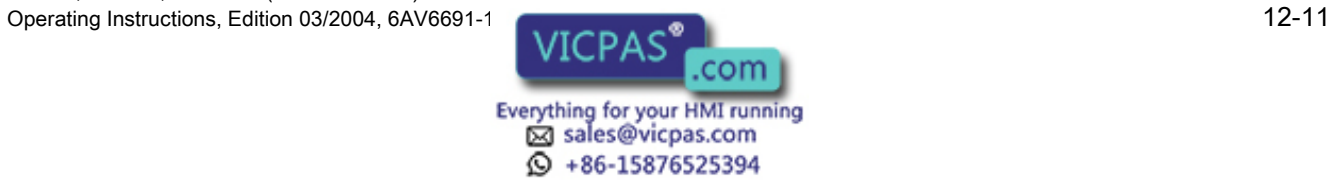

Technical data

12.4 Interfaces

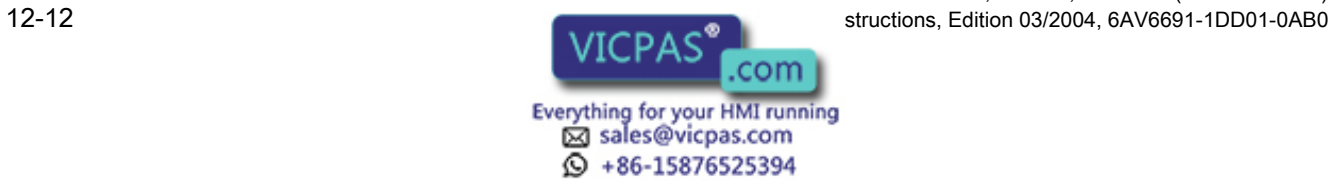

# Appendix  $\mathbb A$

# A.1 Certificates and Directives

#### A.1.1 Approvals

#### Approvals

As of the date of delivery, the following approvals have been granted or their application is pending. Please refer to the rating plate on the back of the HMI device for identification.

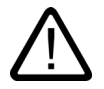

# Warning

Personal injury and equipment damage can occur.

Personal injury and equipment damage can occur in hazardous areas if a plug connection is disconnected from the HMI device while the system is running.

In hazardous areas, turn off the power to the HMI device when disconnecting the connectors.

DO NOT DISCONNECT WHILE CIRCUIT IS LIVE UNLESS LOCATION IS KNOWN TO BE NON HAZARDOUS.

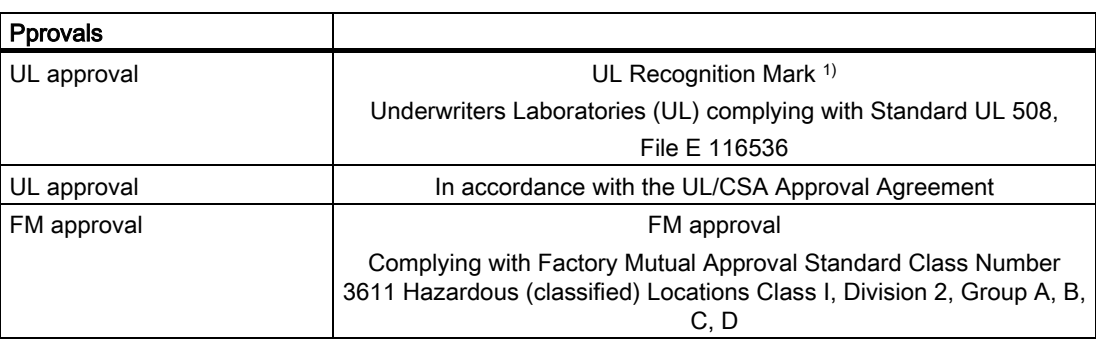

1) The UL and CSA file numbers are dependent on the production site. The numbers specified here change according to the change of production site.

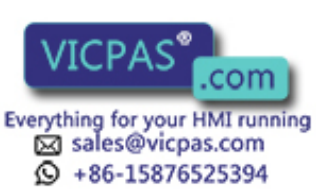

A.1 Certificates and Directives

## A.1.2 ESD guidelines

#### What does ESD mean?

Virtually all present-day, electronic modules incorporate highly integrated MOS devices or components. For technological reasons, these electronic components are very sensitive to overvoltage and, consequently, to electrostatic discharge. As a result, they are identified as follows:

- EGB Elektrostatisch Gefährdeten Bauelemente/Baugruppen
- ESD Electrostatic Sensitive Devices

The following symbol on plates on cabinets, mounting racks and packages draws attention to the use of ESD and, thus, to the contact sensitivity of the assemblies concerned:

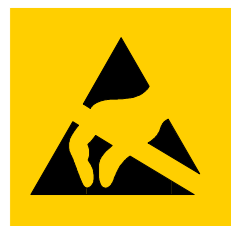

Figure A-1 Symbol for ESD

ESDs may be destroyed by voltages and energies that are undetectable to a human. Voltages of this kind occur as soon as a device or an assembly is touched by a person who is not grounded against static electricity. ESDs exposed to such over voltages may not immediately be detected as defective. In the majority of cases, faulty e-establ may occur only after a long period of operation.

#### Precautions against electrostatic discharge

Most plastics are capable of carrying high charges. It is therefore imperative that they be kept away from ESDs.

When handling electrostatic sensitive devices, make sure that persons, workplaces and packages are properly grounded.

#### Handling ESD assemblies

A general rule is that ESDs should be touched only when necessary, for example, when maintenance is required.

Only touch devices if

- You are grounded by permanently wearing an ESD wrist strap.
- You are wearing ESD shoes or ESD shoe-grounding protection straps in conjunction with an ESD floor.

Before you touch an electronic assembly, your body must be discharged. The simplest way of doing this is to touch a conductive, grounded object immediately beforehand (e.g. bare metal parts of a cabinet, water pipe etc.).

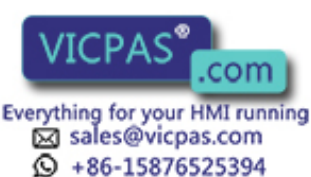

TP 270, OP 270, MP 270B (WinCC flexible) A-2 **Constructions, Edition 03/2004, 6AV6691-1DD01-0AB0**  ESDs should not be brought into contact with charge-susceptible and highly insulating materials such as plastic films, insulating table tops and items of clothing containing synthetic fibers.

Assemblies should be deposited only on conductive surfaces, e.g. tables with an ESD coating, conductive ESD cellular material, ESD bags, ESD shipping containers.

Do not place ESDs near visual display units, monitors or television sets (minimum distance to screen  $> 10$  cm).

Never touch ESDs so that contact is made with module connections or conductor rails.

#### Measuring ESD assemblies

Perform measurements on ESD assemblies only when:

- The measuring instrument is grounded (e.g. by means of a grounded conductor).
- The measuring head has been briefly discharged before measurements are made with a potential-free measuring instrument (e.g. by touching a bare metal control cabinet).

When soldering, use only grounded soldering irons.

#### Shipping ESD assemblies

Always store and ship assemblies and devices in conductive packing (e.g. metal-plated plastic boxes, metal boxes).

• Packing ESD

If packing is not conductive, ESDs must be conductively wrapped before they are packed. You can use, for example, conductive foam rubber, ESD bags, domestic e-establ foil or paper (never use plastic bags or foils).

• ESD with fitted battery

With assemblies containing fitted batteries, make sure that the conductive packing does not come into contact with batteries or short-circuit them. If necessary, cover the connectors beforehand with suitable insulating material.

# A.2 System alarms

#### Introduction

System alarms on the HMI device provide information on internal conditions of the HMI device and PLC.

The following is an overview of when system alarms occur, their causes and the remedies available.

#### Note

System alarms are only displayed when an alarm window has been configured, System alarms are issued in the language currently set on the HMI device.

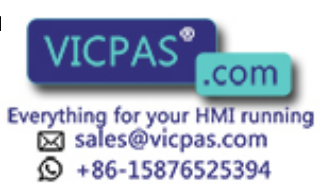

A.2 System alarms

#### System alarm parameters

The system alarms may contain parameters which are coded but which are relevant with respect to the cause of an error. They provide a reference to the source code from the runtime software. These parameters are issued after the text "Error code:".

#### System alarm parameters

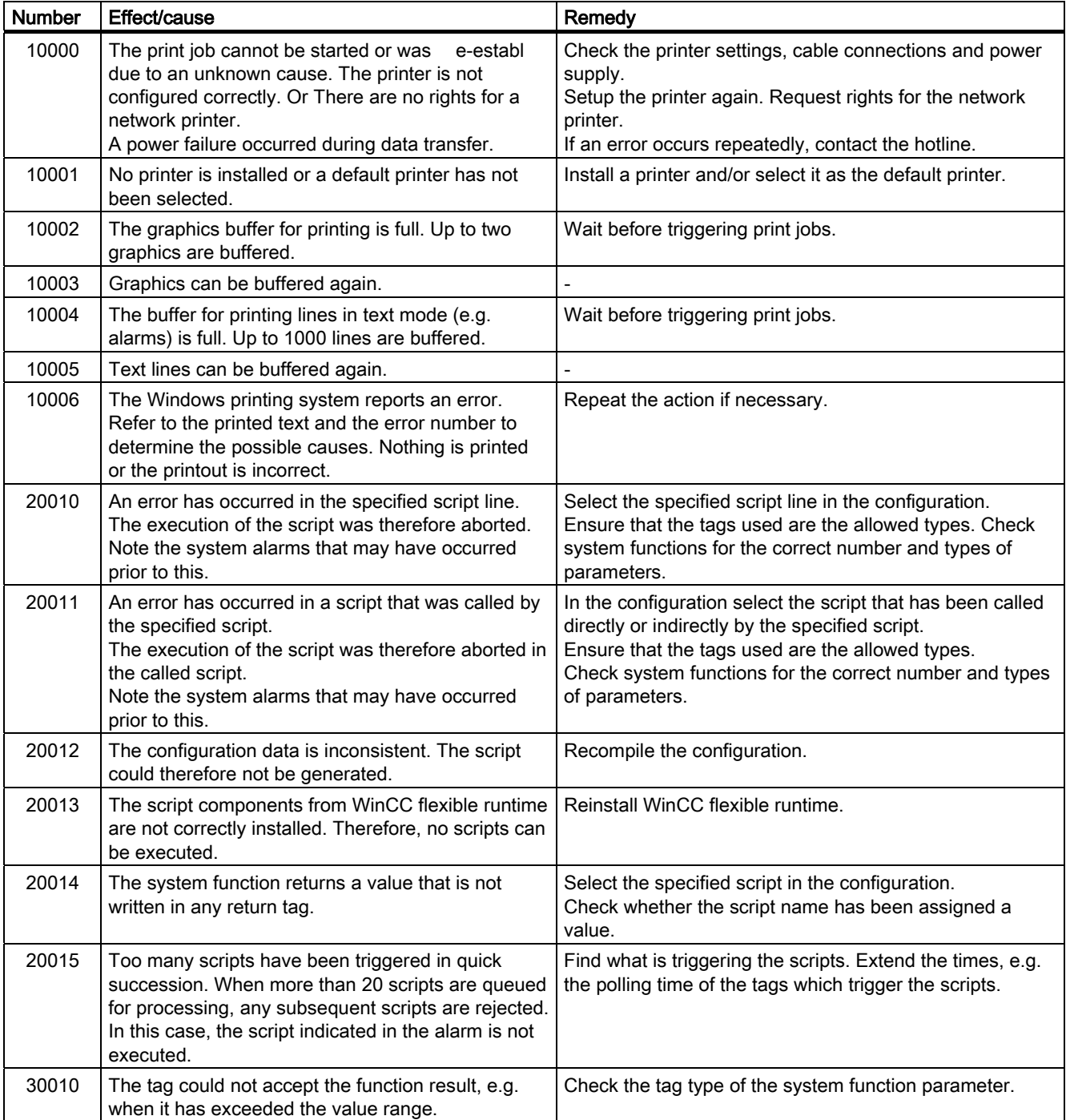

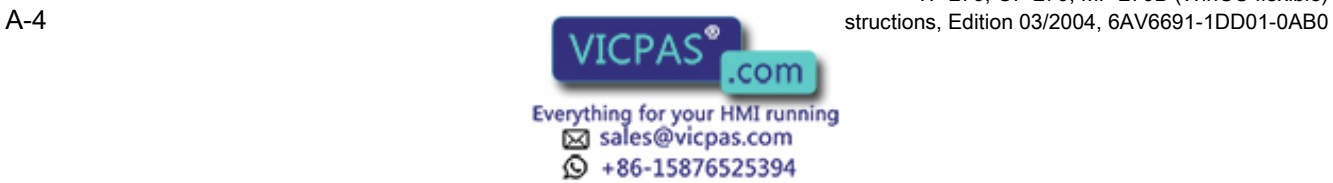

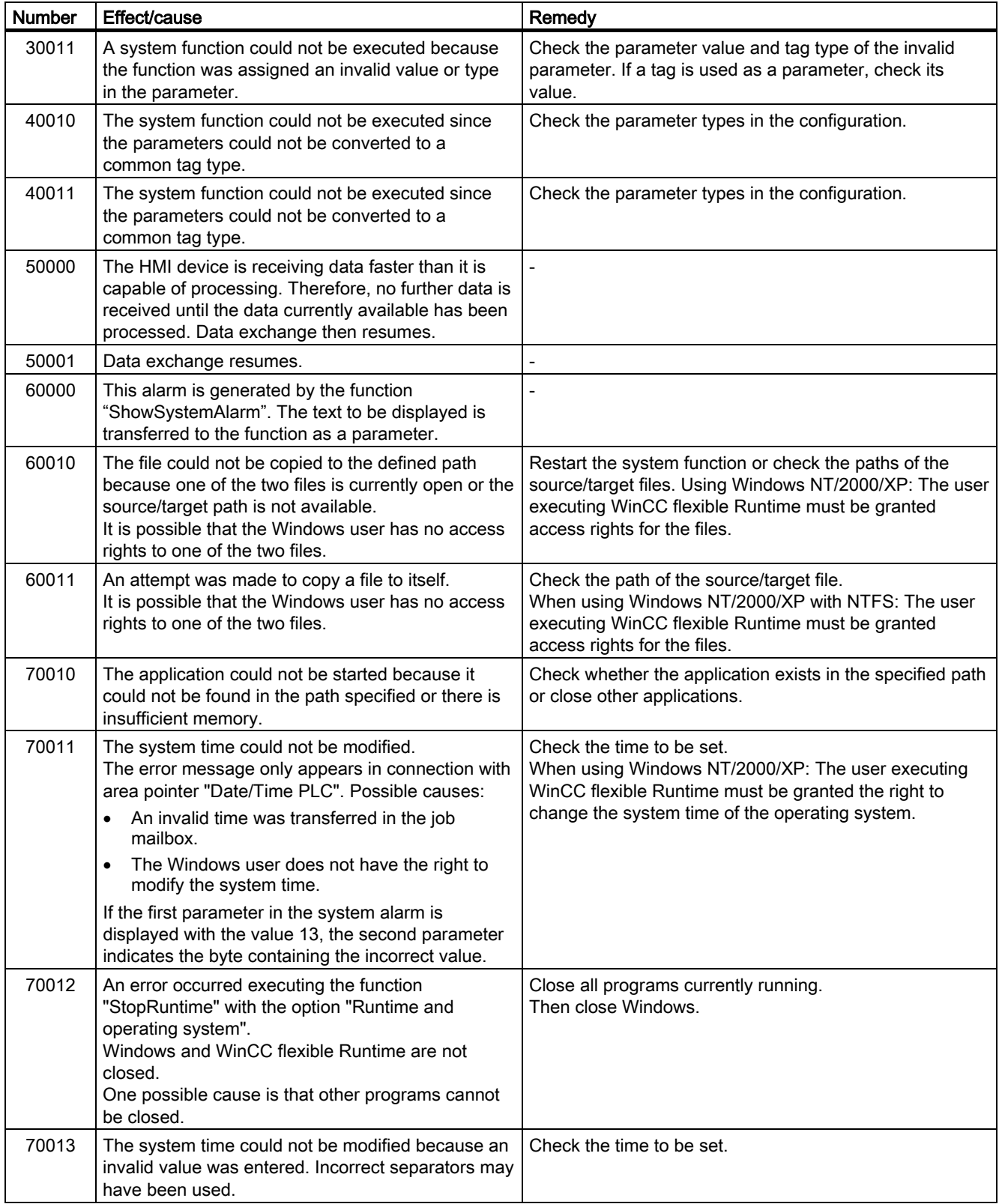

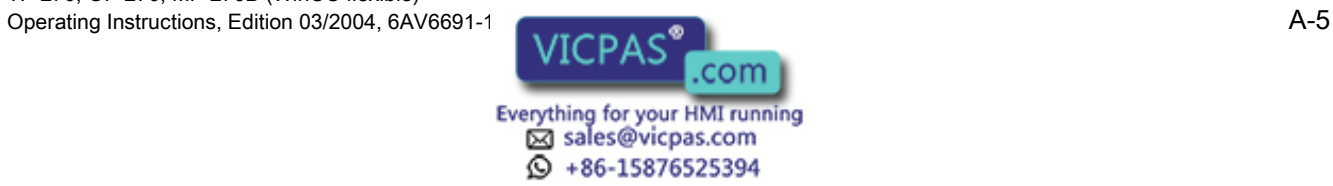

#### Appendix

A.2 System alarms

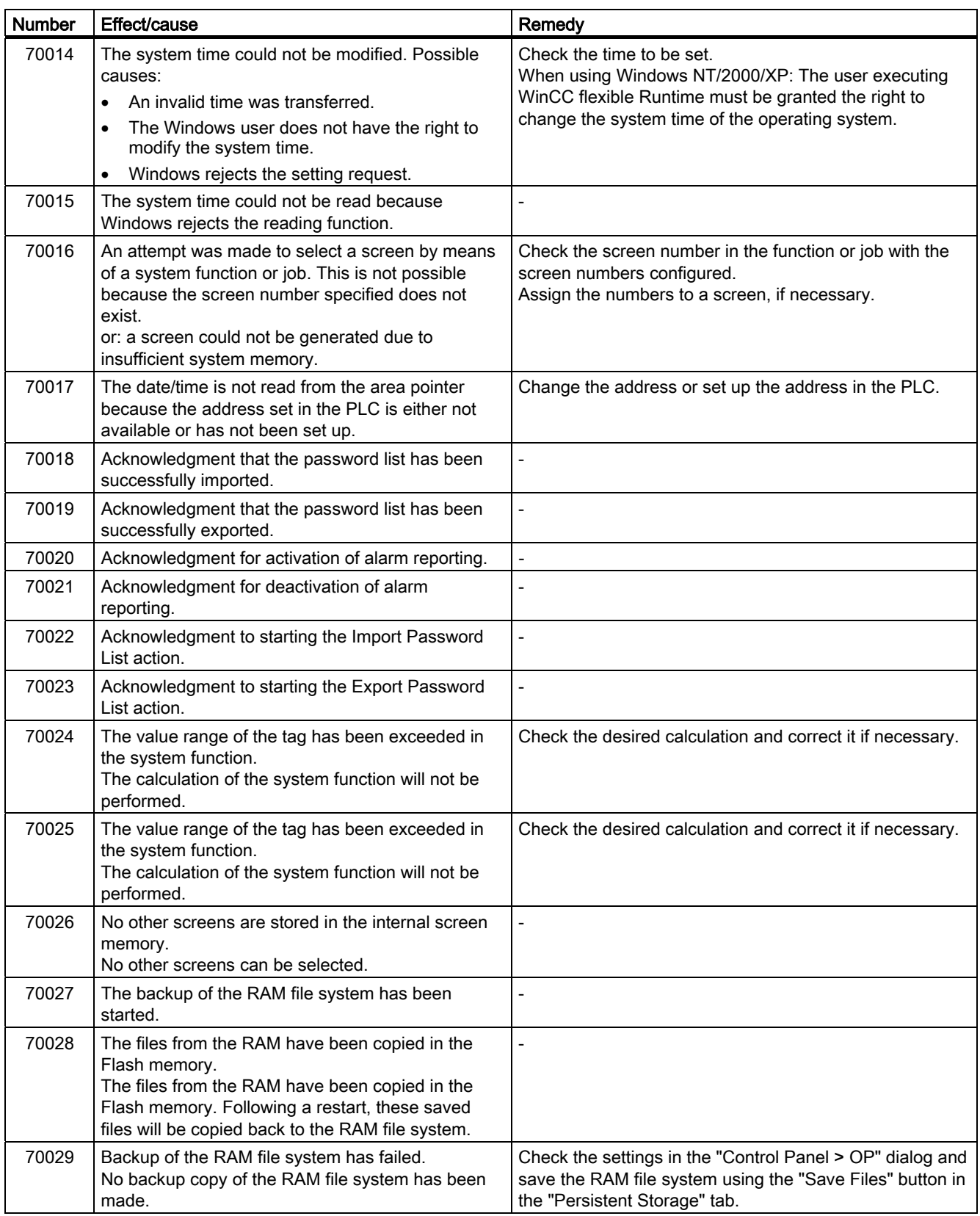

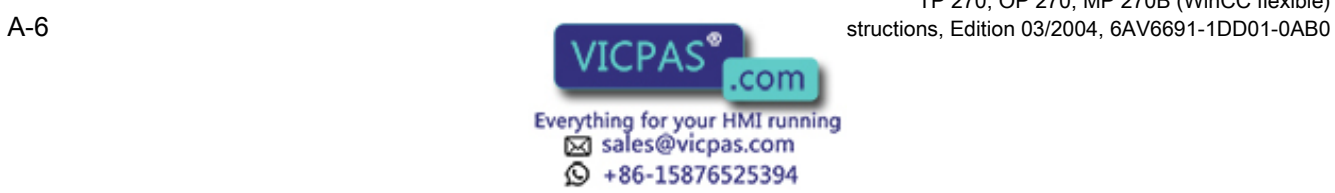

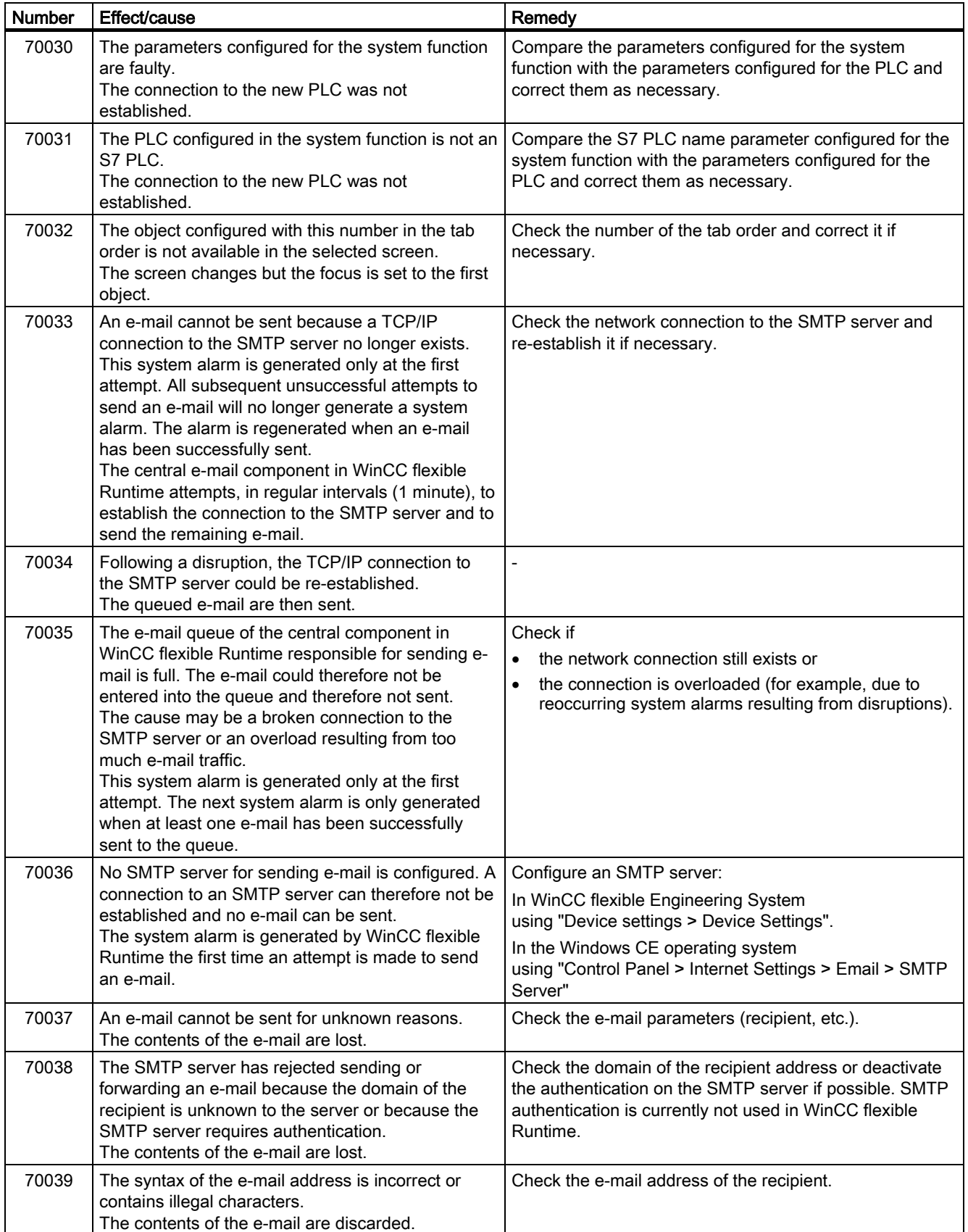

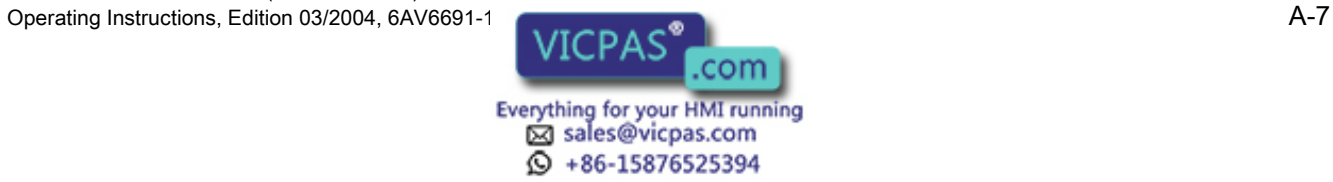

A.2 System alarms

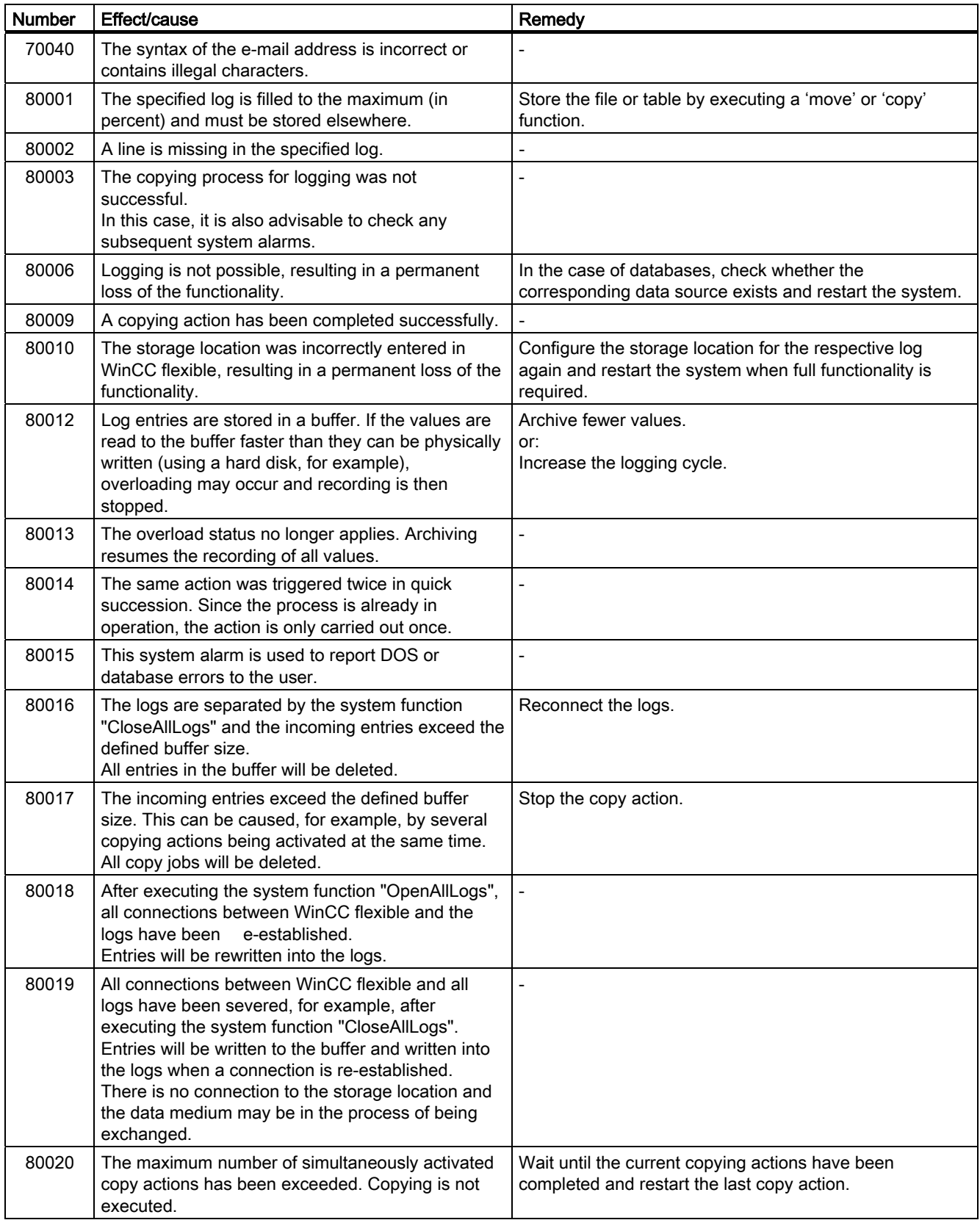

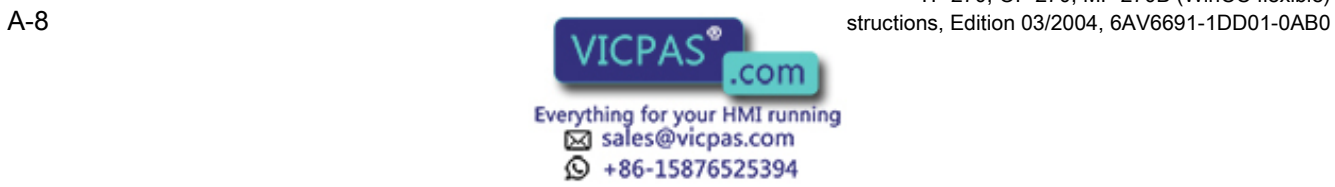

Appendix A.2 System alarms

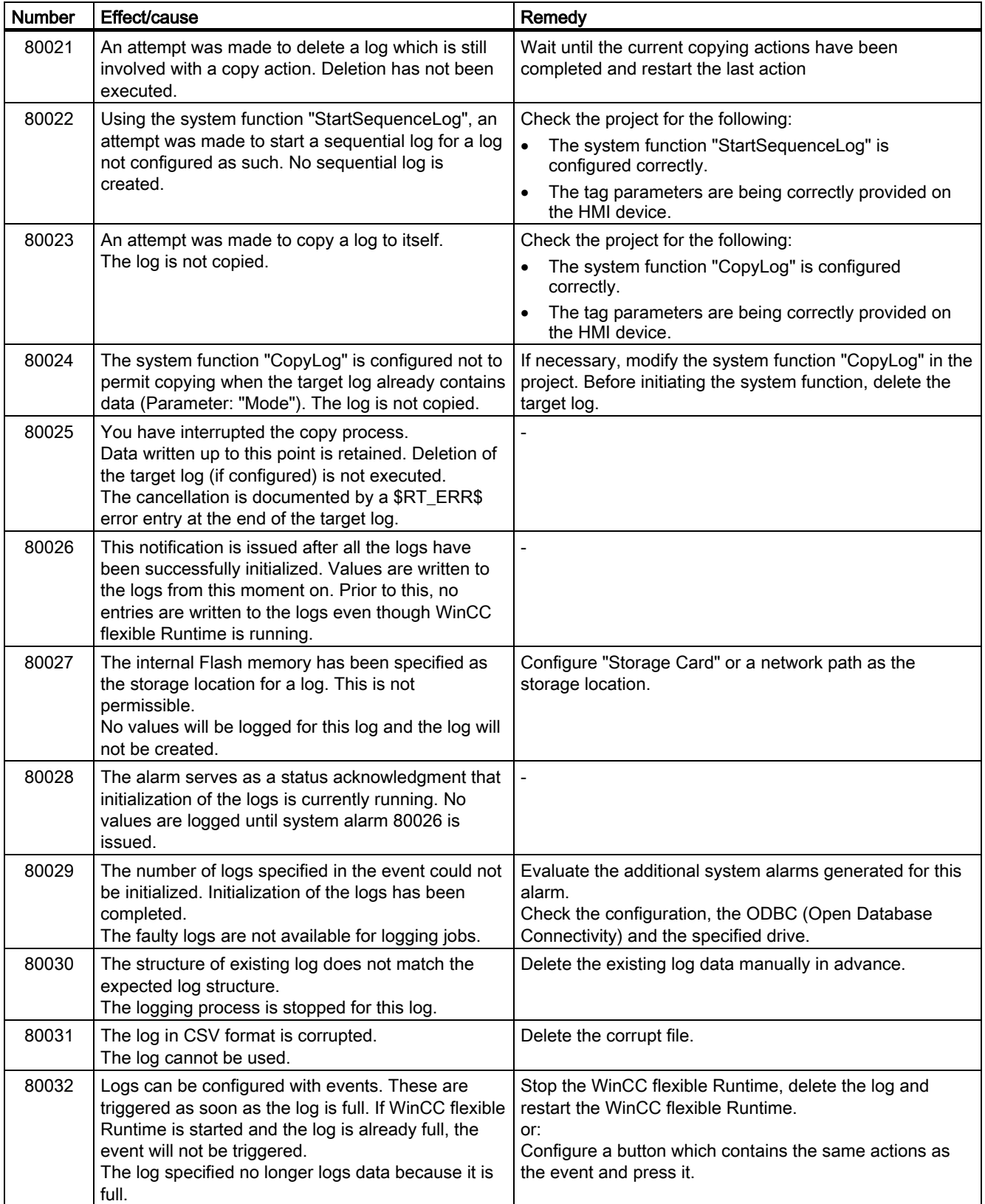

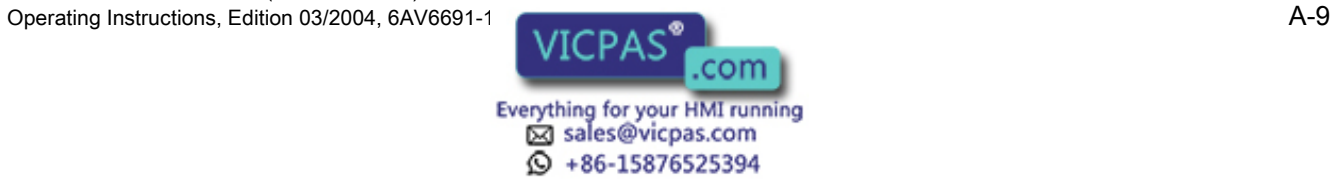

#### Appendix

A.2 System alarms

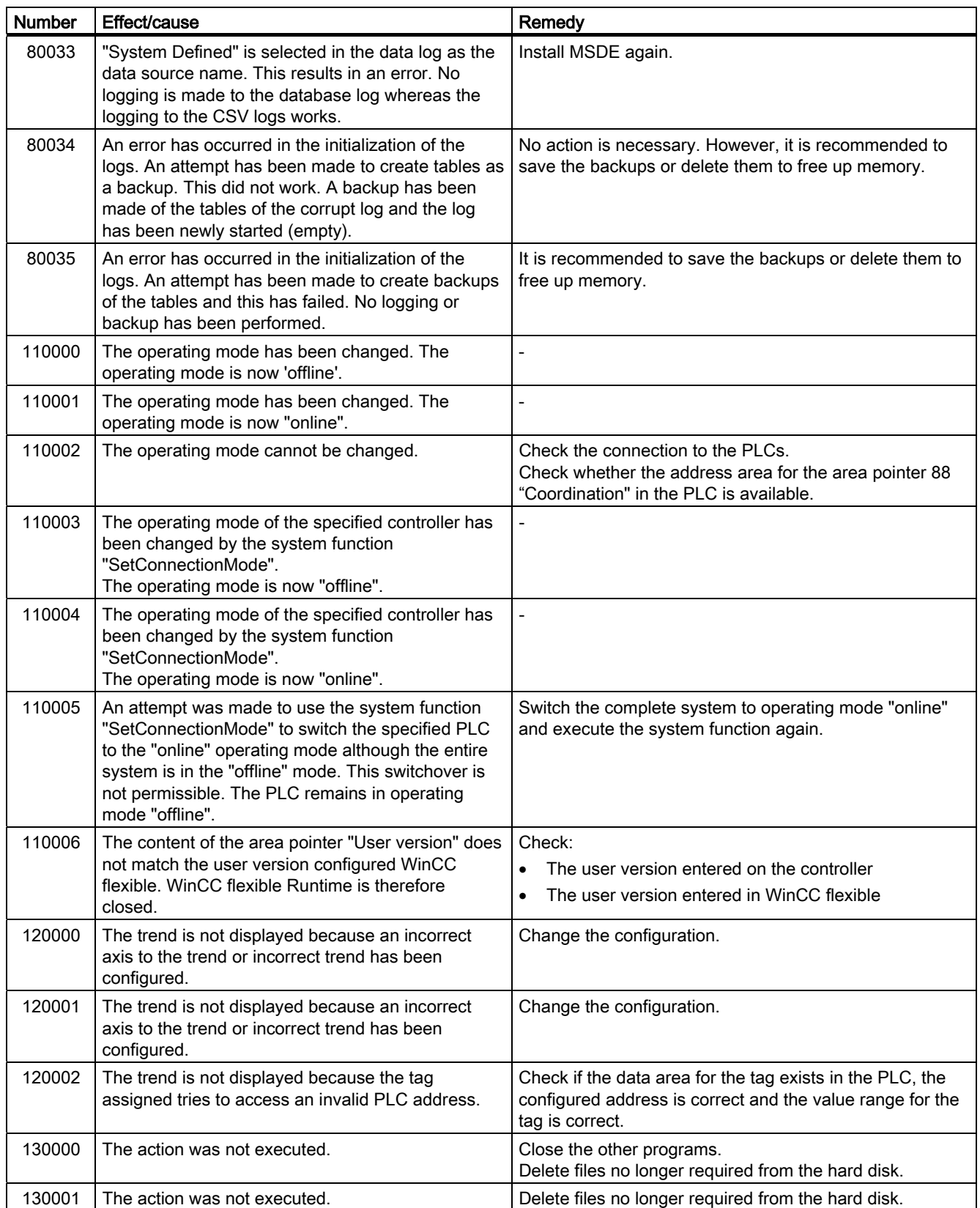

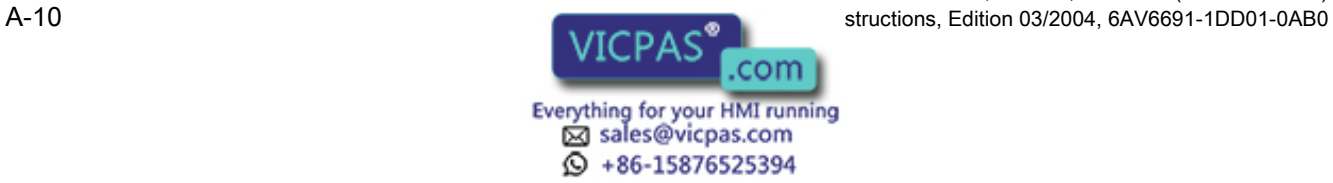

Appendix A.2 System alarms

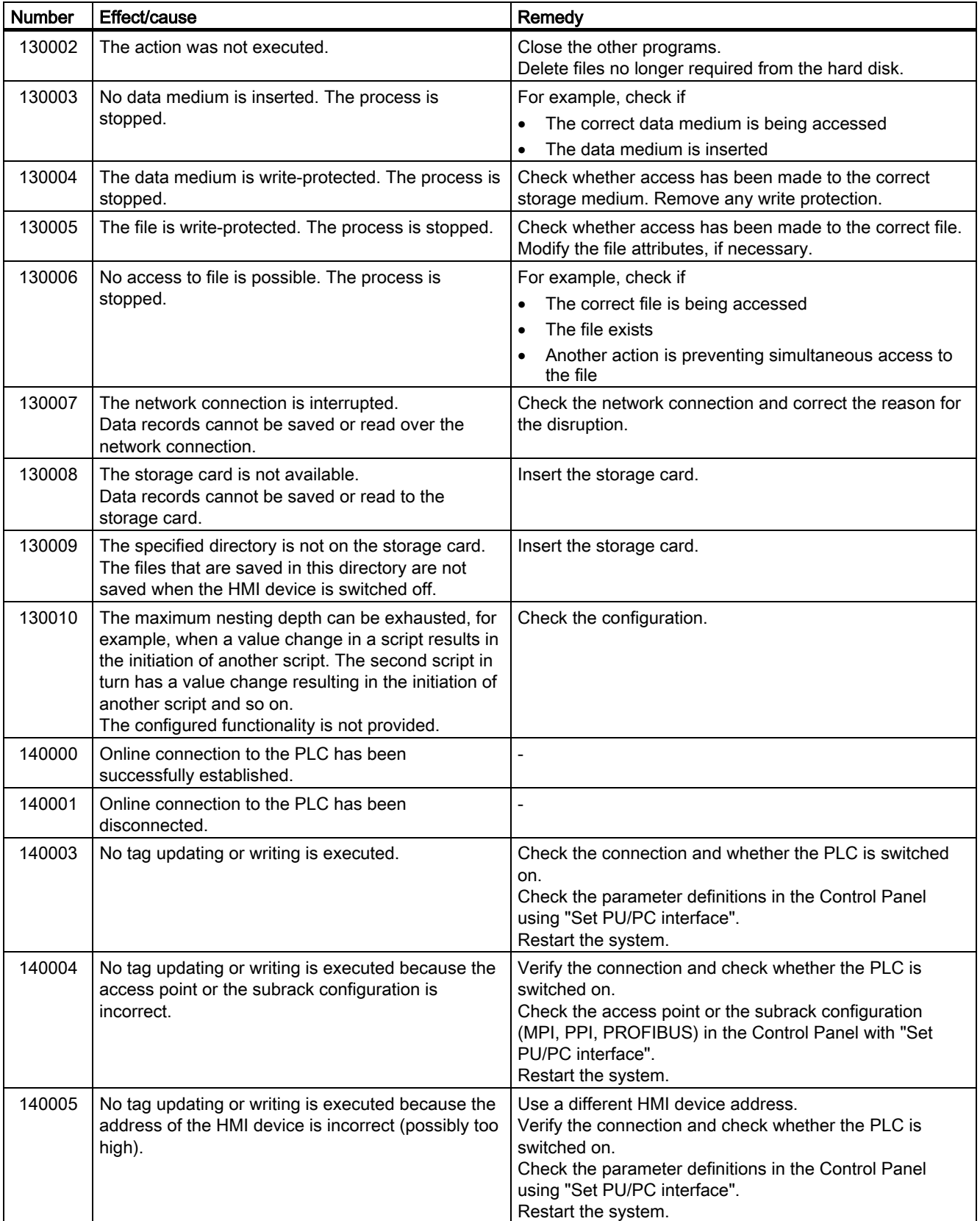

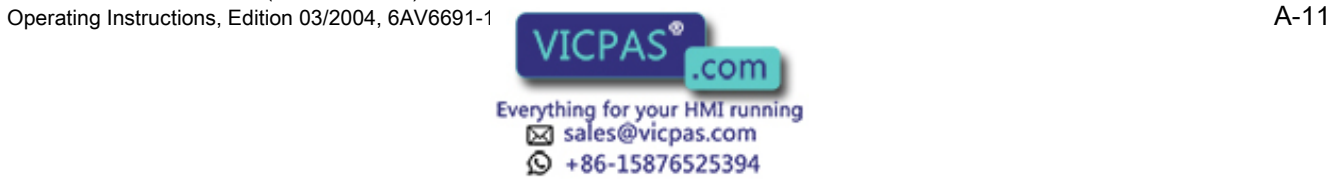

A.2 System alarms

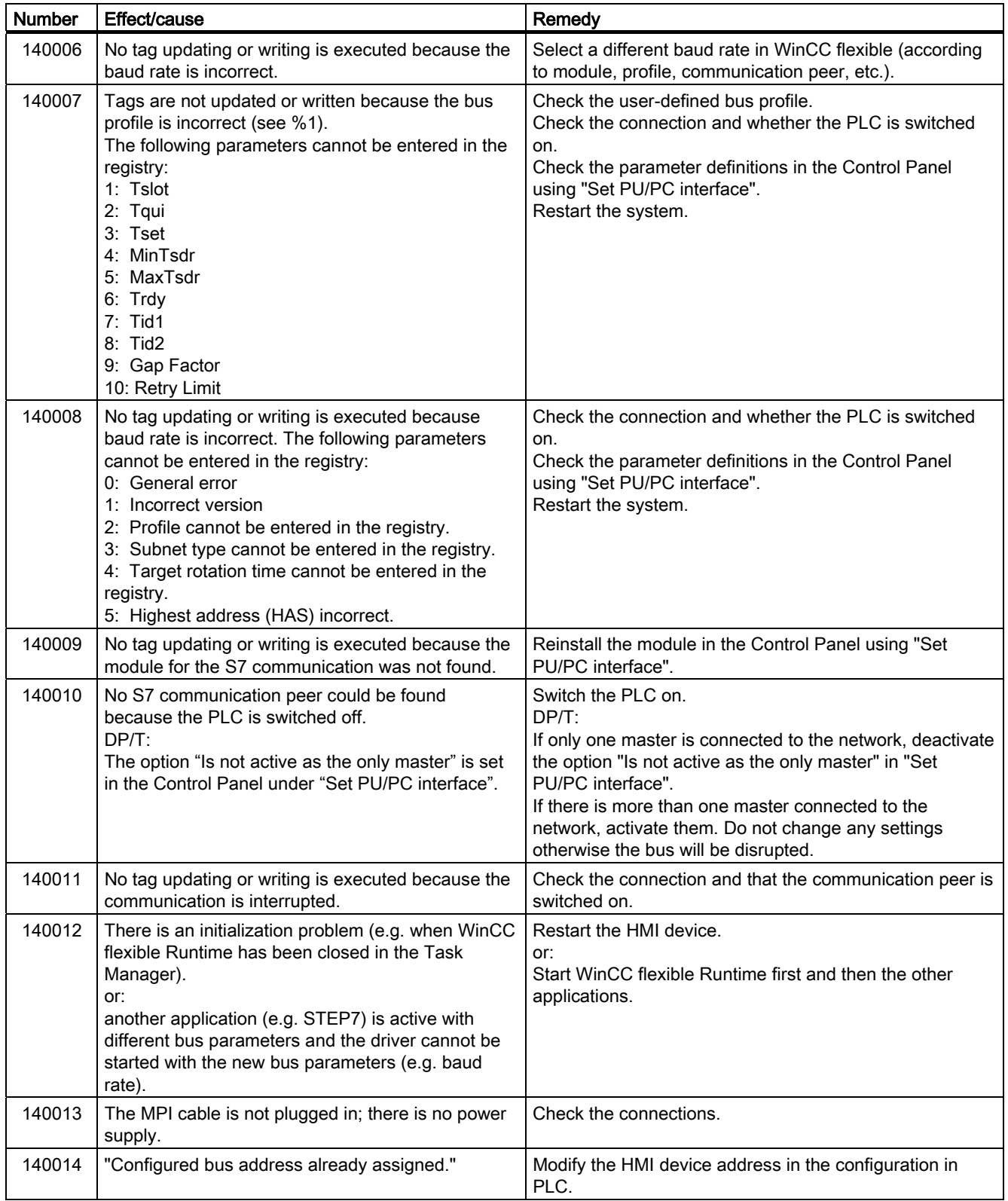

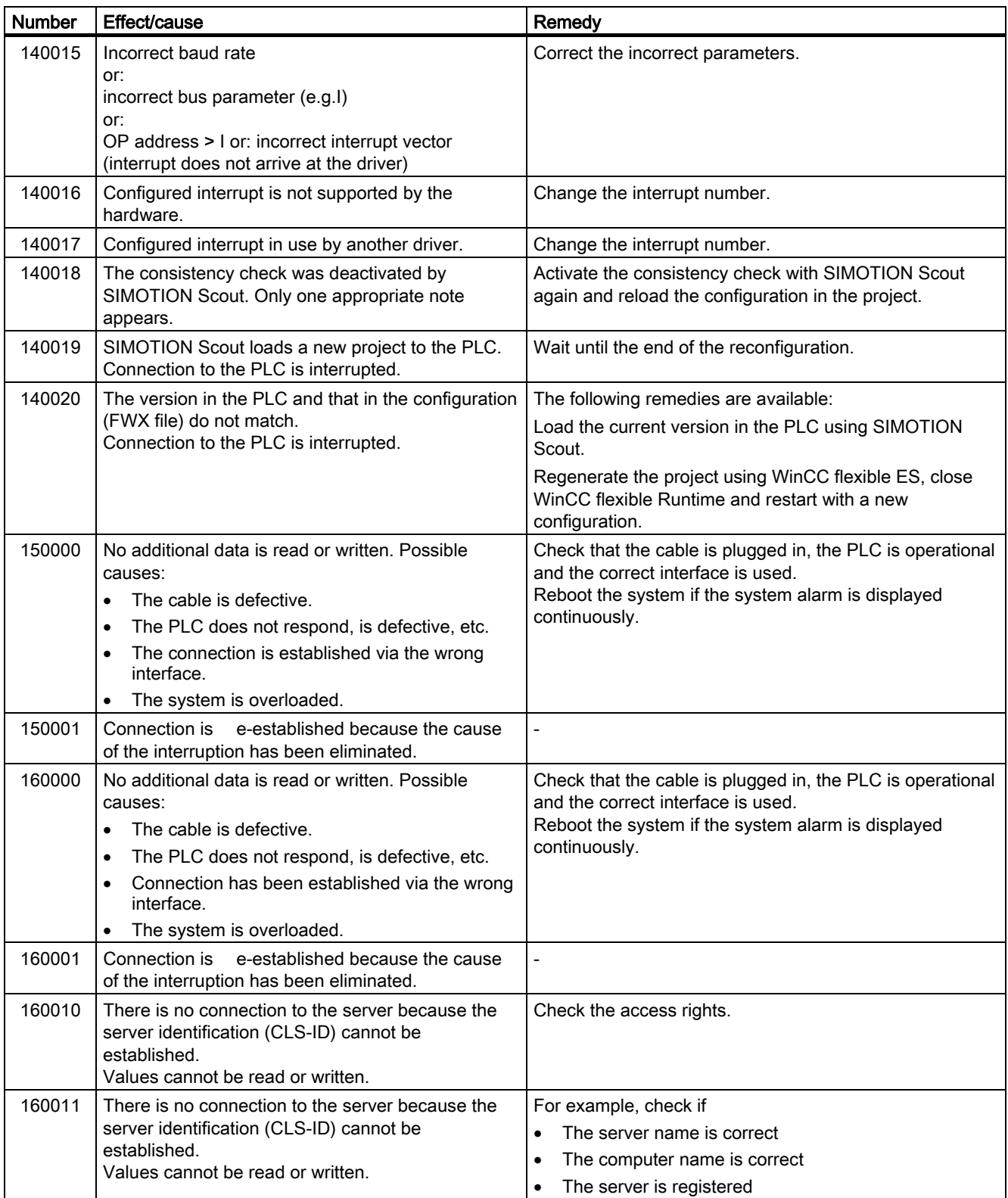

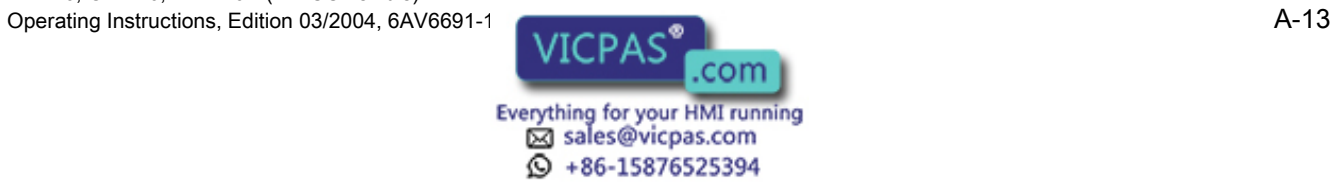

#### Appendix

A.2 System alarms

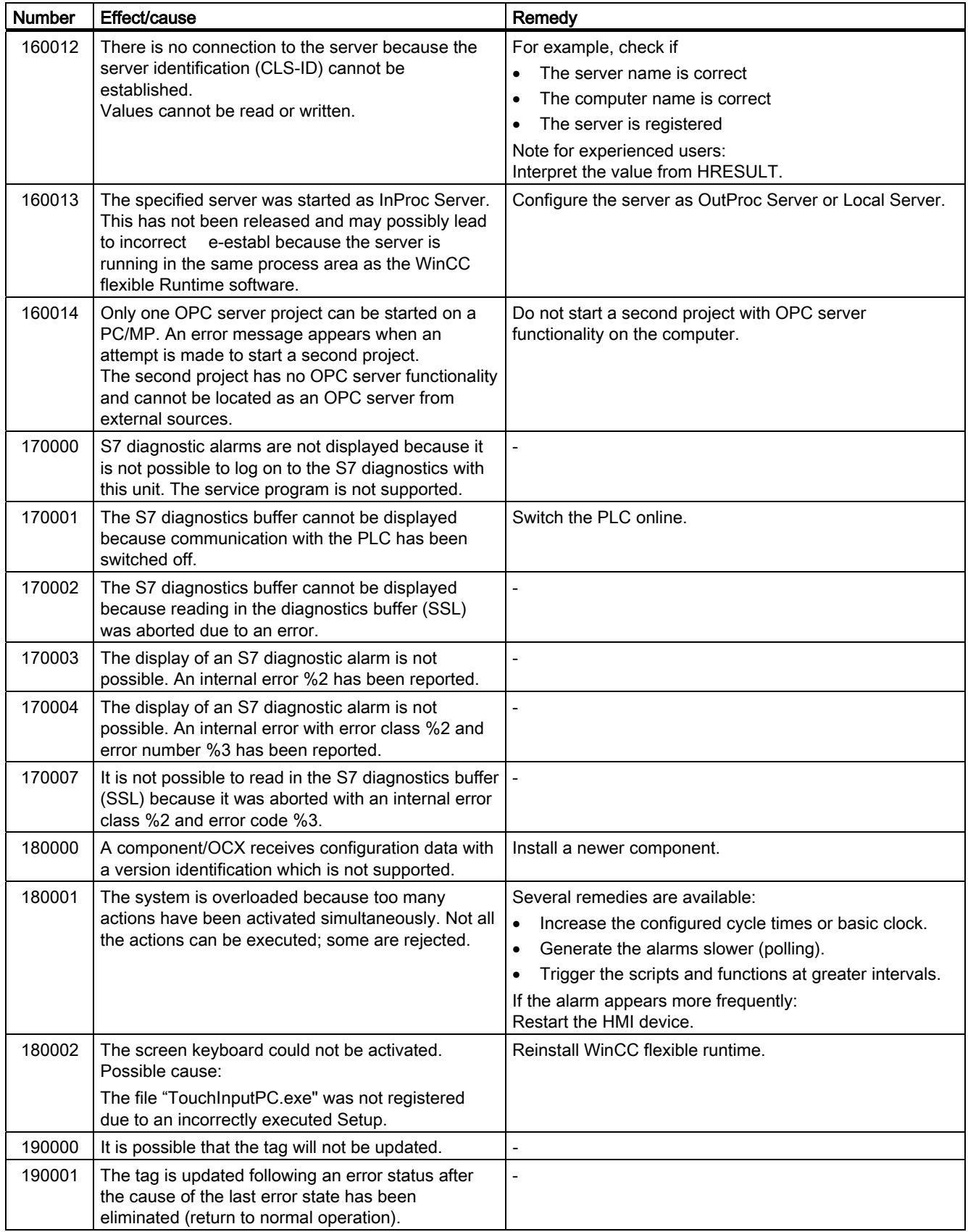

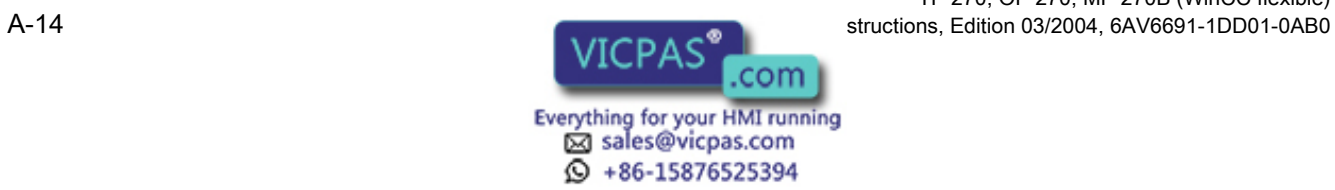

#### Appendix A.2 System alarms

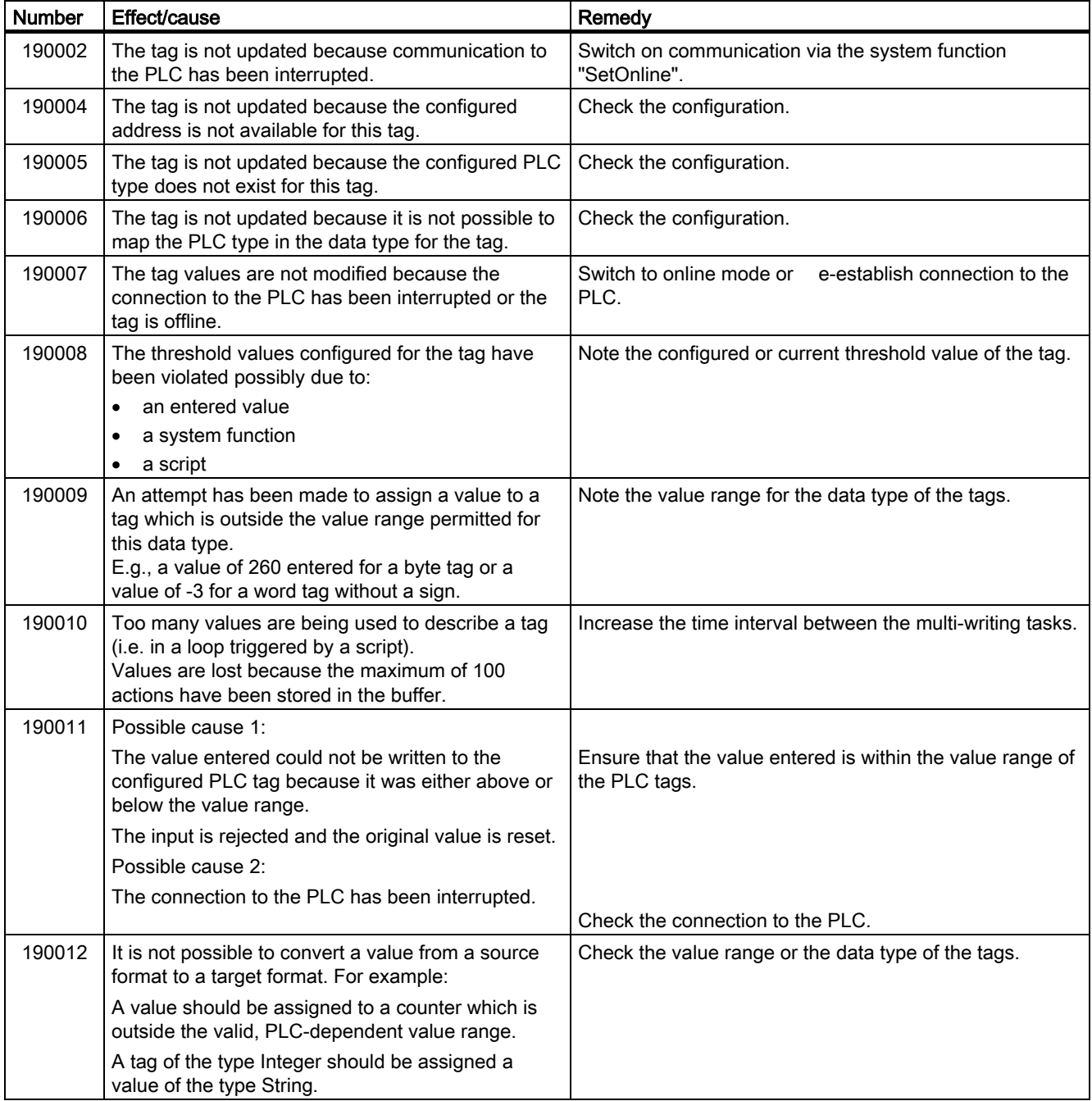

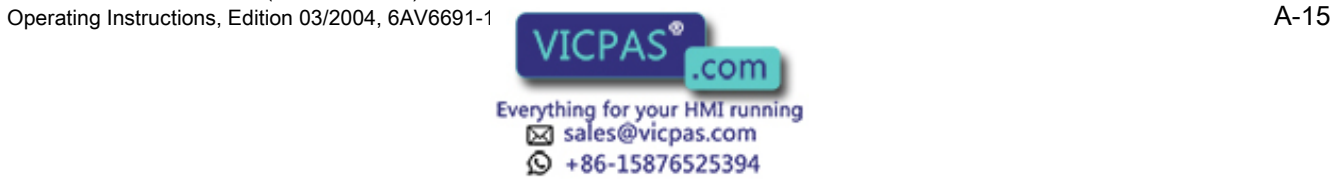

#### Appendix

A.2 System alarms

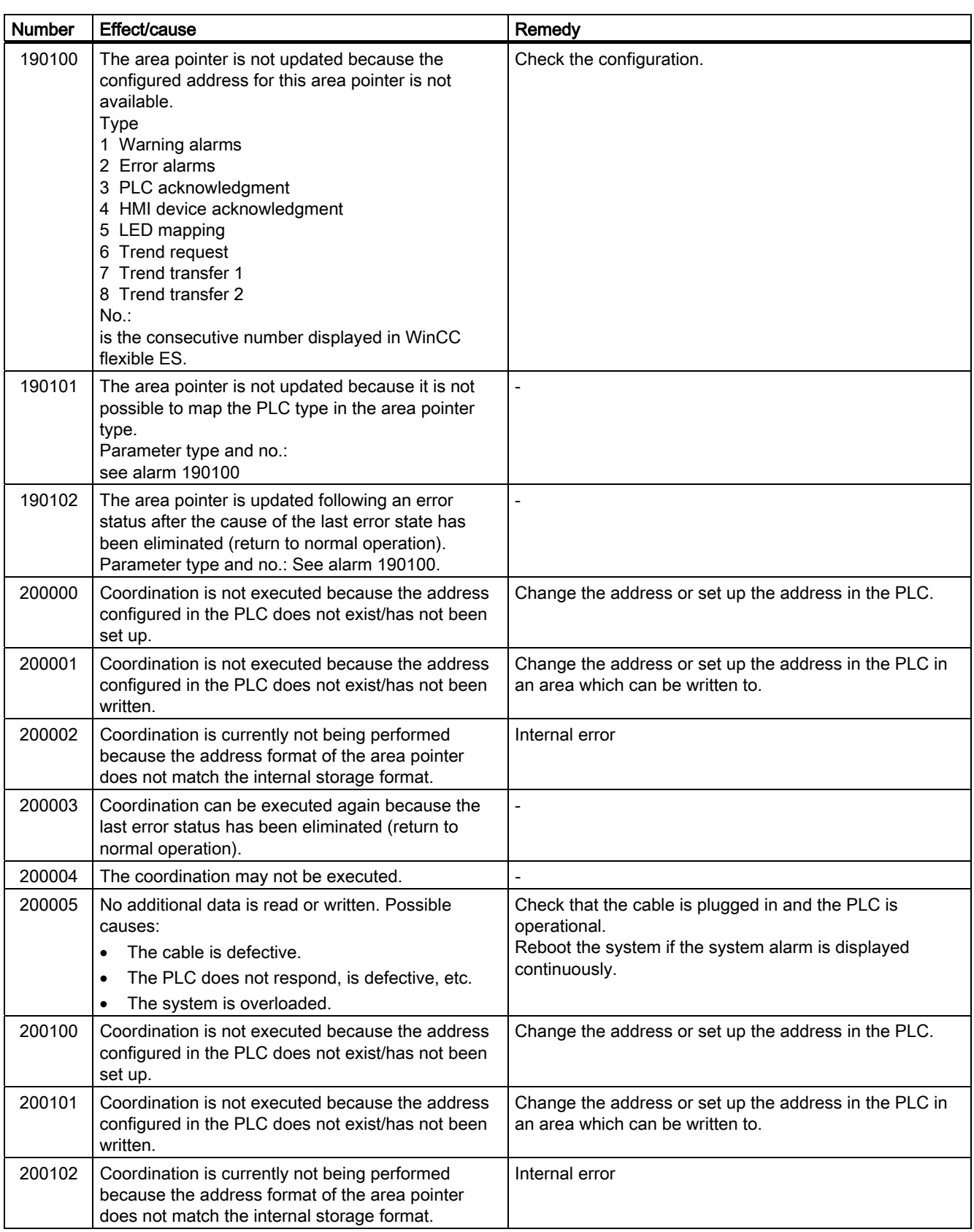

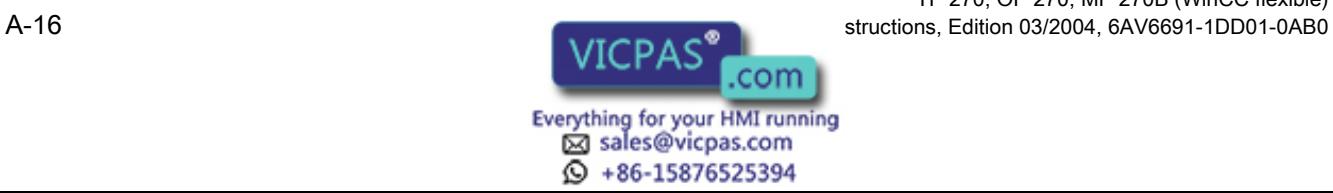

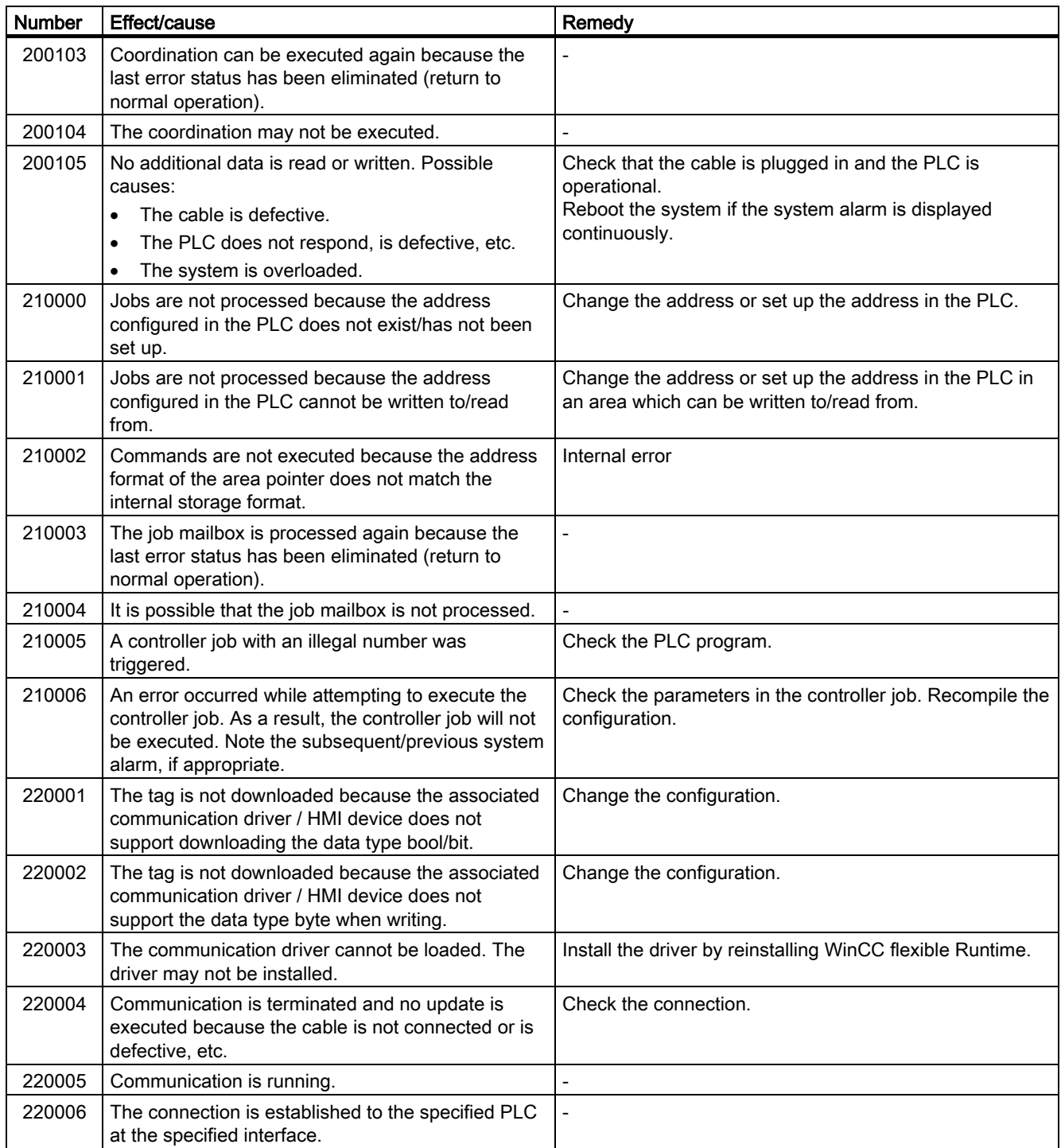

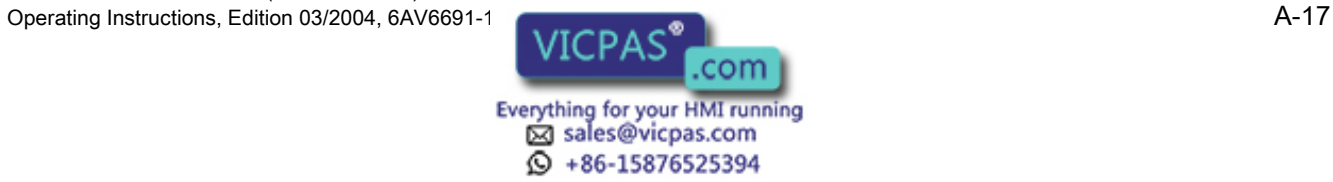

#### Appendix

A.2 System alarms

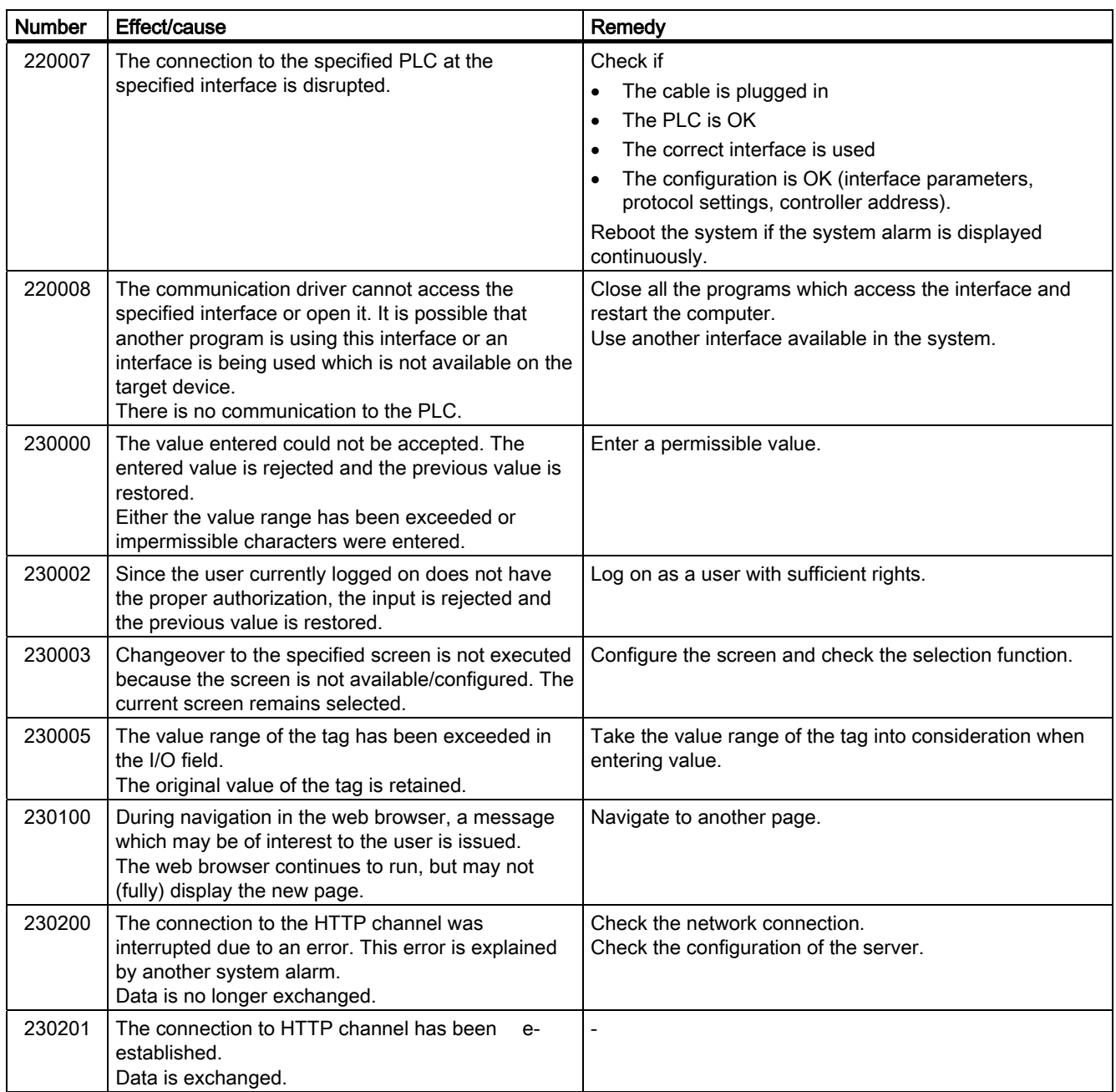

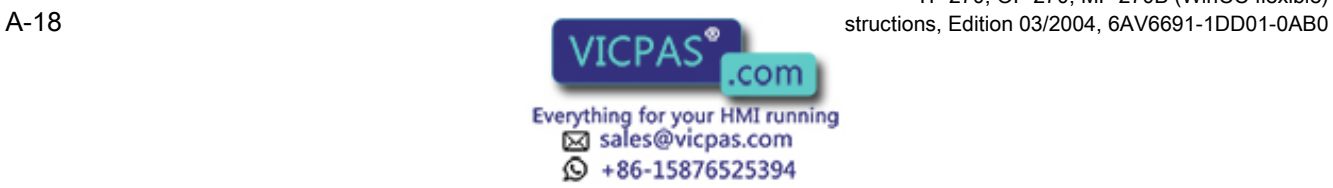

#### Appendix A.2 System alarms

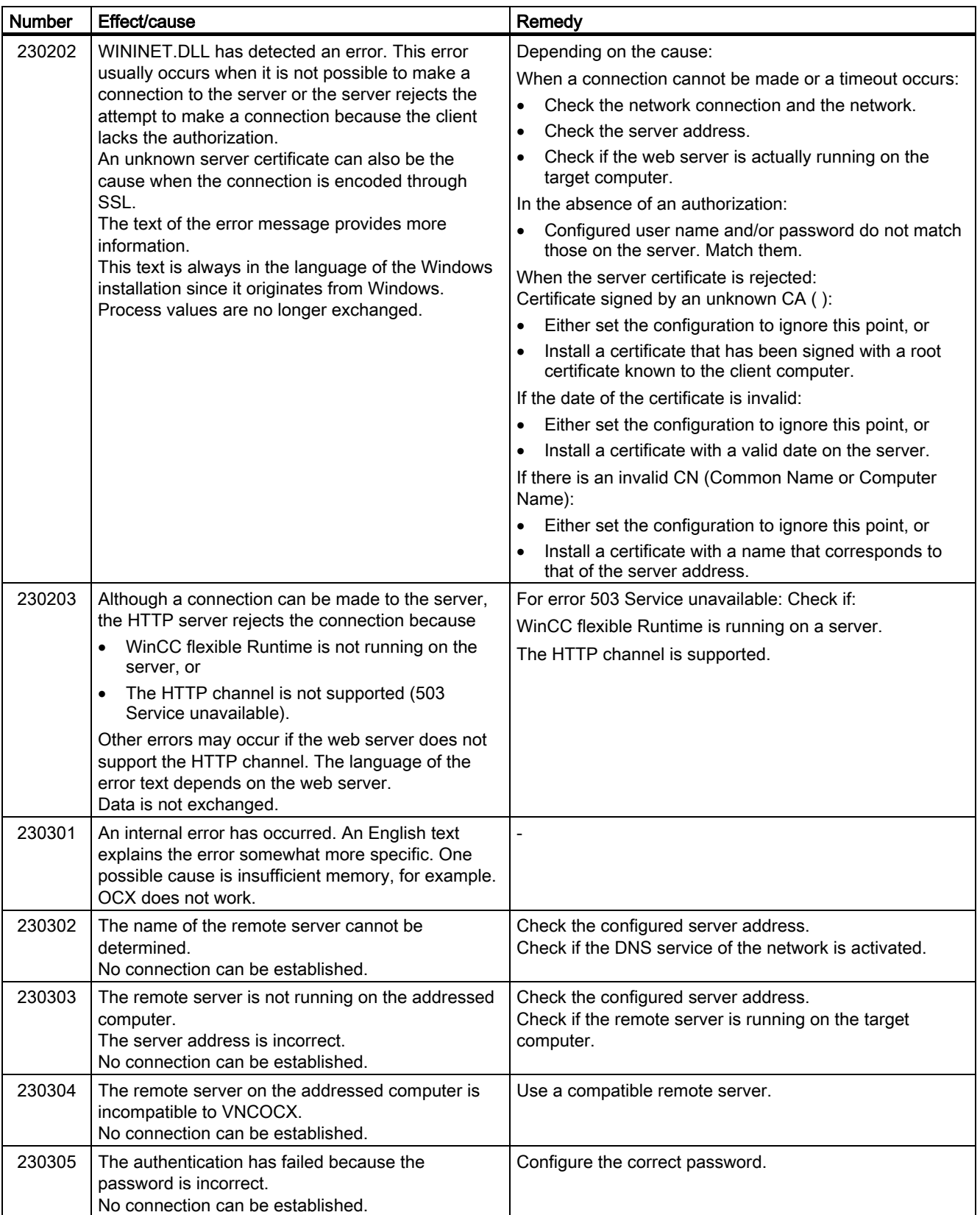

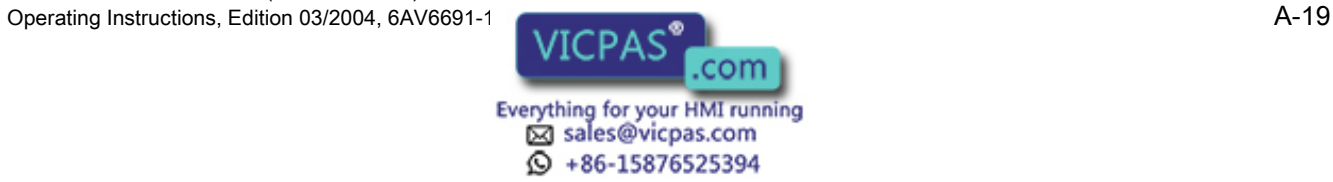

A.2 System alarms

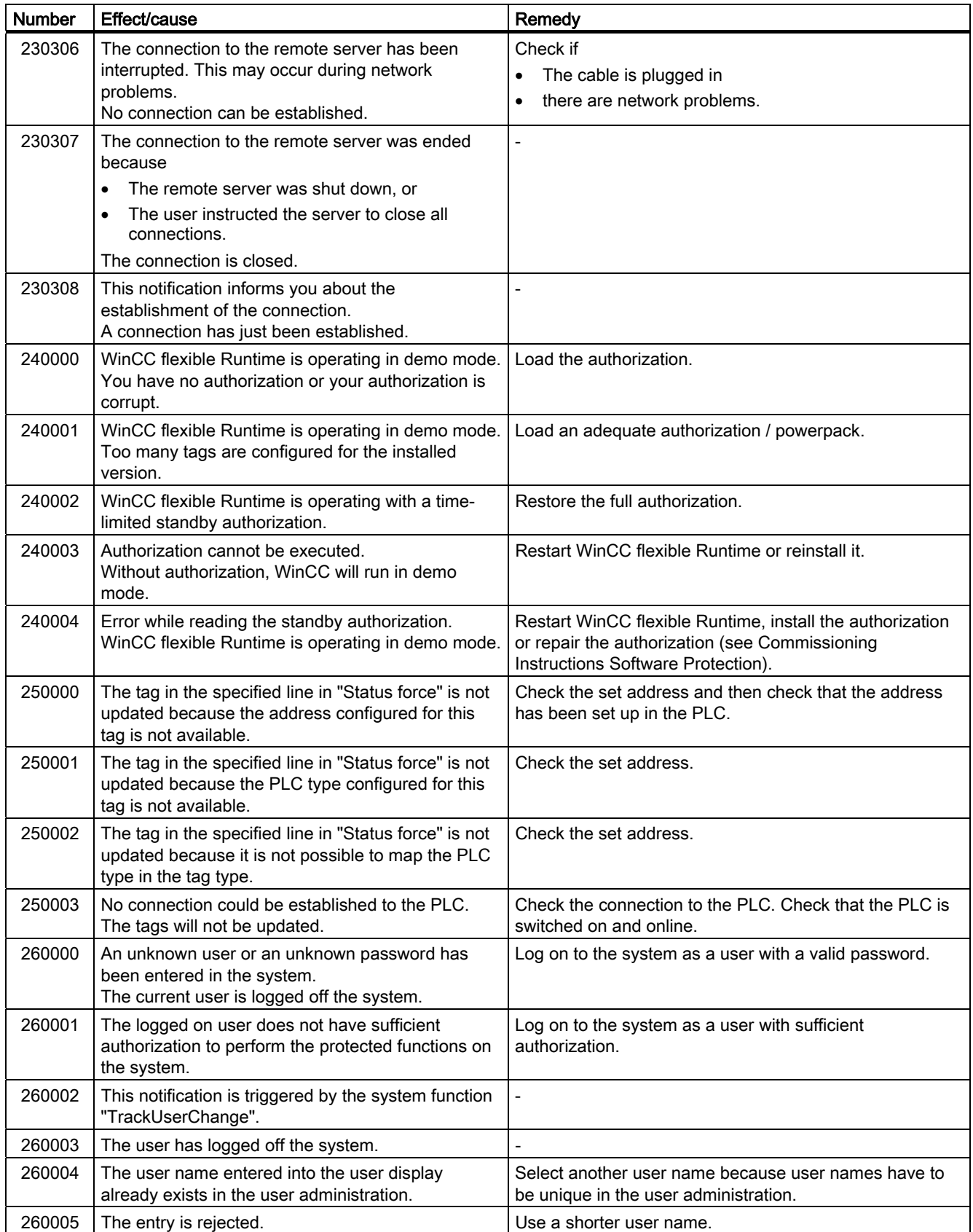

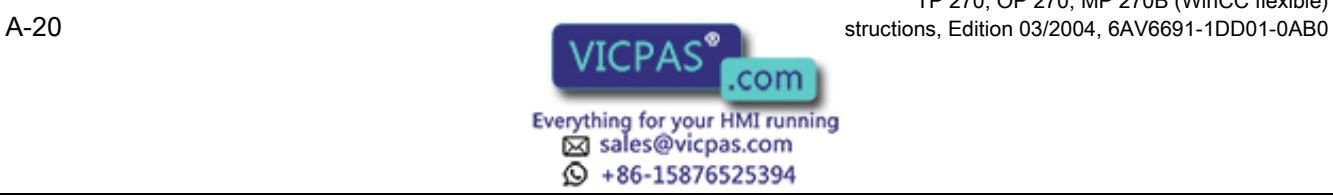

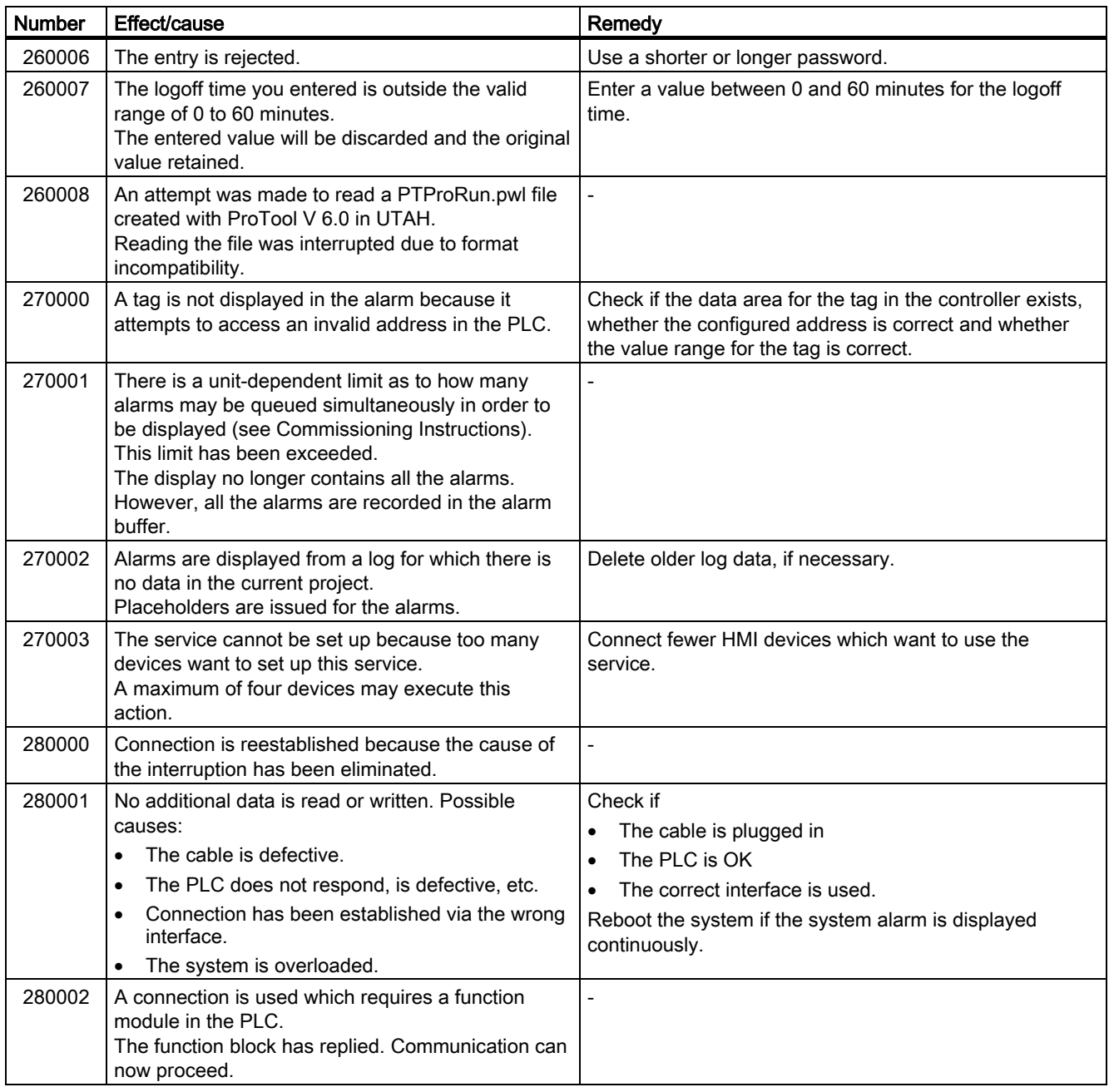

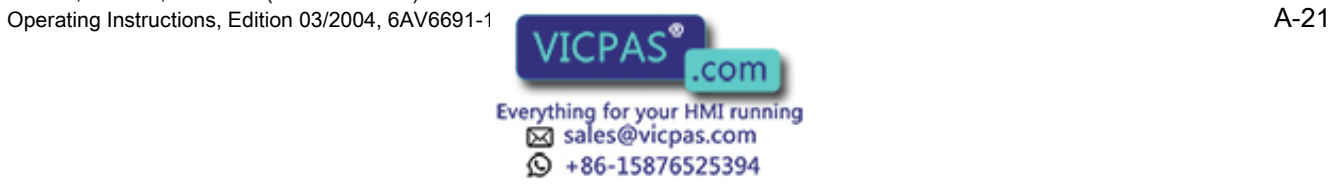

#### Appendix

A.2 System alarms

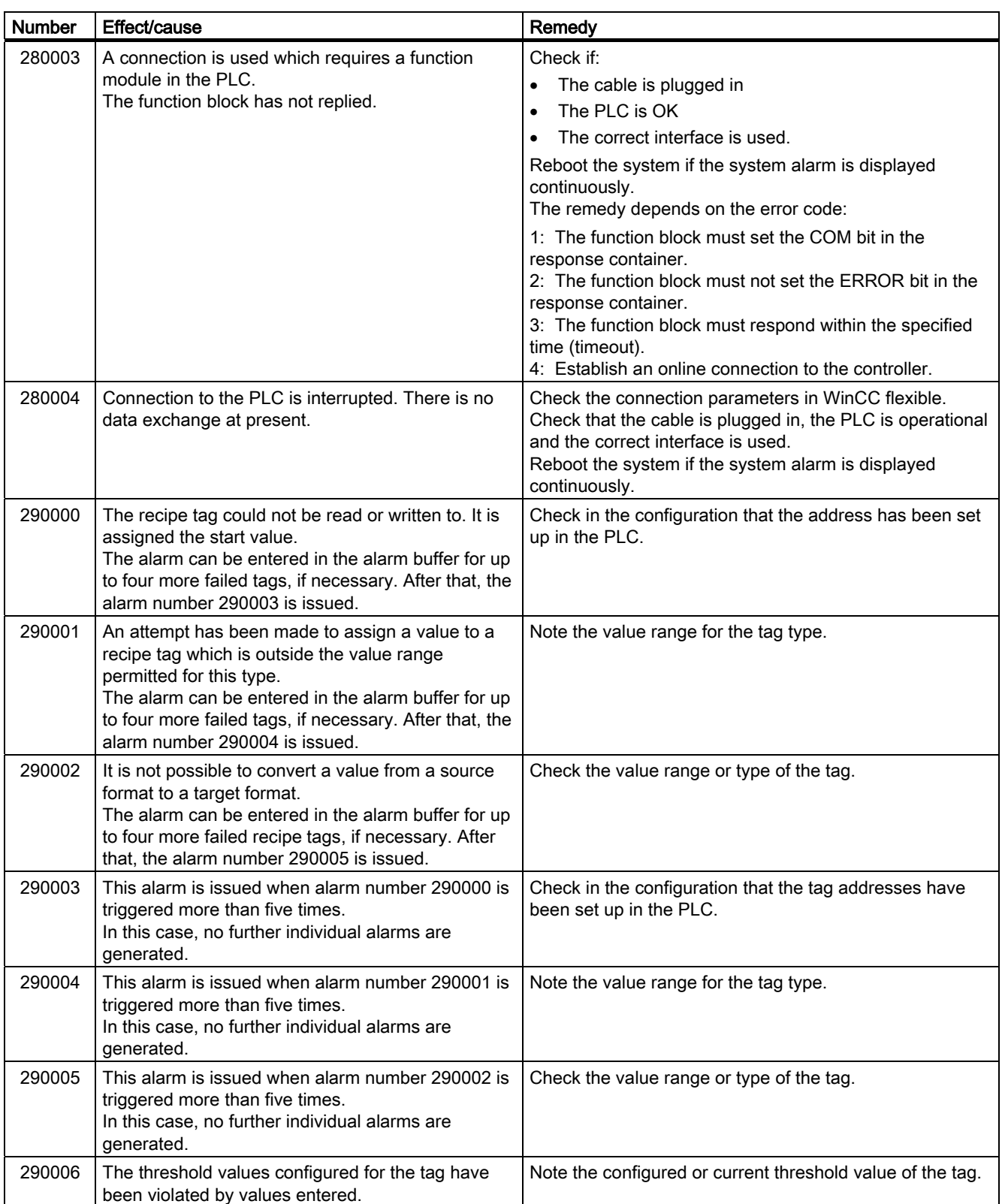

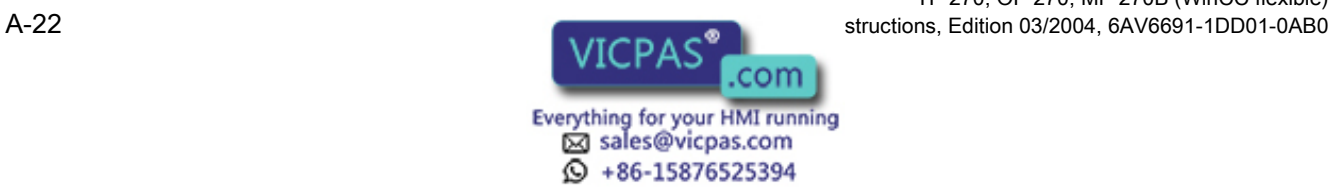

#### Appendix A.2 System alarms

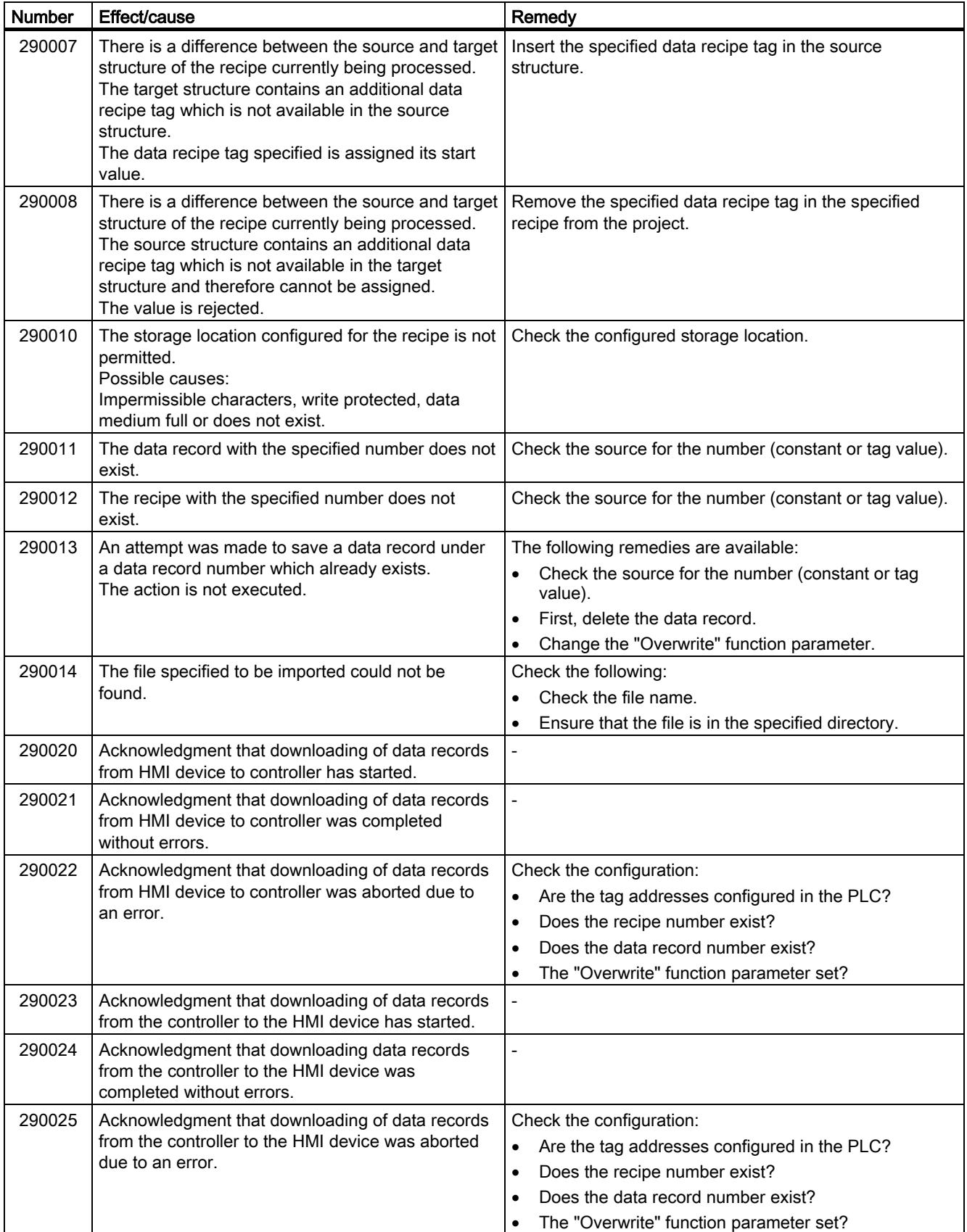

TP 270, OP 270, MP 270B (WinCC flexible) Operating Instructions, Edition 03/2004, 6AV6691-1<br> **COLLEGE** 

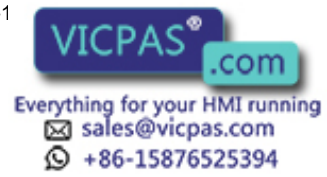

A.2 System alarms

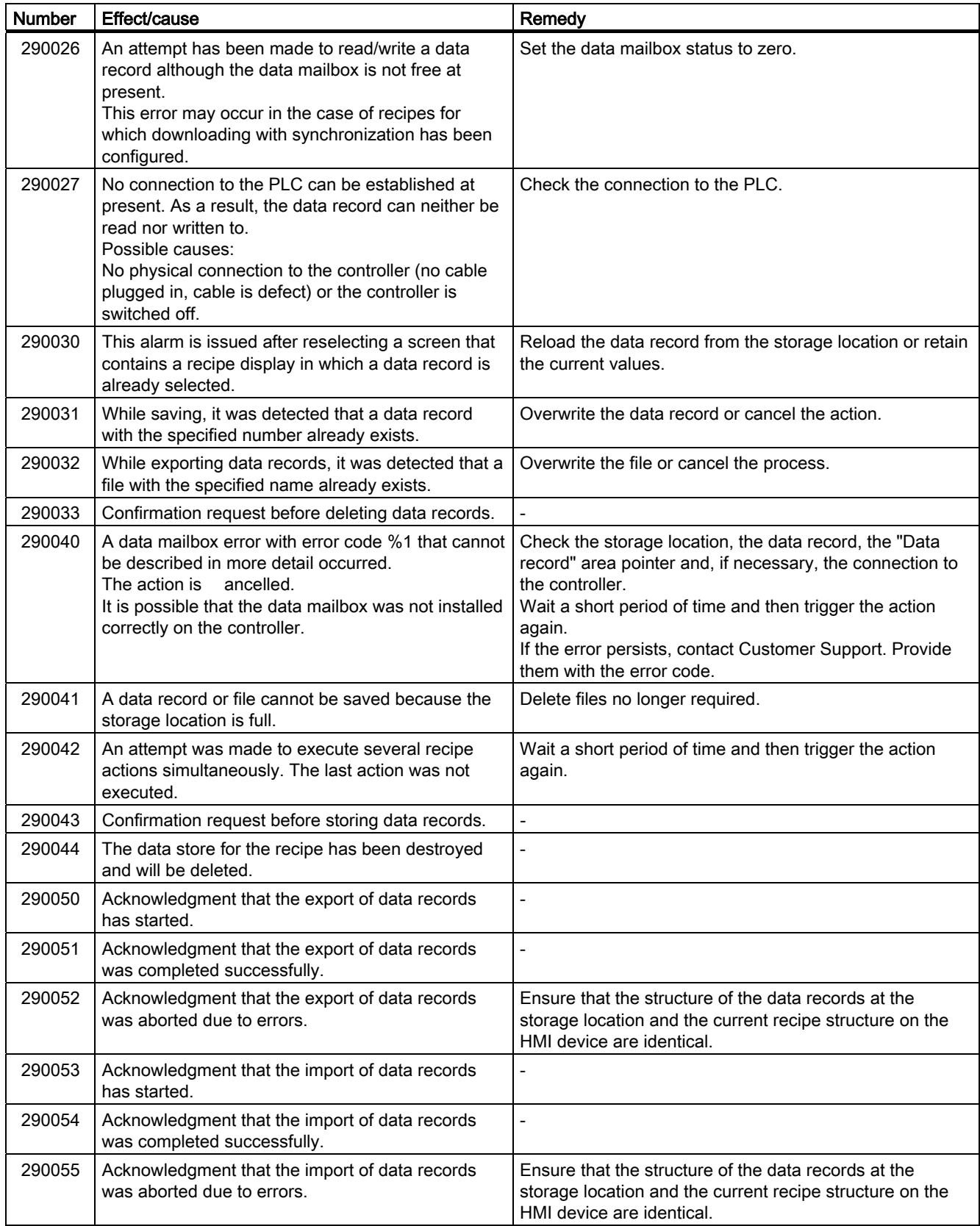

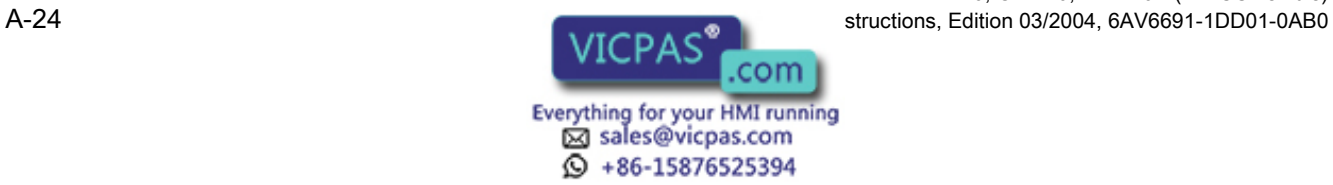

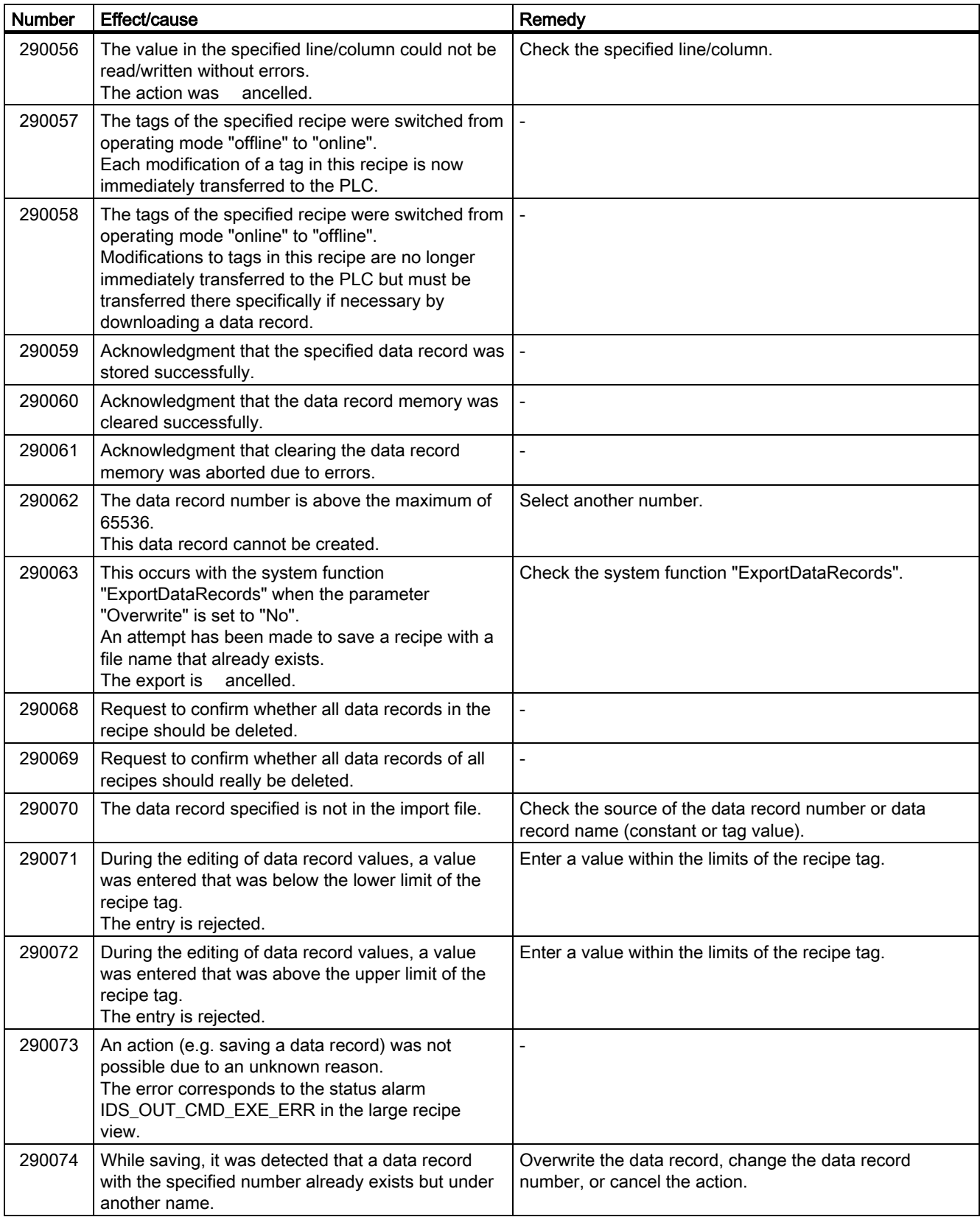

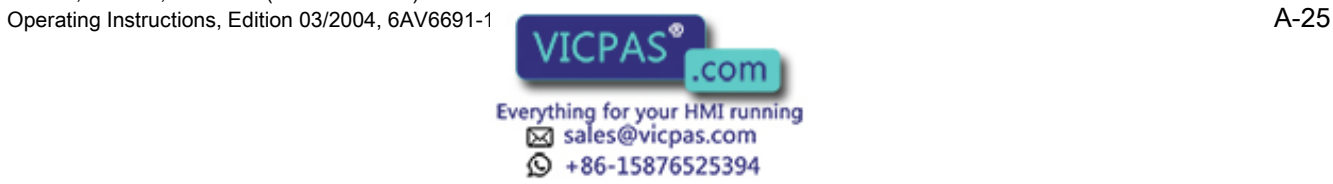

A.2 System alarms

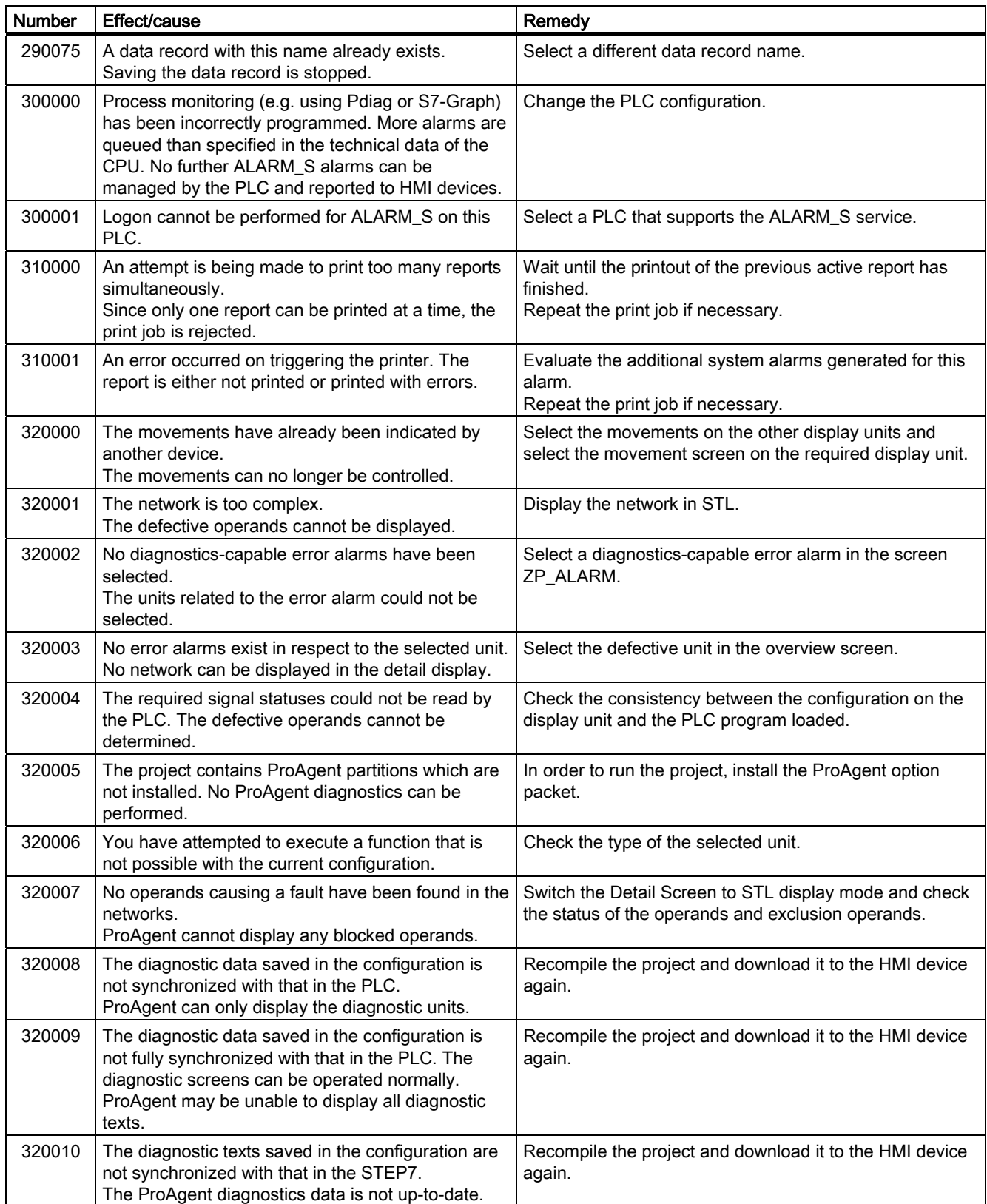

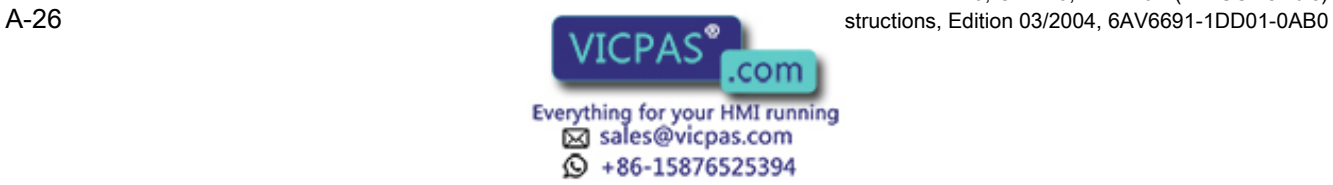
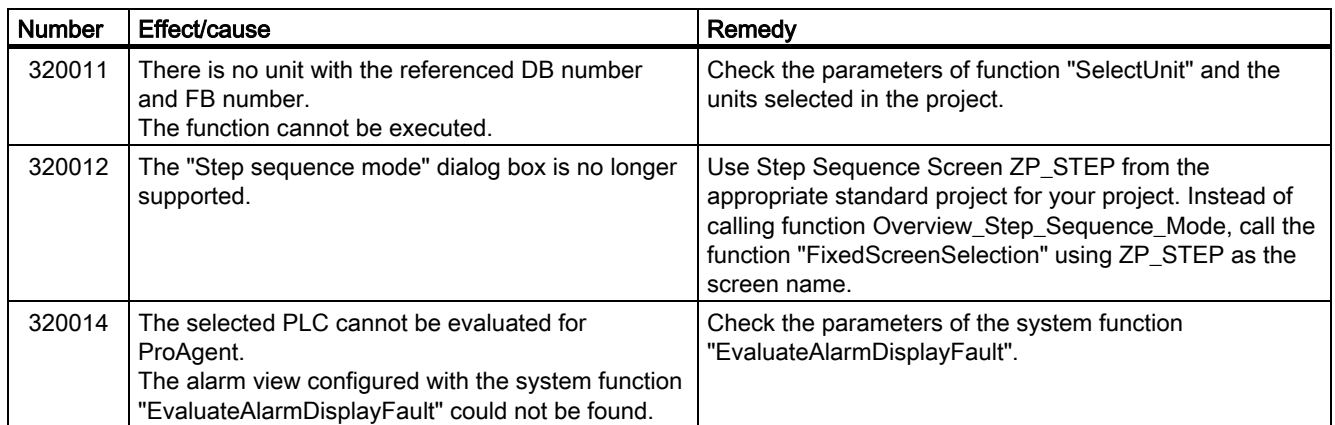

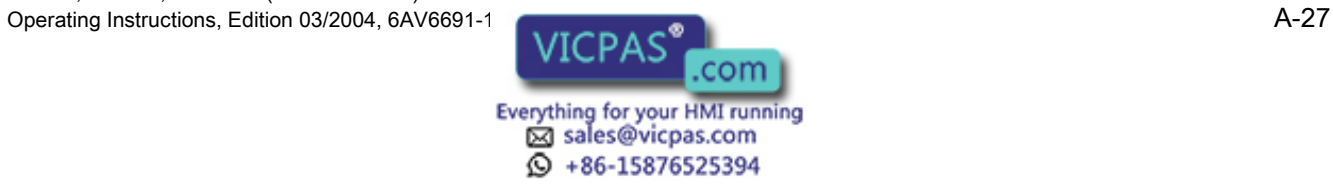

Appendix

A.2 System alarms

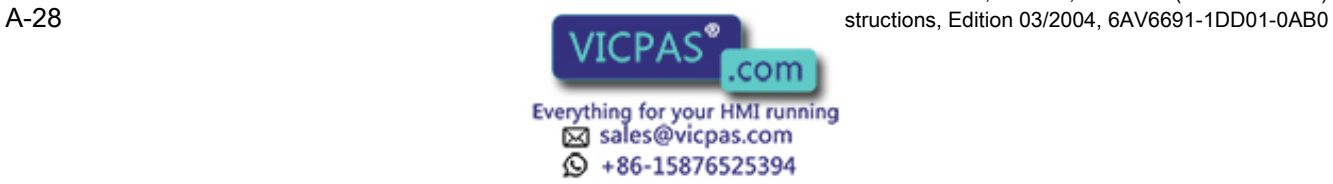

# $\blacksquare$ Abbreviations  $\blacksquare$

## B.1 Abbreviations

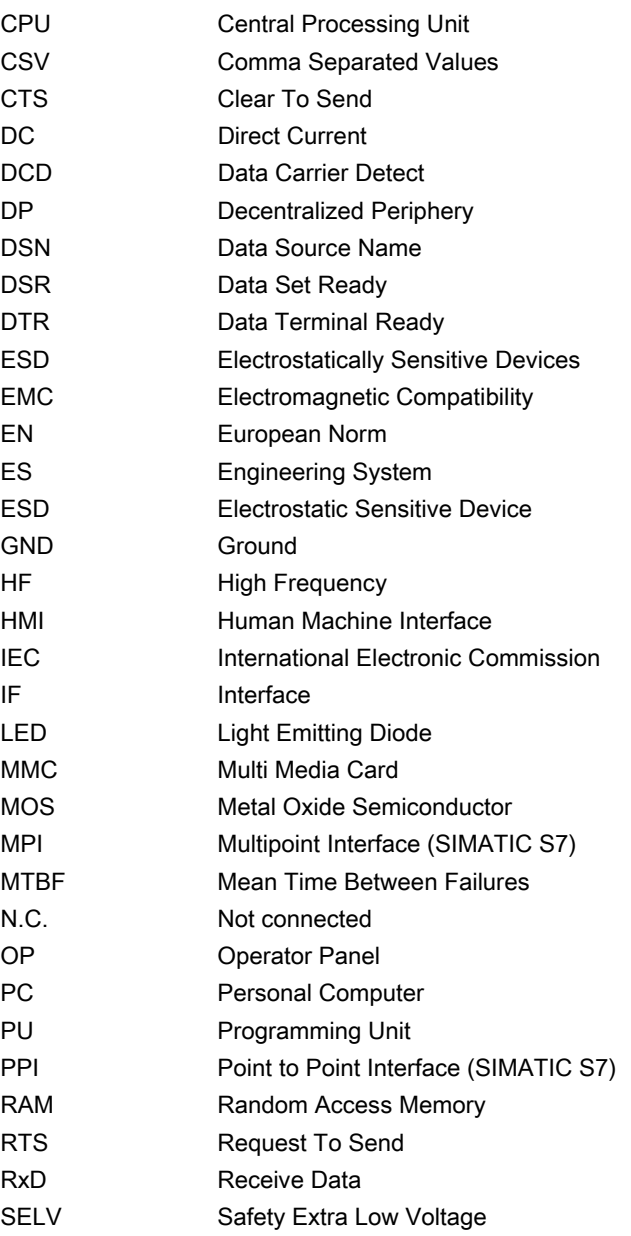

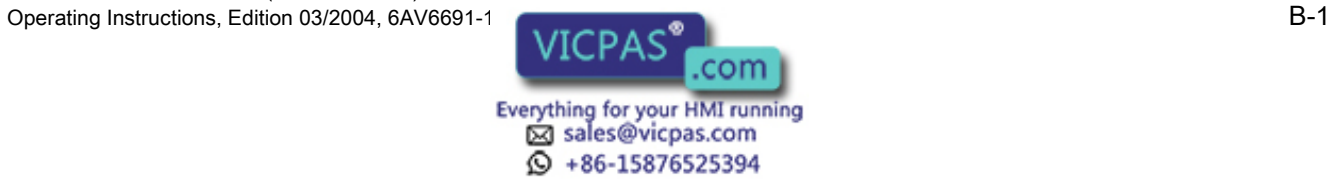

#### **Abbreviations**

### B.1 Abbreviations

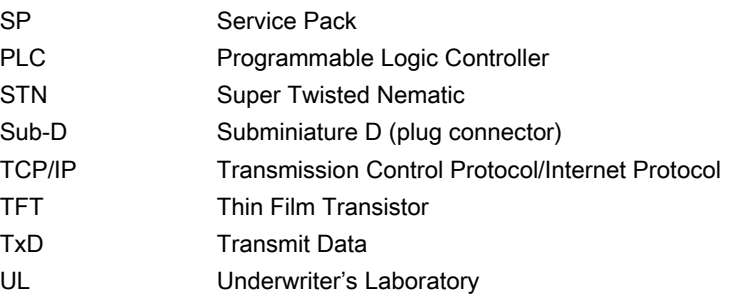

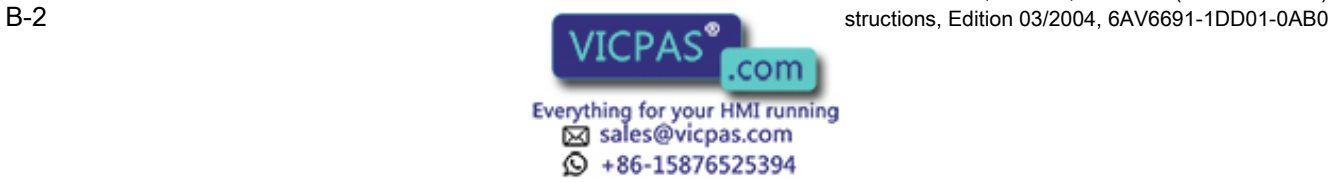

## Acknowledge

Acknowledgement of an alarm confirms that it has been noted.

## AG

A PLC in the SIMATIC S5 series, e.g. the AG S5-115U

#### Alarm, acknowledging

Acknowledgement of an alarm confirms that it has been noted.

#### Alarm, arriving

Moment at which an alarm is triggered by the PLC or HMI device.

#### Alarm, departing

Moment at which the triggering of an alarm by the PLC is reset.

#### Alarm logging

The printout of user-defined alarms parallel to output on the HMI device screen.

#### Alarm, user-defined

A user defined alarm can be assigned to one of the following alarm classes:

- Fault
- Operation
- User-defined alarm classes

A user-defined alarm makes reference to a certain operating status of the monitored system which is connected to the HMI device via the PLC.

#### AS

A PLC in the SIMATIC S7 series, e.g. the SIMATIC S7-300

TP 270, OP 270, MP 270B (WinCC flexible) Operating Instructions, Edition 03/2004, 6AV6691-1

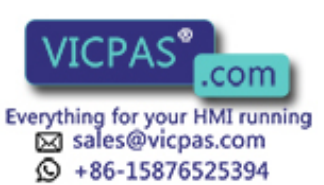

#### AS 511

The protocol of the programming unit interface to the PLC SIMATIC S5

#### Booting

Also refer to Starting.

#### Booting

An option for updating the operating system. When a functional operating system is available, updating can be carried out without booting. Otherwise, updating with booting is necessary. In this case, the configuration computer communicates with the HMI device via the boot loader.

#### Configuration computer

The general term for programming units and PCs on which projects are created, using a configuration software, for use monitoring a system.

#### Configuration software

A software to create projects which serves for process visualization. Also refer to project, process visualization and runtime software.

#### **Conventions**

A system of characters, symbols and rules governing language syntax; in data processing they define the syntax of the programming language.

### Display duration

Defines whether and how long a system alarm is displayed on the HMI device.

#### Event

Functions are triggered by the arrival of defined events. Events can be configured. Events which can be configured for a button include "press button" and "release button".

#### Fault time

This relates to the time interval between the arrival and departure of an alarm.

#### Field

An area reserved in configured screens for entering input and output values.

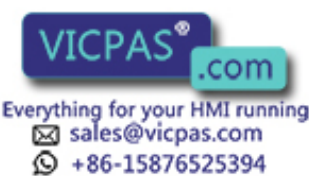

TP 270, OP 270, MP 270B (WinCC flexible) C-2 **Operations, Edition 03/2004, 6AV6691-1DD01-0AB0** 

### Flash memory

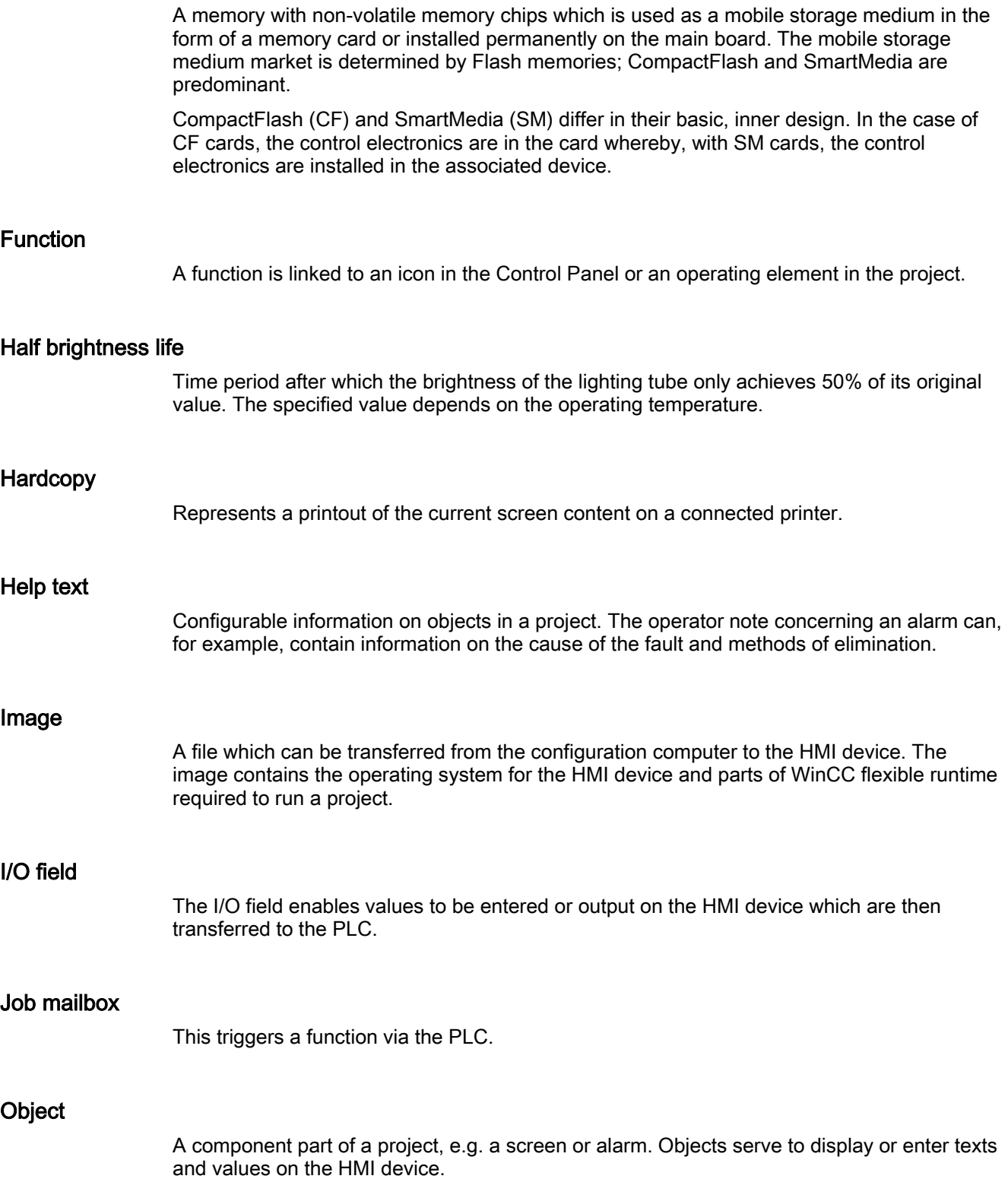

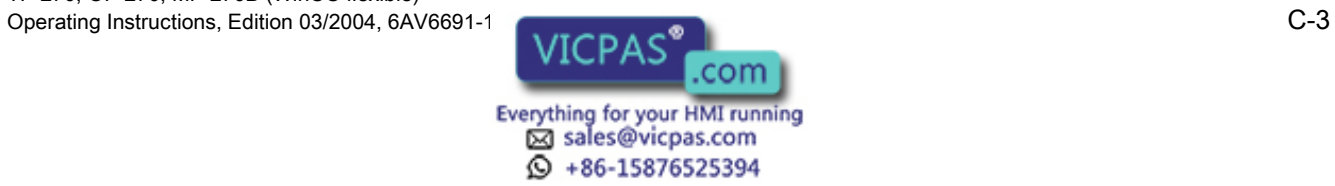

#### Operating element

A component part of a project used to enter values and trigger functions. A button, for example, is an operating element.

#### PLC

A general term for devices and systems with which the HMI device communicates, e.g. SIMATIC S7.

#### Process visualization

The representation of processes from the areas of production, logistics and services using texts and graphics. Configured elements enable the data to be read from and written to processes running on systems being monitored and, thus, to actively intervene in them.

#### Project

The result of a configuration using a configuration software. The project contains systemspecific objects, basic settings and alarms in the form of screens. The project is saved in the project file with the file name extension \*.hmi if it has been configured with WinCC flexible.

It is important to differentiate between the project on the configuration computer and that on the HMI device. A project on the configuration computer can be available in several languages than can be managed on the HMI device. The project on the configuration computer can be set up for different HMI devices. Only the project set up for a particular HMI device can be transferred to that HMI device.

#### Project file, compressed

The file which is generated and transferred to the HMI device when "Enable BackTransfer" is enabled during configuration on the configuration computer.

#### Recipe

A combination of tags to a fixed data structure. The data structure configured can be assigned data on the HMI device and is then referred to as a data record. The use of recipes ensures that when a data record is downloaded, all the assigned data is transferred to the PLC at the same time.

#### Remote on/off

An option in the "Loader" menu which enables and disables remote control of the HMI device from the PLC.

#### Runtime software

Software for process visualization with which a project on a configuration computer can be tested. Also refer to project and configuration software.

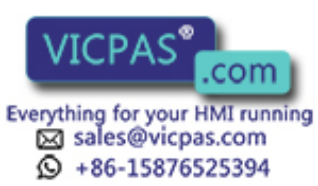

TP 270, OP 270, MP 270B (WinCC flexible) C-4 **C-4** C-4 **Operations, Edition 03/2004, 6AV6691-1DD01-0AB0** 

#### **Scree**

**Start** 

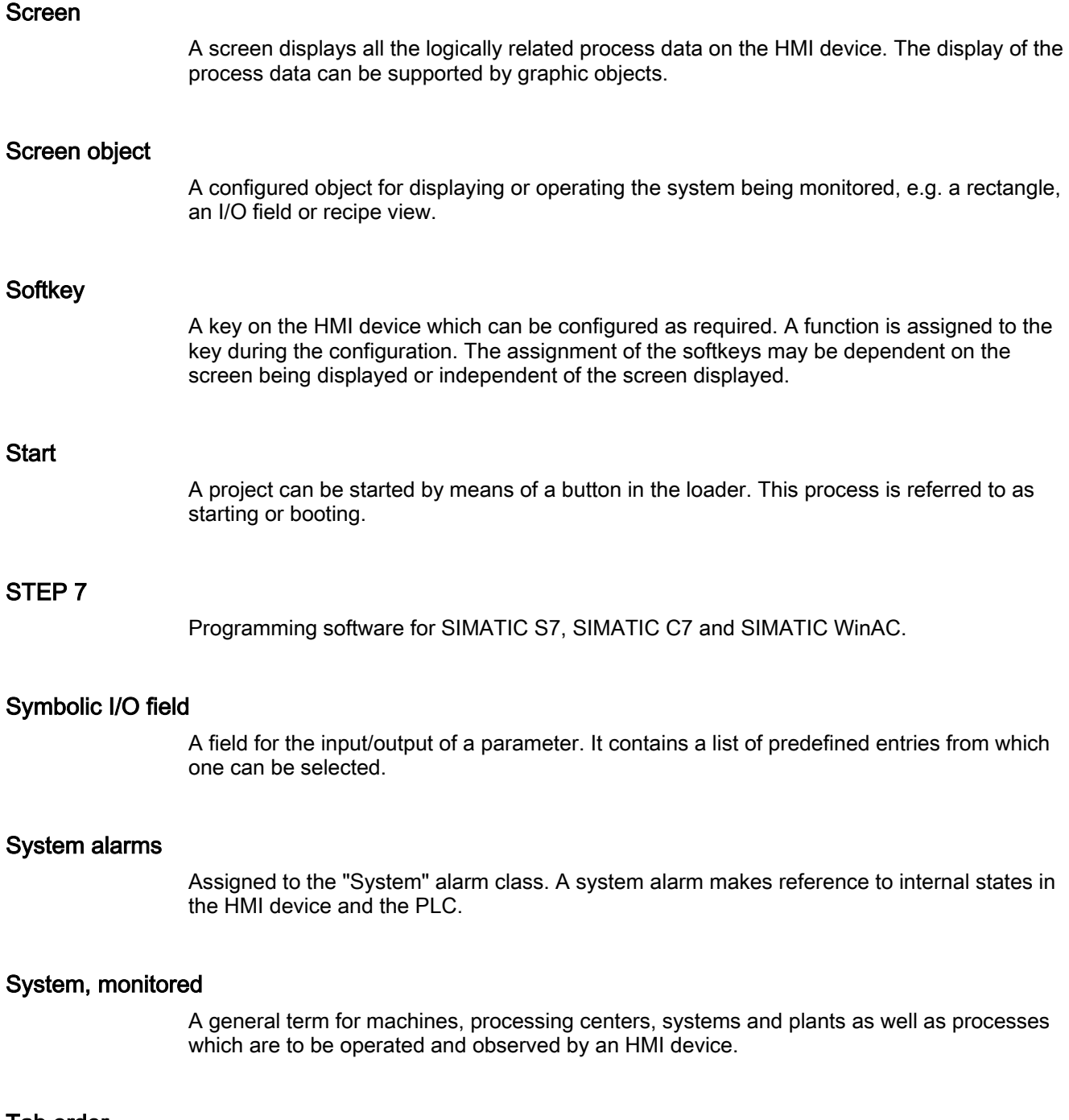

#### Tab order

Defined during the configuration to set the It sets the sequence in which objects are focused on when the <TAB> key is pressed.

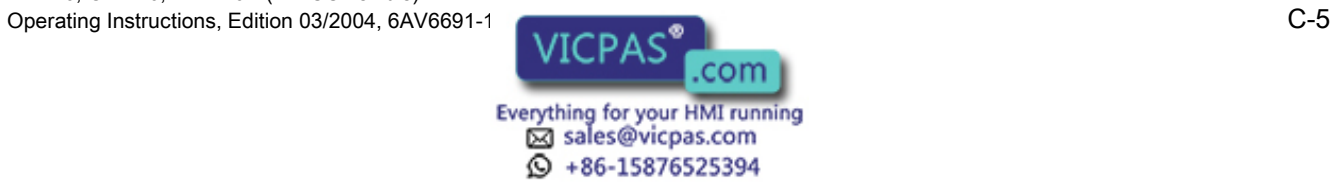

#### Tag

A defined memory location in which values can be written to and read from. This can be done from the PLC or via the HMI device. Depending on whether the tags have a connection to the PLC or not determines the difference between "external" tags (process tags) and "internal" tags.

#### **Transfer**

The transfer of a run-capable project to the HMI device.

#### Transfer mode

An HMI device operating mode. Setting the HMI device to transfer mode is a condition for transferring data from the configuration computer to the HMI device.

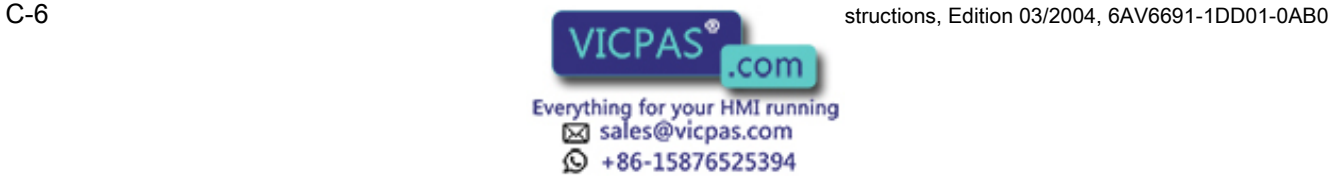

# Index

## A

ACK Key, [9-12](#page-137-0)  Acknowledge Key, [9-12](#page-137-0)  acknowledgement Acoustic, [1-5,](#page-18-0) [1-6,](#page-19-0) [6-17,](#page-86-0) [9-3,](#page-128-0) [12-7](#page-220-0)  visual, [9-3](#page-128-0)  with touch control, [9-3](#page-128-0)  Acknowledgement groups, [1-7](#page-20-0)  Acoustic acknowledgement, [1-5,](#page-18-0) [1-6,](#page-19-0) [6-17,](#page-86-0) [9-3,](#page-128-0) [12-7](#page-220-0)  Additional applications, [6-16](#page-85-0)  Memory requirements, [6-16](#page-85-0)  Air discharge, [12-8](#page-221-0)  Alarm acquisition, [1-7](#page-20-0)  Alarm buffer, [1-7](#page-20-0)  in Runtime, [8-2](#page-117-0)  Alarm events, [1-7](#page-20-0)  Alarm indicator Behavior, [9-26](#page-151-0)  in Runtime, [8-3](#page-118-0)  Purpose, [9-25](#page-150-0)  Alarm log in Runtime, [8-2](#page-117-0)  Scope of alarm logging, [8-4](#page-119-0)  Alarm logging, [1-7](#page-20-0)  Alarm protocol, [8-2,](#page-117-0) [8-8](#page-123-0)  Alarm view in Runtime, [8-2](#page-117-0)  Layout, [9-27](#page-152-0)  Operating elements, [9-27](#page-152-0)  Purpose, [9-26](#page-151-0)  Alarm window in Runtime, [8-3](#page-118-0)  ALARM\_S, [1-7](#page-20-0)  Alarms Functional scope, [1-6](#page-19-0)  in Runtime, [8-2](#page-117-0)  Alignment Printer, [6-12](#page-81-0)  Alphanumeric key assignment, [9-12](#page-137-0)  Alphanumeric keys, [5-7](#page-64-0)  Alphanumeric screen keyboard, [9-7,](#page-132-0) [9-9](#page-134-0) 

ALT Key, [9-13](#page-138-0)  Alt layer Screen keyboard, [9-9](#page-134-0)  Ambient conditions, [12-8](#page-221-0)  Angle of inclination, [3-4,](#page-35-0) [12-8](#page-221-0)  application In industrial areas, [2-1](#page-30-0)  In residential areas, [2-2](#page-31-0)  Approvals, [A-1](#page-226-0)  ASCII character set Printer, [4-11](#page-48-0)  Attachment, [4-1](#page-38-0)  Keyboard unit, [4-2](#page-39-0)  Touch panel unit, [4-3](#page-40-0)  Authorization Back transfer, [7-20](#page-111-0)  in Runtime, [8-7](#page-122-0)  Transfer, [7-20](#page-111-0) 

## B

Back transfer, [7-10](#page-101-0)  Execute, [7-11](#page-102-0)  Requirements, [7-10](#page-101-0)  Back-lighting Screen, [1-4,](#page-17-0) [12-6](#page-219-0)  Switch off, [6-14](#page-83-0)  **Backspace** Key, [9-12](#page-137-0)  Backup, [7-14,](#page-105-0) [12-7](#page-220-0)  Backup battery, [1-10,](#page-23-0) [4-6,](#page-43-0) [12-7](#page-220-0)  Changing, [11-2](#page-211-0)  Bar Layout, [9-37](#page-162-0)  Operation, [9-37](#page-162-0)  Purpose, [9-36](#page-161-0)  Barometric pressure, [12-8](#page-221-0)  Battery, [1-10,](#page-23-0) [12-7](#page-220-0)  Changing, [11-2](#page-211-0)  Battery connection, [4-6](#page-43-0)  Baud rate Printer, [6-12](#page-81-0)  Transfer mode, [7-5](#page-96-0) 

TP 270, OP 270, MP 270B (WinCC flexible) Operating Instructions, Edition 03/2004, 6AV6691-1 **DECISION INDEX-1** Index-1

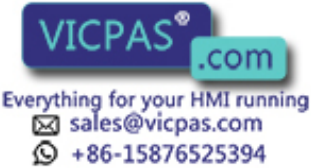

Behavior Alarm indicator, [9-26](#page-151-0)  I/O field, [9-20](#page-145-0)  Icon, [9-55](#page-180-0)  Recipe view with screen change, [9-31](#page-156-0)  Simple recipe view, [9-34](#page-159-0)  Sm@rtClient view, [9-52](#page-177-0)  **Brightness** Set, [6-8,](#page-77-0) [9-13](#page-138-0)  Bulk storage, [1-12,](#page-25-0) [12-6](#page-219-0)  Burst interference, [12-9](#page-222-0)  Button Layout, [9-17](#page-142-0)  Purpose, [9-17](#page-142-0)  Button action feedback, [9-3](#page-128-0) 

## C

Cable cross-section, [4-17](#page-54-0)  Cables, [3-2](#page-33-0)  **Calibration** Touchscreen, [6-8](#page-77-0)  Calling Operator note: Touch panel unit, [9-9](#page-134-0)  Operator note:keyboard device, [9-16](#page-141-0)  Operator note:screen keyboard, [9-6](#page-131-0)  Operator note:screen keyboard, [9-9](#page-134-0)  Operator note:System function, [9-10](#page-135-0)  Operator note:touch panel, [9-6,](#page-131-0) [9-10](#page-135-0)  Remote control, [9-52](#page-177-0)  Remote monitoring, [9-52](#page-177-0)  Cancel Key, [9-12](#page-137-0)  **Capacity** Alarm buffer, [1-7](#page-20-0)  Backup battery, [12-7](#page-220-0)  Memory, [1-4](#page-17-0)  **Certificate** ESD, [A-2](#page-227-0)  CF card, [1-12,](#page-25-0) [12-6](#page-219-0)  Changing Battery, [11-2](#page-211-0)  Language, [7-11](#page-102-0)  Recipe data record in Runtime, [10-15](#page-200-0)  Character set Printer, [4-11](#page-48-0)  Cleaning Device, [11-1](#page-210-0)  Cleaning agents, [11-1](#page-210-0)  **Clock** Internal, [1-10](#page-23-0)  Operation, [9-45](#page-170-0)  Purpose, [9-44,](#page-169-0) [9-45](#page-170-0) 

Close Dialog, [9-15](#page-140-0)  Color change Input box, [9-15](#page-140-0)  Color display, [1-4,](#page-17-0) [1-5,](#page-18-0) [12-6](#page-219-0)  Colors, [1-4,](#page-17-0) [12-6](#page-219-0)  Combo box Open, [9-13](#page-138-0)  Commissioning for the first time, [7-1](#page-92-0)  Communication, [1-9](#page-22-0)  PLCs from other manufacturers, [1-10](#page-23-0)  SIMATIC PLCs, [1-9](#page-22-0)  Communication options, [4-7](#page-44-0)  Compact Flash, [1-12](#page-25-0)  Compatibility conflict, [7-2,](#page-93-0) [7-3](#page-94-0)  **Compressing** PU functions, [4-14](#page-51-0)  Conditions for use, [3-2](#page-33-0)  Conduction RF, [12-9](#page-222-0)  Configuration, [10-6](#page-191-0)  Memory location, [7-6](#page-97-0)  Of recipes, [10-6](#page-191-0)  Source file, [7-7](#page-98-0)  Configuration computer Connecting, [4-15](#page-52-0)  Configuration phase, [1-4](#page-17-0)  Configuration software, [1-3,](#page-16-0) [1-6](#page-19-0)  **Configuring** Interface IF1B, [4-13](#page-50-0)  **Conflict** Compatibility, [7-2,](#page-93-0) [7-3](#page-94-0)  **Connecting** Configuration computer, [4-15](#page-52-0)  external keyboard, [4-11](#page-48-0)  Mouse, [4-11](#page-48-0)  PLC, [4-13](#page-50-0)  Power supply, [4-17](#page-54-0)  Printer, [4-10](#page-47-0)  UPS, [4-16](#page-53-0)  Connection Electrical, [4-5](#page-42-0)  To configuration computer, [4-15](#page-52-0)  To external keyboard, [4-11](#page-48-0)  To mouse, [4-11](#page-48-0)  To PLC, [4-13](#page-50-0)  To printer:, [4-10](#page-47-0)  Connection sequence, [4-5](#page-42-0)  Contact discharge, [12-8](#page-221-0)  **Contrast** Display, [6-8](#page-77-0)  Set, [9-13](#page-138-0)  Control keys, [5-6](#page-63-0) 

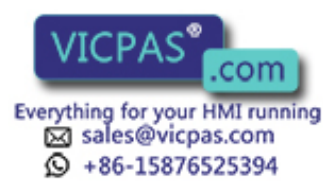

TP 270, OP 270, MP 270B (WinCC flexible) Index-2 **Operations, Edition 03/2004, 6AV6691-1DD01-0AB0** 

Control mode Remote control, [9-53](#page-178-0)  Sm@rtClient view, [9-53](#page-178-0)  Conversion functions, [1-8](#page-21-0)  Copy Recipe data record in Runtime, [10-14](#page-199-0)  create Recipe record on the HMI device, [10-14](#page-199-0)  Cross-section Power supply cable, [4-17](#page-54-0)  CSV file, [10-4](#page-189-0)  **CTRL** Key, [9-13](#page-138-0)  **Cursor** Key, [5-7,](#page-64-0) [9-12](#page-137-0)  Cut-out Installation, [12-5](#page-218-0) 

## D

Data Technical, [12-5](#page-218-0)  Data log in Runtime, [8-4](#page-119-0)  Data loss, [7-16](#page-107-0)  Data mailbox For recipes, [10-7](#page-192-0)  Data record exporting, [10-17](#page-202-0)  importing, [10-17](#page-202-0)  reading, [10-16](#page-201-0)  Transfer, [10-17](#page-202-0)  Date, [6-5,](#page-74-0) [7-2](#page-93-0)  date and time synchronizing, [6-5](#page-74-0)  Date/time field Behavior, [9-43](#page-168-0)  Keyboard control, [9-43,](#page-168-0) [9-44](#page-169-0)  Layout, [9-43](#page-168-0)  Mouse control, [9-44](#page-169-0)  Purpose, [9-43](#page-168-0)  Touch control, [9-43](#page-168-0)  Default setting Printer, [6-12](#page-81-0)  Degree of protection, [1-2,](#page-15-0) [3-3,](#page-34-0) [12-6](#page-219-0)  Delete Key, [9-12](#page-137-0)  deleting Recipe data record in Runtime, [10-15](#page-200-0)  Depth Installation, [12-6](#page-219-0)  Device data Displaying, [6-10](#page-79-0) 

Dialog Closing, [9-15](#page-140-0)  Dim back-lighting Screen, [6-13](#page-82-0)  Dimensions, [12-5](#page-218-0)  MP 270B 10" Keys, [12-3](#page-216-0)  MP 270B 10" Touch, [12-1](#page-214-0)  MP 270B 6" Touch, [12-2](#page-215-0)  OP 270 10 inch, [12-3](#page-216-0)  OP 270 6 inch, [12-4](#page-217-0)  TP 270 10", [12-1](#page-214-0)  TP 270 6", [12-2](#page-215-0)  Direct key, [9-3](#page-128-0)  **Directives** EEC, [12-8](#page-221-0)  **Discharge** Static, [12-8](#page-221-0)  Display, [1-4,](#page-17-0) [1-5](#page-18-0)  Set brightness, [6-7](#page-76-0)  DNS server, [6-18](#page-87-0) 

## E

Editing, [10-4](#page-189-0)  Recipe data record in WinCC flexible, [10-4](#page-189-0)  Recipe record, [10-4](#page-189-0)  Electrostatic discharge Precautions, [A-2](#page-227-0)  EMC Guidelines, [3-1](#page-32-0)  END Key, [9-12](#page-137-0)  Enter Key, [9-12](#page-137-0)  ENTER Key, [9-12](#page-137-0)  ESC Key, [9-12](#page-137-0)  ESC/P compatibility, [4-10](#page-47-0)  ESD, [A-2](#page-227-0)  Handling, [A-2](#page-227-0)  Measuring, [A-3](#page-228-0)  Shipping, [A-3](#page-228-0)  Ethernet, [6-18](#page-87-0)  Ethernet interface, [4-6](#page-43-0)  Assignment, [12-11](#page-224-0)  Example Network functions, [6-22](#page-91-0)  Exchange Labeling strips, [5-8](#page-65-0)  exporting Recipe, [10-17](#page-202-0)  Recipe record, [10-17](#page-202-0)  User data, [8-8](#page-123-0) 

TP 270, OP 270, MP 270B (WinCC flexible) Operating Instructions, Edition 03/2004, 6AV6691-1 **Department of the Contract of Contract of Contract of Contract of Contract of Contract of Contract of Contract of Contract of Contract of Contract of Contract of Contract** 

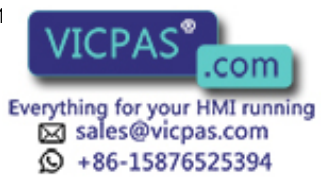

Extend Memory, [1-13](#page-26-0)  External dimensions, [12-5](#page-218-0)  External keyboard Connecting, [4-11](#page-48-0)  Operation, [5-12](#page-69-0) 

## F

Features, [1-1,](#page-14-0) [1-4,](#page-17-0) [1-5](#page-18-0)  Field of Application, [1-2](#page-15-0)  Flashing LED, [5-5](#page-62-0)  FM approval, [A-1](#page-226-0)  Foil Labeling strips, [5-9](#page-66-0)  Forcing Permissions in remote operation, [9-54](#page-179-0)  Format Paper, [6-12](#page-81-0)  Front panel Thickness, [3-3,](#page-34-0) [3-5,](#page-36-0) [3-6](#page-37-0)  Function keys, [1-4,](#page-17-0) [1-6](#page-19-0)  Local assignment, [1-4,](#page-17-0) [1-6](#page-19-0)  Functional scope, [1-6](#page-19-0) 

## G

Gauge Layout, [9-42](#page-167-0)  Operation, [9-42](#page-167-0)  Purpose, [9-42](#page-167-0)  General operation Keyboard unit, [9-11](#page-136-0)  Touch panel unit, [9-2](#page-127-0)  Global softkey, [5-5](#page-62-0)  Graphic I/O field Purpose, [9-21](#page-146-0)  Ground connection, [4-6,](#page-43-0) [4-8](#page-45-0)  Grounding, [4-8](#page-45-0)  Grounding screw, [4-8](#page-45-0)  Group acknowledgement, [1-7,](#page-20-0) [9-12](#page-137-0)  **Guidelines** ESD, [A-2](#page-227-0) 

## H

Hardware options, [1-10](#page-23-0)  Hazardous location, [A-1](#page-226-0)  Help text, [1-8](#page-21-0)  Calling:keyboard device, [9-16](#page-141-0)  calling:screen keyboard, [9-6,](#page-131-0) [9-9](#page-134-0)  Calling:system function, [9-10](#page-135-0)  Calling:Touch panel, [9-6,](#page-131-0) [9-9,](#page-134-0) [9-10](#page-135-0)  viewing (key), [9-12](#page-137-0)  Hide Screen keyboard, [9-6,](#page-131-0) [9-9](#page-134-0)  High frequency radiation, [2-1](#page-30-0)  HMI device Name in the network, [6-5](#page-74-0)  Recommissioning, [7-3](#page-94-0)  remote control, [9-52](#page-177-0)  remote monitoring, [9-52](#page-177-0)  Transfer mode, [7-3](#page-94-0)  **HOME** Key, [9-12](#page-137-0)  Housing, [12-5](#page-218-0) 

## I

I/O field Behavior, [9-20](#page-145-0)  Keyboard control, [9-20,](#page-145-0) [9-21](#page-146-0)  Layout, [9-20](#page-145-0)  Mouse control, [9-21](#page-146-0)  Purpose, [9-19](#page-144-0)  Touch control, [9-20](#page-145-0)  Icon, [5-5](#page-62-0)  Behavior, [9-55](#page-180-0)  Purpose, [9-55](#page-180-0)  Immunity to interference EMC Guidelines, [3-1](#page-32-0)  importing Recipe, [10-17](#page-202-0)  Recipe record, [10-17](#page-202-0)  User data, [8-8](#page-123-0)  Increase Brightness, [6-8](#page-77-0)  Contrast, [6-8](#page-77-0)  information General, [2-1](#page-30-0) 

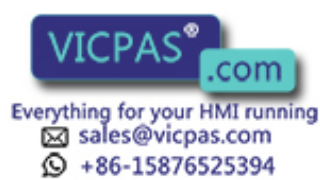

TP 270, OP 270, MP 270B (WinCC flexible) Index-4 Operating Instructions, Edition 03/2004, 6AV6691-1DD01-0AB0 Input Alphanumeric values, [9-7](#page-132-0)  Alphanumeric values:touch panel, [9-9](#page-134-0)  Numeric values, [9-5](#page-130-0)  Numeric values:touch panel, [9-6](#page-131-0)  Values, [9-15](#page-140-0)  Input of alphanumeric values, [9-7](#page-132-0)  Touch panel unit, [9-9](#page-134-0)  Input of numeric values, [9-5](#page-130-0)  Touch panel unit, [9-6](#page-131-0)  Input of values, [9-15](#page-140-0)  Installation Configuration computer, [4-15](#page-52-0)  external keyboard, [4-11](#page-48-0)  in 19 inch cabinets, [4-1](#page-38-0)  Mechanical, [4-1,](#page-38-0) [4-3](#page-40-0)  Mouse, [4-11](#page-48-0)  MP 270B 10" Keys, [4-1](#page-38-0)  MP 270B 6" Touch, [4-3](#page-40-0)  OP 270 10 inch, [4-1](#page-38-0)  OP 270 6 inch, [4-1](#page-38-0)  PLC, [4-13](#page-50-0)  Printer, [4-10](#page-47-0)  Spring terminal, [4-2,](#page-39-0) [4-3](#page-40-0)  TP 270 10", [4-3](#page-40-0)  TP 270 6", [4-3](#page-40-0)  Installation conditions, [3-3](#page-34-0)  Installation cut-out, [12-5](#page-218-0)  MP 270B 10" Keys, [3-5](#page-36-0)  MP 270B 10" Touch, [3-5](#page-36-0)  MP 270B 6" Touch, [3-5](#page-36-0)  OP 270 10 inch, [3-5](#page-36-0)  OP 270 6 inch, [3-6](#page-37-0)  TP 270 10", [3-5](#page-36-0)  TP 270 6", [3-5](#page-36-0)  Installation depth, [12-6](#page-219-0)  Installation dimensions 19 inch cabinets, [4-1](#page-38-0)  Installation location, [1-2,](#page-15-0) [3-3](#page-34-0)  Installation position, [12-8](#page-221-0)  Interface assignments, [12-9](#page-222-0)  Interface IF1A Assignment, [12-9](#page-222-0)  Interface IF1B Assignment, [12-10](#page-223-0)  Interface IF2 Assignment, [12-10](#page-223-0)  Interfaces, [1-4,](#page-17-0) [1-5](#page-18-0)  Configure 1F1B, [4-13](#page-50-0)  IF1A, [4-13](#page-50-0)  IF1B, [4-13](#page-50-0)  IF2, [4-15](#page-52-0)  Internet Explorer, [1-14](#page-27-0) 

Irradiation RF, [12-8](#page-221-0) 

## K

Key pads, [5-3,](#page-60-0) [5-4](#page-61-0)  Keyboard, [1-4,](#page-17-0) [1-6,](#page-19-0) [12-7](#page-220-0)  Connecting, [4-11](#page-48-0)  Keyboard control Date/time field, [9-43,](#page-168-0) [9-44](#page-169-0)  I/O field, [9-20,](#page-145-0) [9-21](#page-146-0)  Keyboard layers, [9-8,](#page-133-0) [9-9](#page-134-0)  Keys Remote control, [9-54](#page-179-0) 

## L

Labeling Softkey, [5-7](#page-64-0)  Labeling strips, [4-1](#page-38-0)  Exchange, [5-8](#page-65-0)  MP 270B 10" Keys, [5-9](#page-66-0)  OP 270 10 inch, [5-9](#page-66-0)  OP 270 6 inch, [5-9](#page-66-0)  Printing, [5-11](#page-68-0)  Template file, [5-11](#page-68-0)  Landscape format Printer, [6-12](#page-81-0)  Language Set, [7-11](#page-102-0)  Language switching, [7-11,](#page-102-0) [9-1](#page-126-0)  Layout Alarm view, [9-27](#page-152-0)  Bar, [9-37](#page-162-0)  Button, [9-17](#page-142-0)  Gauge, [9-42](#page-167-0)  I/O field, [9-20](#page-145-0)  Recipe view, [9-31](#page-156-0)  Simple alarm view, [9-29](#page-154-0)  Simple recipe view, [9-34](#page-159-0)  Simple user view, [9-47](#page-172-0)  Slider control, [9-40](#page-165-0)  Sm@rtClient view, [9-52](#page-177-0)  Status/Force, [9-50](#page-175-0)  Switch, [9-18](#page-143-0)  Trend view, [9-38](#page-163-0)  User view, [9-45](#page-170-0)  LED control, [5-5,](#page-62-0) [8-9](#page-124-0)  Light emitting diode Acknowledge, [9-12](#page-137-0)  Help text, [9-12](#page-137-0)  Softkey, [5-5](#page-62-0)  Toggle, [9-12](#page-137-0) 

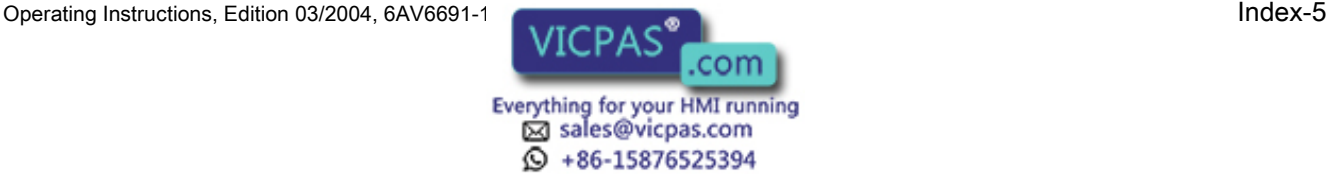

Limit value monitoring, [1-8](#page-21-0)  Lines, [3-2](#page-33-0)  Literature, [1-6](#page-19-0)  Lithium battery, [11-3,](#page-212-0) [12-7](#page-220-0)  Warning, [11-3](#page-212-0)  Load Project data, [7-1](#page-92-0)  Recipe data record in Runtime, [10-15](#page-200-0)  Loader, [6-1](#page-70-0)  Password protection, [6-2](#page-71-0)  Local function keys, [5-5](#page-62-0)  Log in Runtime, [8-3](#page-118-0)  Memory options, [8-3](#page-118-0)  Logging, [1-8](#page-21-0)  Scope of alarm logging, [8-4](#page-119-0)  Logoff time exporting/importing, [8-8](#page-123-0)  in Runtime, [8-8](#page-123-0)  Logs, [1-8](#page-21-0) 

## M

Maintenance, [11-1](#page-210-0)  Manual transfer, [7-3](#page-94-0)  Mechanical installation, [4-1,](#page-38-0) [4-3](#page-40-0)  Membrane keyboard, [1-4,](#page-17-0) [1-6,](#page-19-0) [12-7](#page-220-0)  Memory, [1-4,](#page-17-0) [1-5](#page-18-0)  Memory card, [1-12](#page-25-0)  Memory extension, [1-5,](#page-18-0) [1-6](#page-19-0)  Memory location Project file, [7-6](#page-97-0)  Menu bar Enable, [9-14](#page-139-0)  Modal dialogs, [7-4](#page-95-0)  Mode Printer, [6-12](#page-81-0)  Modifying recipe structures, [10-19](#page-204-0)  Monitoring mode Sm@rtClient view, [9-53](#page-178-0)  Mouse Connecting, [4-11](#page-48-0)  Operation, [5-12](#page-69-0)  Mouse control Date/time field, [9-44](#page-169-0)  I/O field, [9-21](#page-146-0)  Mouse pointer, [5-12](#page-69-0)  MPI address Transfer mode, [7-5](#page-96-0)  MPI transfer, [7-6](#page-97-0)  Multifunctional platform, [1-1](#page-14-0)  Multiple key operation, [9-1](#page-126-0) 

## N

Navigating Operating system, [9-14](#page-139-0)  Network connection, [12-7](#page-220-0)  Noise immunity, [12-8](#page-221-0)  Norms, [12-8](#page-221-0)  Notes Safety, [2-1](#page-30-0)  Number Alarms, [1-6](#page-19-0)  Data records, [1-9](#page-22-0)  Fields per screen, [1-7](#page-20-0)  Graphics lists, [1-8](#page-21-0)  Languages, [1-9](#page-22-0)  Logs, [1-8](#page-21-0)  Recipes, [1-8](#page-21-0)  Screens, [1-7](#page-20-0)  Scripts, [1-9](#page-22-0)  Tags per screen, [1-7](#page-20-0)  Text lists, [1-8](#page-21-0)  Numeric keyboard assignment, [9-12](#page-137-0)  Numeric screen keyboard, [9-5,](#page-130-0) [9-6](#page-131-0) 

## O

OEM applications, [6-16](#page-85-0)  Memory requirements, [6-16](#page-85-0)  Offline test, [7-9](#page-100-0)  Online languages, [1-9](#page-22-0)  Online test, [7-9](#page-100-0)  OP option, [6-7](#page-76-0)  OPC, [1-9](#page-22-0)  Open Combo box, [9-13](#page-138-0)  Tab, [9-15](#page-140-0)  Task Manager, [9-14](#page-139-0)  Windows CE Start menu, [9-14](#page-139-0)  Operating a keyboard device, [9-11](#page-136-0)  Operating elements, [1-7](#page-20-0)  Alarm view, [9-27](#page-152-0)  Recipe view, [9-31](#page-156-0)  Simple alarm view, [9-29](#page-154-0)  Simple recipe view, [9-35](#page-160-0)  Status/Force, [9-50](#page-175-0)  Trend view, [9-38](#page-163-0)  Operating mode Changing, [7-12](#page-103-0)  Offline mode, [7-12](#page-103-0)  Online mode, [7-12](#page-103-0)  Transfer mode, [7-13](#page-104-0)  Operating mode switchover, [7-9](#page-100-0) 

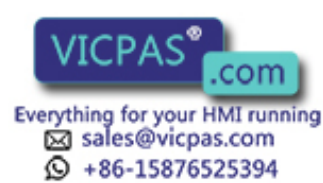

TP 270, OP 270, MP 270B (WinCC flexible) Index-6 **Operations, Edition 03/2004, 6AV6691-1DD01-0AB0**  Operating recipes Copying a recipe data record, [10-14](#page-199-0)  Creating recipe records, [10-14](#page-199-0)  Data record transfer, [10-17](#page-202-0)  Delete recipe data record, [10-15](#page-200-0)  Exporting data records, [10-17](#page-202-0)  Import a data record, [10-17](#page-202-0)  Load recipe data record, [10-15](#page-200-0)  Modify recipe record, [10-15](#page-200-0)  Modifying the recipe structure, [10-19](#page-204-0)  Read recipe data record, [10-16](#page-201-0)  Synchronizing recipe tags, [10-15](#page-200-0)  Operating system, [1-1,](#page-14-0) [1-4,](#page-17-0) [12-6](#page-219-0)  Navigation, [9-14](#page-139-0)  Updating, [7-17](#page-108-0)  Operating the touch panel, [9-2](#page-127-0)  **Operation** Bar, [9-37](#page-162-0)  Clock, [9-45](#page-170-0)  Gauge, [9-42](#page-167-0)  Keyboard unit, [9-11](#page-136-0)  Touch objects, [9-2](#page-127-0)  Touch panel unit, [9-2](#page-127-0)  Operator prompting, [1-8](#page-21-0)  **Optimization** Brightness, [6-7](#page-76-0)  Option Back transfer, [7-22](#page-113-0)  Transfer, [7-21](#page-112-0)  **Options** Backup battery, [1-10](#page-23-0)  CF card, [1-12](#page-25-0)  Memory card, [1-12](#page-25-0)  PC card, [1-12](#page-25-0)  Overheating, [3-4](#page-35-0)  Overview, [1-1](#page-14-0)  Devices, [1-4](#page-17-0) 

## P

Paper size, [6-12](#page-81-0)  Password exporting/importing, [8-8](#page-123-0)  in Runtime, [8-7](#page-122-0)  Path specification Project file, [7-6](#page-97-0)  PC Connecting, [4-15](#page-52-0)  PC card, [1-12,](#page-25-0) [12-6](#page-219-0)  PCL compatibility, [4-10](#page-47-0)  PE connection, [4-6](#page-43-0)  Permission forcing (remote operation), [9-54](#page-179-0)  Pin assignment, [12-9](#page-222-0)  Pin plug connector, [4-17](#page-54-0)  PLC Connecting, [4-13](#page-50-0)  Plug connections, [3-2](#page-33-0)  Plug-in terminal block, [4-17](#page-54-0)  Port Printer, [6-12](#page-81-0)  Portrait format Printer, [6-12](#page-81-0)  Power cables, [3-2](#page-33-0)  Power consumption, [12-7](#page-220-0)  Power supply, [4-6,](#page-43-0) [4-17,](#page-54-0) [12-7](#page-220-0)  Print functions, [1-8](#page-21-0)  Print quality Set, [6-12](#page-81-0)  Printer Connecting, [4-10](#page-47-0)  Set, [6-11](#page-80-0)  **Printing** Report, [8-5](#page-120-0)  Runtime, [8-8](#page-123-0)  Screen, [8-8](#page-123-0)  Process running phase, [1-4](#page-17-0)  Processor type, [1-4,](#page-17-0) [12-6](#page-219-0)  Producing Labeling strips, [5-9](#page-66-0)  Product category, [1-1](#page-14-0)  Profiles, [4-1](#page-38-0)  Programming voltage, [1-12](#page-25-0)  Project Back transfer, [7-10](#page-101-0)  Replace, [7-3](#page-94-0)  Test, [7-9](#page-100-0)  Test offline, [7-9](#page-100-0)  Test online, [7-9](#page-100-0)  Project data Load, [7-1](#page-92-0)  ProSave, [7-13](#page-104-0)  Backup, [7-14](#page-105-0)  Integrated, [7-13](#page-104-0)  Restore, [7-16](#page-107-0)  Standalone, [7-13](#page-104-0)  PU Connecting, [4-15](#page-52-0)  PU functions, [1-9](#page-22-0)  Pulse modulation, [12-8](#page-221-0) 

TP 270, OP 270, MP 270B (WinCC flexible) Operating Instructions, Edition 03/2004, 6AV6691-1 **Department of the Contract of Contract Contract of Contract Contract Contract Operation** 

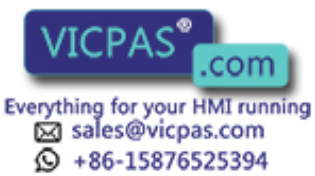

Purpose Alarm indicator, [9-25](#page-150-0)  Alarm view, [9-26](#page-151-0)  Bar, [9-36](#page-161-0)  Button, [9-17](#page-142-0)  Clock, [9-44,](#page-169-0) [9-45](#page-170-0)  Gauge, [9-42](#page-167-0)  I/O field, [9-19](#page-144-0)  Icon, [9-55](#page-180-0)  Recipe view, [9-31](#page-156-0)  Simple alarm view, [9-29](#page-154-0)  Simple recipe view, [9-34](#page-159-0)  Simple user view, [9-47](#page-172-0)  Slider control, [9-40](#page-165-0)  Sm@rtClient view, [9-52](#page-177-0)  Status/Force, [9-49](#page-174-0)  Switch, [9-18](#page-143-0)  Trend view, [9-37](#page-162-0) 

## Q

**Quality** Graphic printing, [6-12](#page-81-0) 

## R

Radio interference, [12-9](#page-222-0)  Radio interference level, [12-9](#page-222-0)  Rated voltage, [12-7](#page-220-0)  Recipe, [10-2,](#page-187-0) [10-3](#page-188-0)  Basic principles, [10-2](#page-187-0)  Configuration options, [10-6](#page-191-0)  Configuration settings, [10-6](#page-191-0)  Data record, [10-3](#page-188-0)  Design, [10-2](#page-187-0)  Display in Runtime, [10-1,](#page-186-0) [10-11](#page-196-0)  exporting, [10-17](#page-202-0)  importing, [10-17](#page-202-0)  Recipe record, [10-3](#page-188-0)  Changing, [10-15](#page-200-0)  Copy, [10-14](#page-199-0)  Create on the HMI device, [10-14](#page-199-0)  deleting, [10-15](#page-200-0)  Design, [10-2](#page-187-0)  Editing in WinCC flexible, [10-4](#page-189-0)  exporting, [10-17](#page-202-0)  importing, [10-17](#page-202-0)  Load, [10-15](#page-200-0)  synchronizing, [10-15](#page-200-0)  Transfer, [10-5](#page-190-0)  Transfer options, [10-5](#page-190-0)  Recipe screen, [10-13](#page-198-0)  Overview, [10-13](#page-198-0) 

Recipe view, [10-12](#page-197-0)  Behavior with screen change, [9-31,](#page-156-0) [10-13](#page-198-0)  Layout, [9-31](#page-156-0)  Operating elements, [9-31](#page-156-0)  Operation with function keys, [10-13](#page-198-0)  Overview, [10-12](#page-197-0)  Purpose, [9-31](#page-156-0)  Recipes, [1-8](#page-21-0)  Recommissioning HMI device, [7-3](#page-94-0)  Reduce Brightness, [6-8](#page-77-0)  Contrast, [6-8](#page-77-0)  Regional setting, [6-13](#page-82-0)  Relative humidity, [12-8](#page-221-0)  Remote control calling, [9-52](#page-177-0)  Forcing permission, [9-54](#page-179-0)  of HMI devices, [9-52](#page-177-0)  Stop, [9-53](#page-178-0)  Remote monitoring calling, [9-52](#page-177-0)  of HMI devices, [9-52](#page-177-0)  Stop, [9-53](#page-178-0)  Remove Memory card, [1-13](#page-26-0)  Report in Runtime, [8-5](#page-120-0)  Printing, [8-5](#page-120-0)  Resolution Indicators, [1-4,](#page-17-0) [12-6](#page-219-0)  Restore, [7-15](#page-106-0)  Reverse battery protection, [4-17](#page-54-0)  RF conduction, [12-9](#page-222-0)  RF irradiation, [12-8](#page-221-0)  RJ45 plug, [12-11](#page-224-0)  RTS signal, [4-13](#page-50-0)  Runtime Language switching, [9-1](#page-126-0)  Multiple key operation, [9-1](#page-126-0)  Operation, [9-1](#page-126-0)  Pictograms, [9-2](#page-127-0)  Runtime software, [7-7](#page-98-0)  Load, [7-1](#page-92-0) 

## S

Safety, [1-8](#page-21-0)  in Runtime, [8-6](#page-121-0)  Safety notes High frequency radiation, [2-1](#page-30-0)  Work on the cabinet, [2-1](#page-30-0)  Scheduler, [1-9](#page-22-0) 

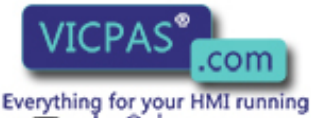

⊠ sales@vicpas.com  $\overline{6}$  +86-15876525394

TP 270, OP 270, MP 270B (WinCC flexible) Index-8 Operating Instructions, Edition 03/2004, 6AV6691-1DD01-0AB0 Screen Printing, [8-8](#page-123-0)  Set brightness, [6-7,](#page-76-0) [9-13](#page-138-0)  Set contrast, [6-8](#page-77-0)  Templates, [9-2](#page-127-0)  Screen change, [5-5](#page-62-0)  Screen diagonals, [1-4,](#page-17-0) [12-6](#page-219-0)  Screen keyboard, [9-4](#page-129-0)  Alphanumeric, [9-7,](#page-132-0) [9-9](#page-134-0)  Numeric, [9-5,](#page-130-0) [9-6](#page-131-0)  Set, [6-6](#page-75-0)  Screen objects in Runtime, overview, [8-1](#page-116-0)  Screen objects in runtime Overview, [8-1](#page-116-0)  Screensaver, [6-13](#page-82-0)  Scripts, [1-9](#page-22-0)  Scrolling back Key, [9-12](#page-137-0)  Scrolling up Key, [9-12](#page-137-0)  Seal, [3-3,](#page-34-0) [4-3,](#page-40-0) [4-4](#page-41-0)  Selection all, [9-14](#page-139-0)  Input box, [9-15](#page-140-0)  Serial printer, [4-10](#page-47-0)  Service life Backup battery, [11-2](#page-211-0)  Servicing, [11-1](#page-210-0)  Set contrast, [6-8](#page-77-0)  Set up Network, [6-18](#page-87-0)  Printer, [6-11](#page-80-0)  **Settings** Brightness, [6-7,](#page-76-0) [6-8,](#page-77-0) [9-13](#page-138-0)  Contrast, [6-7,](#page-76-0) [9-13](#page-138-0)  Date/time, [6-5](#page-74-0)  Language, [7-11](#page-102-0)  Network, [6-6](#page-75-0)  Printer, [6-11](#page-80-0)  Regional, [6-13](#page-82-0)  Save, [6-9](#page-78-0)  Screen keyboard, [6-6](#page-75-0)  Touch calibration, [6-7,](#page-76-0) [6-8](#page-77-0)  Volume, [6-17](#page-86-0)  SHIFT Key, [9-12](#page-137-0)  Shift layer Screen keyboard, [9-9](#page-134-0)  Shift+Alt-Gr layer Screen keyboard, [9-9](#page-134-0)  Shock loading, [12-8](#page-221-0)  Signal lines, [3-2](#page-33-0)  Signal tone, [6-17](#page-86-0) 

SIMATIC 500/505 DP, [1-9](#page-22-0)  SIMATIC 500/505 serial, [1-9](#page-22-0)  SIMATIC HMI HTTP Protocol, [1-9](#page-22-0)  SIMATIC S5 AS511, [1-9](#page-22-0)  SIMATIC S5 DP, [1-9](#page-22-0)  SIMATIC S7-200, [1-9](#page-22-0)  SIMATIC S7-300/400, [1-9](#page-22-0)  SIMATIC WinAC, [1-9](#page-22-0)  SIMOTION, [1-9](#page-22-0)  Simple alarm view Layout, [9-29](#page-154-0)  Operating elements, [9-29](#page-154-0)  Purpose, [9-29](#page-154-0)  Simple recipe view Behavior, [9-34](#page-159-0)  Layout, [9-34](#page-159-0)  Operating elements, [9-35](#page-160-0)  Purpose, [9-34](#page-159-0)  Simple user view Layout, [9-47](#page-172-0)  Purpose, [9-47](#page-172-0)  Size Paper, [6-12](#page-81-0)  Slider control Layout, [9-40](#page-165-0)  Purpose, [9-40](#page-165-0)  Slot A, [1-12](#page-25-0)  Slot B, [1-12](#page-25-0)  Sm@rtClient view Behavior, [9-52](#page-177-0)  Control mode, [9-53](#page-178-0)  Layout, [9-52](#page-177-0)  Monitoring mode, [9-53](#page-178-0)  Purpose, [9-52](#page-177-0)  Softkey, [5-5](#page-62-0)  Labeling, [5-7](#page-64-0)  LED, [5-5](#page-62-0)  Remote control, [9-54](#page-179-0)  Software, [12-6](#page-219-0)  Software options, [1-14](#page-27-0)  Source file Memory location, [7-7](#page-98-0)  Special characters Key, [9-12](#page-137-0)  Spring terminal, [4-2,](#page-39-0) [4-3](#page-40-0)  Spring terminal, [4-2,](#page-39-0) [4-3](#page-40-0)  Standalone ProSave Backup, [7-14](#page-105-0)  Standard cables, [4-15](#page-52-0)  Standard layer Screen keyboard, [9-9](#page-134-0)  Start screen, [7-2](#page-93-0)  Start up, [7-1](#page-92-0)  Static discharge, [12-8](#page-221-0) 

TP 270, OP 270, MP 270B (WinCC flexible) Operating Instructions, Edition 03/2004, 6AV6691-1 **Department of the contract of the CO** Index-9

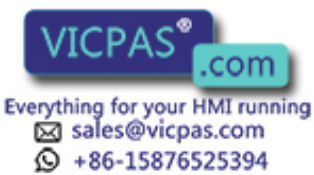

Status/Force Layout, [9-50](#page-175-0)  Operating elements, [9-50](#page-175-0)  Purpose, [9-49](#page-174-0)  Stop Remote control and monitoring, [9-53](#page-178-0)  Storage location Project file, [7-7](#page-98-0)  Runtime software, [7-7](#page-98-0)  Source file, [7-7](#page-98-0)  Sub-D plug, [12-9,](#page-222-0) [12-10](#page-223-0)  Sub-D socket, [12-10](#page-223-0)  Sunlight, [3-4](#page-35-0)  Supply source Backup battery, [11-2](#page-211-0)  Surge coupling, [12-9](#page-222-0)  Switch For 1F1B interface, [4-13](#page-50-0)  Layout, [9-18](#page-143-0)  Purpose, [9-18](#page-143-0)  Switch off Back-lighting, [6-13](#page-82-0)  Power supply, [1-13](#page-26-0)  Switch settings Interface IF1B, [4-13](#page-50-0)  Symbolic I/O field Purpose, [9-23](#page-148-0)  Synchronization With controller, [10-7](#page-192-0)  synchronizing, [6-5](#page-74-0)  Synchronizing Recipe record, [10-15](#page-200-0)  Synchronizing recipe tags, [10-15](#page-200-0)  System alarms, [A-3](#page-228-0)  Meaning, [A-4](#page-229-0)  Parameters, [A-4](#page-229-0)  System function, [10-5](#page-190-0)  to transfer of recipe data records, [10-5](#page-190-0)  System keys, [1-4,](#page-17-0) [5-3,](#page-60-0) [5-4,](#page-61-0) [5-6](#page-63-0)  System settings, [6-2](#page-71-0) 

## T

Tab Key, [9-12](#page-137-0)  TAB Key, [9-12](#page-137-0)  Tags in Runtime, [8-3](#page-118-0)  Task Manager, [9-14](#page-139-0)  Technical data, [12-5](#page-218-0)  Test Network, [6-20](#page-89-0)  Project, [7-9](#page-100-0)  Test project Offline, [7-8](#page-99-0)  On the configuration computer, [7-8](#page-99-0)  Online, [7-8](#page-99-0)  **Thickness** Front panel, [3-3,](#page-34-0) [3-5,](#page-36-0) [3-6](#page-37-0)  Time, [6-5,](#page-74-0) [7-2](#page-93-0)  Time zone, [6-5](#page-74-0)  **Toggle** Key, [9-12](#page-137-0)  Torque, [4-3,](#page-40-0) [4-4](#page-41-0)  Touch control Date/time field, [9-43](#page-168-0)  I/O field, [9-20](#page-145-0)  Touch objects Using, [9-2](#page-127-0)  **Touchscreen** Calibration, [6-8](#page-77-0)  Trademarks, [v](#page-6-0)  Transfer, [10-5](#page-190-0)  Of recipe data records, [10-5](#page-190-0)  Options, [7-4](#page-95-0)  Start manually, [7-3](#page-94-0)  Transfer mode, [9-14](#page-139-0)  Transients, [12-7](#page-220-0)  Trend view Layout, [9-38](#page-163-0)  Operating elements, [9-38](#page-163-0)  Purpose, [9-37](#page-162-0) 

## U

UL approval, [A-1](#page-226-0)  Unit dimensions MP 270B 10" Keys, [12-3](#page-216-0)  MP 270B 10" Touch, [12-1](#page-214-0)  MP 270B 6" Touch, [12-2](#page-215-0)  OP 270 10 inch, [12-3](#page-216-0)  OP 270 6 inch, [12-4](#page-217-0)  TP 270 10", [12-1](#page-214-0)  TP 270 6", [12-2](#page-215-0)  Update operating system With Booting, [7-18](#page-109-0)  Without Booting, [7-17](#page-108-0)  Updating Date/time, [7-2](#page-93-0)  Operating system, [7-17](#page-108-0) 

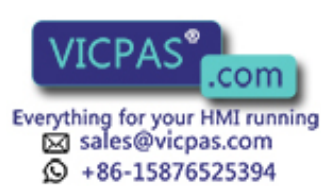

TP 270, OP 270, MP 270B (WinCC flexible) Index-10 **Operations, Edition 03/2004, 6AV6691-1DD01-0AB0**  UPS, [6-16](#page-85-0)  USB hub, [4-10,](#page-47-0) [4-12](#page-49-0)  USB interface, [4-11](#page-48-0)  Assignment, [12-11](#page-224-0)  USB keyboard, [5-12](#page-69-0)  USB mouse, [5-12](#page-69-0)  Use with additional measures, [3-2](#page-33-0)  User data exporting/importing, [8-8](#page-123-0)  User group in Runtime, [8-7](#page-122-0)  User groups Number, [1-8](#page-21-0)  User view, [9-45](#page-170-0)  Export, [9-46](#page-171-0)  Import, [9-46](#page-171-0)  Layout, [9-45](#page-170-0)  Purpose, [9-45](#page-170-0)  Users in Runtime, [8-7](#page-122-0)  Number, [1-8](#page-21-0) 

## V

VBScript, [1-9](#page-22-0)  Ventilation slots, [3-4](#page-35-0)  Vibration, [12-8](#page-221-0)  Visual feedback, [9-3](#page-128-0) 

## W

Weight, [12-6](#page-219-0)  WinCC flexible, [1-3](#page-16-0)  Backup, [7-15](#page-106-0)  Restore, [7-16](#page-107-0)  Windows CE, [1-1,](#page-14-0) [6-2,](#page-71-0) [12-6](#page-219-0)  WINS server, [6-18](#page-87-0)  Work on the cabinet, [2-1](#page-30-0)  Working memory, [12-6](#page-219-0) 

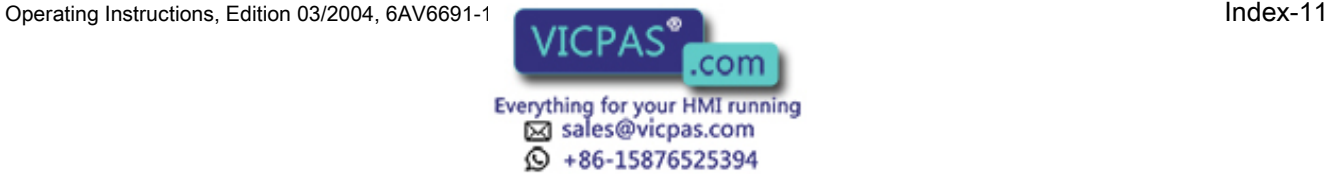

**Index** 

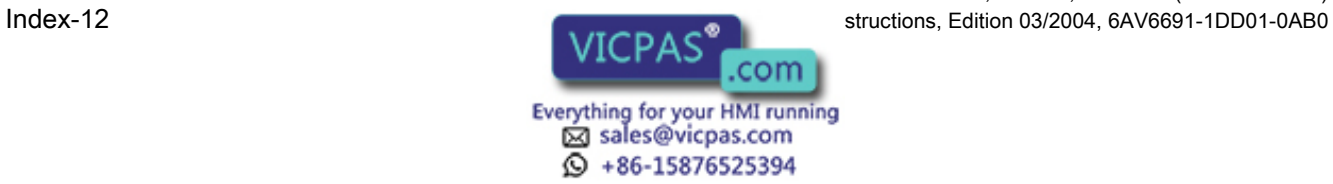